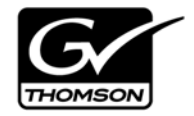

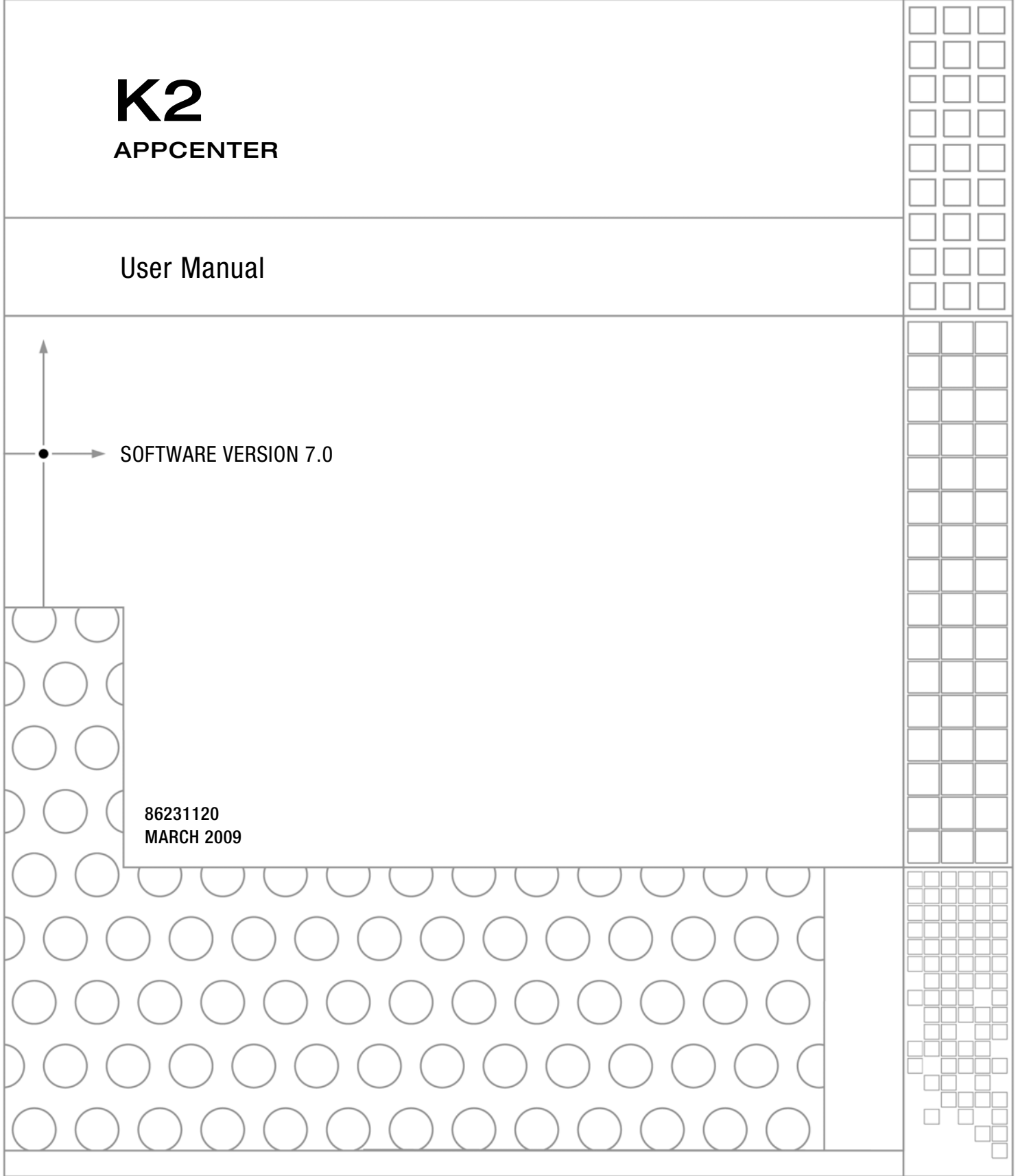

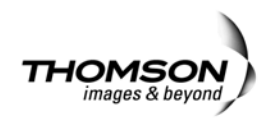

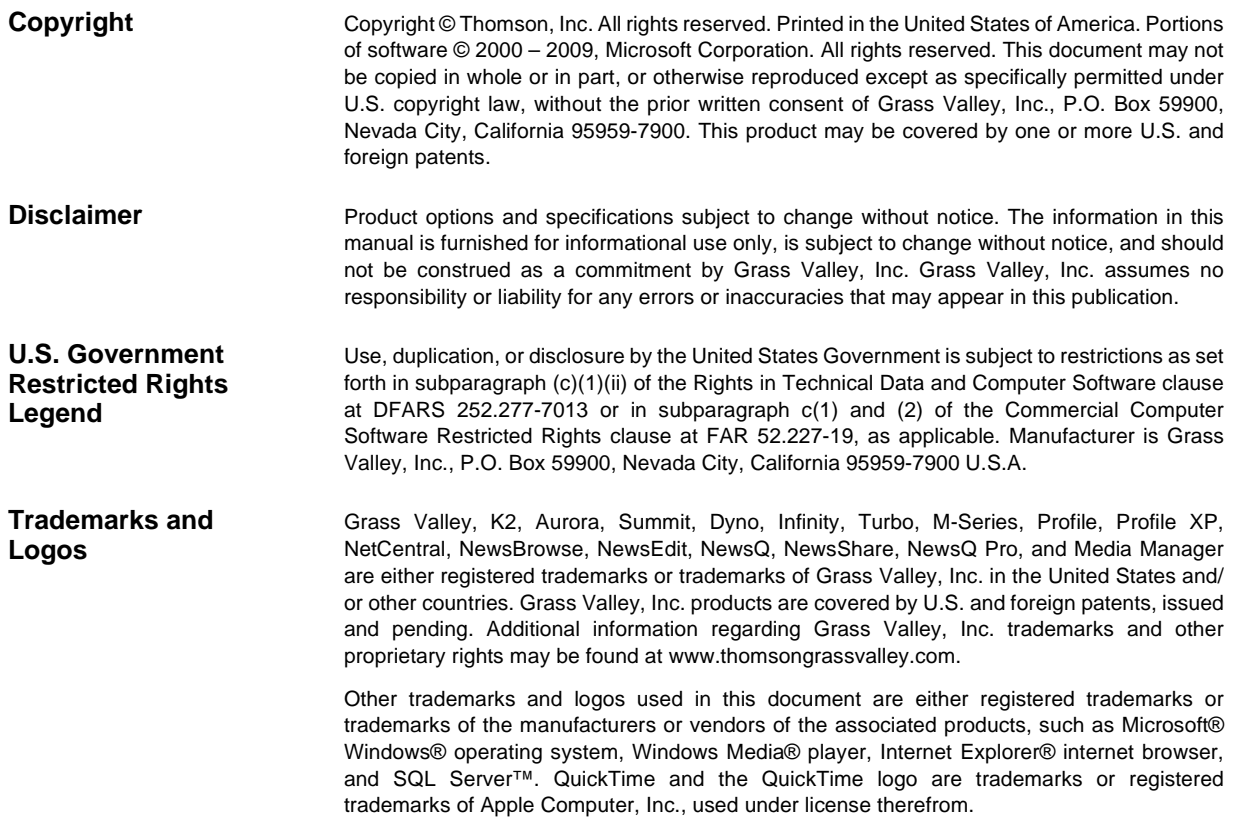

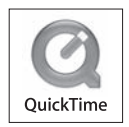

#### **Revision Status**

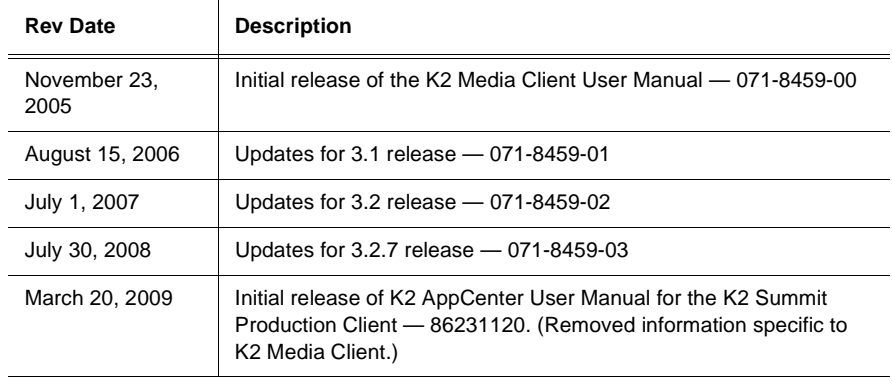

# **Contents**

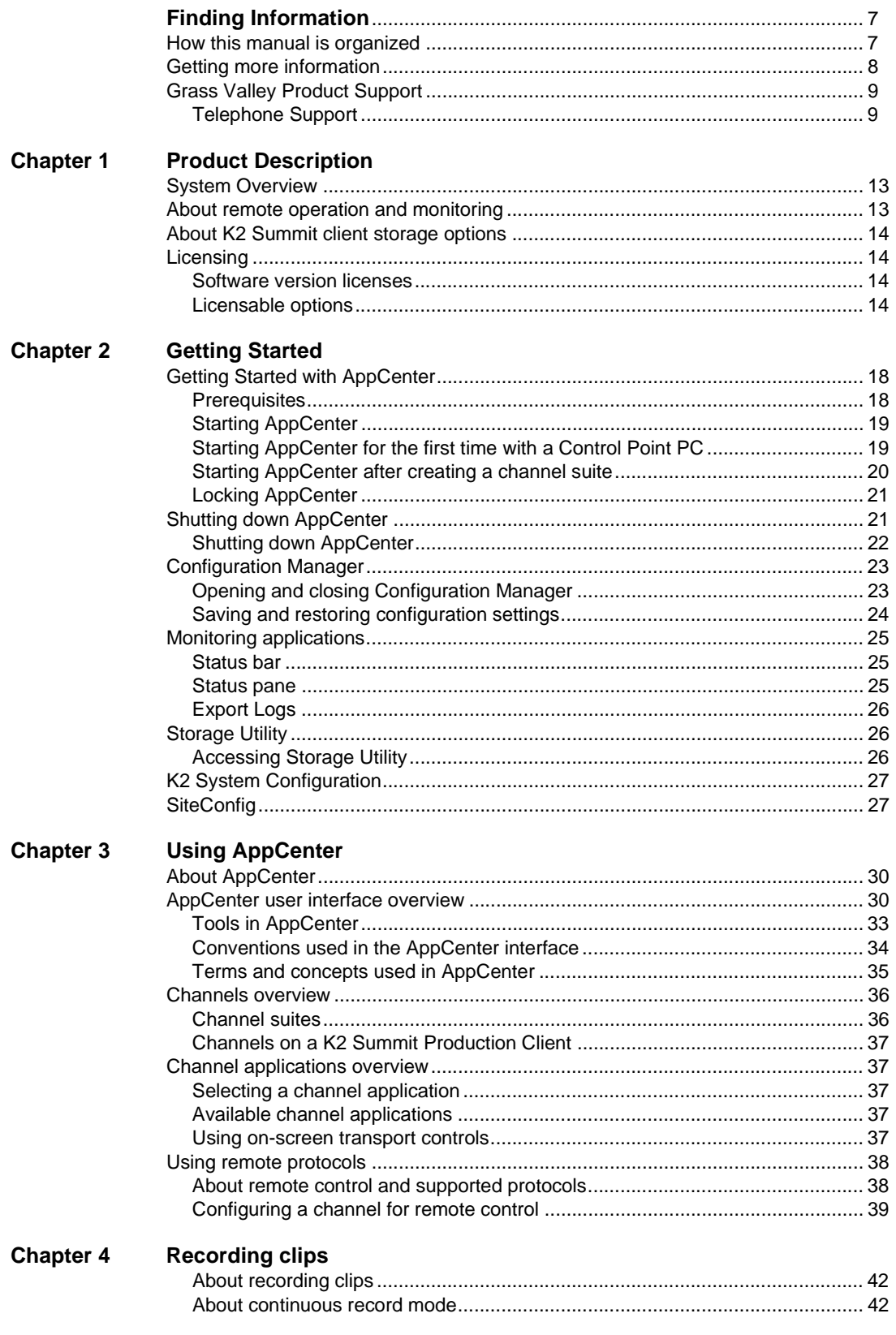

#### Contents

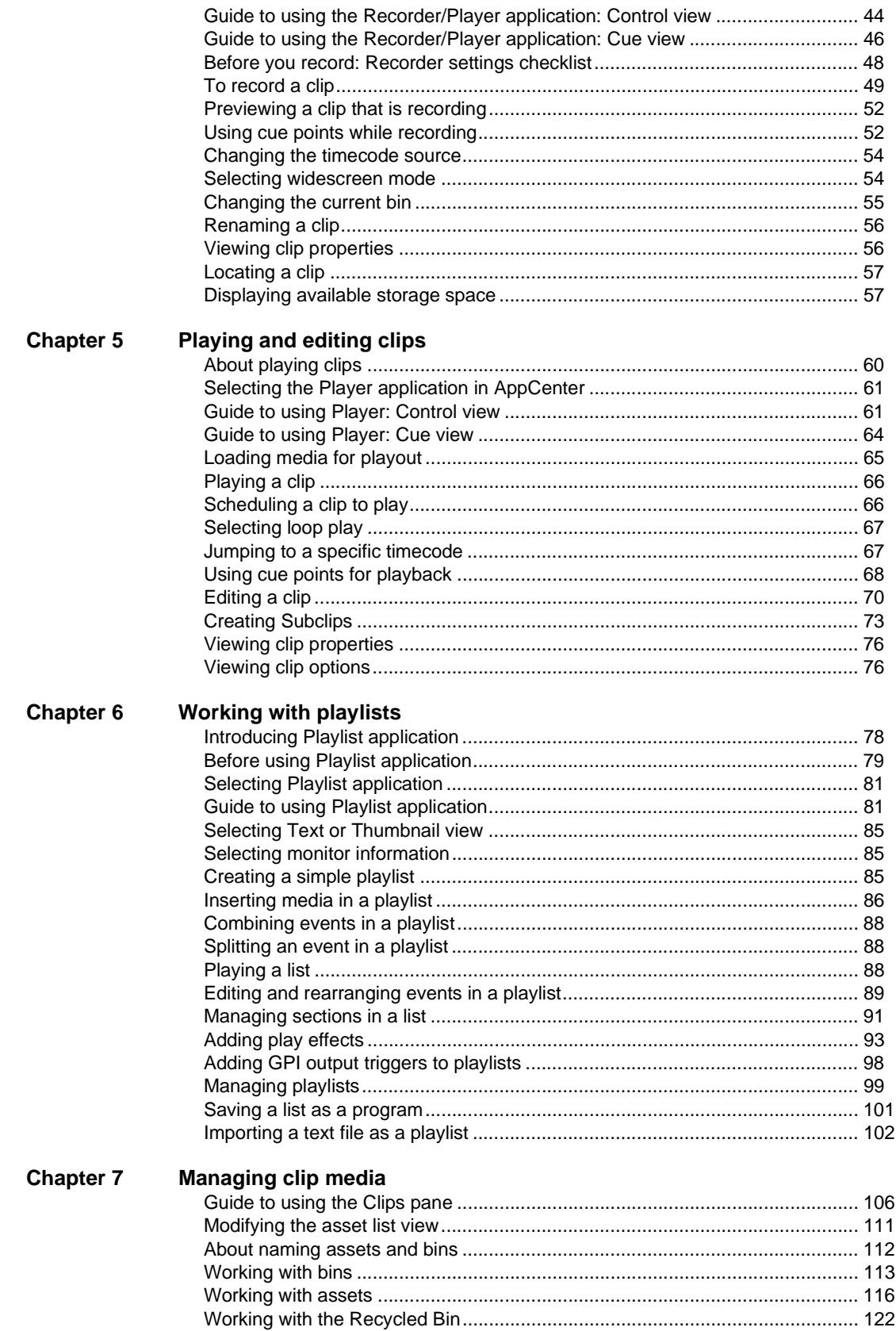

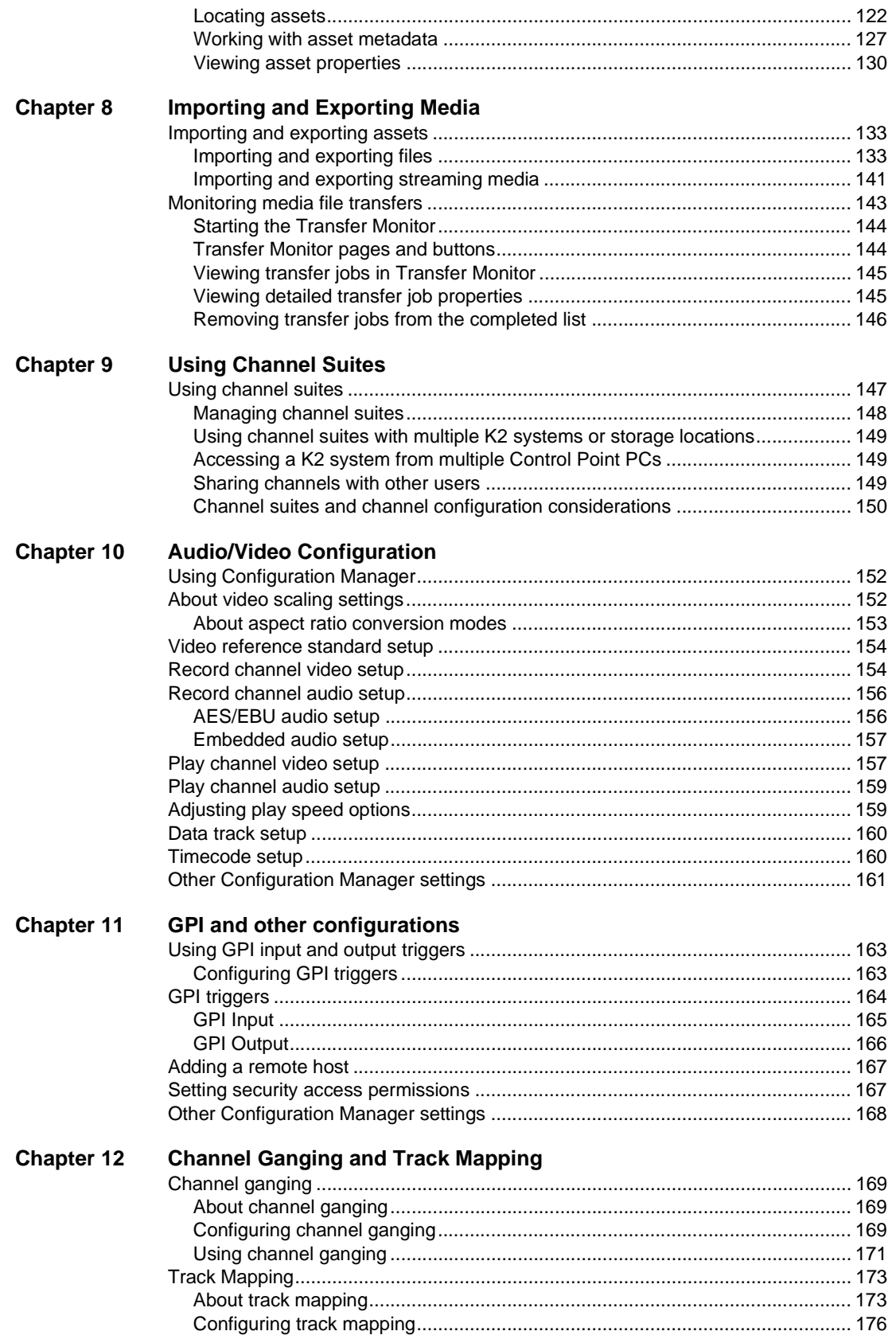

#### Contents

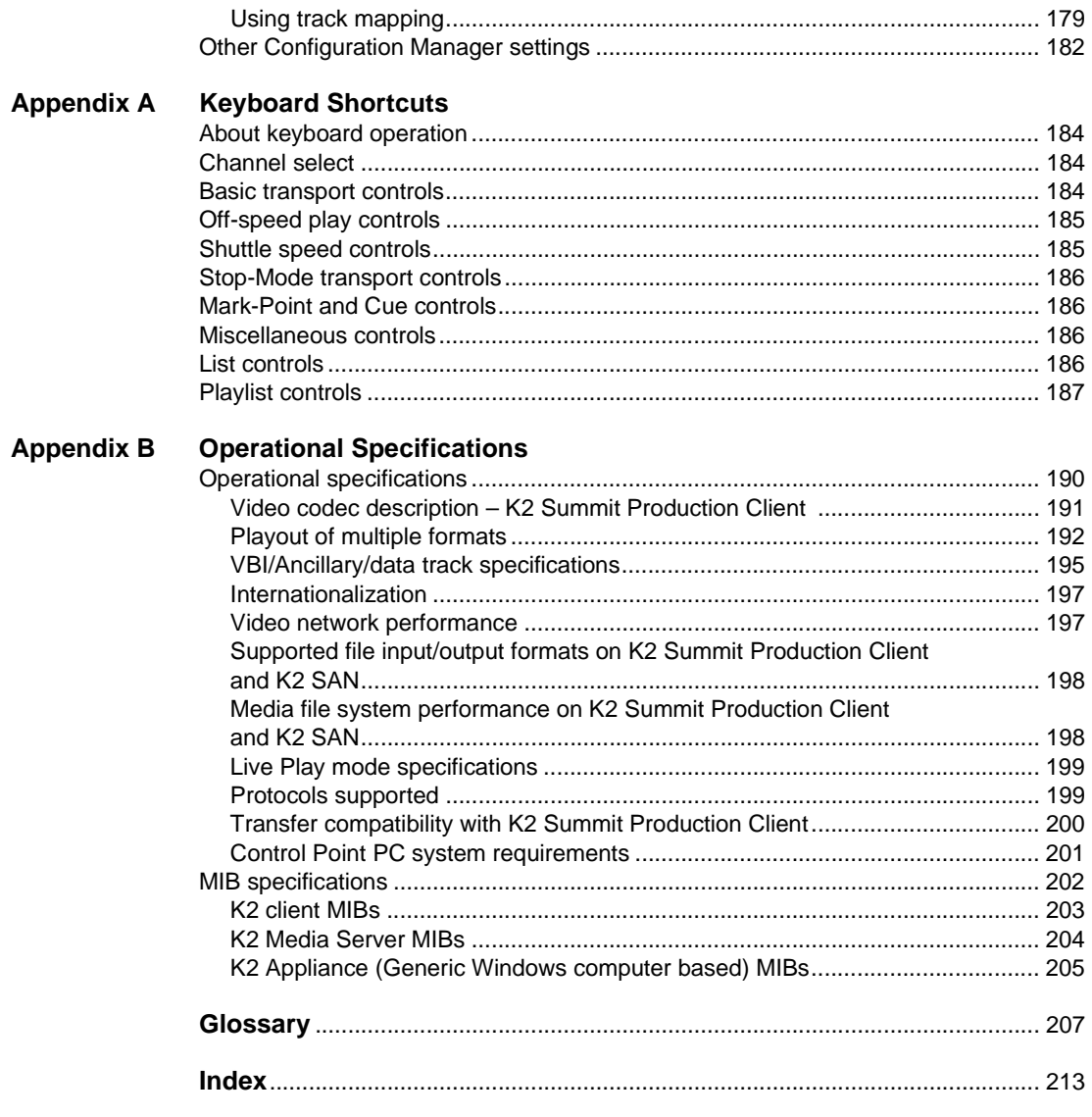

# <span id="page-6-0"></span>*Finding Information*

This user manual describes the K2 Summit™ Production Client AppCenter user interface for the K2™ server system. The manual contains information for all models and options. Refer to the sections that apply to your particular model and options.

*NOTE: The term "K2 client" is used for information that applies both to a K2 Summit Production Client and a K2 Media Client.*

## <span id="page-6-1"></span>**How this manual is organized**

This manual is organized around the tasks required to configure and operate the K2 Summit Production Client. The following describes the chapters included in this manual:

Chapter 1, *[Product Description](#page-12-3)* — Provides the product functional description and an overview of the key features.

Chapter 2, *[Getting Started](#page-16-1)* — Provides an overview of getting AppCenter started and describes applications that allow you to configure and operate the K2 Summit Production Client.

Chapter 3, *[Using AppCenter](#page-28-1)* — Describes how to operate the K2 Summit Production Client using the AppCenter user interface.

Chapter 4, *[Recording clips](#page-40-1)* — Describes how to operate the AppCenter Recorder application.

Chapter 5, *[Playing and editing clips](#page-58-1)* — Describes how to operate the AppCenter Player application.

Chapter 6, *[Working with playlists](#page-76-1)* — Describes how to operate the AppCenter Playlist application.

Chapter 7, *[Managing clip media](#page-104-1)* — Describes how to manipulate the AppCenter Clips pane.

Chapter 8, *[Importing and Exporting Media](#page-132-3)* — Describes how to import and export media using AppCenter.

Chapter 9, *[Using Channel Suites](#page-146-2)* — Describes how to manage the AppCenter channel suites.

Chapter 10, *[Audio/Video Configuration](#page-150-1)*— Describes how to modify the K2 Summit Production Client configuration settings using the configuration tool provided in the AppCenter application.

Chapter 11, *[GPI and other configurations](#page-162-3)* — Describes how to modify the K2 Summit Production Client GPI configuration settings, as well as remote host and security settings, using the configuration tool provided in the AppCenter application.

Chapter 12, *[Channel Ganging and Track Mapping](#page-168-4)* — Describes how to modify the K2 Summit Production Client Channel Ganging configuration settings using the configuration tool provided in the AppCenter application. Also describes how to add, modify, and route audio and video tracks to a clip.

Appendix A, *[Keyboard Shortcuts](#page-182-1)* — Describes how to operate the K2 Summit Production Client using an external keyboard.

Appendix B, *[Operational Specifications](#page-188-1)* — Provides environmental and operational specifications for the K2 Summit Production Client.

## <span id="page-7-0"></span>**Getting more information**

The following illustration shows the recommended order in which to reference the documentation.

## **Quick Start Guide**

You receive this guide in the product packaging with your K2 Summit Production Client. The Quick Start Guide provides step-by-step installation instructions for basic installation and operation, including recording and playing clips.

### **Release Notes**

The release notes contain the latest information about the K2 Summit Production Client software shipped on your system. The information in this document includes software upgrade instructions, software specifications and requirements, feature changes from the previous releases, and any known problems. Because release notes contain the latest information, they are printed out rather than included in the Documentation CD-ROM.

### **Documentation CD-ROM**

Except for the release notes and Quick Start guide, the full set of support documentation, including this manual, is available on the Documentation CD-ROM that you received with your K2 Summit Production Client.

The Documentation CD-ROM includes the following:

- **User Manual** Describes the K2 Summit Production Client and provides instructions for configuring and operating the product.
- **K2 SAN Installation and Service Manual** Contains installation, configuration, and maintenance procedures for shared storage options.
- **System Manual** Contains the product specifications and step-by-step instructions for modifying system settings.
- **Service Manual** Contains information for solving common setup problems as well as information on servicing and maintenance.
- **RAID Instruction Manuals** There is an Instruction Manual for each type of RAID storage device that can be a part of a K2 Summit Production Client shared storage system. These manuals contain procedures for troubleshooting and servicing the device.
- **K2 Storage System Cabling Guide —** Contains diagrams for cabling the devices of the K2 Storage System.

### **On-line Help Systems**

**K2 Summit Production Client Help** — You can access the on-line help through the AppCenter user interface as follows:

• In the menu bar select **Help,** then choose **AppCenter Help Topics** from the drop-down menu. K2 Summit Production Client help is displayed.

**NetCentral Help** — If you are using NetCentral to monitor your K2 Summit Production Client, from the NetCentral interface access on-line help as follows:

- For general help with NetCentral manager, select **Help | NetCentral Help Topics**.
- For help specific to monitoring K2 Summit Production Client system devices, select **Help | Device Providers** and then select the monitored device.

### **Thomson Grass Valley Web Site**

This public Web site contains all the latest manuals and documentation, and additional support information. Use the following URL.

*http://www.thomsongrassvalley.com*.

## <span id="page-8-0"></span>**Grass Valley Product Support**

For technical assistance, to check on the status of a question, or to report new issue, contact Grass Valley Product Support via e-mail, the Web, or by phone or fax.

### **Web Technical Support**

To access support information on the Web, visit the product support Web page on the Grass Valley Web site. You can download software or find solutions to problems by searching our Frequently Asked Questions (FAQ) database.

**World Wide Web:** [http://www.thomsongrassvalley.com/support/](http://www.thomsongrassvalley.com/support) **Technical Support E-mail Address:** [gvgtechsupport@thomson.net](mailto:gvgtechsupport@thomson.net).

### <span id="page-8-1"></span>**Telephone Support**

Use the following information to contact Product Support by phone.

#### **International Support Centers**

Our international support centers are available 24 hours a day, 7 days a week.

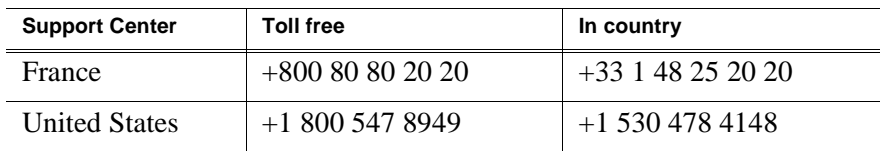

#### **Authorized Local Support Representative**

A local support representative may be available in your country. To locate a support center during normal local business hours, refer to the following list. This list is regularly updated on the website for Thomson Grass Valley Product Support (<http://www.thomsongrassvalley.com/support/contact/phone/>).

### *Finding Information*

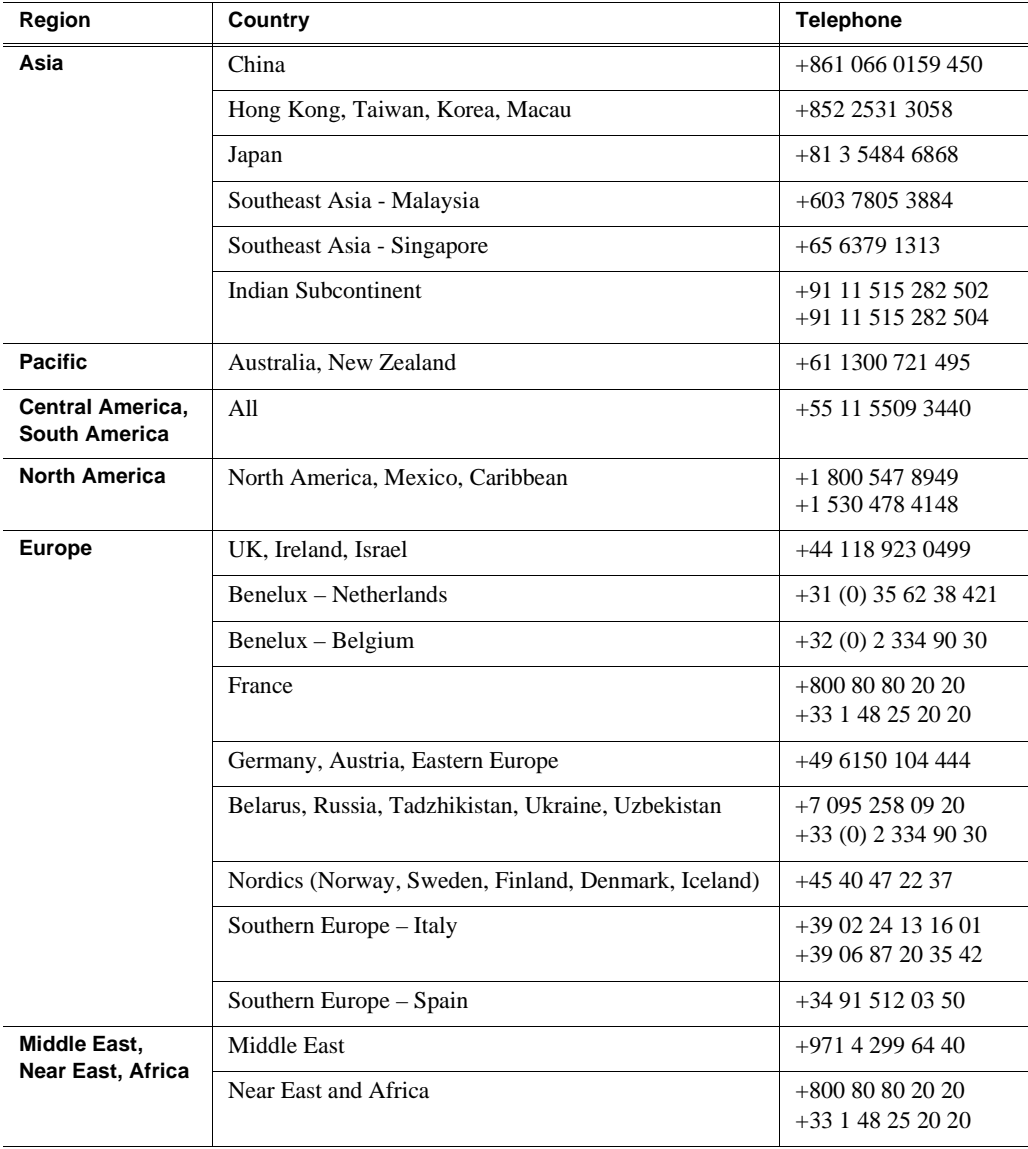

After–hours local phone support is also available for warranty and contract customers.

## **G** grass valley

## **END-OF-LIFE PRODUCT RECYCLING NOTICE**

Grass Valley's innovation and excellence in product design also extends to the programs we've established to manage the recycling of our products. Grass Valley has developed a comprehensive end-of-life product take back program for recycle or disposal of end-of-life products. Our program meets the requirements of the European Union's WEEE Directive, the United States Environmental Protection Agency, and U.S. state and local agencies.

Grass Valley's end-of-life product take back program assures proper disposal by use of Best Available Technology. This program accepts any Grass Valley branded equipment. Upon request, a Certificate of Recycling or a Certificate of Destruction, depending on the ultimate disposition of the product, can be sent to the requester.

Grass Valley will be responsible for all costs associated with recycling and disposal, including freight. However, you are responsible for the removal of the equipment from your facility and packing the equipment to make it ready for pickup.

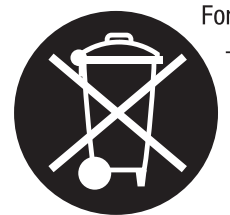

For further information on the Grass Valley product take back system please contact Grass Valley at + 800 80 80 20 20 or +33 1 48 25 20 20 from most other countries. In the U.S. and Canada please call 800-547-8949 or 530-478-4148, and ask to be connected to the EH&S Department. Additional information concerning the program can be found at: www.thomsongrassvalley.com/environment

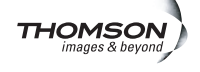

## *Finding Information*

# <span id="page-12-3"></span><span id="page-12-0"></span>*Product Description*

The K2 Summit Production Client is a cost-effective media platform that incorporates IT and storage technologies to deliver a networked solution to facilities for ingest, playout, and media asset management. It is a comprehensive platform that provides a suite of user applications, system tools, and the largest range of third-party interactivity in the industry.

## <span id="page-12-1"></span>**System Overview**

The K2 Summit Production Client offers both Standard Definition (SD) and High Definition (HD) video format, bidirectional channels, internal or external storage.

The list below describes the main attributes of the K2 Summit client client models

- Two or four DV100 bidirectional channels (channel can be either an input channel or it can be an output channel)
- Each channel has an on-air SDI output
- Supports DV compression formats
- Mixed DV format playback of SD or HD clips on the same timeline
- Up/down/cross HD/SD conversion (e.g. SD and HD clips ingested, then played back as SD or HD clips) or as a different SD or HD format (e.g. 720p to 1080i).
- Any supported format can be played seamlessly back-to-back
- VGA monitoring capability
- Ability to create nested bins, i.e. sub-bins within bins
- Freeze mode can be frame or field
- Various video mix effects (e.g. dissolves between two video and audio tracks on the same channel, or fade thru matte color)
- Internal, direct-connect, or shared storage

For a more detailed overview of available formats, see the *K2 System Guide*. For a more detailed overview of the different types of shared storage available, see the *K2 SAN Installation and Service Manual*.

## <span id="page-12-2"></span>**About remote operation and monitoring**

The K2 Summit Production Client is designed as a "headless" unit. This means that there is no need to connect a keyboard, monitor, and mouse directly to the K2 system, as ongoing operation, configuration, and monitoring can be accomplished from a PC on the network. You can lock the K2 Summit client locally, as you would normally lock a Windows computer, but still access it from a Control Point PC. From this Control Point PC, you can use channels from different K2 Summit clients in one channel suite.

The software application that supports this headless functionality is called AppCenter. It is included with the K2 Summit client. For more information, refer to [Chapter 3,](#page-28-1)  *[Using AppCenter](#page-28-1)*.

Automation protocols and other optional applications can also be used to control K2 Summit client units remotely. For more information, refer to the *K2 System Guide*.

You can also use the Microsoft Windows Remote Desktop Connection application on your PC to connect to the K2 system for configuration or administration. Do not use the Remote Desktop Connection to access the PC running the Control Point software or to access the AppCenter application; results can be unreliable.

NetCentral and the AppCenter status bar can be used to monitor the K2 Summit client as it ingests, outputs, or transfers media.

## <span id="page-13-0"></span>**About K2 Summit client storage options**

The K2 Summit Production Client can have internal storage for stand-alone use, or it can have storage that directly connects the the K2 Summit client. For multiple K2 Summit Production Clients, however, Grass Valley recommends the K2 storage system.

The K2 storage system is Grass Valley's shared storage solution that gives multiple clients access to a common pool of media. Clients access the shared media storage via a Gigabit Ethernet network and a Fibre Channel connection. Data is communicated using the Small Computer System Interface (SCSI) data transfer interface and the Internet SCSI (iSCSI) protocol. For more information on the K2 storage system, see the *K2 SAN Installation and Service Manual*.

## <span id="page-13-1"></span>**Licensing**

Grass Valley continues to develop the K2 product family to better meet a wide range of customer requirements. As these developments become available, you can add the specific functionality you need with Grass Valley software licenses. Detailed procedures for installing licenses come with option kits or are included in release notes for K2 products. Contact your Grass Valley representative to learn more about the licensing structure and for purchasing information.

### <span id="page-13-2"></span>**Software version licenses**

At major software releases, significant new features are added. If you are licensed for the software release, you can upgrade your software and received the benefits of the new features.

### <span id="page-13-3"></span>**Licensable options**

Optional applications, bundles of advanced features, and enhanced functionality are available as licensable options for K2 products. The following list describes some of the options:

- AppCenter Pro, included with a trial license, is an optional application for use with K2 systems.
- HD option (with the XPD license)
- TimeDelay is an optional application for use with K2 systems.
- K2 XML Import capture service
- K2 InSync

This is not a complete list of all options. As development continues, new options become available. Contact your Grass Valley representative to learn more about current options.

## *Chapter 1 Product Description*

# <span id="page-16-1"></span><span id="page-16-0"></span>*Getting Started*

Topics in this chapter include:

- ["Getting Started with AppCenter" on page 18](#page-17-0)
- ["Shutting down AppCenter" on page 21](#page-20-1)
- ["Configuration Manager" on page 23](#page-22-0)
- ["Monitoring applications" on page 25](#page-24-0)
- ["Storage Utility" on page 26](#page-25-1)
- ["K2 System Configuration" on page 27](#page-26-0)

## <span id="page-17-0"></span>**Getting Started with AppCenter**

### <span id="page-17-1"></span>**Prerequisites**

Before you start AppCenter, make sure you have completed all the installation steps detailed below:

- 1. Make cable connections.
- 2. Power on.
- 3. If working from a network-connected PC, install the Grass Valley Control Point software from the system software disk.
- 4. Obtain a user name and password from your Windows administrator. For more information on login requirements, see ["Types of K2 users"](#page-17-2).
- 5. If working with direct connect or external storage, make sure you have it set up and configured. For information on external storage, see the *K2 SAN Installation and Service Manual*.

For more information on installation procedures, see the *K2 Quick Start Guide* for your K2 Summit client model or the *K2 System Guide*.

#### <span id="page-17-2"></span>**Types of K2 users**

Anyone with ordinary network access privileges can view the AppCenter channels. Before you can use AppCenter, you must log onto AppCenter using a user name and password supplied by a Windows administrator.

*NOTE: A K2 administrator controls AppCenter, the K2 Summit Production Client, and the K2 Media Server. A Windows administrator controls the Control Point PC or the computer on which the K2 system runs.*

The table below explains the four types of K2 user.

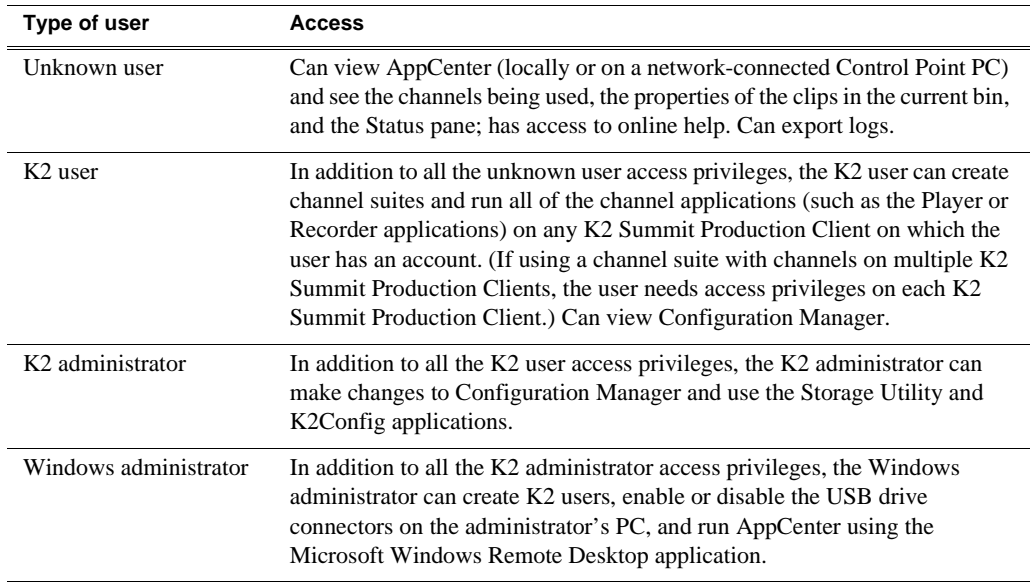

For the K2User, the default password is K2user. (The password is case sensitive.) For more information on K2 access privileges, see the *K2 System Guide*.

## <span id="page-18-0"></span>**Starting AppCenter**

Once you have installed AppCenter, you can start it by clicking on the AppCenter

shortcut on the Windows desktop.

If you are using AppCenter on a local K2 Summit Production Client, you can begin using it immediately after you log on. The first time you run AppCenter remotely through a network-connected Control Point PC, you need to set up a channel suite before you can use AppCenter. For more information, refer to the next section ["Starting AppCenter for the first time with a Control Point PC"](#page-18-1).

> *CAUTION: If the K2 Summit Production Client was shut down using Windows XP Standby mode, AppCenter will not start up, even though the K2 Summit Production Client machine itself boots up normally.*

## <span id="page-18-1"></span>**Starting AppCenter for the first time with a Control Point PC**

Before you can run AppCenter from a network-connected PC running Control Point software, you must perform two steps:

- 1. Log on to AppCenter (see the Windows administrator for domain, user name and password).
- 2. Configure a channel suite.

This section describes these steps in detail.

#### **Logging on to AppCenter**

The first time you start AppCenter, a Log on dialog box displays. Enter your user name and password.

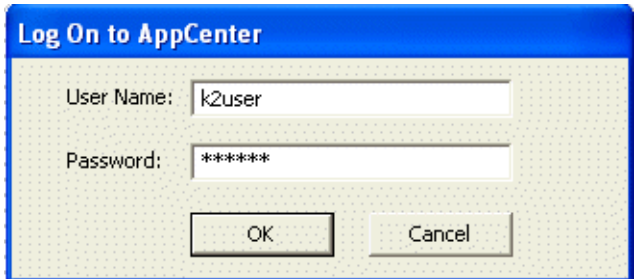

*NOTE: Your domain configuration might require that you use the syntax of machine name\user name. For example, if you have difficulty logging on to a K2 Summit Production Client, try logging on as <K2 Summit Production Client>\K2User.*

Once you have logged in, the Suite Properties dialog box displays.

#### **Configuring a channel suite**

You need to configure the channel suite before you can use it. To configure a channel suite, specify a K2 Summit Production Client that you want to use and add its channels to a channel suite. You can add channels from several K2 Summit Production Clients to one channel suite, with a maximum of 16 channels in one channel suite.

To configure the channel suite, follow these steps:

- 1. At the blank Suite Properties dialog box, click the **Add** button. An Add Channel dialog box displays.
- 2. Enter the K2 Summit Production Client host name or IP address.
- 3. Click **OK**. A second Add Channel dialog box displays, listing the channels on the specified K2 Summit Production Client.
- 4. Select the channels you want in your channel suite and click **OK**.
- 5. Review the changes you have made to the Suite Properties dialog box and click **OK**.

Once you have saved the changes to the channel suite, you can modify the channel suite's name and location or rename or reorganize the channels. Descriptive channel names are especially helpful when using a channel suite with channels from multiple K2 Summit Production Clients.

For more information on managing channels, see ["Managing channel suites" on](#page-147-1)  [page 148.](#page-147-1)

### <span id="page-19-0"></span>**Starting AppCenter after creating a channel suite**

For subsequent AppCenter startups using a Control Point PC, AppCenter will attempt to start by opening the last-used channel suite. If you have deleted or moved the last-used channel suite, you need to create a new channel suite or cancel the Channel Suite Properties dialog box and open the channel suite you want to use.

If you log on to AppCenter and the K2 Summit Production Client running, you will see a System Startup message.

If you are running AppCenter with a Control Point PC, AppCenter opens with the last-used channel suite. To change the channel suite, select **System | Open Suite** or **System | New Suite**. To open one of the four last-used channel suites, select **System | Recent Suites**. Channel suites are saved by default in the C:\Profile\ChannelSuites directory in XML format. For more information on managing channel suites, see ["Managing channel suites" on page 148](#page-147-1).

If one of the channels is not available, the title bar for that channel will display its state, for example: "In Use", "Disconnected", and so on. For information on different channel states, see["Using channel suites" on page 147.](#page-146-3)

#### **AppCenter startup errors**

If you start AppCenter and the K2 Summit Production Client is not running, or your login information is not correct, you will see a Startup Error message.

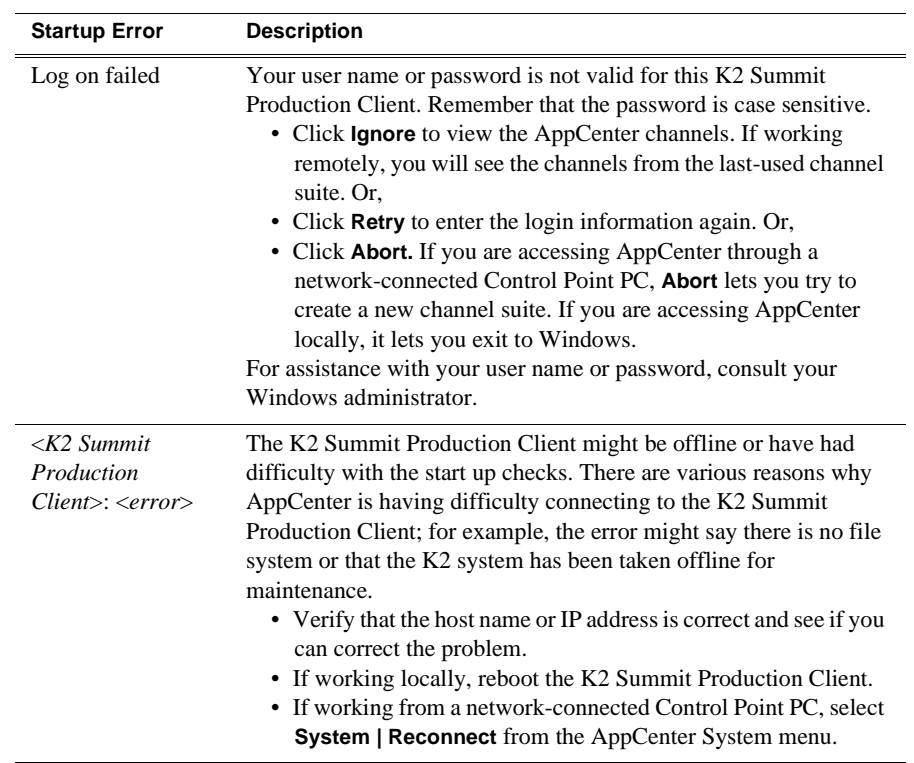

The following table describes the two most common startup error messages.

### <span id="page-20-0"></span>**Locking AppCenter**

You can lock the AppCenter interface so that keyboard and mouse input is disabled. You can do this on both local AppCenter running on a K2 Summit client and remote AppCenter running on a Control Point PC.

To lock AppCenter, do the following:

1. Click **System | Lock AppCenter**. The Lock AppCenter dialog box appears.

All keyboard and mouse input to AppCenter is now disabled. The Lock AppCenter dialog box remains on the screen as an indicator that AppCenter is locked.

To unlock AppCenter, do the following:

1. On the Lock AppCenter dialog box, click **Unlock** and when prompted "…unlock AppCenter?" click **Yes**.

The Lock AppCenter dialog box closes. Keyboard and mouse input to AppCenter is now enabled.

## <span id="page-20-1"></span>**Shutting down AppCenter**

To shut down AppCenter, do one of the following:

• Click the standard Windows **X** button in the title bar, or

• Select **System | Shutdown**. The Shutdown dialog box opens..

## <span id="page-21-0"></span>**Shutting down AppCenter**

When you shut down AppCenter, you have the following options.

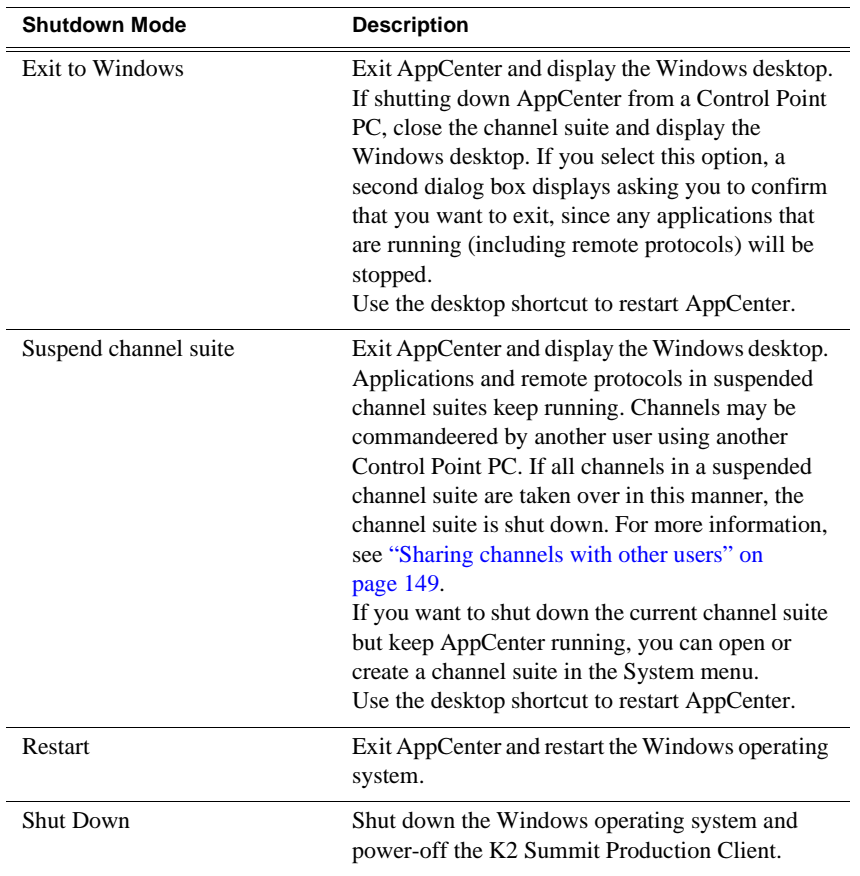

*NOTE: If you shut AppCenter down locally, you must re-start it locally.* 

*NOTE: If you shut down AppCenter from a network-connected Control Point PC, the K2 Summit Production Client is still running and can be accessed locally or from another network-connected Control Point PC.*

## <span id="page-22-0"></span>**Configuration Manager**

Configuration Manager is the primary configuration tool for the K2 Summit Production Client. It allows you to make settings that apply to the overall K2 Summit client as well as settings that apply to individual channels, as summarized in the following table.

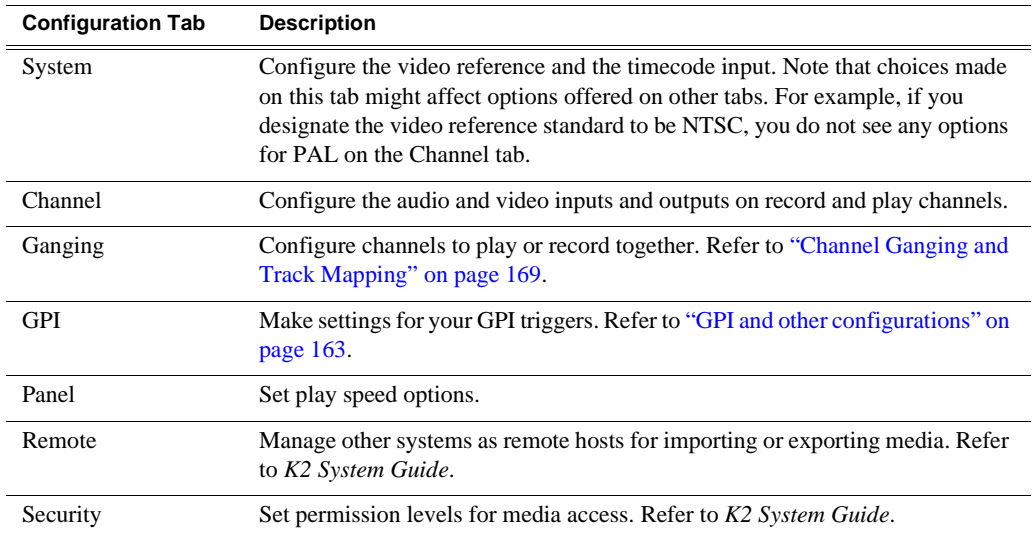

## <span id="page-22-1"></span>**Opening and closing Configuration Manager**

- 1. If you are accessing a K2 Summit client from a Control Point PC with a channel suite that has channels from multiple K2 Summit clients, select a channel from the K2 Summit client that you want to configure before opening Configuration Manager.
- 2. On the AppCenter menu bar, click **System | Configuration**. Configuration Manager opens.

*NOTE: If the* **System | Configuration** *menu option is grayed out, review your level of user access. For more information, see ["Types of K2 users" on page 18](#page-17-2).*

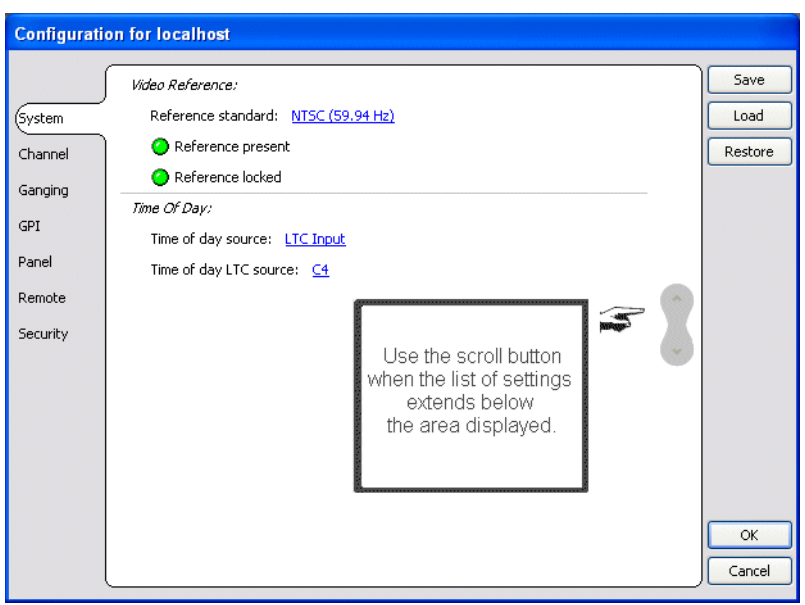

- 3. Select buttons, tabs, and links to find and make settings. Use the scroll button when the list of settings extends below the area displayed.
- 4. Close Configuration Manager as follows:
	- To apply changes, complete all your modifications on all Configuration Manager screens, then select **OK**.
	- To discard changes, select **Cancel**. When prompted to discard the changes and exit, select **Yes**.
	- If desired, save settings as a file, as explained in the next section "Saving and [restoring configuration settings"](#page-23-0).

## <span id="page-23-0"></span>**Saving and restoring configuration settings**

You can save settings as configuration files. Configuration files are generated by the Configuration Manager application as stand-alone XML files. You can save settings out of Configuration Manager into a configuration file. Likewise, you can load settings into Configuration Manager from a configuration file.

You can use configuration files as a means to back up your settings. You can also use configuration files to save several different groups of customized settings, each with a unique name, so that you can quickly load settings for specialized applications.

You can also restore all the settings in Configuration Manager to their default settings, which returns the K2 Summit Production Client to its initial factory configuration.

The following table summarizes these operations. Use these operations with care, as each one affects all Configuration Manager settings with a single operation.

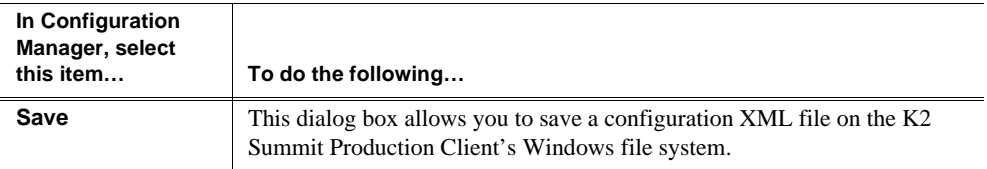

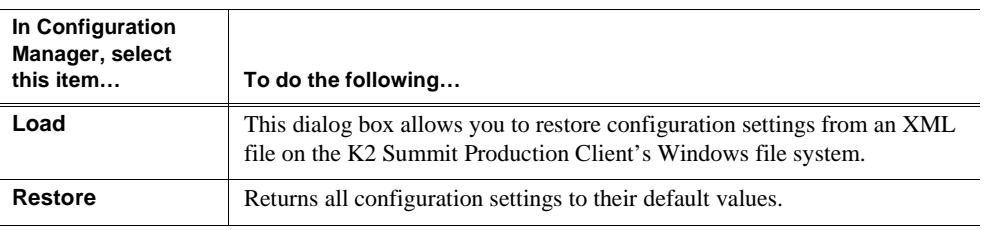

## <span id="page-24-0"></span>**Monitoring applications**

### <span id="page-24-1"></span>**Status bar**

The status bar displays information about the state of the delegated channel as well as low-level error messages. (High priority error messages are displayed in pop-up windows.) The status bar is located just above the Start button.

If you select a channel, a status message appears on the left-hand side of the status bar. If a potential error arises while an application is running in a channel, a status message flashes briefly on the left-hand side of the status bar, and an icon (such as the triangular Alert icon) displays on the right-hand side. Double click on the icon to open the status pane to view a more detailed message about the channel's status.

### <span id="page-24-2"></span>**Status pane**

The system status pane displays general information such as the video and audio settings on the channels. To check the system status, select **Help | System Status**. The system status pane displays. For help troubleshooting any potential error messages, refer to the service manual for your K2 Summit client model.

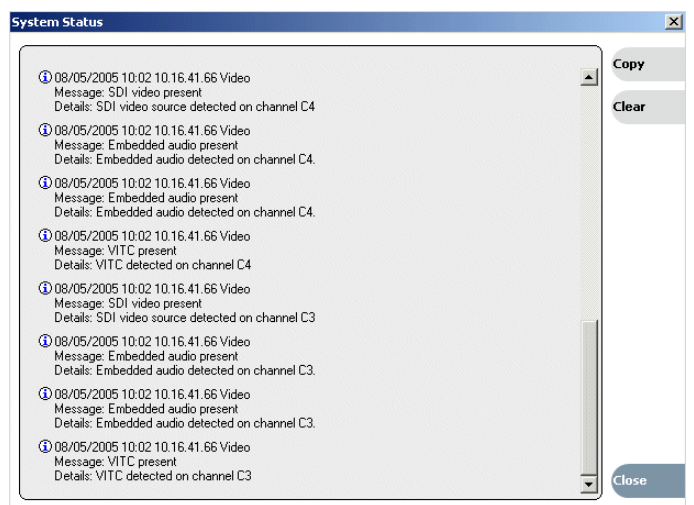

*NOTE: If the Clear button is grayed out, you do not have the necessary privileges to perform this action. For more information on access privileges, see ["Types of K2](#page-17-2)  [users" on page 18.](#page-17-2)*

## <span id="page-25-0"></span>**Export Logs**

The K2 Summit client log files includes all applications messages, Status pane logs, and messages related to managing the media file system. The exported log files can be sent to Thomson Grass Valley product support, where they can be examined to analyze the operation of your K2 System.

#### **Exporting logs from AppCenter**

To export a log while you are using AppCenter, select **System | Export Log**, choose the destination where you want to export the log, and click the radio button next to **All logs**.

#### **Exporting logs from the Start menu**

To export a log when you are not using AppCenter, click the **Start** button. From the Programs list, select **Programs | Grass Valley| Export logs**. Click the radio button next to **All logs**, and choose the destination where you want to export the log.

## <span id="page-25-1"></span>**Storage Utility**

Storage Utility is your primary access to the media file system and media disks of the K2 Summit Production Client for configuration, maintenance, and repair. There are two versions of Storage Utility:

- Storage Utility for internal storage K2 Summit client models
- Storage Utility for the K2 SAN.

*NOTE: If the* **System | Storage Utility** *menu option is grayed out, or you are unable to log in by clicking on the desktop icon, review your level of user access. For more information, see ["Types of K2 users" on page 18](#page-17-2).*

## <span id="page-25-2"></span>**Accessing Storage Utility**

Grass Valley strongly recommends that you access Storage Utility by selecting **System | Storage Utility** in AppCenter. However, if you are unable to access AppCenter, then open Storage Utility by clicking on the Storage Utility desktop icon.

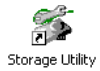

For Storage Utility procedures for internal storage, refer to *K2 System Guide*. Refer to the *K2 SAN Installation and Service Manual* to learn about Storage Utility for the K2 storage system.

> *CAUTION: Use the Storage Utility only as directed by a documented procedure or by Grass Valley Support. If used improperly, the Storage Utility can render your K2 Summit Production Client inoperable or result in the loss of all your media.*

## <span id="page-26-0"></span>**K2 System Configuration**

The K2 System Configuration application is the primary tool for configuring the K2 storage system. Once the devices of the storage system have the required software installed, are cabled, and are communicating on the control network, a K2 administrator can do all the configuration required to create a working K2 storage system using the K2 System Configuration application.

The K2 System Configuration application runs on a Control Point PC and accesses the devices of the K2 storage system via the control network. For more information on administering the K2 System Configuration application, see *K2 SAN Installation and Service Manual*.

## <span id="page-26-1"></span>**SiteConfig**

ProductFrame is a integrated platform of tools and product distribution processes for system installation and configuration. SiteConfig is a ProductFrame application and it is the recommended tool for network configuration and software deployment.

You can use SiteConfig as a stand-alone tool for planning and system design, even before you have any devices installed or cabled. You can define networks, IP addresses, hostnames, interfaces, and other network parameters. You can add devices, group devices, and modify device roles in the system.

## *Chapter 2 Getting Started*

# <span id="page-28-1"></span><span id="page-28-0"></span>*Using AppCenter*

Topics in this section include:

- ["About AppCenter" on page 30](#page-29-0)
- ["AppCenter user interface overview" on page 30](#page-29-1)
- ["Tools in AppCenter" on page 33](#page-32-0)
- ["Conventions used in the AppCenter interface" on page 34](#page-33-0)
- ["Channels overview" on page 36](#page-35-0)
- ["Channel suites" on page 36](#page-35-1)
- ["Using remote protocols" on page 38](#page-37-0)

## <span id="page-29-0"></span>**About AppCenter**

AppCenter is the built-in video disk recorder and player application that provides a single interface for tasks such as channel control, configuration, clip management, media transfers, channel monitoring, and system monitoring.

You can access AppCenter using a network-connected PC with Control Point software or you can access it by connecting a VGA monitor, mouse, and keyboard to the K2 Summit Production Client. If connecting directly, the monitor must be capable of 1280 x 1024 @70Hz. Otherwise, AppCenter might limit the number of visible channels to three or less.

*NOTE: If you are using the optional K2 TimeDelay application, see the K2 TimeDelay online help for information on using TimeDelay with AppCenter.*

## <span id="page-29-1"></span>**AppCenter user interface overview**

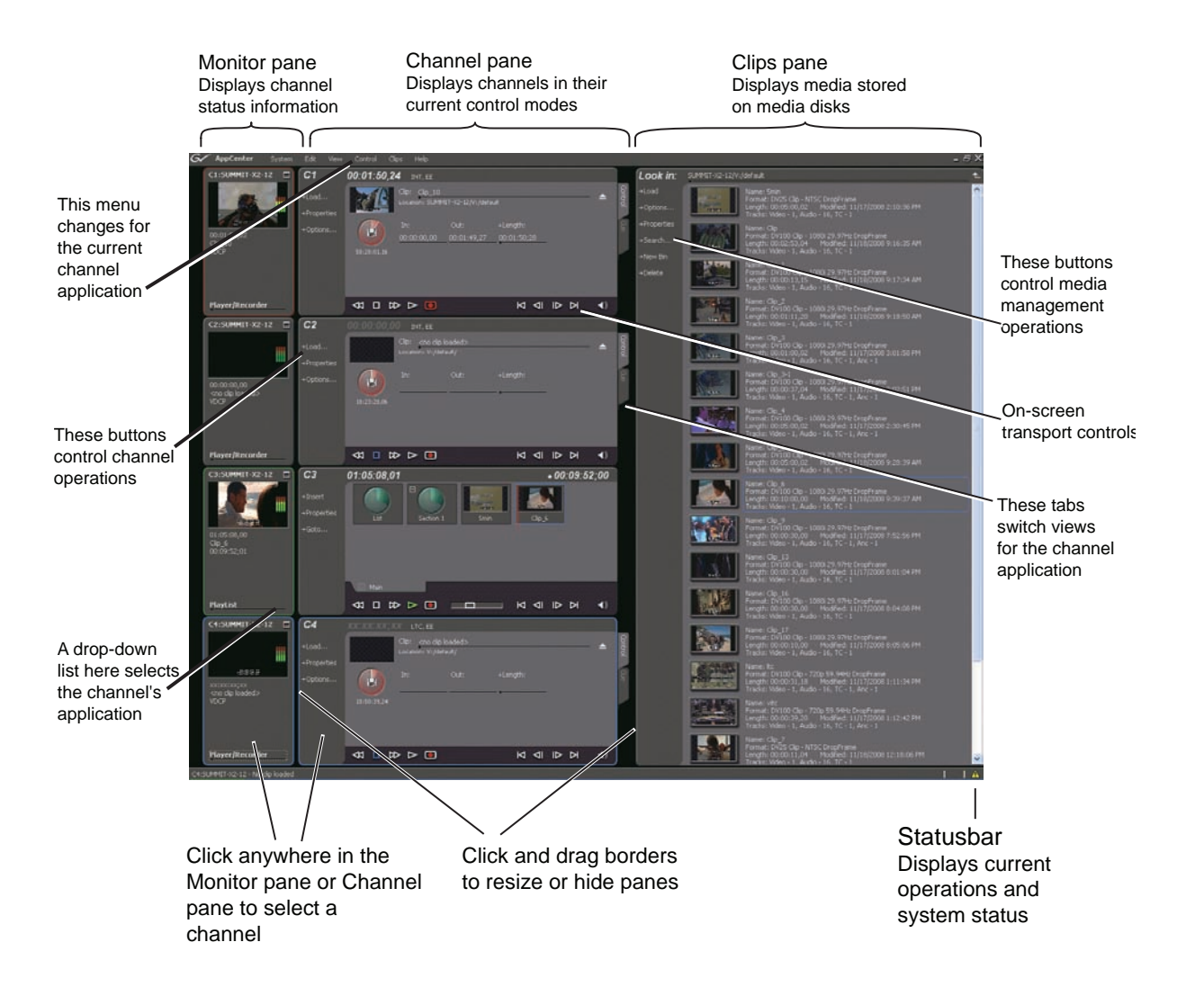

#### **Main components in the AppCenter user interface**

The following table describes the main components in the AppCenter window

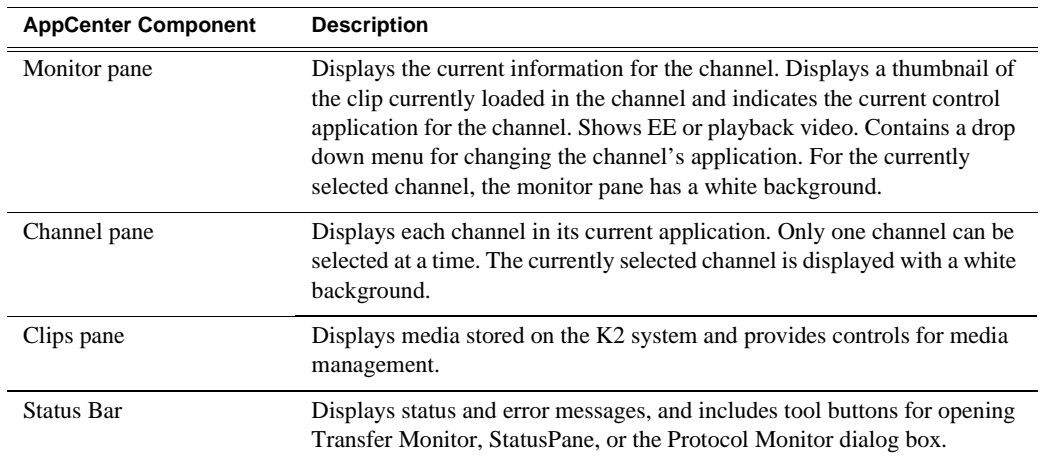

#### **Playing channels in multi-view screen**

Select **View | Video Monitor** to fill the entire screen with a view of all four channels' monitor panes. This is useful when you want to monitor video from several different channels simultaneously.

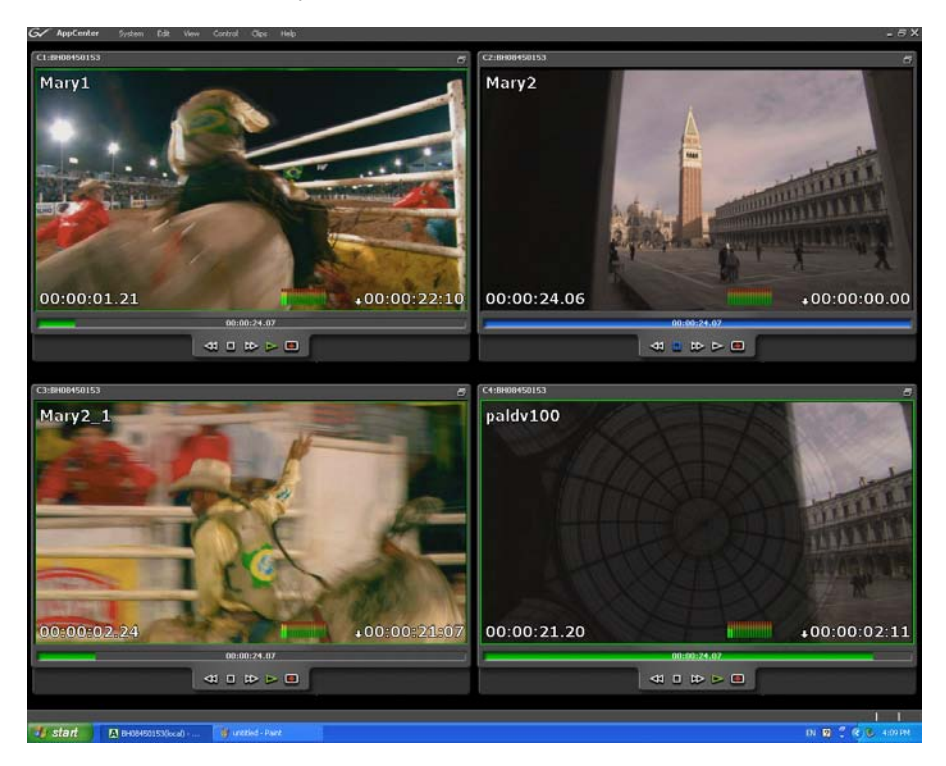

The VGA resolution must be at least 1024 x 768 x 32 to support live video. The multi-view video monitor option is only available on a local K2 Summit client; it is not accessible from a PC running Control Point software. It requires the Thomson

Grass Valley AppCenter Pro application, which is separately licensed from the AppCenter application. For more information, consult your Grass Valley representative.

#### **Playing the channel pane in full screen**

Select **View | Full screen** to fill the entire channel pane with only the selected channel. This is useful when you need more room to display information, such as a long series of clips in the text view of the player application.

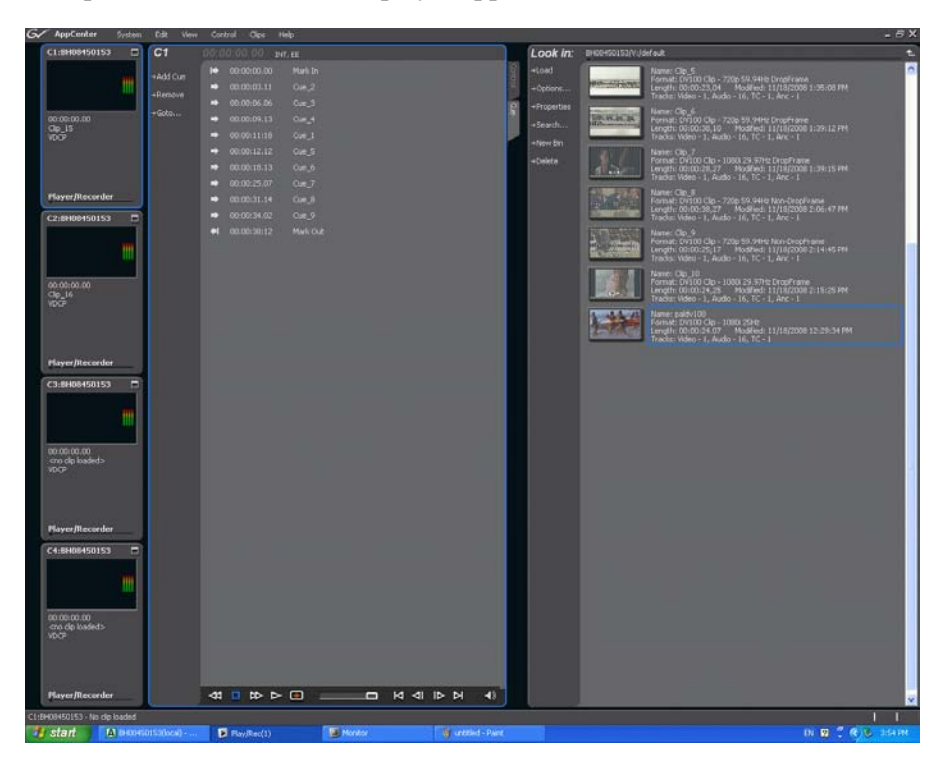

To return to split screen, select **View | Split screen**. If all channels cannot be displayed, a scrollbar appears on the left side of the pane. Scrolling in the channel monitor pane also applies to the control applications when viewed in Split Screen mode.

## <span id="page-32-0"></span>**Tools in AppCenter**

AppCenter includes the following tools for managing the K2 Summit Production Client and its assets.

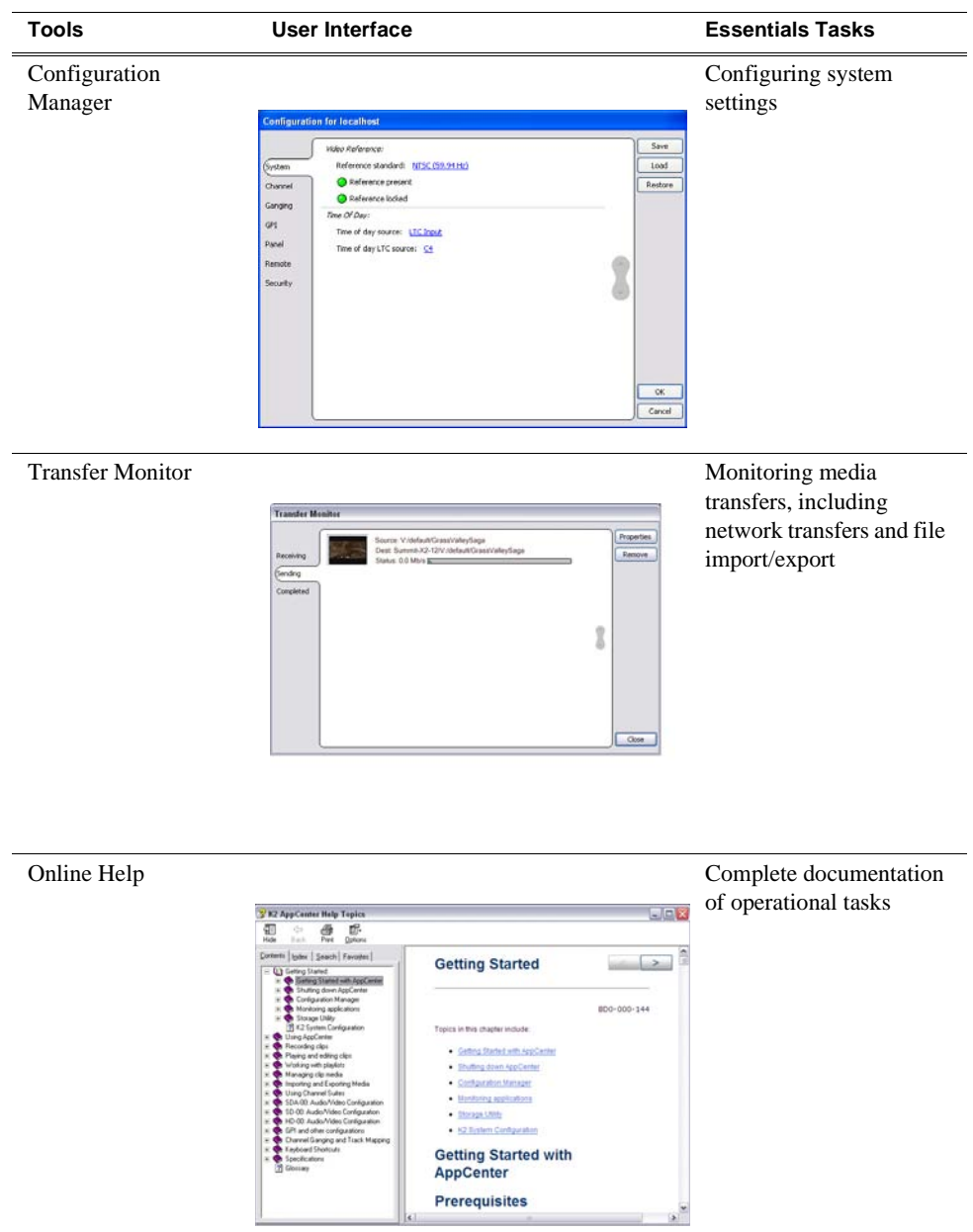

## <span id="page-33-0"></span>**Conventions used in the AppCenter interface**

The following table describes the graphical conventions used for the user controls in the AppCenter interface. These graphical elements are used throughout the interface to indicate such items as drop-down lists and text entry controls.

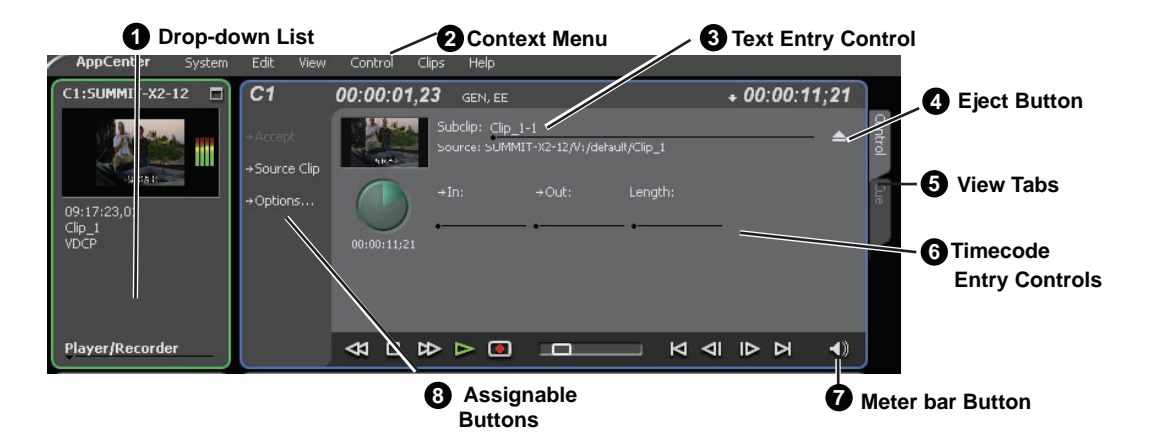

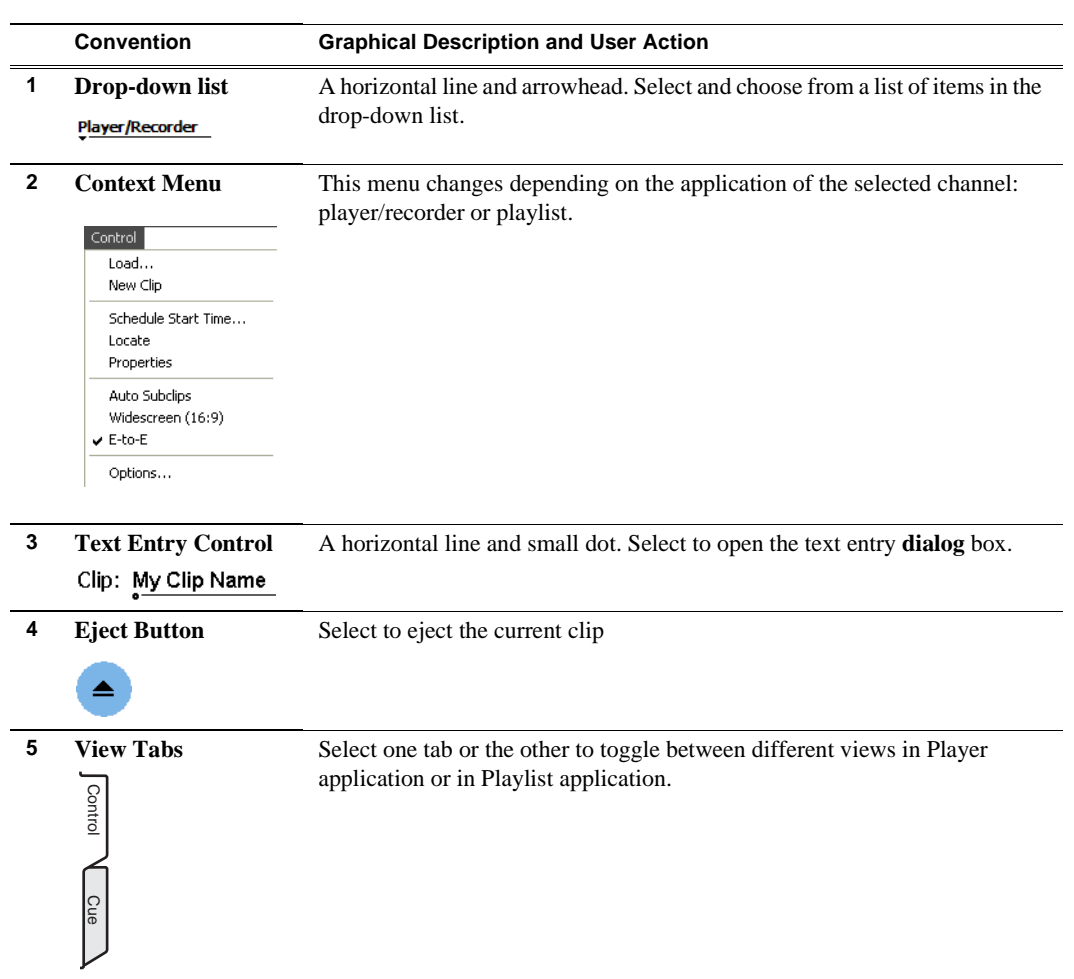

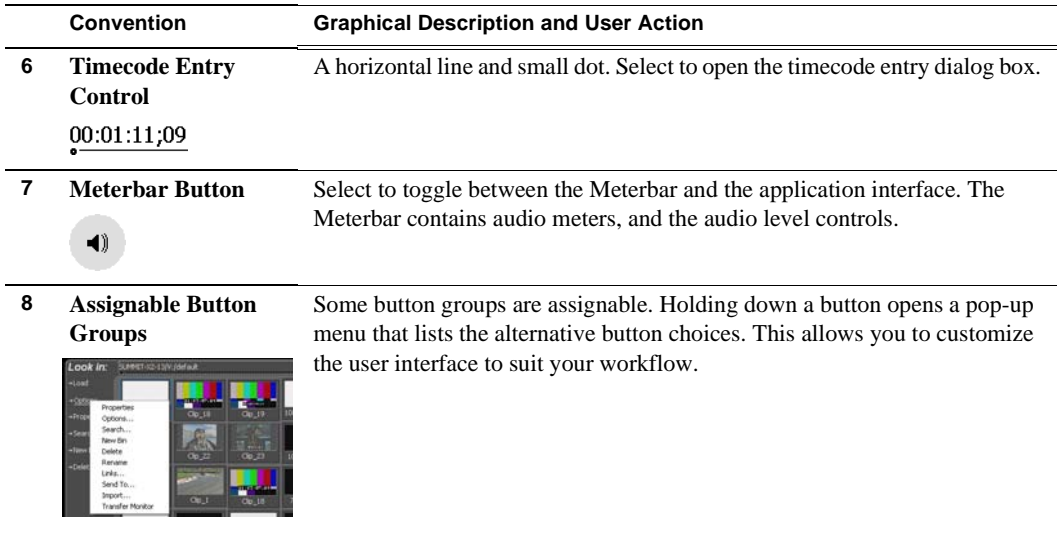

### <span id="page-34-0"></span>**Terms and concepts used in AppCenter**

**Assignable buttons** – Some buttons are assignable, meaning you can change the order that buttons appear in some button groups to better suit your workflow. Holding down the left mouse button on an assignable button causes a pop-menu to appear that lists the alternative button choices for that button.

**Bin** – A bin is a container used to organize assets like clips and lists in the same way as directories or folders are used on a typical computer system. Bins can be nested inside other bins. A bin is associated with a single disk volume.

**Channel application** – Channels in AppCenter are always in one application or another. Each application has its own set of buttons, lists, controls, and other characteristics, relative to the operations performed in that application. The name of the application for the channel is displayed in the channel's monitor pane, which is also where you can change the application for the channel.

**Clip thumbnail –** Used for visual identification of a clip. By default, the thumbnail is generated from the 16th frame of video. You can select a new thumbnail using Player. If no thumbnail is available, an icon is displayed showing there is no thumbnail.

**Current Bin** – The current bin functions as the target bin when recording clips or creating playlists. It is also the source bin used to load clips and lists.

**Selected channel** – There is always one channel that is selected. When a channel is selected, the channel is displayed with a blue outline around the channel pane. The monitor pane has a red outline if recording and a green outline if playing a clip or playlist; if selected while the channel is inactive, the monitor pane is also outlined in blue. The keyboard is delegated to controlling the selected channel. To select the channel either select a channel in the monitor pane or press a keyboard shortcut. Changing the channel selection does not disrupt other channels, they continue to operate in the background.

**Storage** – The term "Storage" is used to refer to external, shared storage. Storage that is used with stand-alone K2 Summit Production Clients will be specifically designated as "internal storage" or as "direct connect" storage, which is storage directly attached to the stand-alone.

**Timecode** – Timecode is displayed in hours:minutes:seconds:frames. However, the timecode syntax differs based on whether the video is drop frame or non-drop frame.

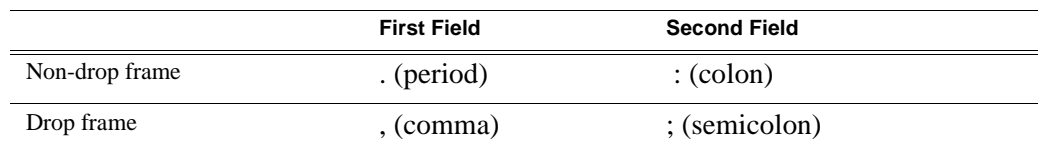

For example, in drop frame timecode, a clip could start on 01:15:00,04 and end on 01:15:00;09.

**Volume** – The set of media drives that functions as a single physical disk.

## <span id="page-35-0"></span>**Channels overview**

A channel is a set of resources that together have the capability to record or play media. AppCenter channels have applications for performing tasks such as recording or playing. When AppCenter starts, each channel comes up in an application. There is always one channel selected in AppCenter. The title bar displays the selected channel's name and the control application running on it.

When a channel is selected, the control application that is using that channel is the active control application. To select a channel, click on the channel monitor pane or click the control application in the control applications pane. The selected channel can receive input from the keyboard. Selecting a channel does not affect processing on any of the other channels, which operate in the background.

In a channel suite, you can name a channel or change the order in which the channels appear in the AppCenter window. For more information on renaming or rearranging channels, see ["Managing channel suites" on page 148](#page-147-1).

Administrators can set user permissions for each channel. Depending on your security settings, you could be denied permission to operate a channel. For more information, see the *K2 System Guide*.

### <span id="page-35-1"></span>**Channel suites**

A channel suite is a collection of channels. If you are using your K2 Summit Production Client through a network-connected PC with Control Point software, the channels are accessed through a channel suite. Channel suites allow you to customize the channels to run particular applications or save the clips to specific locations. You can add channels from different K2 Summit Production Client machines to one channel suite. Each channel suite can have up to 16 channels. For more information on channel suites, see ["Using channel suites" on page 147](#page-146-3).

*NOTE: If you are running a K2 Summit Production Client locally, you cannot use channel suites. You can only use the channels on that K2 system.*
## **Channels on a K2 Summit Production Client**

On a K2 Summit client, the channels are labeled C1, C2, C3, C4. Each channel is *bi-directional*, that is, you can designate the channel to any application available on the system. Once you designate a channel to run a specific application, the channel remains the designated application until you change it. You can change the channel's application in the Channel monitor.

The K2 Summit client is configured so that it can accept standard video input formats as well as HD video input formats of 720p or 1080i.

## **Channel applications overview**

AppCenter channels have applications for performing essential tasks. When AppCenter starts, each channel comes up in its last used application. You can change the channel application.

## <span id="page-36-0"></span>**Selecting a channel application**

To change channel applications, in the monitor pane, select the channel application drop-down list  $\Box$  for the channel, then choose an application.

The selected application replaces the current application and appears in the channel's space in the channel pane. The channel becomes the selected channel.

## **Available channel applications**

The K2 Summit Production Client provides Playlist, Player/Recorder to run on a channel. AMP, BVW, and VDCP remote protocol applications are configured on each channel under **Control | Options**.

## **Related topics:**

["Selecting a channel application" on page 37](#page-36-0)

["Guide to using the Recorder/Player application: Control view" on page 44](#page-43-0)

["Guide to using the Recorder/Player application: Cue view" on page 46](#page-45-0)

["Guide to using Player: Control view" on page 61](#page-60-0)

["Guide to using Player: Cue view" on page 64](#page-63-0)

["Guide to using Playlist application" on page 81](#page-80-0)

["Configuring a channel for remote control" on page 39](#page-38-0)

## <span id="page-36-1"></span>**Using on-screen transport controls**

When a channel is selected, the on-screen transport controls appear. All channel applications have on-screen transport controls.

## *Chapter 3 Using AppCenter*

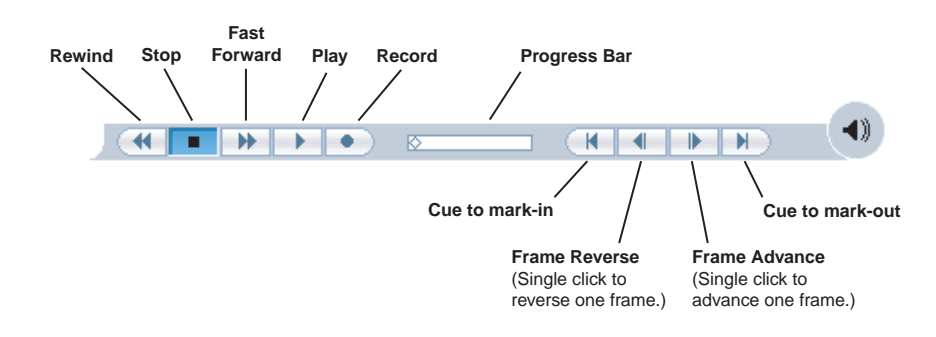

## **Using remote protocols**

You can control the K2 Summit Production Client using remote control devices and applications software developed for the K2 system that use industry-standard serial or Ethernet control protocols. You can enable remote control mode from AppCenter.

This section is divided into the following topics:

- ["About remote control and supported protocols" on page 38](#page-37-0)
- ["Configuring a channel for remote control" on page 39](#page-38-0)

## <span id="page-37-0"></span>**About remote control and supported protocols**

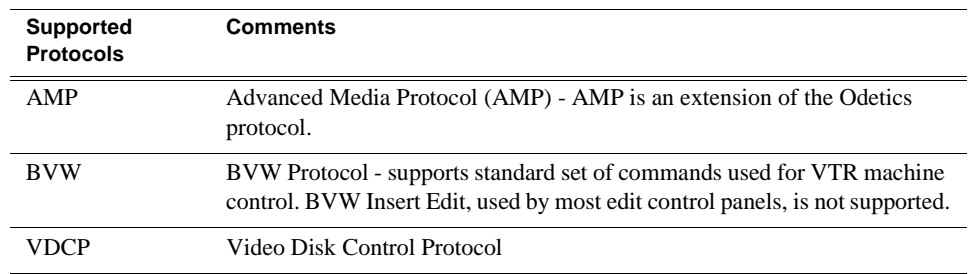

The following table shows the remote control protocols supported:

This section is divided into the following topics:

- ["About AMP protocol support" on page 38](#page-37-1)
- ["About BVW protocol support" on page 39](#page-38-1)
- ["About VDCP protocol support" on page 39](#page-38-2)

#### <span id="page-37-1"></span>**About AMP protocol support**

You can use Advanced Media Protocol (AMP) to control K2 Summit Production Client record and play channels. This protocol is an extension of the Odetics protocol. External control devices can be connected via rear panel RS-422 serial connectors or an Ethernet network connection. AMP player supports the use of a two-head model in that two clips are loaded simultaneously. Refer to the *K2 System Guide* for details.

#### <span id="page-38-1"></span>**About BVW protocol support**

You can use BVW protocol to control K2 system record and play channels. External control devices can be connected via rear panel RS-422 serial connectors. (Ethernet is not available for BVW.) The K2 system supports a standard set of BVW commands used for VTR machine control. BVW Insert Edit, used by some edit control panels, is not supported.

#### <span id="page-38-2"></span>**About VDCP protocol support**

You can use the Video Disk Control Protocol (VDCP) to control K2 system record and play channels. External control devices can be connected via rear panel RS-422 serial port connectors. (Ethernet is not available for VDCP.) VDCP player supports the use of a two-head model in that two clips are loaded simultaneously. Refer to the *K2 System Guide* for details.

*NOTE: If you use VDCP remote protocol to perform video network transfers, you must set up the video network and the Controller ID as described in the K2 System Guide.*

## <span id="page-38-0"></span>**Configuring a channel for remote control**

You can configure a channel for remote control either locally or through a network-connected Control Point PC. Operating remote control from AppCenter provides extended features that allow local and remote control at the same time.

You can select a remote protocol to use with individual channels.

To modify the remote protocol setting for a channel:

- 1. Click on the channel whose protocol you want to specify.
- 2. Select **Control | Options**. The Options dialog box displays.
- 3. If it is not already displayed, select the **Control** tab.
- 4. Select the desired protocol and remote settings, and click **OK**. If using VDCP protocol to perform video network transfers, you must set up the video network and the *Controller ID*. Refer to the *K2 System Guide*.

#### *NOTE: The protocol control port is pre-set and cannot be modified.*

5. Test the system and recheck settings, if required.

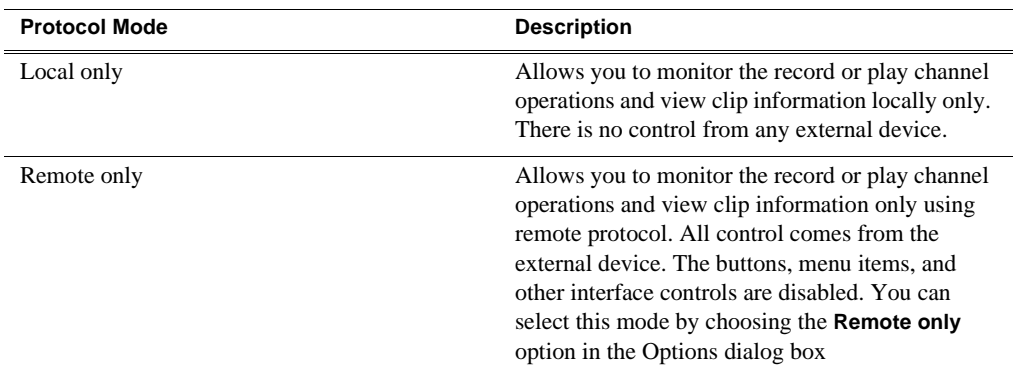

## *Chapter 3 Using AppCenter*

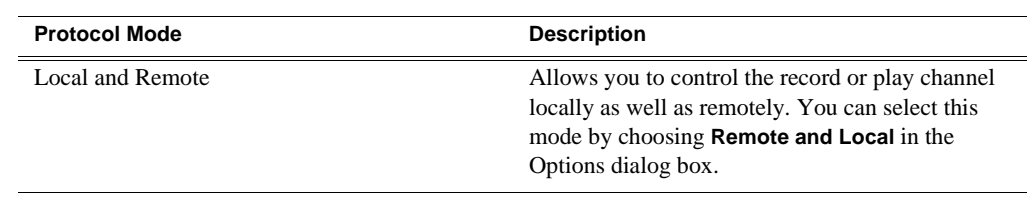

# *Recording clips*

The Player/Recorder application records clips on the K2 Summit Production Client. You can play the clip while it is still recording, or you can finish the recording, and then play the clip or add it to a playlist. In addition to recording clips, you can add cue points to clips and create new sub clips.

This chapter includes the following topics:

- ["About recording clips" on page 42](#page-41-0)
- ["About continuous record mode" on page 42](#page-41-1)
- ["Guide to using the Recorder/Player application: Control view" on page 44](#page-43-1)
- ["Guide to using the Recorder/Player application: Cue view" on page 46](#page-45-1)
- ["Before you record: Recorder settings checklist" on page 48](#page-47-0)
- ["To record a clip" on page 49](#page-48-0)
- ["Previewing a clip that is recording" on page 52](#page-51-0)
- ["Using cue points while recording" on page 52](#page-51-1)
- ["Changing the timecode source" on page 54](#page-53-0)
- ["Selecting widescreen mode" on page 54](#page-53-1)
- ["Changing the current bin" on page 55](#page-54-0)
- ["Renaming a clip" on page 56](#page-55-0)
- ["Viewing clip properties" on page 56](#page-55-1)
- ["Locating a clip" on page 57](#page-56-0)
- ["Displaying available storage space" on page 57](#page-56-1)

## <span id="page-41-0"></span>**About recording clips**

The Player/Recorder application requires a player/recorder channel. The application has two views— Control view and Cue view. The Control view allows you to record clips. The Cue view is used to add, remove, or rename cue points within a clip and create new subclips.

**Select record channel signal inputs –** Before you start recording, you might need to select video, audio, and timecode inputs.

#### **Missing or intermittent timecode**

- If VITC, LTC or ANC is the selected timecode source and the signal is missing, the current timecode display shows XX:XX:XX:XX while the clip is being recorded. After the recording has finished, the clip is automatically re-striped starting from 0. Also, clips recorded without timecode will show no mark-in/ mark-out timecode after recording.
- When VITC or LTC is detected, but the signal is intermittent, the display shows XX:XX:XX:XX any time the signal disappears. Clips with missing or intermittent timecode will show this behavior during playback in a play channel.
- If VITC or LTC is intermittent, try one of the following solutions:
	- Use the internal timecode generator as the timecode source for recording.
	- Stripe the timecode after the clip is recorded using the Recorder/Player application.

**Re-recording and appending clips is not supported through the AppCenter –** You cannot record over a previously recorded clip. To replace the unwanted clip, delete it and record a new one. Also, appending to previously recorded clips is not supported, that is, once the recording is stopped, you cannot start the recording again using the same clip. If a clip is currently loaded when record is selected, the clip is ejected, and a new clip is created before recording begins.

*NOTE: Appending to previously recorded clips is supported through AMP Serial Control Protocol. Contact Thomson Grass Valley for more information on control devices available.*

**No pre-roll time** — Recording begins as soon as record is selected.

## <span id="page-41-1"></span>**About continuous record mode**

Continuous record allows you to specify a fixed-length recording that records continuously. When the fixed length you specify is reached, the K2 Summit client begins to erase the oldest media in 3 minute segments to make room for new media. In this way, new media is continuously recorded while the recording is kept to a fixed length. (For very long continuous records, the segment size groups up to 15 minutes.)

The continuous recording is stored as a program. The program thumbnail is displayed in the Clips pane immediately after the recording starts. While recording, you can load the continuous record program in another Recorder/Player application for playout or to create subclips. The media referenced by the subclips that you create is saved outside the continuous record program and does not subtract from the continuous record length. The subclips can be inserted in a Playlist application as play events.

*NOTE: A program, such as a playlist, cannot be saved in AVI format.*

#### **Continuous mode operational considerations**

*NOTE: For continuous record specifications, see ["Operational Specifications" on](#page-188-0)  [page 189.](#page-188-0)*

Consider the following when planning for Continuous Record operation:

- **Maximum continuous record length–** Maximum record length is limited by the amount of storage space and the compression settings used. If the fixed length you enter exceeds the available disk space, the fixed length is automatically adjusted to equal the available space.
- **Modifying the continuous record name or length–** You can modify the continuous record name or length during record. If you reduce record length, the oldest media outside the new record length is erased.
- **Stopping continuous record–** If the recording is stopped before the fixed length is reached, the resulting program duration is the time elapsed since the recording started. Like normal record mode, you cannot stop then start a continuous recording. Once record is stopped, you must eject the program and create a new continuous record.
- **Transferring the continuous record program–** The continuous record program cannot be transferred to a file or networked device until record is stopped.
- **Continuous record storage space is not reserved–** Continuous record is allowed to start as long as the record length you enter is less than the available storage; however, the storage space is not reserved. For example, you could have enough storage space to start the continuous record, but you are still allowed to transfer media or otherwise fill disk space. Warning messages are displayed in the AppCenter StatusBar when available storage reaches 10% total disk space. All recording is halted when media storage reaches its full threshold.
- **Pausing the continuous record program in Recorder/Player application–** You cannot pause the continuous record program in Recorder/Player application indefinitely. Eventually, the record length is reached and the video at the current position is erased. As this happens, the current position is advanced in 3 minute increments as the oldest unused media is erased.
- **Changing thumbnail image–** Thumbnail images displayed in the Clips pane are generated using the 16th frame of video. The thumbnail image for a continuous record program appears as normal until the fixed length is reached. Then, the thumbnail will update every 3 minutes as media is erased beginning with the oldest unused media. As the media used to generate thumbnails is erased, new thumbnails are generated.
- **Erasing oldest media is suspended when creating a subclip–** When creating subclips in Player application, erasing oldest media is suspended when the first mark is entered (mark-in or mark-out). This means that the continuous record program length could grow larger than the length specified. Erasing media is

resumed and the oldest media outside the fixed length is purged when the second mark is entered and you select the Accept button. You could inadvertently fill storage space if you enter the subclip marks, but fail to click the Accept button. NOTE: Erasing oldest media is also resumed when you exit subclip mode by ejecting the subclip, or by clicking the Source Clip button.

• **Use genlocked inputs for time delay–** For error-free time delay operation, ensure that the video input is genlocked to the video reference signal. This will eliminate periodic picture shift.

## <span id="page-43-1"></span><span id="page-43-0"></span>**Guide to using the Recorder/Player application: Control view**

The following shows the basic controls in the Recorder/Player application found in a K2 Summit client, which uses the Player/Recorder application to record a clip. The Player/Recorder channel is referred to as C1, C2, C3 or C4.

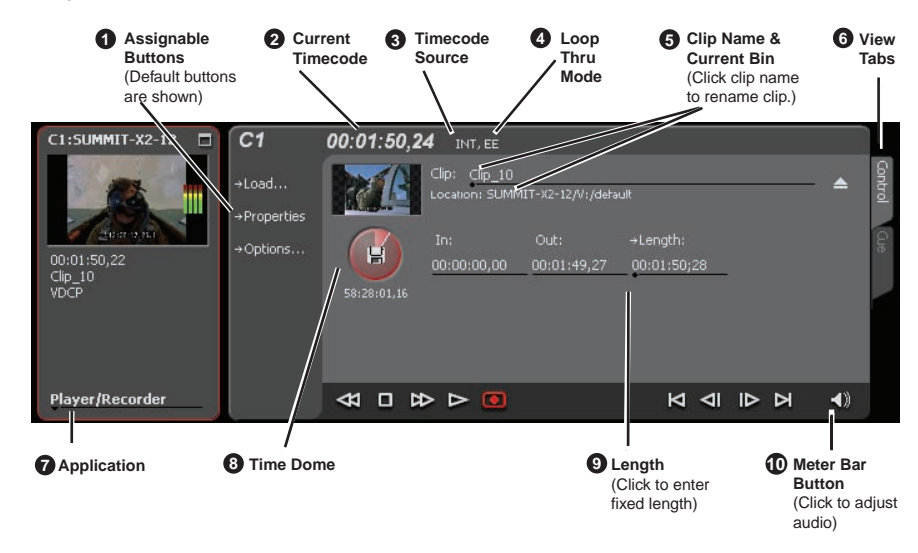

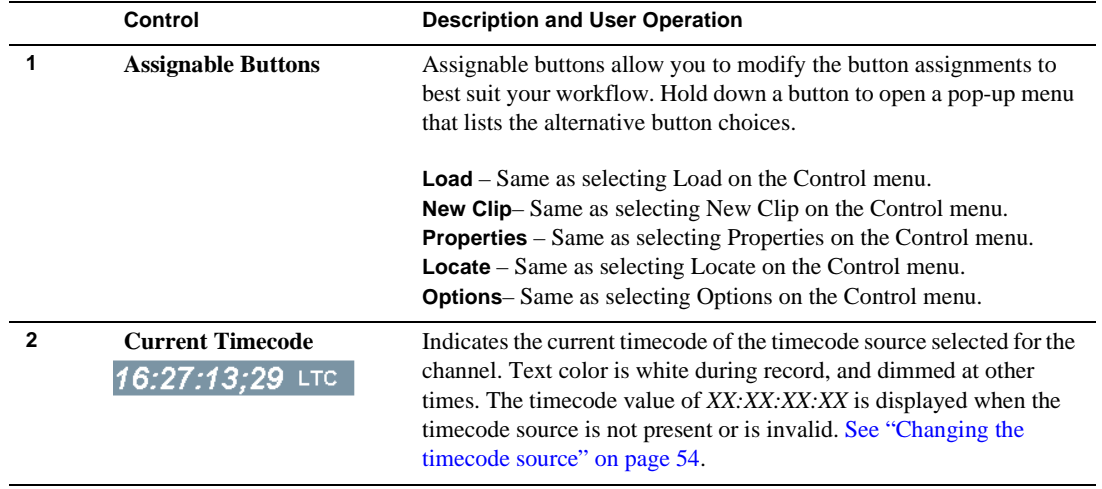

.

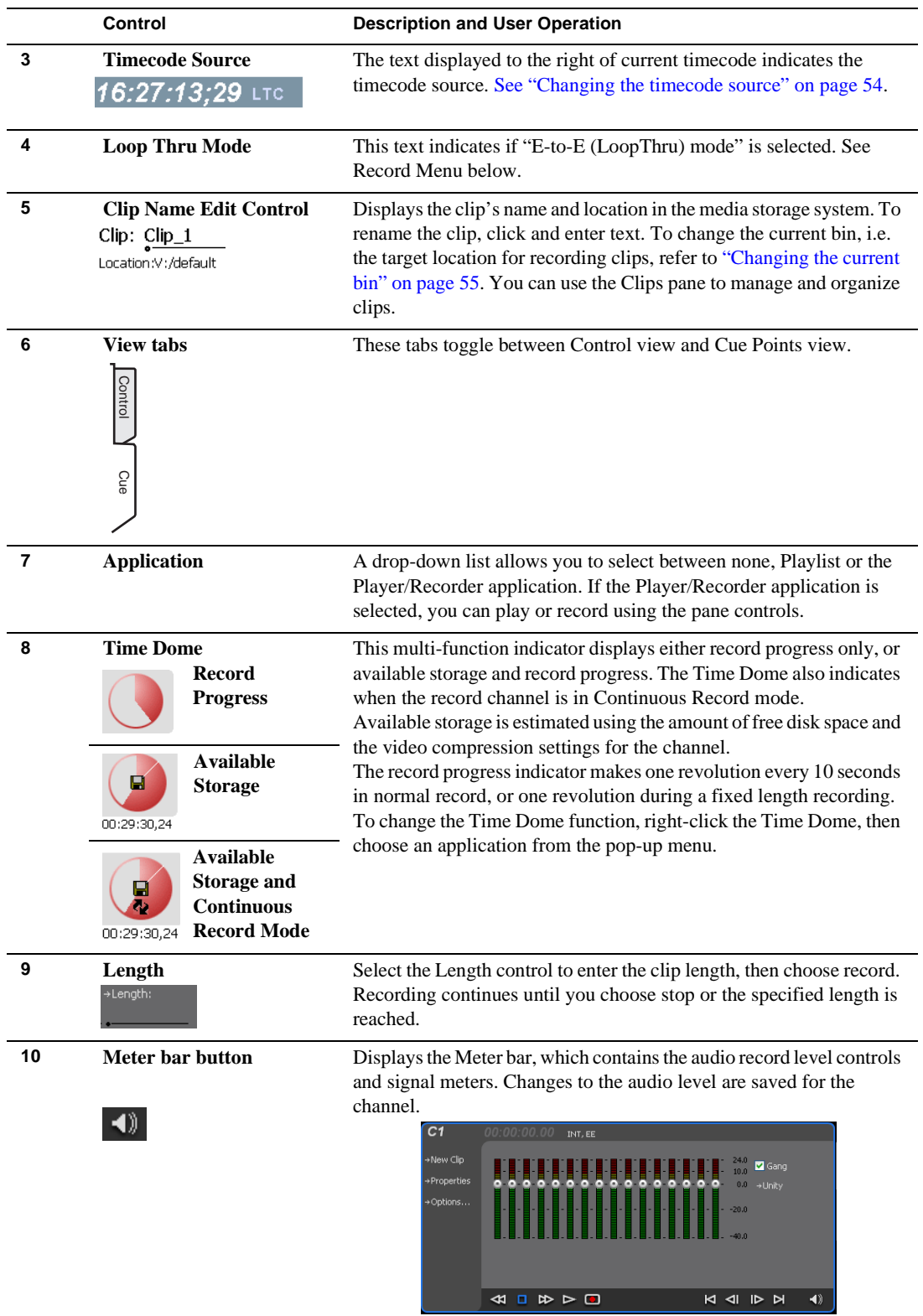

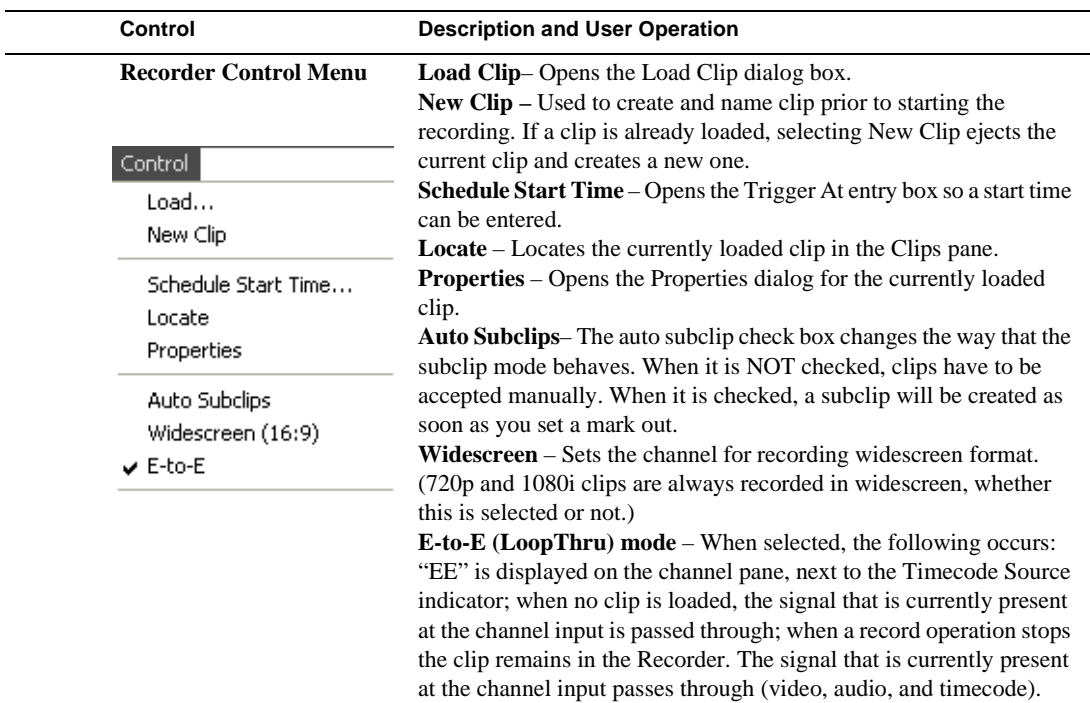

## <span id="page-45-1"></span><span id="page-45-0"></span>**Guide to using the Recorder/Player application: Cue view**

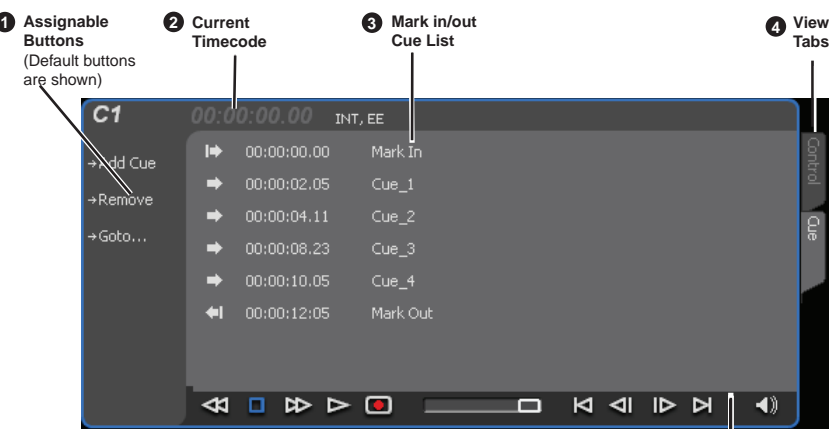

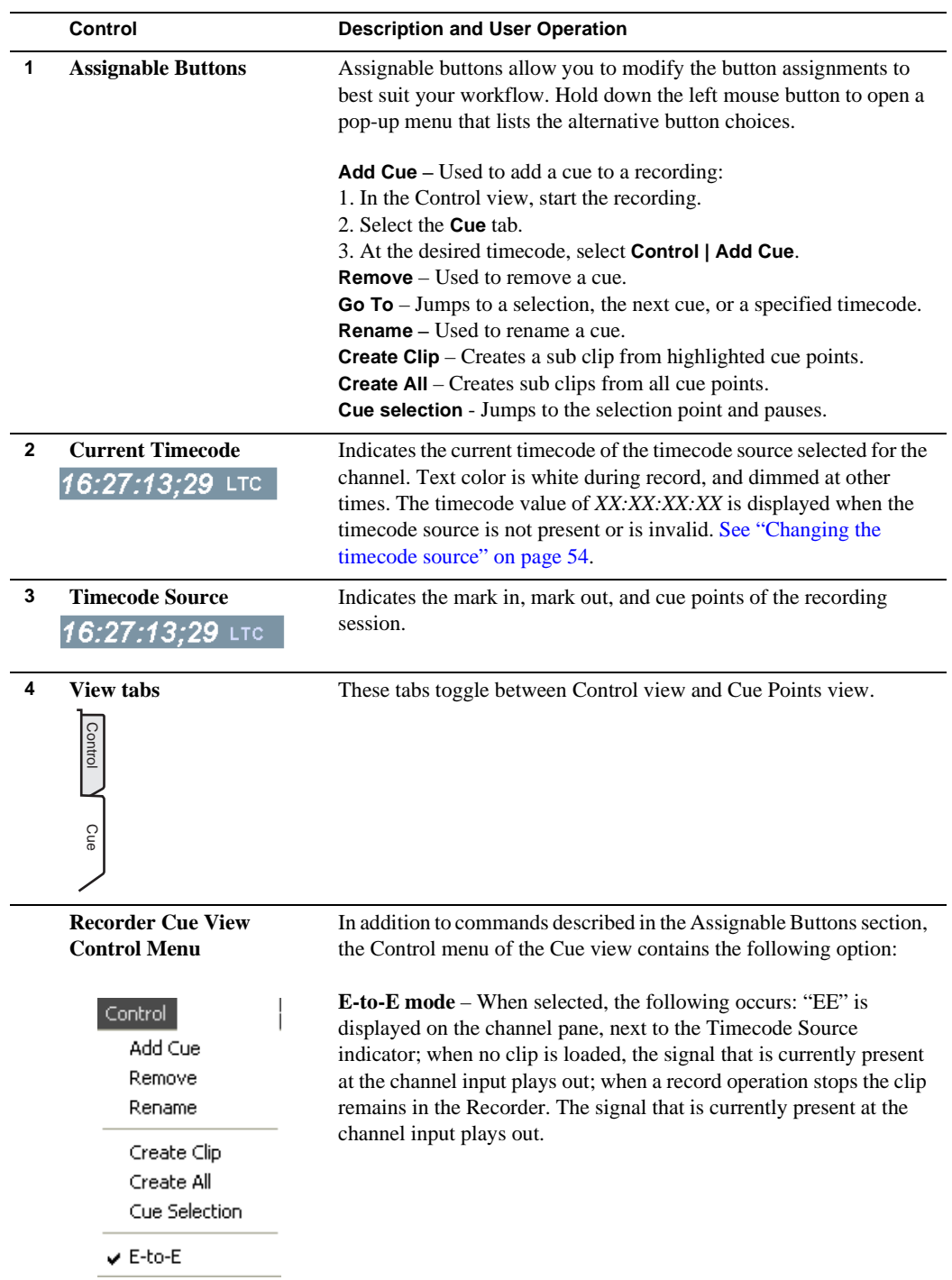

## <span id="page-47-0"></span>**Before you record: Recorder settings checklist**

Before recording, check the following recorder channel settings.

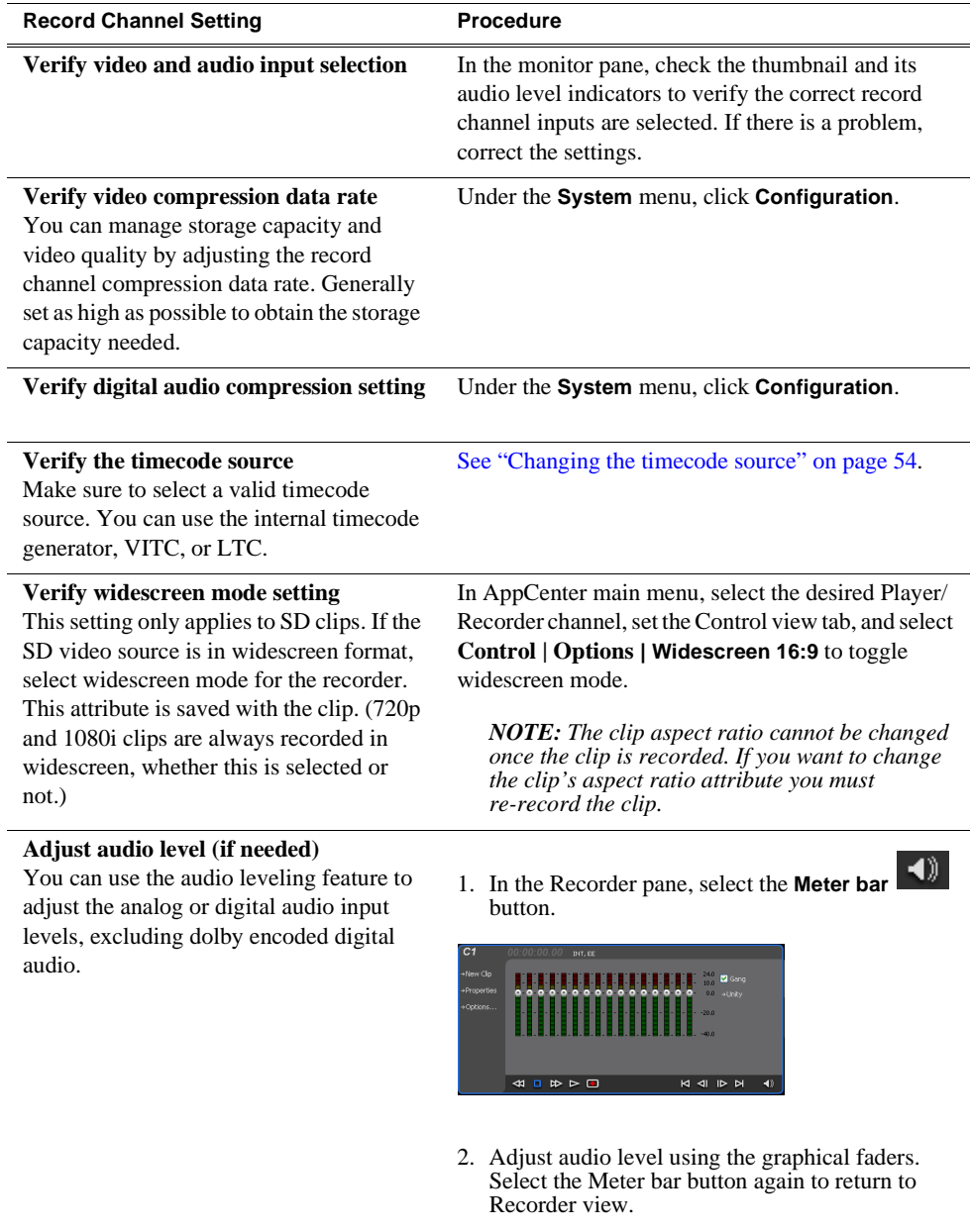

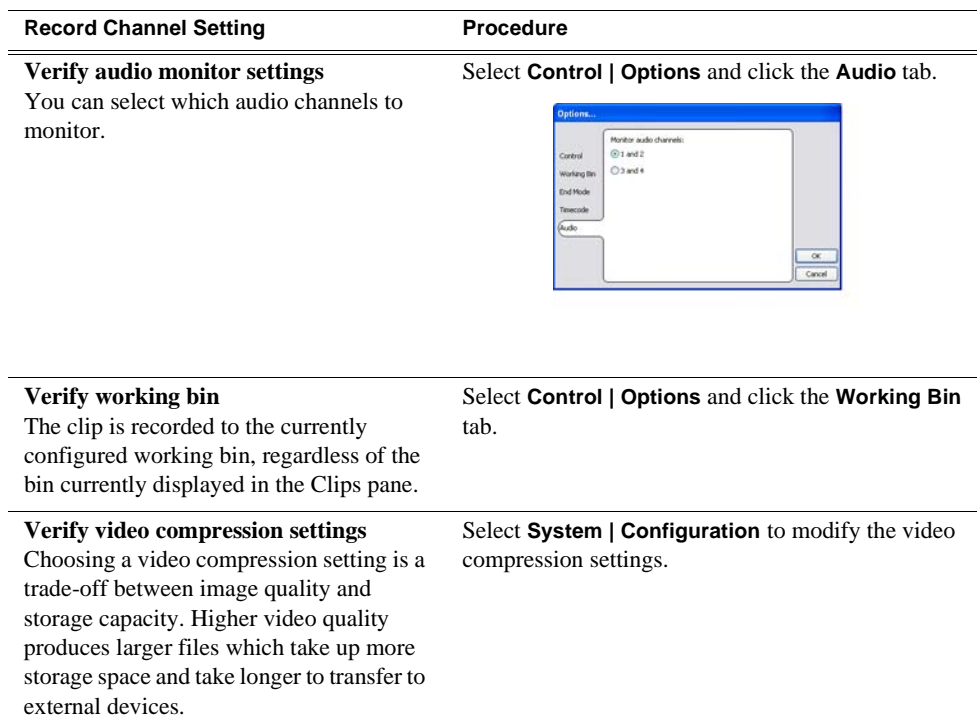

## <span id="page-48-0"></span>**To record a clip**

This section covers:

- ["Using New Clip record mode" on page 49](#page-48-1)
- ["Using Crash record mode" on page 50](#page-49-0)
- ["Scheduling a recording" on page 50](#page-49-1)
- ["Using Fixed Length record mode" on page 50](#page-49-2)
- ["Specify clip length after recording has begun" on page 51](#page-50-0)
- ["Using continuous record" on page 51](#page-50-1)

#### <span id="page-48-1"></span>**Using New Clip record mode**

To create and name a clip before recording starts:

- 1. Verify video, audio, widescreen, and other settings for your recording as explained in ["Before you record: Recorder settings checklist" on page 48](#page-47-0).
- 2. Select **New Clip** to create and load a clip.
- 3. To rename the clip, select the default clip name  $\text{Clip: } \text{Clip}_1$ , then enter a new clip name.
- 4. Select the record button on the onscreen transport controls  $\bullet$ .

The recording progresses until you select **Stop**.

#### <span id="page-49-0"></span>**Using Crash record mode**

Crash record occurs when you start a recording without specifying a clip name. The clip is given a default name, then the recording continues until you select stop.

To crash record:

- 1. Verify video, audio, and other settings for your recording as explained in ["Before](#page-47-0)  [you record: Recorder settings checklist" on page 48](#page-47-0).
- 2. Select the record button on the onscreen transport controls  $\bullet$ .

The recording progresses until you select **Stop**.

#### <span id="page-49-3"></span><span id="page-49-1"></span>**Scheduling a recording**

This feature is part of the licensable AppCenter Pro option.

You can schedule a recording to start at a specified time. Scheduled Start Time uses Time of Day timecode source, which can be driven by either the system clock or LTC. VITC or Anc VITC/LTC cannot be used to drive the Time of Day.

To schedule a start time for a clip to play, see ["Scheduling a clip to play" on page 66](#page-65-0).

- 1. Select **Control | Schedule Start Time**. Trigger At entry box appears.
- 2. Enter the time when you want the recording to start and click **OK**. The time of day, trigger time, and a countdown are displayed.

#### <span id="page-49-2"></span>**Using Fixed Length record mode**

You can specify the clip length before recording, or during recording. As long as there is sufficient storage space, a fixed length recording continues until the clip length is reached or until you select stop.

- 1. Verify video, audio, and other settings for your recording as explained in ["Before](#page-47-0)  [you record: Recorder settings checklist" on page 48](#page-47-0).
- 2. Select **Length** in the Recorder pane.

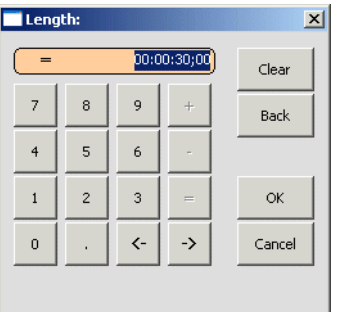

The Length dialog box appears.

- 3. Enter the clip length by typing only numbers, colons are added automatically.
- 4. Choose **OK** in the dialog box, or press **Enter**.
- 5. Select the record button on the onscreen transport controls  $\bullet$ .

Recording continues until **Stop** is selected or the desired length is reached. While

recording, the mark in and mark out update with the current status of the clip. The Time Dome gives a visual indication of the percent complete as well as a countdown from the specified length down to **00:00:00:00**.

### <span id="page-50-0"></span>**Specify clip length after recording has begun**

While a clip is recording you can enter the clip length as follows:

1. Select **Length** in the Recorder pane.

The timecode dialog box appears.

2. Enter the desired length, then select **OK** or **Enter**.

If the entered length is valid, longer than the amount of material already recorded, the clip continues to record until it reaches the specified length or until you select **Stop**.

#### <span id="page-50-1"></span>**Using continuous record**

You can configure Recorder for Continuous Record mode. Continuous record is useful for applications that normally use Continuous Record, for example a manual time delay. Refer to ["About recording clips" on page 42](#page-41-0).

1. Click the Time Dome

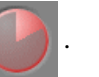

The Time Dome pop-up menu appears.

2. Choose **Continuous Record** in the pop-up menu.

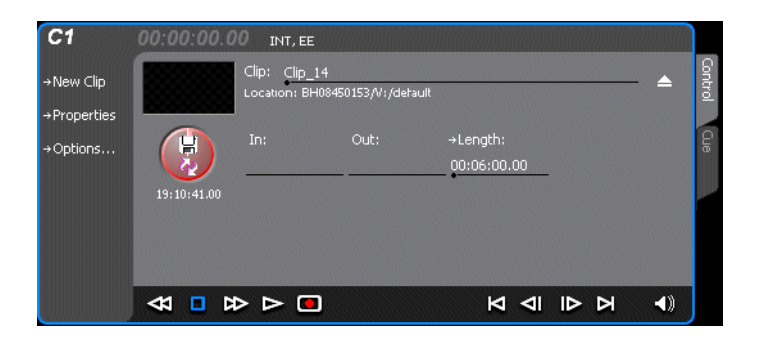

The Time Dome changes to display continuous record. .

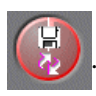

3. Click **Length**.

The Length dialog box appears.

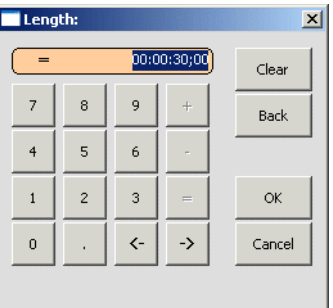

- 4. Enter the clip length by typing only numbers, colons are added automatically.
- 5. Click **OK** in the dialog box, or press **Enter**.
- 6. Select the record button on the onscreen transport controls  $\bullet$ .

Recording continues until **Stop** is selected. While recording, the mark in and mark out update with the current status of the clip. The Time Dome gives a visual indication record progress.

- 7. Load and play the clip in Player/Recorder application:
	- Drag and drop from the recording monitor pane to the playing monitor pane.

The play channel becomes the selected channel, and the clip is cued and ready for play.

## <span id="page-51-0"></span>**Previewing a clip that is recording**

Preview loads the currently recording clip into a play channel. The play channel becomes the selected channel, and the clip is cued and ready for play.

To preview a clip:

- 1. Start the record process.
- 2. Preview the clip:
	- a. In the Monitor pane, use the drop-down list to select the Player application.
	- b. Drag the clip thumbnail from the channel running the Recorder application to the channel running the Player application.

The play channel becomes the selected channel, and the clip is cued and ready for play. If a play channel is already playing a clip, no warning message is displayed in the status bar.

3. To play the clip, select the onscreen transport controls  $\rightarrow$ .

## <span id="page-51-1"></span>**Using cue points while recording**

Cue points enable you to move quickly from one frame to another in a clip. You can use cue points to manage clip play out or create subclips. You can add, remove, or rename cue points while a clip is being recording.

To add a cue to a clip while the clip is recording, you need to begin the recording while in Control mode. Once the recording has begun, you can switch to Cue mode and modify the clip with cue points

This section is divided into the following topics:

- ["Adding a cue point while recording" on page 53](#page-52-0)
- ["Removing a cue point" on page 53](#page-52-1)
- ["Renaming a cue point" on page 53](#page-52-2)

#### **Related topics:**

- "About using cue points" on page 25.
- "Using cue points for playback" on page 24.

#### <span id="page-52-3"></span><span id="page-52-0"></span>**Adding a cue point while recording**

*NOTE: While the clip is record mode, do not use the transport controls.*

- 1. Select Player/Recorder from the application drop-down list.
- 2. Begin recording, using one of the methods described in ["To record a clip" on](#page-48-0)  [page 49](#page-48-0).
- 3. In the Record pane, click on the Cue tab. The Cue view displays.
- 4. Do one of the following:
- Click the **Add Cue** button.
- Select **Control | Add Cue**.

A cue point is added to the cue list using a unique name, e.g. Cue 1.

#### <span id="page-52-1"></span>**Removing a cue point**

- 1. While recording, click on the Cue tab.
- 2. Select a cue point in the list.
- 3. Do one of the following:
	- Click the **Remove** button, or
	- Select **Control | Remove**.

#### <span id="page-52-2"></span>**Renaming a cue point**

- 1. While recording, click on the Cue tab.
- 2. In Cue view, select a cue point in the list.
- 3. Select **Control | Rename.**
- 4. Use the text entry dialog to enter a new cue name, then click **OK** or press **Enter**.

## <span id="page-53-0"></span>**Changing the timecode source**

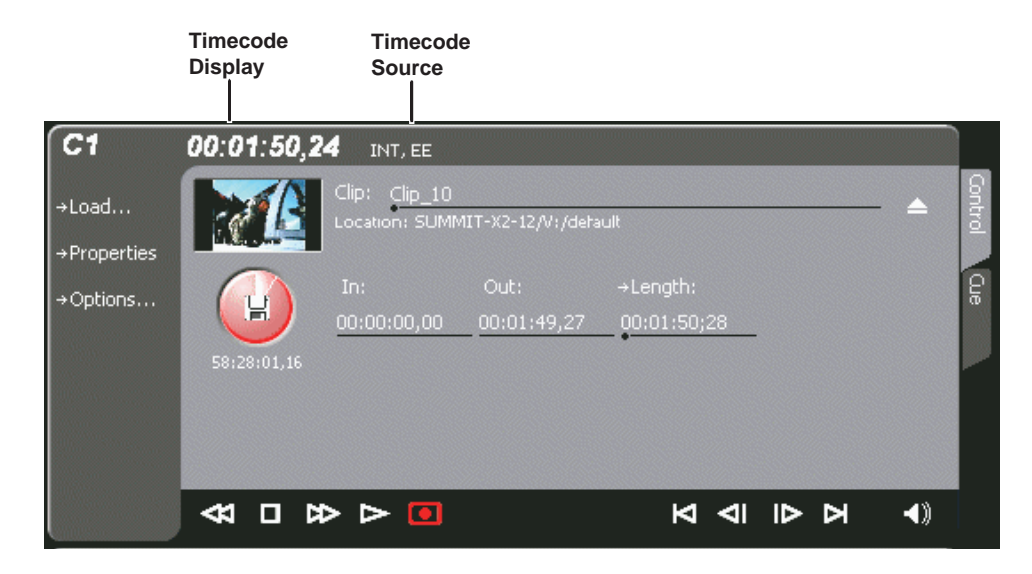

To change the timecode source:

- 1. Click on the channel whose timecode you want to specify.
- 2. Select **Control | Options**. The Options dialog box displays.
- 3. Select the **Timecode** tab.
- 4. Choose a timecode source, then click **OK**.

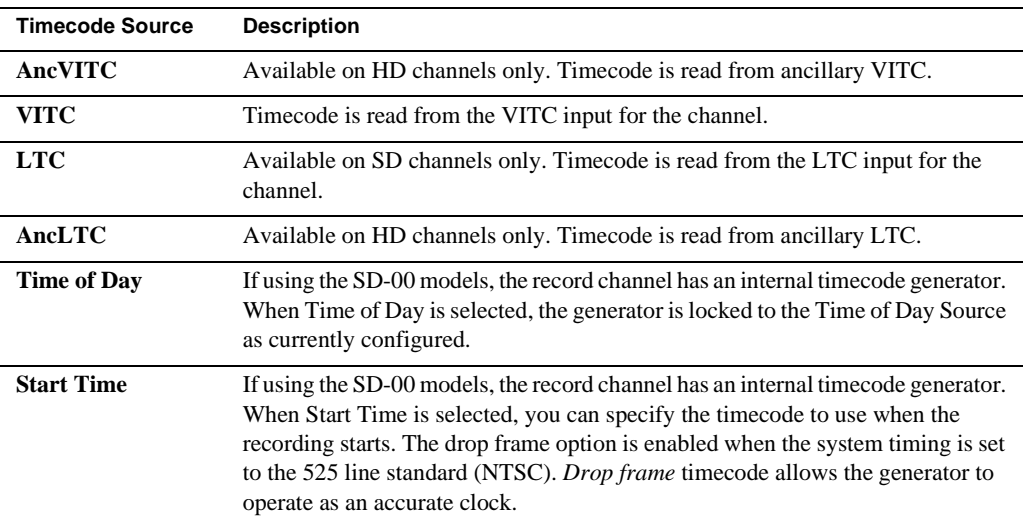

## <span id="page-53-1"></span>**Selecting widescreen mode**

When recording SD video that is 16:9 aspect ratio, select the widescreen attribute. To change the Widescreen attribute, select **Control | Widescreen**.

The attribute is saved as part of the video media file. On up-conversion playout, the attribute is used by the Player/Recorder channel to handle aspect ratio on playout when the clip is played on a K2 Summit Production Client. For more information on how the K2 Summit Production Client handles aspect ratios, see ["About aspect ratio](#page-152-0)  [conversion modes" on page 153.](#page-152-0)

*NOTE: K2 Summit Production Client always records 720p and 1080i video in the 16:9 ratio, whether the widescreen attribute is selected or not.* 

## <span id="page-54-0"></span>**Changing the current bin**

On the K2 system, a fixed amount of disk space is reserved for storing media files the **V:** partition. Within the V: disk partition, your clips and playlists are stored in *bins*, which function like directories in a file system. You can organize your media by creating and removing bins in AppCenter. You can have channels from multiple K2 Summit Production Clients in one channel suite; the clips displayed are those on the K2 Summit Production Client that has the currently selected channel.

When recording starts, the new clip is stored in the *current bin,* which is also referred to as a working bin. Each channel has its own working bin. You can change the current bin to determine where you want the clip stored. The current bin name is displayed under the clip name in the display.

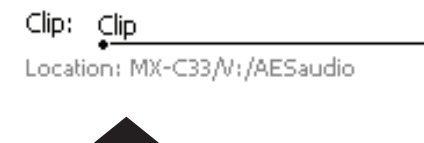

Location of working bin for this channel

*NOTE: If you rename the working bin, the bin automatically becomes the default bin.*

To change the current bin:

- 1. Make sure the record channel is selected.
- 2. From the main menu, select **Control | Options.**
- 3. Click the Working Bin tab, then choose a bin from the list.

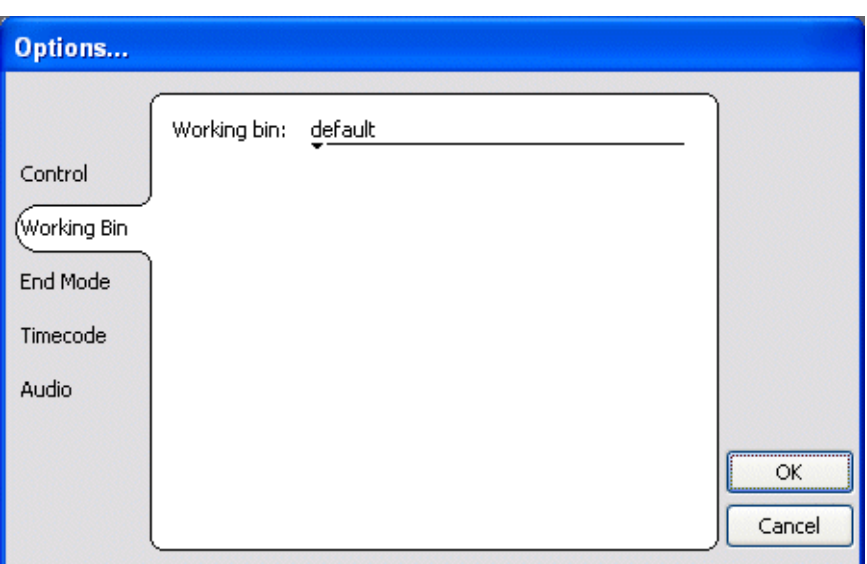

You can also change the working bin by loading a clip into a channel (for example, by using drag-and-drop) from a bin that is not the current working bin for that channel. The bin from which you loaded the clip then becomes that channel's working bin.

## <span id="page-55-0"></span>**Renaming a clip**

You can rename a clip during or after recording.

To rename a clip:

- 1. Select the clip name control  $\text{Clip: } \frac{\text{Clip\_1}}{\text{min}}$  in the Recorder application. Location:V:/default
- 2. Enter the new clip name using the on-screen keyboard.
- 3. Click **OK**, or press **Enter**.

If a clip with the new name already exists in the current bin, an error message is displayed.

## <span id="page-55-1"></span>**Viewing clip properties**

To view the properties of a clip loaded in the Recorder application:

In the Record application, do one of the following:

• Click the **Properties** button.

- or -

• Select **Control | Properties.**

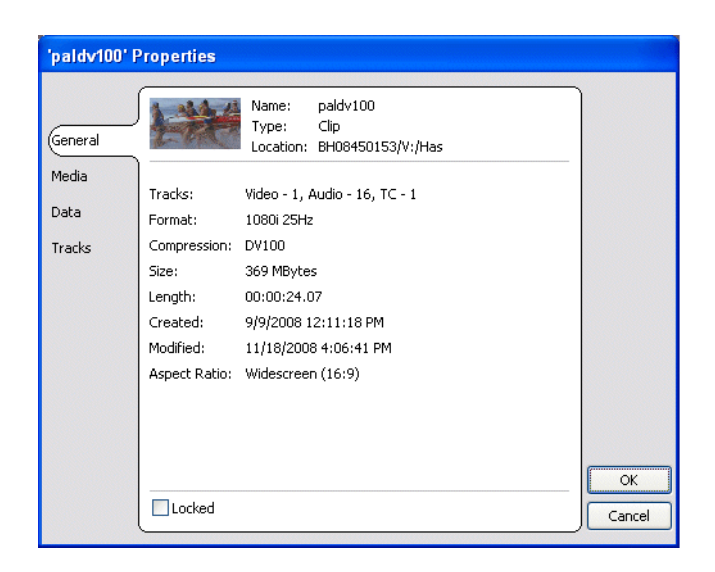

## <span id="page-56-0"></span>**Locating a clip**

You can locate the currently loaded clip by displaying the contents of the current bin in the Clips pane, as follows:

- 1. After or during recording, select **Control | Locate**.
- 2. The Clips pane displays the contents of the bin where the clip is located.

## <span id="page-56-1"></span>**Displaying available storage space**

In the Recorder pane, you can display available storage using the Time Dome. The available storage displayed is the storage on the K2 Summit Production Client or the K2 storage system accessed by the currently selected channel.

To display available storage:

1. Select the Time Dome

The Time Dome pop-up menu appears.

2. Choose **Available Storage** in the pop-up menu.

The Time Dome changes to display available storage.

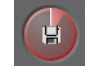

Available storage displayed is based on the channel recording compression setting in the Configuration dialog box; an HD channel has less available storage than an SD channel. (To access the Configuration dialog box, select **System | Configuration**.) A filled Time Dome represents no storage remaining. Available storage is also displayed numerically under the timedome.

The white line functions as a "sweep second hand" to show record progress. It sweeps through a complete revolution every 10 seconds when crash recording or

## *Chapter 4 Recording clips*

makes a single revolution on a fixed length record.

*Chapter 5*

## *Playing and editing clips*

The information in this chapter describes how to play and edit clips recorded on the K2 Summit Production Clients. You can play clips in a variety of ways including off-speed play and triggered by GPI. In addition to editing existing clips, you can create new clips using the subclip feature and add cue points to clips.

This chapter is divided into the following sections:

- • ["About playing clips" on page 60](#page-59-0)
- • ["Selecting the Player application in AppCenter" on page 61](#page-60-1)
- ["Guide to using Player: Control view" on page 61](#page-60-2)
- • ["Guide to using Player: Cue view" on page 64](#page-63-1)
- • ["Loading media for playout" on page 65](#page-64-0)
- • ["Playing a clip" on page 66](#page-65-1)
- • ["Scheduling a clip to play" on page 66](#page-65-2)
- • ["Selecting loop play" on page 67](#page-66-0)
- • ["Jumping to a specific timecode" on page 67](#page-66-1)
- • ["Using cue points for playback" on page 68](#page-67-0)
- • ["Editing a clip" on page 70](#page-69-0)
- • ["Creating Subclips" on page 73](#page-72-0)
- • ["Viewing clip properties" on page 76](#page-75-0)
- • ["Viewing clip options" on page 76](#page-75-1)

## <span id="page-59-0"></span>**About playing clips**

The Player/Recorder application allows you to play media stored on the K2 Summit Production Client, including clips and programs. The application requires a play channel and has two views— Control view and Cue view. The Control view allows you to play clips, trim clips, and create new subclips. The Cue view is used to add cue points within a clip. After adding cue points, you can use the cue list to start playback from any cue point in the list.

## **About Live Play (Chase Play)**

With AppCenter Pro, you can record an event in one channel, drag the thumbnail into a play channel, and play the clip out while it is being recorded. This feature can also be controlled by the K2 Dyno™ Replay Controller. You can control the Live Play (Chase Play) as follows:

**Control + L** — The play channel plays *live*, playing the clip as it is recorded.

**Spacebar** — The play channel stops playing in Live Play mode.

#### **Working with clips that are still recording**

The following restrictions apply when working with a clip in the Player application that is currently recording:

- You cannot rename the clip. (However, you can rename the clip in the recording channel or from the Media pane.)
- The clip mark-in/mark-out points cannot be modified.
- Subclips created from a clip currently being recorded can only have a Mark Out equal to the last frame that has been recorded when the subclip is created. You cannot create a clip longer than has been recorded under the assumption that the unrecorded frames will "fill it in."
- The length of the record-to-play delay depends on if the clip is in local storage or shared storage. Refer to the ["Operational Specifications" on page 189](#page-188-0) for media file system performance specifications.

Otherwise, clips that are currently being recorded behave normally. As a reminder, "Read-Only" is displayed in the Player application when the clip loaded or playing is still being recorded.

#### **Playing a playlist saved as a program**

Playlists can be loaded and played in the Player or Playlist applications. You can also save a playlist as a program and then play it in the Player application. A *program* includes all the media and transitions in the playlist but does not include any event that breaks the flow of playout, such as a pause. When a program is loaded in the Player application, it is handled in the same way as a simple clip. For more information on creating programs refer to ["Saving a list as a program" on page 101.](#page-100-0)

## <span id="page-60-1"></span>**Selecting the Player application in AppCenter**

The Player application requires a single play channel. If the play channel is currently being used in another application, such as a Playlist application, you can use the following steps to select the Player application. Selecting the Player application causes the play channel operation to stop, then the Player application is started.

To start the Player application on a play channel:

1. In the monitor pane, select the control mode drop-down list for the play channel, then choose **Player**.

The channel switches to the Player application and becomes the selected channel.

## <span id="page-60-2"></span><span id="page-60-0"></span>**Guide to using Player: Control view**

The Control view allows you to play a clip, modify its name, adjust mark in and mark out points, create sub-clips, and stripe timecode. Selecting the **Control** view tab shows the Control view. The following describes the essential controls in the Control view.

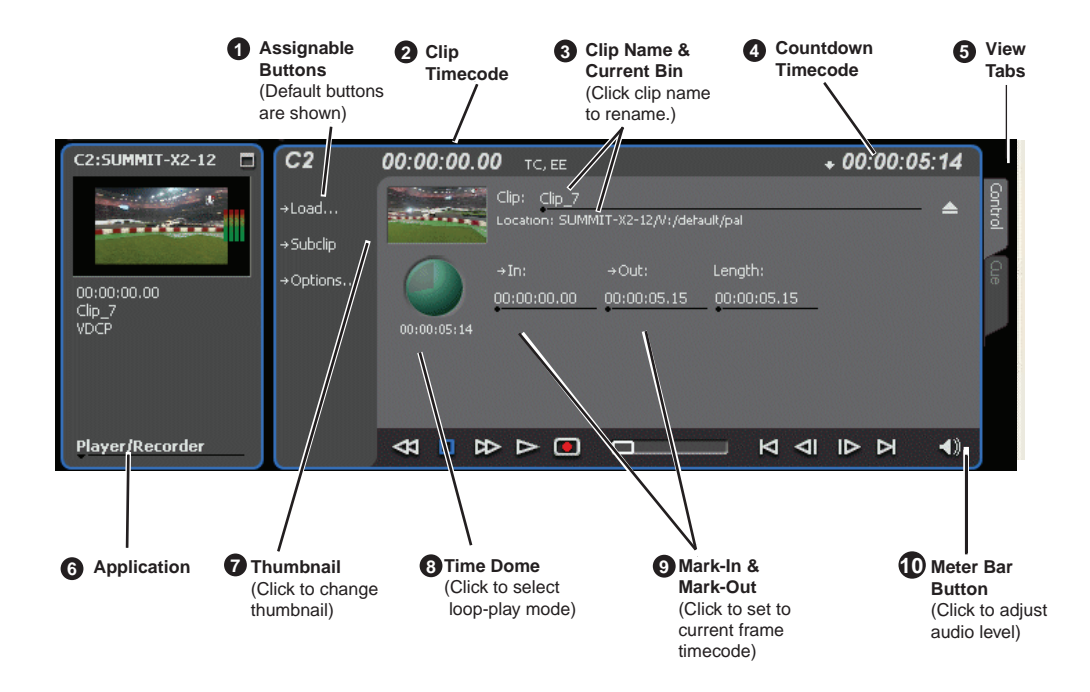

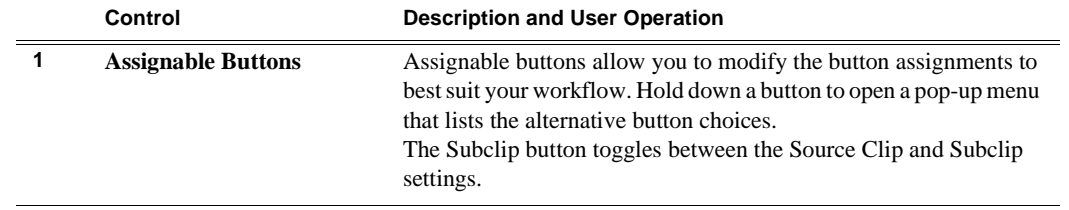

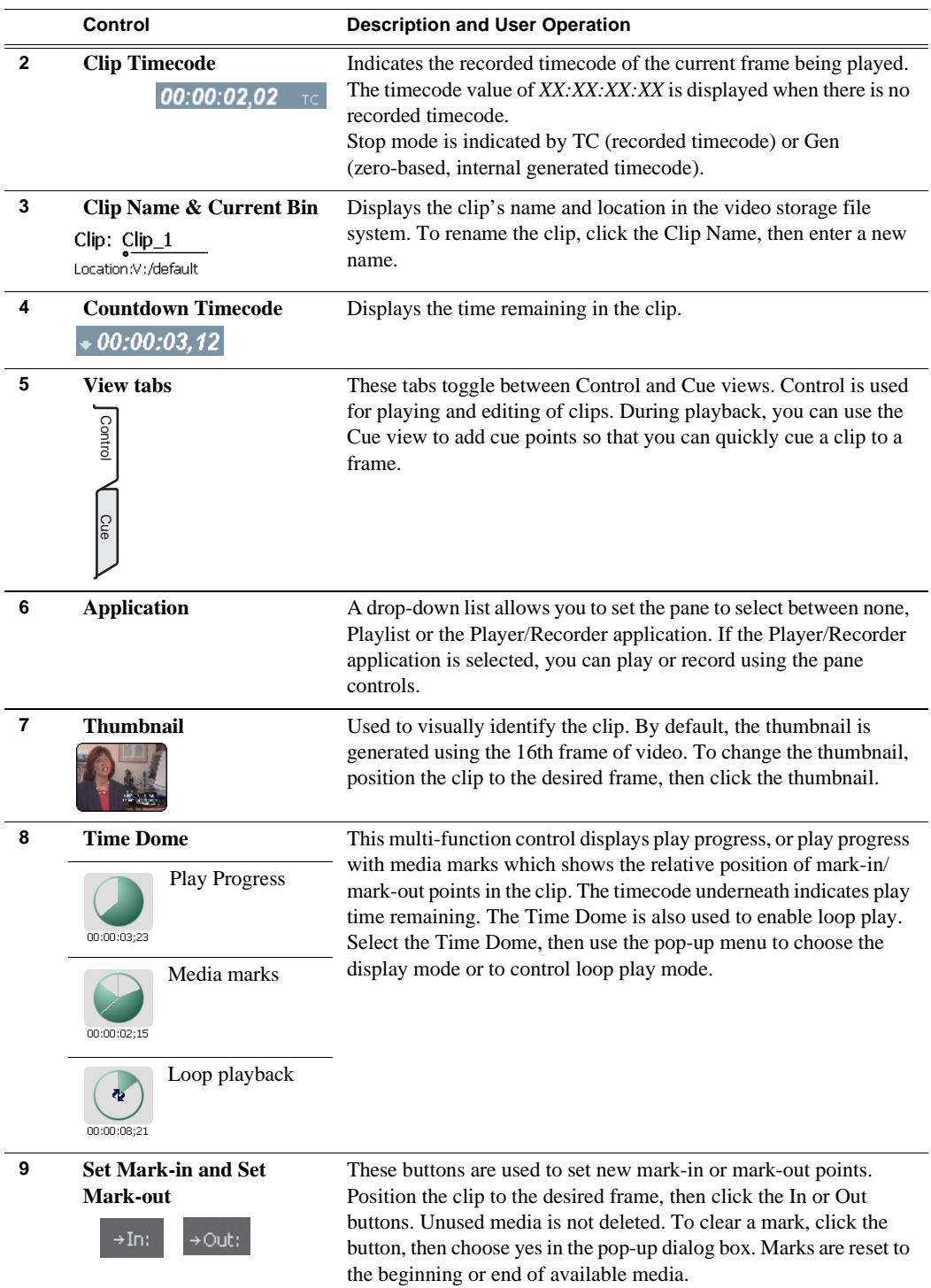

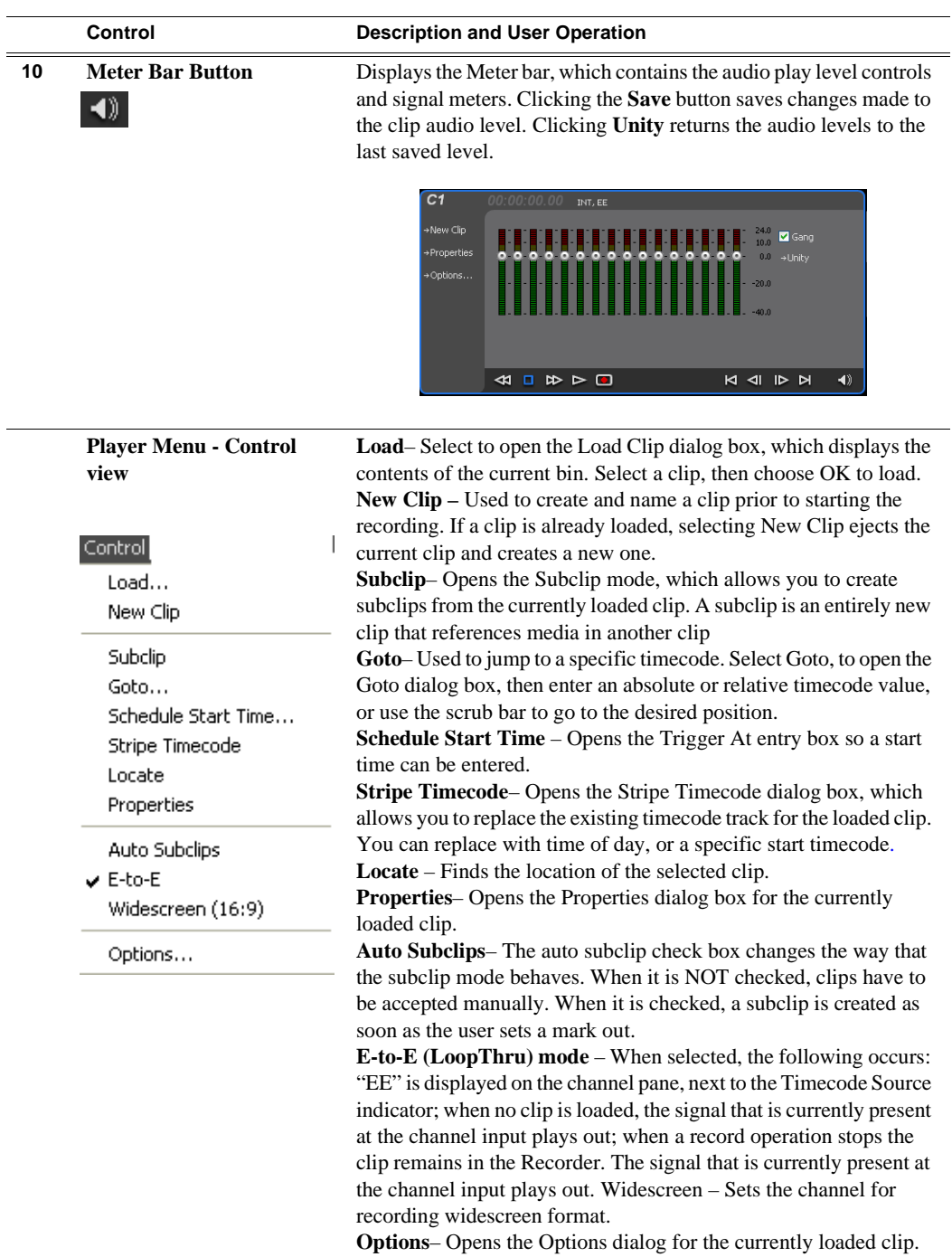

## <span id="page-63-1"></span><span id="page-63-0"></span>**Guide to using Player: Cue view**

The Player application Cue view is used to add cue points to the clip. The Cue view allows you to set, modify, and jump to cue points on the loaded clip. Clicking the **Cue**  tab displays the Cue view. The following describes the basic controls in the Cue view.

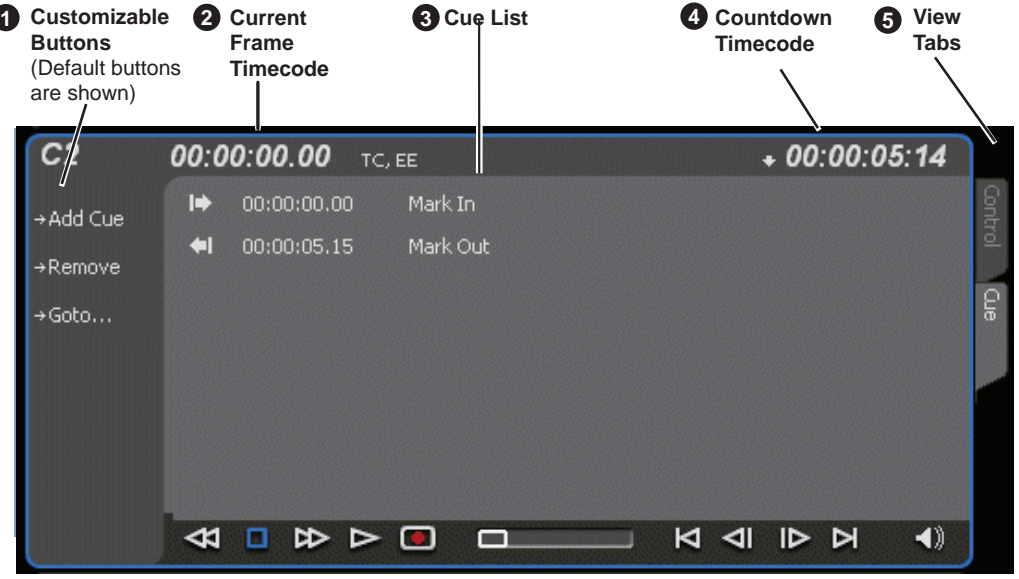

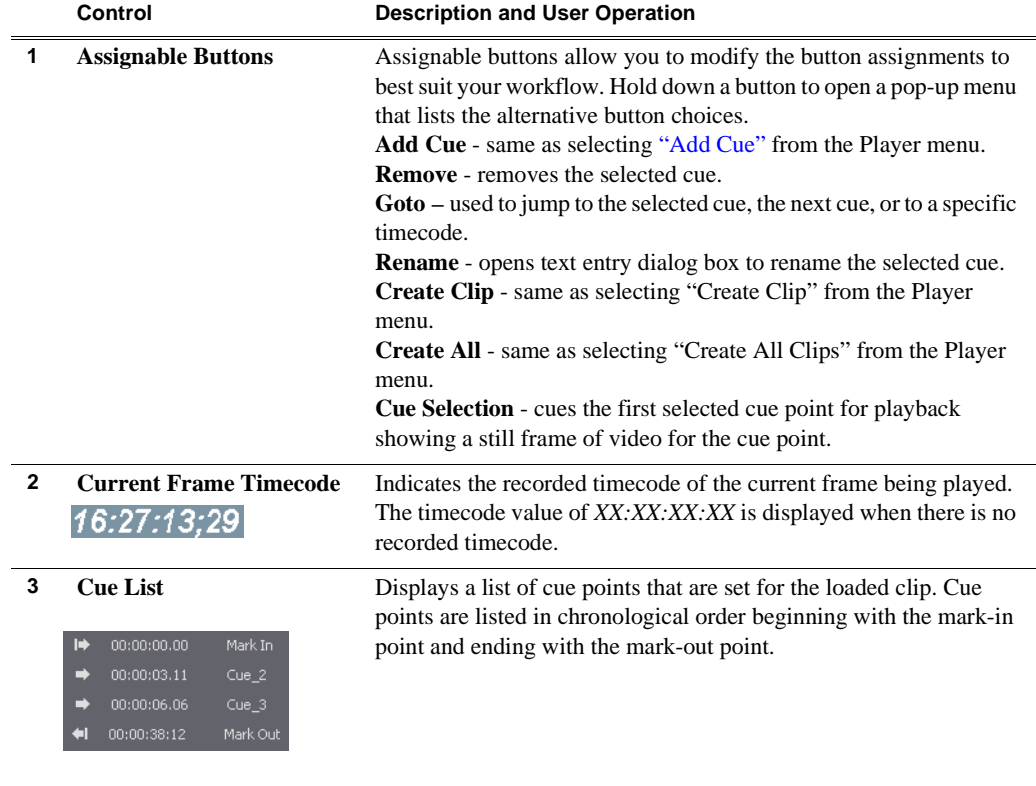

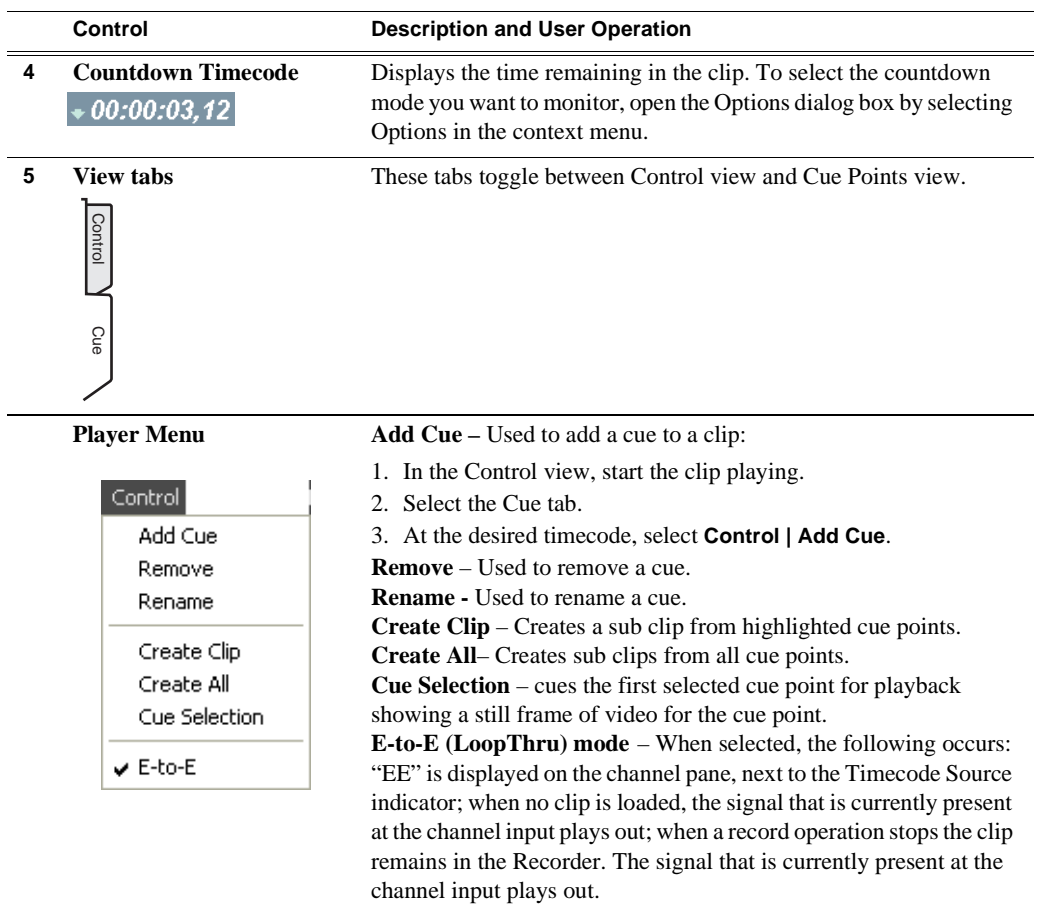

## <span id="page-64-0"></span>**Loading media for playout**

You can load clips or programs in the play display for playout.

*NOTE: Loading a clip from a bin into a play channel changes the working bin for that channel.*

#### **Loading clips from the clips pane**

- 1. Select a play channel by clicking in the channel's monitor pane.
- 2. Locate the clip in the clips pane. If necessary, change bins by clicking the current bin control and selecting from the drop-down list.
- 3. Load the clip in one of the following ways:
	- Drag the clip from the clips pane into the play channel.
	- Choose the **Load** button in the clips pane, then select the clip.
	- Double-click on the clip.
	- Select the clip, then press **Enter** on the keyboard.

#### **Loading a clip from the Player application**

1. Select a play channel by clicking in the channel's monitor pane.

- 2. Open the Load Clip dialog using one of the following:
	- Click the **Load** button in Player.
	- Select **Control | Load**.

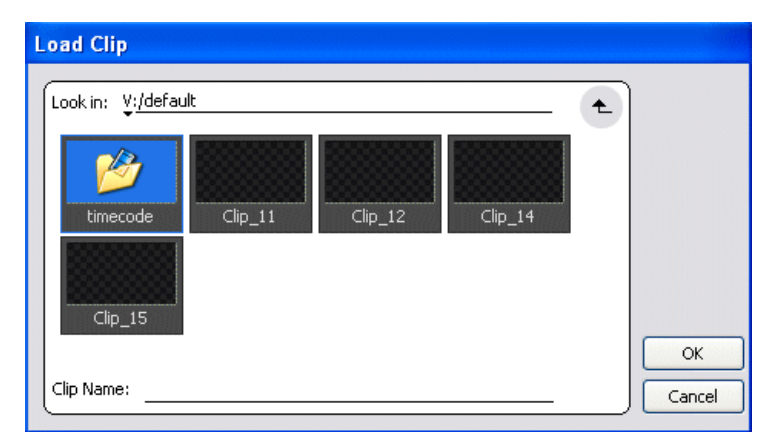

- 3. If needed, use the **Look in** drop-down list to browse to the desired bin.
- 4. Select a clip in the Load Clip dialog, then click **OK**. The clip is loaded in the player.

#### **Related topics:**

- ["Playing a clip" on page 66](#page-65-1)
- • ["Using cue points for playback" on page 68](#page-67-0)

## <span id="page-65-1"></span>**Playing a clip**

Once a clip is loaded in the Player application, you can play the clip or search for a specific frame of video using the transport controls. Use the links in the following table to find information on playing clips.

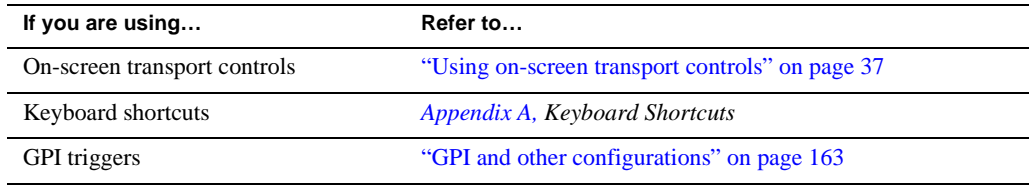

## <span id="page-65-2"></span><span id="page-65-0"></span>**Scheduling a clip to play**

This feature is part of the licensable AppCenter Pro option.

You can schedule a clip to start playing at a specified time. Scheduled Start Time uses Time of Day driven by the system clock or LTC, but not VITC. To schedule a start time for a clip to record, see ["Scheduling a recording" on page 50.](#page-49-3)

1. Select **Control | Schedule Start Time**. Trigger At entry box appears.

Enter the time when you want the recording to start and click **OK**. The time of day, trigger time, and a countdown are displayed.

## <span id="page-66-0"></span>**Selecting loop play**

Loop play allows the clip to play in a continuous loop until **Stop** is pressed. The Time Dome is used to enable/disable loop play.

• Click the **Time Dome** , then choose **Loop Mode** in the pop-up menu.

## <span id="page-66-1"></span>**Jumping to a specific timecode**

The Goto dialog box allows the player application to jump to the specific clip timecode that you enter. You can enter an absolute timecode value based on recorded timecode, or a relative timecode value, that is, cue the video to a point +/- some value relative the current frame. If you don't know the timecode value of the frame you want, you can click and drag the scrub bar to shuttle to the desired frame.

To jump to a specific timecode:

- 1. With a clip loaded in the Player application, do one of the following:
	- Click the **Goto** button.
	- Select **Control | Goto**.

The Goto Timecode dialog box appears.

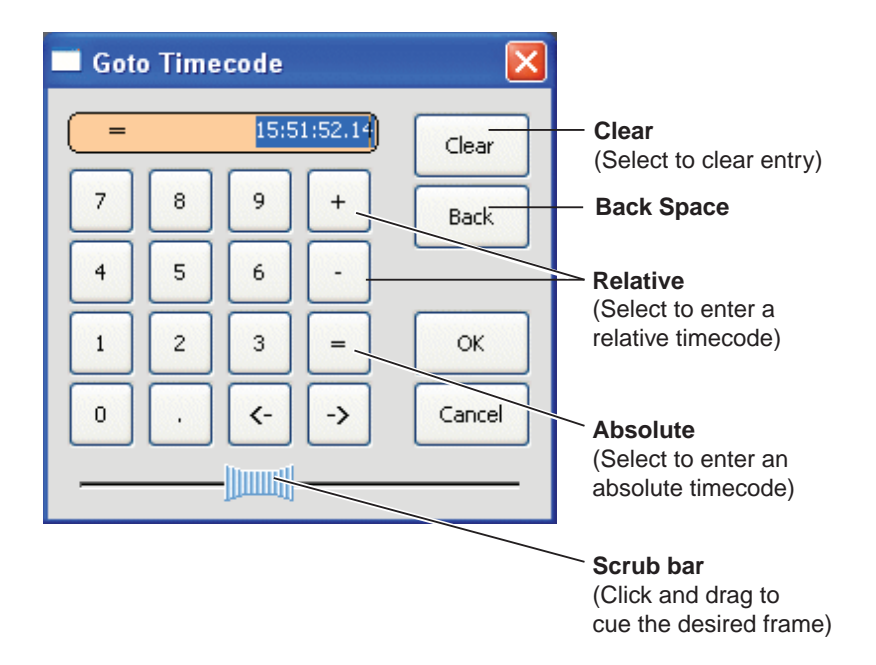

- 2. Perform one of the following:
	- Enter a *relative* timecode value, select the '**+**' **or** '**-**' key, enter timecode, then click **OK**.
	- Enter an *absolute* timecode value, select the '=' key, enter timecode, then click **OK**.
	- Click and drag the scrub bar  $\frac{1}{\|x\|}$  to cue the desired frame.

#### **Related topics:**

- "Loading clips from the clips pane" on page 65
- "Loading a clip from the Player application" on page 65
- • ["Playing a clip" on page 66](#page-65-1)

## <span id="page-67-0"></span>**Using cue points for playback**

Cue view allows you to add cue points to a clip. You can use cue points to manage clip play out or create subclips. The following sections describe how to work with cue points.

Topics included here:

- • ["About using cue points" on page 68](#page-67-1)
- • ["Viewing the cue list" on page 69](#page-68-0)
- • ["Adding a cue point" on page 69](#page-68-1)
- • ["Removing a cue point" on page 69](#page-68-2)
- • ["Jump to the selected cue point" on page 69](#page-68-3)
- "["Jump to the next cue point" on page 69](#page-68-4)
- • ["Renaming a cue point" on page 70](#page-69-1)

#### <span id="page-67-1"></span>**About using cue points**

When you select Cue view, a chronological list of cue points is displayed. The list begins with the mark-in point and ends with the mark-out point. You can add additional cue points to mark other frames within the clip. You can add cue points while the clip is playing or in stop mode. When you add a cue point, it is listed by a default name (such as "cue\_1") and timecode value.

Cue points cannot be moved; however, you can remove a cue point and use the transport controls, or Goto Timecode dialog box to enter a new cue point at the current position.

Cue points can be used to:

- **Manage clip playout–** jump to the selected cue or next cue.
- **Create subclips** You can create a subclip from the selected cue point. The selected cue point becomes the mark-in point, while the mark-out point is the same as the source clip. If more than one cue point is selected, a subclip is created using the first and last cue points. See "Creating subclips in Cue view" on page 60.

When working with cue points, keep these considerations in mind:

- **Cue points are retained when a clip is copied or transferred (GXF or Streams)–** With using GXF or streams, cue points are stored with the clip. All the cue points of the original clip are retained when the clip is copied or transferred to another server. Cue points are not retained for other file transfers.
- **Cue points and trimming–** After you trim a clip by moving the mark-in or mark-out points, the cue points outside the new mark-in and mark-out points are cleared and must be reinserted.
- **Cue points and subclips–** Subclips created from a clip with cue points retain all cue points that fall between the marks of the new subclip. The subclip has its own mark in and mark out points. ["Creating subclips in Cue view" on page 75.](#page-74-0)
- **Cue points and programs–** Cue points cannot be added to a program.

#### <span id="page-68-0"></span>**Viewing the cue list**

- 1. Select a play channel by clicking in the channel's monitor pane.
- 2. Select the Cue tab.

The Cue view appears showing the cue list for the clip loaded in the Player application. Initially, only the mark-in and mark-out cue points are listed.

#### <span id="page-68-1"></span>**Adding a cue point**

*NOTE: To add a cue point while Recording, see ["Adding a cue point while](#page-52-3)  [recording" on page 53](#page-52-3).*

While the clip is playing or in the stop mode, use the transport controls to find the desired frame in the clip, then do one of the following:

- Click the **Add Cue** button.
- Select **Control | Add Cue**.

A cue point is added to the cue list using a unique name, e.g. Cue\_1. Using the preview feature, you can play and add cue points to a clip while it is still being recorded.

#### <span id="page-68-2"></span>**Removing a cue point**

- 1. In Cue view, select a cue point in the list.
- 2. Do one of the following:
	- Click the **Remove** button, or
	- Select **Control | Remove**.

#### <span id="page-68-3"></span>**Jump to the selected cue point**

Use the following steps to jump to the selected cue point.

- 1. In Cue view, select a cue point in the list.
	- Click the **Goto** button, then select **Selection**.
- 2. Press the **Play** button on the onscreen transport controls

Playout starts from the cued frame.

#### <span id="page-68-4"></span>**Jump to the next cue point**

Use the following steps to jump to the next cue point. Depending on the current play position, the clip will cue to the next cue point in the clip.

- 1. In Cue view, click the **Goto** button, then select **Next Cue**.
- 2. Press the **Play** button on the onscreen transport controls.

Playout starts from the cued frame.

#### <span id="page-69-1"></span>**Renaming a cue point**

- 1. In Cue view, select a cue point in the list.
- 2. Select **Control | Rename.**
- 3. Use the text entry dialog to enter a new cue name, then click **OK** or press **Enter**.

## <span id="page-69-0"></span>**Editing a clip**

Topics in this section are as follows:

- • ["Moving clip mark-in/mark-out points" on page 70](#page-69-2)
- • ["Clearing mark-in/mark-out points" on page 71](#page-70-0)
- • ["Adjusting clip audio level" on page 72](#page-71-0)
- • ["Changing the clip thumbnail image" on page 72](#page-71-1)
- • ["Striping timecode \(replacing the timecode track\)" on page 72](#page-71-2)
- • ["Renaming a clip in the Player application" on page 73](#page-72-1)

#### <span id="page-69-2"></span>**Moving clip mark-in/mark-out points**

Every clip has a mark-in point and a mark-out point that refer to the first and last frames displayed when the clip is played. When first recorded, clip marks are set to the beginning and end of available media. You can edit the clip marks in order to reference only the desired media. When clip marks are moved, the unused media *is not deleted.* Clearing the marks resets them to the first and last frames of the recorded clip. (See also ["Clearing mark-in/mark-out points" on page 71.](#page-70-0))

*NOTE: If the source media has been erased, the subclip retains 1 second of media on each side of the mark-in and mark-out points.* See "Moving clip mark-in/mark-out points" on page 54.

The following restrictions apply when editing clip marks:

- Mark-in must precede the mark-out
- Marks cannot be set outside the recorded media
- Marks cannot be changed on a clip that is still being recorded.

*NOTE: If more media exists after the current mark, a <<< or >>> symbol is displayed beneath the In/Out timecode. To permanently remove media outside the marks, refer to "Erasing a clip's unused media" under Managing Clip Media.*

To move clip marks, load the clip in player, then use one of the following methods.

- "Moving clip marks: Using the In/Out buttons" on page 71
- "Moving clip marks: Using the timecode entry controls" on page 71
- "Moving clip marks: Using the clip length control" on page 71

#### **Moving clip marks: Using the In/Out buttons**

- 1. Use the transport controls to locate the desired frame.
- 2. In Control view, click **In**  $\frac{1}{2}$  to set mark-in point, or click **Out**  $\frac{1}{2}$  to set mark-out point.
- 3. In the Confirm Mark Change window, click **Yes**.

#### **Moving clip marks: Using the timecode entry controls**

1. In Control view, select the mark-in or mark-out timecode control  $0.01:11:09$  to open the timecode entry dialog box.

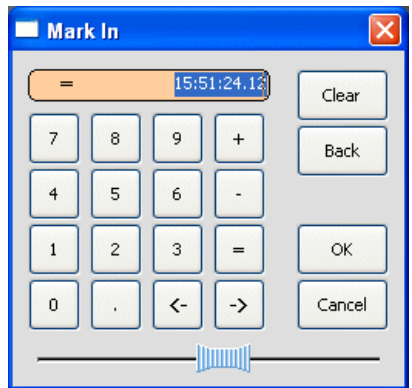

2. Enter a timecode value, then click **OK** or press **Enter**.

Alternatively: Use the current position scrub bar  $-\Vert \text{unit} \Vert$  in the timecode entry dialog box to locate the desired frame, then select **OK**.

#### **Moving clip marks: Using the clip length control**

Entering a new clip length moves the mark-out point.

- 1. Click the **Length** timecode entry control.
- 2. Enter a new clip length and click **OK**.

The clip length changes by moving the mark-out point.

#### <span id="page-70-0"></span>**Clearing mark-in/mark-out points**

Clearing a mark point resets the mark to its default position— mark-in is set to the beginning of available media; mark-out is set to the last frame of available media.

To clear a mark point, do one of the following:

- In Play view, click and hold the **In** or **Out** button, then choose **Clear Mark** in the pop-up menu.
- In Play view, select the mark-in or the mark-out timecode control and click **Clear**, then **OK** to clear the mark.

#### <span id="page-71-0"></span>**Adjusting clip audio level**

The audio meter display provides audio level adjustment for clips loaded in the player display. Saved audio levels are used every time the clip is loaded and played. Unsaved changes are lost when the clip is ejected.

To adjust audio level:

- 1. In the Player application, click the Meter bar button.  $\Box$
- 2. Adjust the audio level in one of the following ways:
	- Adjust the graphical faders individually or "ganged," which ensures all channels use the same gain.
	- Click **Unity** to set audio back to the last saved level.

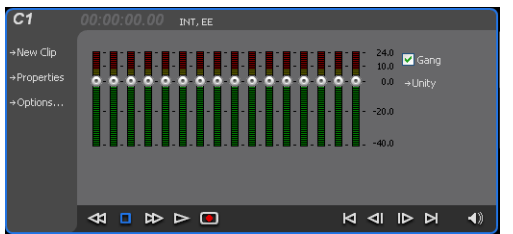

- 3. Click **Save** to save changes to the clip audio level.
- 4. Click the Meter bar button again to return to the Player application.

#### <span id="page-71-1"></span>**Changing the clip thumbnail image**

The clip thumbnail is displayed in AppCenter for visual identification of the clip. By default, the 16th frame is used to generate the thumbnail image.

To change the clip thumbnail:

- 1. While monitoring the play channel output, use the onscreen transport controls to position the clip to the desired video frame.
- 2. In Player, click on the thumbnail, then select **Yes** in the Change Thumbnail dialog box.

*NOTE: If clip marks are edited so that the video frame used to generate the thumbnail is outside the new clip marks, the thumbnail is reset to a position near the mark-in of the modified clip.*

To reset the thumbnail:

• Select the thumbnail image, then choose **Reset** in the pop-up menu.

This resets the clip thumbnail to the 16th frame in the clip.

#### <span id="page-71-2"></span>**Striping timecode (replacing the timecode track)**

The stripe timecode dialog allows you to overwrite the existing timecode track for the loaded clip. You can replace the recorded timecode with time of day, or a specific start timecode value.
- 1. Load the clip in the play channel.
- 2. In Control view, select **Control | Stripe Timecode**. The Stripe Timecode dialog box opens.

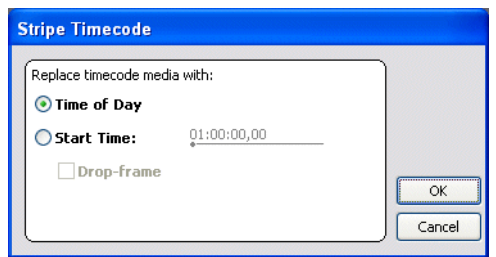

3. Specify the replacement timecode:

**Time of Day** – The new timecode track will start with the current time of day and will contain continuous values ranging from the current time of day plus the length of the clip.

**Fixed Time** – After choosing this option, select the timecode entry control, and enter a start timecode value. The new timecode track will contain continuous values ranging from the specified starting value to the starting value plus the length of the clip.

**Drop frame** – The drop frame option is available when system timing is set to 525 line standard (drop frame is a timecode adjustment that applies to NTSC video only). Drop frame allows the timecode track to indicate the actual running time of the clip. Drop-frame time code yields precise running times, but frames are not all numbered sequentially. A frame number must be dropped periodically to keep the clock right.

#### **Renaming a clip in the Player application**

- 1. In the Control view, select the clip name control  $\text{Clip: } \text{Clip\_1}$ .
- 2. Enter the new clip name.
- 3. Click **OK**, or press **Enter**.

## **Creating Subclips**

A subclip is a clip created by referencing a portion of media from another clip. For example, if you recorded a two hour clip, you could create several short subclips to use as previews or advertisements. Each subclip refers to a small portion of the original clip and is listed along with all other clips in the clips pane. When working with subclips, the original clip is sometimes called the *source clip*. After creating subclips, you can delete the source clip.

Subclips created from a clip that is still recording can only have a mark-out equal to the last frame that has been recorded when the subclip is created. You cannot create a subclip longer than what has been recorded with the assumption the media will "fill in". You can create subclips from a clip being recorded in loop record mode. In loop record mode, media referenced by the subclips is retained while unreferenced media is discarded.

You can load subclips in the Control view and edit the mark-in/mark-out points the same as a clip, provided the unreferenced source media has not been erased.

*NOTE: If the source media has been erased, the subclip retains 1 second of media on each side of the mark-in and mark-out points.* See "Moving clip mark-in/mark-out points" on page 54.

The following sections describe how to create subclips:

- • ["To create subclips" on page 74](#page-73-0)
- • ["About Auto Subclip mode" on page 75](#page-74-0)
- • ["Creating subclips in Cue view" on page 75](#page-74-1)

#### <span id="page-73-0"></span>**To create subclips**

- 1. Load a clip in the player.
- 2. In the Player Control view, click the **Subclip** button.

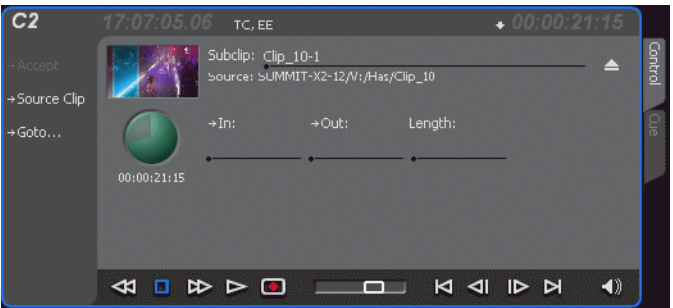

 The Subclip display appears with a new subclip loaded. The **In** and **Out** buttons are flashing indicating no mark-in or mark-out points are defined. The default subclip name follows the form *<source clip name>-<number>*, for example, if the source clip name is *PlayoffGame*, the subclip name is *PlayoffGame-1*.

3. To rename the subclip, click the subclip name control subclipted  $PlavoffGame$ , and enter the new name in the Clip Name dialog, then click **OK**, or press **Enter**.

Renaming the subclip creates a new seed name. For example, if you rename the subclip *PlayoffGame-1* to *Highlight*, subsequent subclips created are named *Highlight-1*, *Highlight-2*, and so on.

- 4. Enter the subclip marks as follows:
	- a. Using the transport controls, position the clip to the desired frame for mark-in, then click the **In** button.
	- b. Using the transport controls, position the clip to the desired frame for mark-out, then click the **Out** button.

Alternatively: Select the mark-in or mark-out timecode entry controls and enter a specific timecode value.

Alternatively: Select the **Length** timecode entry control and enter a clip length, then create either a mark-in or a mark-out point. If the source media has been erased, the subclip retains 1 second of media on each side of the mark-in and

mark-out points. See "Moving clip mark-in/mark-out points" on page 54.

*NOTE: Until you enter the subclip marks, the Accept button is grayed out.*

5. In Subclip view, click **Accept**.

The subclip is saved and ejected, then Player returns to Subclip view with a new subclip name loaded.

*NOTE: Clicking the Source Clip button or the* **Eject** *button prior to pressing the*  **Accept** *button closes Subclip mode without creating a new clip. Both of these buttons are used to exit Subclip mode.*

#### <span id="page-74-0"></span>**About Auto Subclip mode**

In Auto-Subclip mode, you simply set mark-in, then set mark-out. On setting mark-out, the subclip is *automatically generated and ejected,* and a new subclip name is loaded in the Subclip display.

Auto Subclip mode is useful when you want to create subclips while a source clip is playing. You simply load a clip, press play, then create subclips by selecting In, Out, In, Out, etc.

To enable Auto Subclip mode:

• In the Player application Control view, click **Control | Auto Subclips**.

#### <span id="page-74-1"></span>**Creating subclips in Cue view**

In Cue view, you can automatically create a subclip from a selected cue point. The selected cue point becomes the mark-in point, while the mark-out point is the same as the source clip. If more than one cue point is selected, a subclip is created using the first and last cue points. This feature allows you to manage the media of interest as a separate clip rather than media between cue points in a clip. For example, once you've made a subclip, it can be added to a playlist.

By default, subclips generated from the cue list are given names of the format *<clip name>-<first cue name>*. For example, a subclip generated from a cue point named "cue\_1" in a clip named "MyClip" is named "MyClip-cue\_1". If a clip already exists with this name, you are prompted to enter a unique name.

To create a subclip from media between two selected cue points:

- 1. Select two cue points in the cue point list.
- 2. Click **Control | Create Clip**.

To create a subclip using a selected cue point as mark-in:

1. Select the cue point to use as the mark-in for the new clip.

2. Click **Control | Create Clip**.

The subclip is terminated by the source clip mark-out point.

To create a subclip for all cue points:

• Click **Control | Create All**.

In some cases, a progress dialog is displayed as the clips are generated. Each subclip is terminated using the mark-out of the source clip.

## **Viewing clip properties**

To view the properties of a clip loaded in Player:

- Click the **Properties** button.
	- or -
- Select **Control | Properties.**

## **Viewing clip options**

Clip options allow you to choose which audio channels to monitor.

To view the options of a clip loaded in Player:

• **Select Control | Options.**

## *Working with playlists*

Information in this chapter includes:

- ["Introducing Playlist application" on page 78](#page-77-0)
- ["Before using Playlist application" on page 79](#page-78-0)
- ["Guide to using Playlist application" on page 81](#page-80-0)
- ["Selecting Text or Thumbnail view" on page 85](#page-84-0)
- ["Selecting monitor information" on page 85](#page-84-1)
- ["Creating a simple playlist" on page 85](#page-84-2)
- ["Inserting media in a playlist" on page 86](#page-85-0)
- ["Combining events in a playlist" on page 88](#page-87-1)
- ["Splitting an event in a playlist" on page 88](#page-87-2)
- ["Playing a list" on page 88](#page-87-0)
- ["Editing and rearranging events in a playlist" on page 89](#page-88-0)
- ["Managing sections in a list" on page 91](#page-90-0)
- ["Adding play effects" on page 93](#page-92-0)
- ["Adding GPI output triggers to playlists" on page 98](#page-97-0)
- ["Managing playlists" on page 99](#page-98-0)
- ["Saving a list as a program" on page 101](#page-100-0)
- ["Importing a text file as a playlist" on page 102](#page-101-0)

## <span id="page-77-0"></span>**Introducing Playlist application**

In addition to playing a single clip, the K2 Summit Production Client play channels can also play lists that contain clips and programs stored on the K2 system.

The following table summarizes the basic features supported in playlist application.

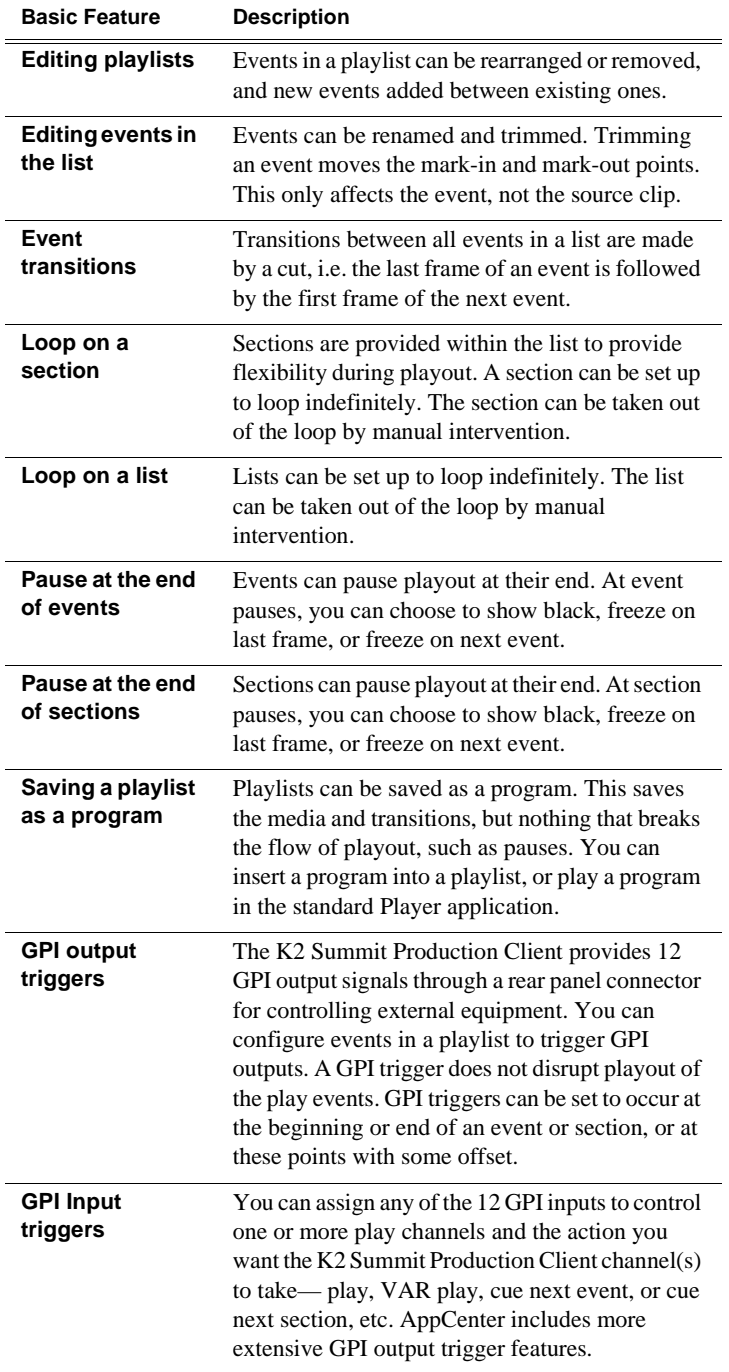

#### *Before using Playlist application*

## <span id="page-78-0"></span>**Before using Playlist application**

Read the following sections before using Playlist application.

- ["Terms used in Playlist application" on page 79](#page-78-1)
- ["Symbols used in Playlist application" on page 79](#page-78-2)
- ["Working with programs" on page 80](#page-79-0)
- ["Using mixed aspect ratios in a playlist" on page 80](#page-79-1)
- ["Inserting a clip that is still recording" on page 81](#page-80-1)
- ["Inserting a playlist in a playlist \(workarounds\)" on page 81](#page-80-2)

#### <span id="page-78-1"></span>**Terms used in Playlist application**

The following terms are used in the Playlist application.

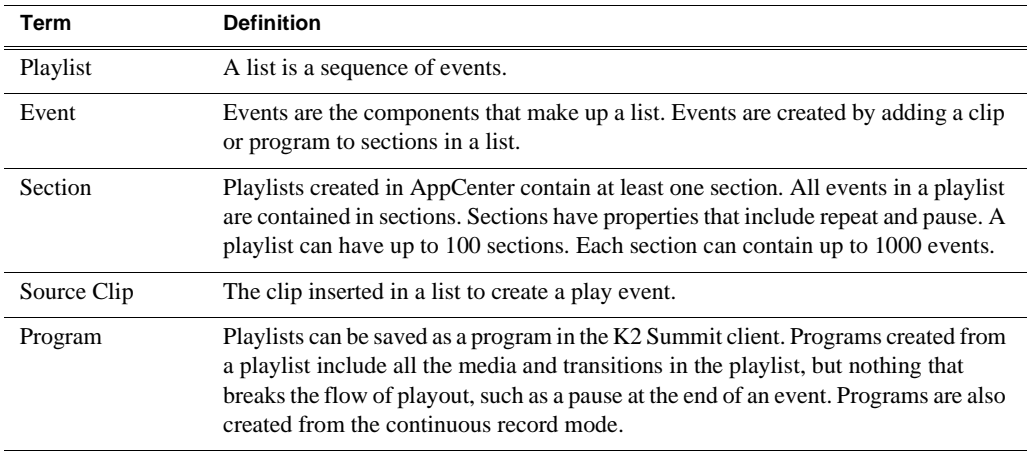

#### <span id="page-78-2"></span>**Symbols used in Playlist application**

The following table describes the symbols used to describe the properties of items in the list— play events, sections, and the list itself.

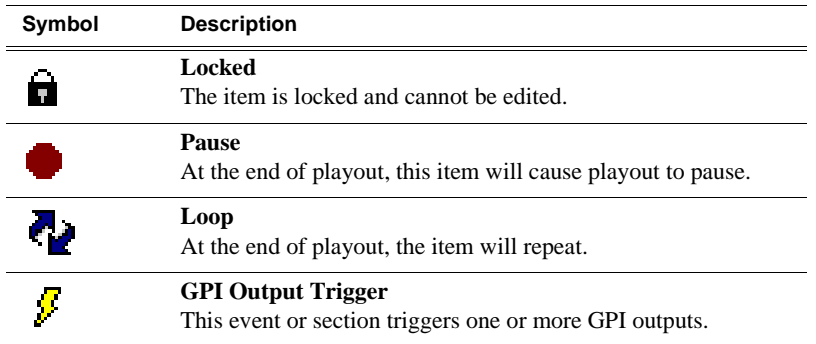

#### <span id="page-79-0"></span>**Working with programs**

A *program* is a clip generated from a playlist using the **Save As Program** feature in the Playlist application. A program includes all the media in the playlist, but does not include any event that breaks the flow of playout such as a pauses between events. You can insert programs into other playlists as an event, or load and play them using the standard Player application. You can also send a program to a file or a video network stream. (For more information on which types of file types you can send a program to, see ["Importing and exporting streaming media" on page 141](#page-140-0).)

#### <span id="page-79-1"></span>**Using mixed aspect ratios in a playlist**

The K2 Summit client can play clips with different aspect ratios in a single playlist.

The K2 Summit client supports playout of mixed format clips displayed with default or selectable modes such as bars, crop, or stretch on both SD and HD outputs.

**Event Aspect Ratio Output format SD HD**  $SD(4:3)$  No conversion Bar (Pillarbox) Half Bar (Half-Pillarbox) Crop (zoom) Stretch SD (16:9) (Widescreen selected) No conversion No stretching; video scales up to fill the whole screen irrespective of the aspect ratio setting.

The following table describes how the system displays mixed aspect ratios.

#### **Using mixed video resolutions in a single playlist**

Playlists can contain events with different video resolutions. When the list is played, the media is converted as needed to match the play channel video output type selected.

#### <span id="page-80-1"></span>**Inserting a clip that is still recording**

Clips that are currently recording behave as other clips do in a list except for the following restriction: the event-out timecode is set to the last recorded frame at the time the clip is inserted. You can move the event-out timecode as needed while the clip is still recording or after record is stopped.

#### **Improving performance while modifying a playlist**

If you are making multiple changes to a playlist, especially a long playlist, you can improve response time by playing the list while editing it. This allows you to add/ remove/modify events without waiting for database updates, since changes to the playlist are not saved until playout stops.

#### <span id="page-80-2"></span>**Inserting a playlist in a playlist (workarounds)**

While K2 Summit client does not support a true "nested" playlist, you can retain some of the functionality of inserting a playlist in a playlist in the following ways.

- Save the list as a program, then insert it into another playlist as an event.
- Use multi-item select and copy/paste.
- Copy/paste events or sections within the same list or from other lists.
- Copy the list in the Clips pane, then load and edit the list.

## **Selecting Playlist application**

The Playlist application requires a single play channel. If a play channel is currently being used by another application, you can select the Playlist application. Selecting the Playlist application causes the current application to exit when Playlist application is started.

To start Playlist application on a play channel, in the channel's monitor pane, select the application drop-down list and choose **Playlist**. The channel switches to Playlist application and becomes the selected channel.

Changing the channel application in AppCenter to Playlist switches the working bin to the bin displayed in the Clips pane rather than the bin specified for that channel. This behavior is also observed if you have the working bin set to one bin but load a clip from another bin onto the channel.

## <span id="page-80-0"></span>**Guide to using Playlist application**

Playlist allows you to manage a list— insert, move, or modify events, and to control playout of the list. You can select the type of display for the asset list– text view, or thumbnail view. ([See "Selecting Text or Thumbnail view" on page 85.](#page-84-0)) The following describes the basic controls.

#### *Chapter 6 Working with playlists*

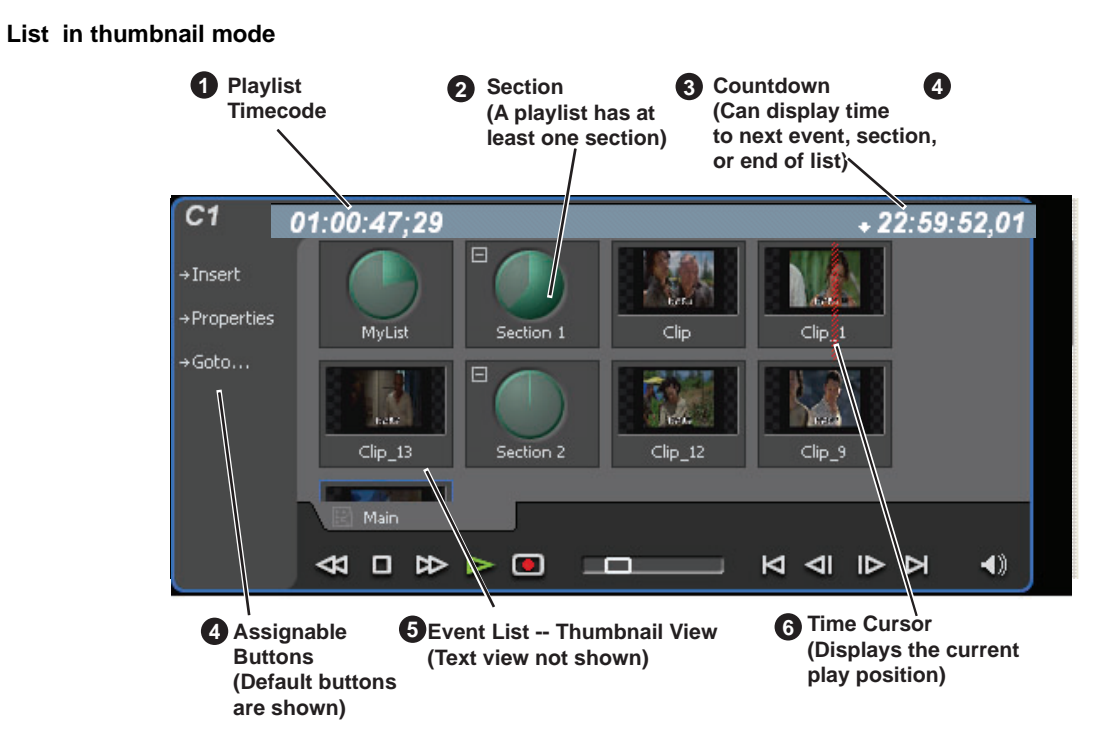

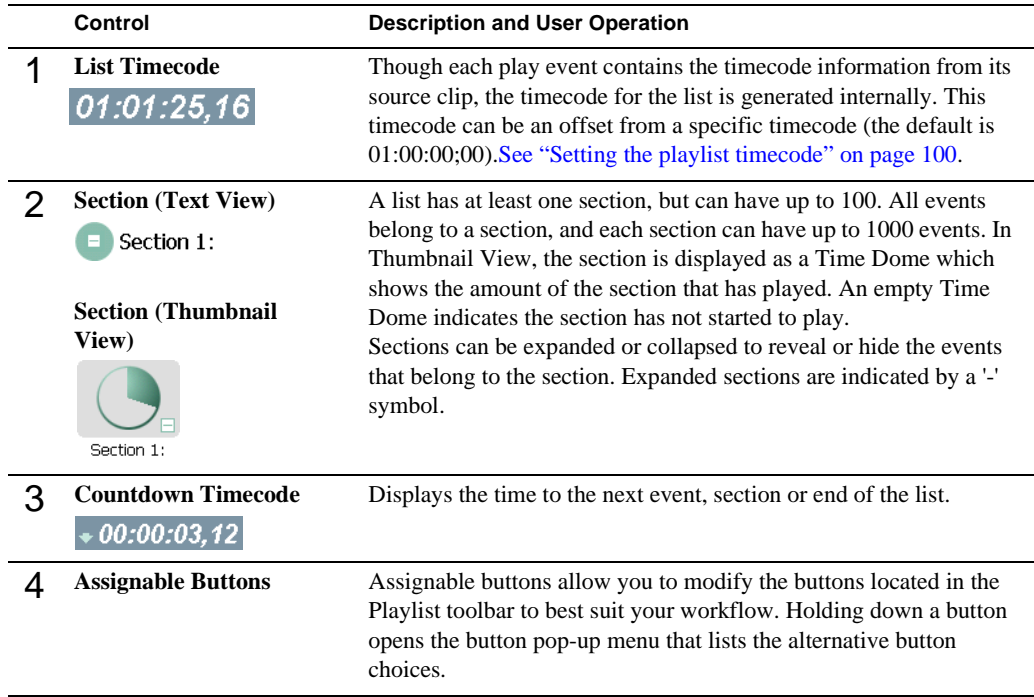

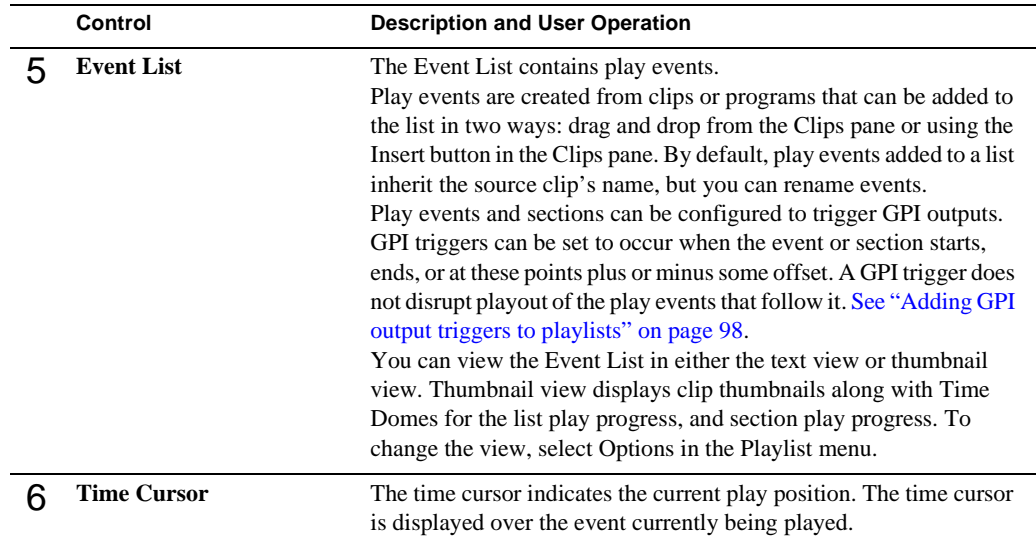

## *Chapter 6 Working with playlists*

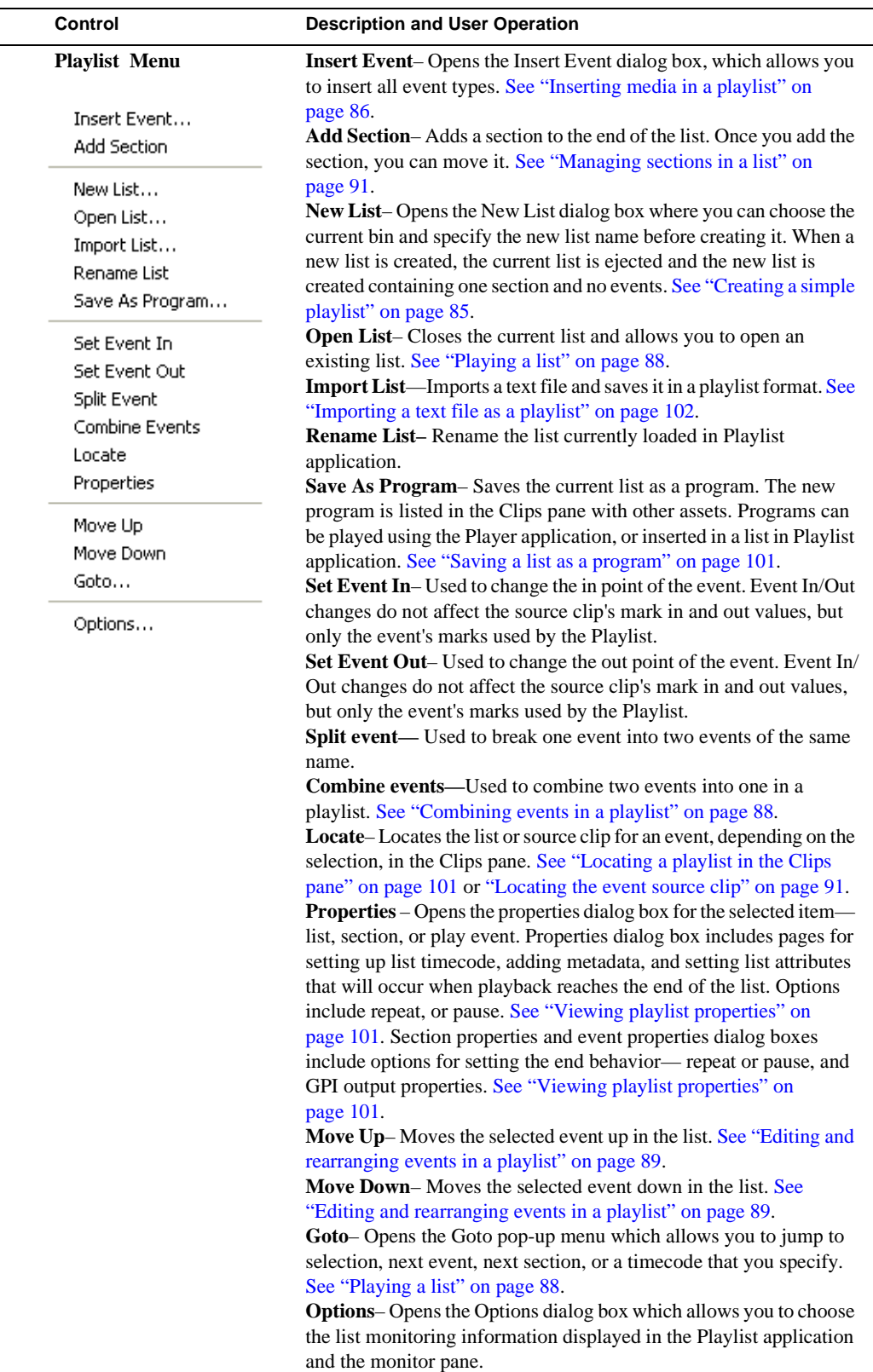

## <span id="page-84-0"></span>**Selecting Text or Thumbnail view**

The event list has two viewing modes: Thumbnail view and Text view. Thumbnail view displays events as thumbnails along with the section and the list time domes. The text view lists events descriptions in text format. You can select which event attributes are displayed in text view.

Use the following steps to select the view mode best for you:

1. Select **Playlist | Options**.

The Options dialog box appears with the View settings tab selected.

2. Select a view mode:

Text View - displays events in text form including an event icon, name and an additional attribute selectable using the **Show** drop-down list. Show attributes are: **Duration**, **Name only**, **Start time**, or **Start time and duration**.

**Thumbnail View** - displays events in thumbnail form along with the event name.

3. Click **OK** to save settings and close the Options dialog box.

## <span id="page-84-1"></span>**Selecting monitor information**

You can select the monitoring information displayed for the list. The selections you make determine the list attributes that are displayed in the following locations:

- **List information displayed in the monitor pane** List information is displayed under the thumbnail in the monitor pane. You can select the list attributes displayed in the monitor pane.
- **Countdown timecode displayed in the Playlist toolbar** The countdown timer can count down to the next section, the next event, or the end of list.

To select the monitor mode:

1. Select **Playlist | Options**.

The Options dialog box appears.

2. Click the **Monitor** tab.

The Monitor settings page appears.

- 3. Select one of the monitor information options.
- 4. Click **OK** to save settings and close the Options dialog box.

## <span id="page-84-2"></span>**Creating a simple playlist**

When Playlist application is started, an empty channel pane displays "No List". You must create a new list. The first list is by default labeled "List"; new lists are named "List\_n", where n is the first number that results in a unique file name. You cannot eject a list. Instead, create a new list or open an existing playlist.

To create a new list:

1. Select **Playlist | New List**.

The New List dialog box is displayed.

-- or --

Click the Insert button and select an event

2. Select the bin where you want to store the list, edit the default name for the new list, then click **OK**.

*NOTE: Names can contain spaces. The following characters are not allowed: \ (backward slash), / (forward slash), : (colon), \*(asterisk), ? (question mark), < (less than), >(greater than), % (percent sign) and | (pipe) as well as " (double quote) and ~(tilde) at the beginning of the name. For more information on naming, see ["Understanding asset and bin naming limits" on page 113.](#page-112-0)*

The current list closes and the new list is created containing one section and no events.

## <span id="page-85-0"></span>**Inserting media in a playlist**

A new list contains one section and no events. Events are played in the order they are inserted. You can move events in the list up or down, or insert new events between existing ones by selecting the insertion point.

#### **Selecting the insertion point in a playlist**

- When using the **Insert** button or menu item, the insertion point is after the currently selected event.
- When using the drag and drop method, you see a drop cursor as you drag the event over the list. The drop cursor indicates where the new event will be inserted.

*NOTE: The time cursor only indicates the current play position, and cannot be selected and moved. Selecting and dragging may inadvertently select and move the event.* 

#### **Inserting events**

To insert a play event, do one of the following:

- Drag and drop assets from the Clips pane using the drop cursor to locate the insertion point.
- Drag and drop from the monitor pane of a play channel. Select the thumbnail or video image, then drag to the playlist channel. Use the drop cursor to locate the insertion point.
- Double-click an asset in the Clips pane. The asset is inserted in the list after the insertion point.
- Select an event in the list as the insert point, then select one or more assets in the Clips pane. Click **Insert** in the Clips pane to insert the event after the insert point.
- Select an event in the list as the insert point, then click **Insert** in the Playlist channel, and select one or more assets in the Insert Event dialog box. Click **OK**  to insert the events.

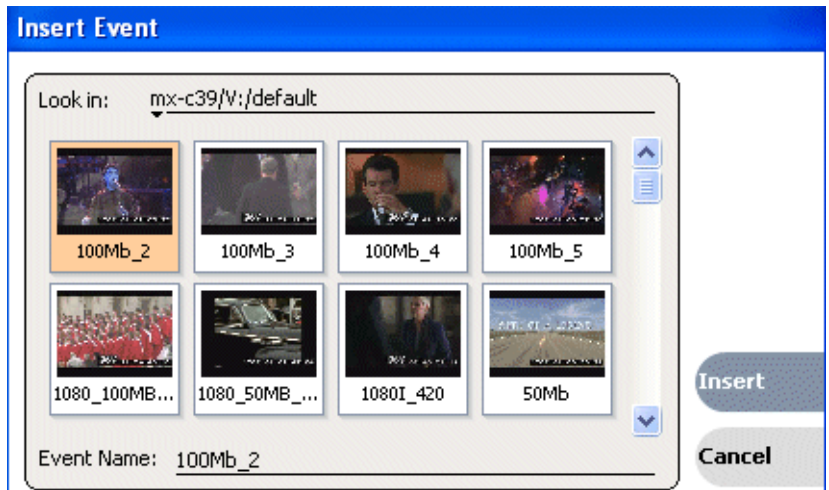

- In the Insert Event dialog box you can click on the **Event Name** text entry control and type the name of a clip. This selects the clip for insertion into the playlist. With this method it is no longer necessary to browse to the clip in order to select it.
- Press CTRL  $+ N$  to open a text entry dialog in which you can type the name of a clip. This selects the clip for insertion into the playlist.

#### **Using copy and paste to insert play events**

Any asset that can be selected can be placed on the clipboard and pasted into another application that accepts that type of asset. For example, you can copy a play event from the Playlist application on one play channel and paste it into the Playlist application on another play channel. You can also copy a clip from the Clips pane and paste it into the Playlist application.

The Cut, Copy, and Paste operations are performed by using the AppCenter's Edit menu, by using the standard keyboard shortcuts (CTRL+C, CTRL+X, CTRL+V), or by using the right-click menus of cut, copy and paste.

To insert an asset from the Clips pane using the clipboard:

- 1. In the Clips pane, select one or more assets.
- 2. Copy the assets to the clip board.
- 3. Select an insertion point in the list.
- 4. Paste the asset from the clipboard into the list.

To use the clipboard to move or copy events already in a play list:

- 1. Select the event(s) you wish to move or duplicate.
- 2. Copy or Cut the selection to the clipboard.
- 3. Select the new insertion point in the list.
- 4. Paste the event(s) from the clipboard into the list.

## <span id="page-87-1"></span>**Combining events in a playlist**

To combine two or more events in a playlist into one event, follow these steps:

- 1. Highlight all events. A blue line is visible around all the highlighted events.
- 2. From the file menu, select **Playlist | Combine events**. The events are now combined under the name of the first event in the selection.

*NOTE: The individual assets are not combined, merely the events in the playlist.*

## <span id="page-87-2"></span>**Splitting an event in a playlist**

To split an event into two events, follow these steps:

- 1. Highlight the event. A blue line is visible around the highlighted event.
- 2. Play the event to the point where you want to split it.
- 3. From the file menu, select **Playlist | Split events**. The event is now split into two events of the same name. You can rename or delete one event without affecting the other.

*NOTE: The asset is not split and renamed, merely the event.*

## <span id="page-87-0"></span>**Playing a list**

Once the list is complete, you can open it and play it, as described in the following sections.

#### **Opening a playlist**

If you want to open the same playlist simultaneously on multiple channels, the channels must be running on the same K2 Summit Production Client, otherwise, a "Failed to open…" message is displayed.

To open a list, do the following:

1. Select **Playlist | Open List**.

The Open List dialog box appears.

2. Locate and select the list you want to open, then click **Open**.

Before the list is opened, the currently loaded list is closed. In Playlist application there is no eject button, so you can open an existing list or create a new list without manually closing the currently loaded list.

*NOTE: If a playlist has been locked, you cannot open it.*

#### **Playing a playlist**

You can perform the following operations to play a playlist using the AppCenter user interface. You can also use the keyboard shortcuts for all transport controls.

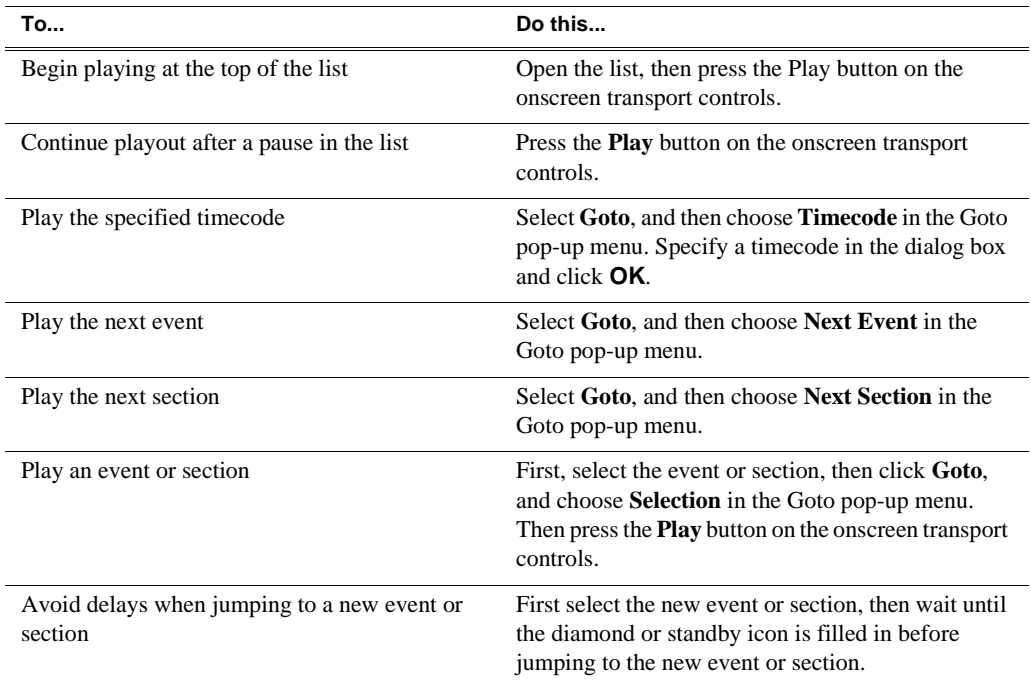

Playlists always play the default audio tracks, even when named mapping is in place.

## <span id="page-88-0"></span>**Editing and rearranging events in a playlist**

The following topics explain how to work with events in a playlist:

- ["Editing event marks" on page 89](#page-88-1)
- ["Moving events" on page 90](#page-89-0)
- ["Removing events" on page 90](#page-89-1)
- ["Copying events" on page 91](#page-90-2)
- ["Renaming events" on page 91](#page-90-3)
- ["Locating the event source clip" on page 91](#page-90-1)
- ["Viewing event properties" on page 91](#page-90-4)

#### <span id="page-88-1"></span>**Editing event marks**

You cannot edit events while the list is playing. Every event has a event-in point and an event-out point that refer to the first and last frames displayed when the event plays. When first created, event marks are set to the mark-in and mark-out of the source clip. You can edit the event marks in order to reference only the desired media.

The following restrictions apply when editing event marks:

• Event-in must precede the Event-out.

• Event marks cannot be set outside the recorded media of the source clip.

*NOTE: If more media exists outside the current mark, a <<< or >>> symbol is displayed beneath the current event mark timecode.*

#### **Setting the Event In/Out marks**

To move clip marks:

- 1. Use the transport controls to locate the desired frame.
- 2. Select **Playlist | Set Event In** to set mark-in point or **Playlist | Set Event Out** to set mark-out point. The Confirm Marks dialog box opens.
- 3. Click **Yes** to accept the edited mark.

#### **Modifying the Event In/Out marks**

To modify event marks:

- 1. Select the event you are modifying.
- 2. Open the properties dialog box by doing one of the following:
	- Select **Playlist | Properties**.
	- Click the **Properties** button.
- 3. Click the **General** tab.
- 4. Select the Event In, Event Out, or Length edit control and do one of the following:
	- To modify marks, enter the timecode value to specify mark locations.
	- To clear marks, click the **Clear** button or delete the timecode value.
- 5. Click **OK**.

#### <span id="page-89-0"></span>**Moving events**

To the change the order of events in a list, perform one of the following:

- Drag and drop the event into another location in the list.
- Select an event, then choose **Move Up** or **Move Down** buttons on the **Playlist** menu. The event moves up or down one position in the list.
- Use the **Edit** menu to **Copy**, **Cut**, or **Paste** the event. When you paste the event, it is inserted after the currently selected event.

*NOTE: You can paste events that you copied from a list running on another playlist channel.*

#### <span id="page-89-1"></span>**Removing events**

To remove an event, perform one of the following:

- Select the event, then press the Delete key on your keyboard.
- Select the event, right-click, then select **Remove**.
- Use the **Edit** menu to **Cut** the event. (When you paste the event elsewhere, it is removed from this playlist.)
- Right-click on the event and select **Cut**. (When you paste the event elsewhere, it is removed from this playlist.)

#### <span id="page-90-2"></span>**Copying events**

To copy an event, perform one of the following:

- Use the **Edit** menu to **Copy** the event.
- Right-click on the event and select **Copy**.

#### <span id="page-90-3"></span>**Renaming events**

To rename an event, perform the following:

• Select the event, then select **Playlist | Properties**. Click on the name of the event in the Properties dialog box and use the on-screen keyboard to change the name; click **OK**.

*NOTE: Names can contain spaces. The following characters are not allowed: \ (backward slash), / (forward slash), : (colon), \*(asterisk), ? (question mark), < (less than), >(greater than), % (percent sign) and | (pipe) as well as " (double quote) and ~(tilde) at the beginning of the name. For more information on naming, see ["Understanding asset and bin naming limits" on page 113.](#page-112-0)*

#### <span id="page-90-1"></span>**Locating the event source clip**

The Locate menu item is used to locate and select the source clip in the Clips pane that generates an event.

To locate the source clip:

• Select the event, then select **Playlist | Locate**.

The source clip is selected in the Clips pane.

#### <span id="page-90-4"></span>**Viewing event properties**

- 1. Select the event.
- 2. Open the properties dialog box by doing one of the following:
	- Select **Playlist | Properties**.
	- Click the **Properties** button.
	- Right-click the event and select **Properties**.

#### **Related topics**

• ["To pause at the end of an event" on page 94](#page-93-0)

## <span id="page-90-0"></span>**Managing sections in a list**

A list has at least one section; all events belong to a section. Sections management tasks include the following:

- ["Adding and removing sections"](#page-91-0)
- ["Moving and copying sections"](#page-91-1)
- ["Renaming sections"](#page-91-2)

#### <span id="page-91-0"></span>**Adding and removing sections**

A playlist has at least one section but can have up to 100 sections. All events belong to a section, and each section can have up to 1000 events.

To add a section:

- 1. Select **Playlist | Add Section.** The new section is inserted at the end of the list.
- 2. Use the **Edit** menu to **Cut**, **Copy**, or **Paste** a section. When you paste the section, it is inserted after the currently selected section.

*NOTE: You can paste a section that you copied from a list running on another play channel.*

3. Right-click on the section and select **Cut**, **Copy**, or **Paste**.

To remove a section, perform one of the following:

- Select the section in the list, right-click and select **Remove**, or
- Use the **Edit** menu to **Cut** a section, or
- Select the section, then click the **Remove** button. This button only appears in full screen viewing mode (unless you have customized your user interface to include it as one of the assignable buttons).

#### <span id="page-91-1"></span>**Moving and copying sections**

To the change the order of sections in a list, perform one of the following:

- Drag and drop the section into another location in the list Or,
- Select an section, then select **Playlist | Move Up** or **Move Down**. (The section moves up or down one position in the list.) Or,
- Use the **Edit** menu in the AppCenter toolbar or standard keyboard shortcuts to **Cut**, **Copy**, or **Paste** the section. When you paste the section, it is inserted after the currently selected section. Or, Right-click on the section and select **Cut**, **Copy**, or **Paste**.

*NOTE: You can paste sections that you copied from a list running on another play channel.* 

#### <span id="page-91-2"></span>**Renaming sections**

To rename a section:

- 1. Select the section.
- 2. Open the properties dialog box by doing one of the following:
	- Select **Playlist | Properties**. Or
- Click the **Properties** button. Or
- Right-click on the section and select **Properties**.

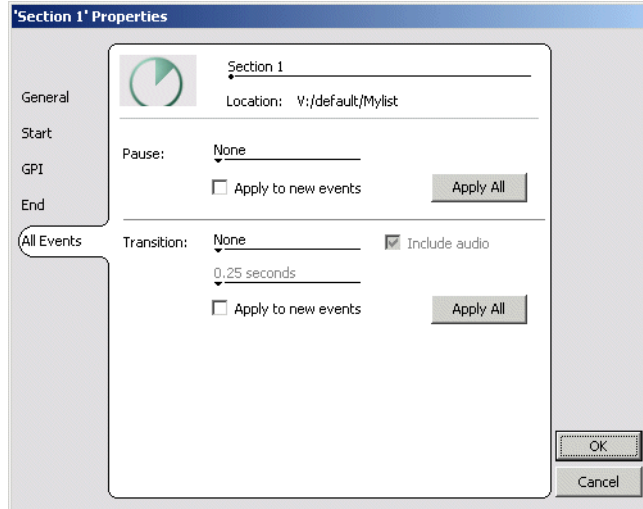

3. Select the section name, then enter a new name.

*NOTE: Names can contain spaces. The following characters are not allowed: \ (backward slash), / (forward slash), : (colon), \*(asterisk), ? (question mark), < (less than), >(greater than), % (percent sign) and | (pipe) as well as " (double quote) and ~(tilde) at the beginning of the name. For more information on naming, see ["Understanding asset and bin naming limits" on page 113.](#page-112-0)*

4. Click **OK**.

## <span id="page-92-0"></span>**Adding play effects**

These settings determine what happens at the end of the list, section, or event when the list is played.

Topics in this section include:

- ["To repeat at the end of a playlist" on page 93](#page-92-1)
- ["To pause at the end of a section" on page 94](#page-93-1)
- ["To pause at the end of an event" on page 94](#page-93-0)
- ["To add pauses or transitions to all events in a playlist, section, or event" on](#page-95-0)  [page 96](#page-95-0)
- ["To remove pause from all events in a section" on page 98](#page-97-1)

#### <span id="page-92-1"></span>**To repeat at the end of a playlist**

You can loop on a list until you manually stop playing.

- 1. Open the list properties dialog box by doing one of the following:
	- Select the list icon in the event list, then click the **Properties** button.
- Right-click on a list and select **Properties**.
- 2. Click **End**, then choose the **Repeat** option.

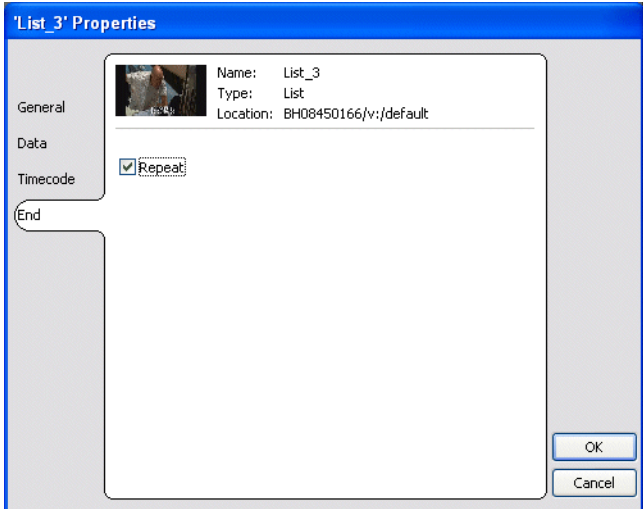

3. Click **OK** to close.

*NOTE: If you leave a player channel in Loop mode, a remote protocol-controlled playlist might either miss all of the events and stop or simply cue the clip and not play.*

#### <span id="page-93-1"></span>**To pause at the end of a section**

To pause at the end of a section:

- 1. Select the section.
- 2. Open the properties dialog box by doing one of the following:
	- Select the section icon in the event list, then click the **Properties** button.
	- Right-click on a section and select **Properties**.
- 3. Click **End**.
- 4. Select the **Pause** drop-down list. Use the drop-down list to choose whether to **Freeze on last frame, Freeze on next event, none, Show black** or **Show E-to-E**.
- 5. Click **OK**.

Based on your selection, the section repeats when it comes to the end or each event's properties are modified to include the specified pause type. During playback, each event will remain paused at its end until you intervene. The pause symbol **a** appears in the corner of the event thumbnail.

#### <span id="page-93-0"></span>**To pause at the end of an event**

- 1. Select the event.
- 2. Open the properties dialog box by doing one of the following:
	- Select the list icon in the event list, then click the **Properties** button.
- Right-click on a list and select **Properties**.
- 3. Click **End**.
- 4. Use the **Pause** drop-down list to choose whether to **Freeze on last frame, Freeze on next event, Show black** or **Show E-to-E**.
- 5. Click **OK**.

The pause symbol **a** appears in the corner of the event thumbnail.

#### **Related topics**

- ["To add pauses or transitions to all events in a playlist, section, or event" on](#page-95-0)  [page 96](#page-95-0)
- ["To remove pause from all events in a section" on page 98](#page-97-1)

#### **About transition effects**

This feature is part of the licensable AppCenter Pro option.

In Summit, AppCenter Pro lets you make transitions to all events in a section or list. There are two types of transitions: you can apply transitions to all the events in a section or playlist, or you can apply transitions that only apply when you skip from one event to another.

#### <span id="page-94-0"></span>**Transition effects applied to playlist, section, or event properties**

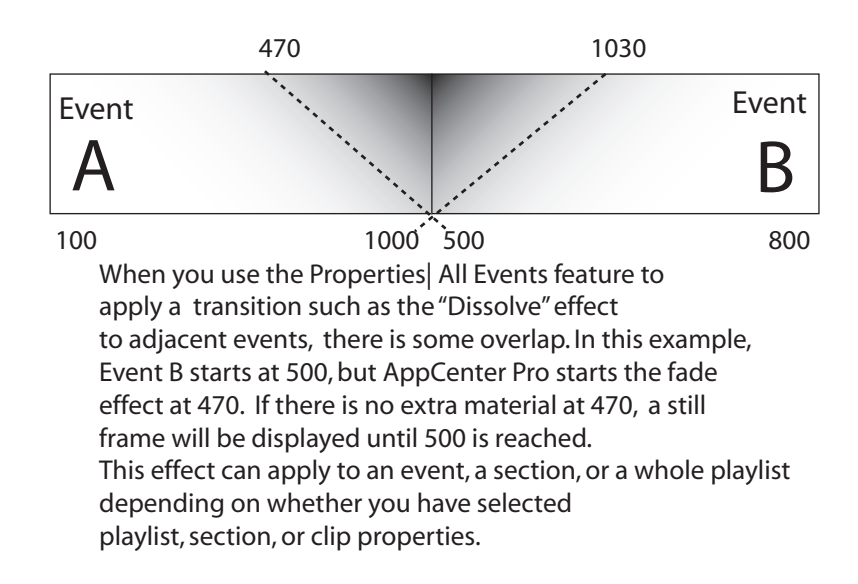

#### <span id="page-95-1"></span>**Transition effects applied while skipping from one event to another**

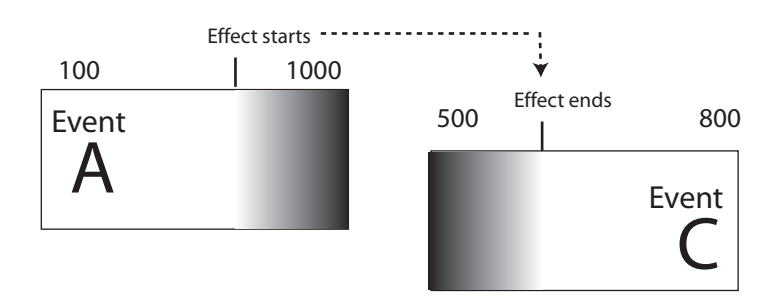

When you apply a transition effect such as "Dissolve" and skip from one event to another using Options | Go To , AppCenter Pro starts the effect at the indicated point on event A and ends the effect at the indicated point on event C. (There is no overlap.)

#### <span id="page-95-0"></span>**To add pauses or transitions to all events in a playlist, section, or event**

Properties for each event currently in this section of the playlist are modified to include the specified pause or transition type. If you later add an event to this section and you want it to have the same effect, you must manually modify its properties. Properties of events added later are not automatically modified unless you select Apply to new events.

If you have selected Pause, during playback each event will remain paused at its end until you intervene. The pause symbol  $\Box$  appears in the corner of the event thumbnail.

For a description of how AppCenter Pro handles transitions in a playlist, refer to ["Transition effects applied to playlist, section, or event properties" on page 95.](#page-94-0)

#### *NOTE: Apart from Freeze, all transition effects require AppCenter Pro licensing.*

To add a pause or transition at the end of an event or all events in a playlist or section:

- 1. Select the event, section, or list.
- 2. Open the properties dialog box by doing one of the following:
	- Click the **Properties** button.
	- Right-click on a section and select **Properties**.
- 3. Click **All Events**.
- 4. To add a pause, select the **Pause** drop-down list, select **freeze on last frame**, **freeze on next event**, **none**, **show black**, or **show E to E**.
- 5. To add a transition, select the **Transition** dropdown list, select **none**, **dissolve**, **Fade thru black, Fade thru white, Audio cross-fade**, or **Audio fade thru silence.** If desired, click **include audio**.
- 6. If you are adding a transition, you can also enter a time for the length of the transition: **.25**, **.50**, **.75**, **1.00**, **1.50**, or **2.00** seconds.
- 7. To have the effect apply to events added from this point on, Apply to New Events button.
- 8. When finished, click the **Apply All** button. (If you click **OK**, the dialog box closes without saving any changes.)

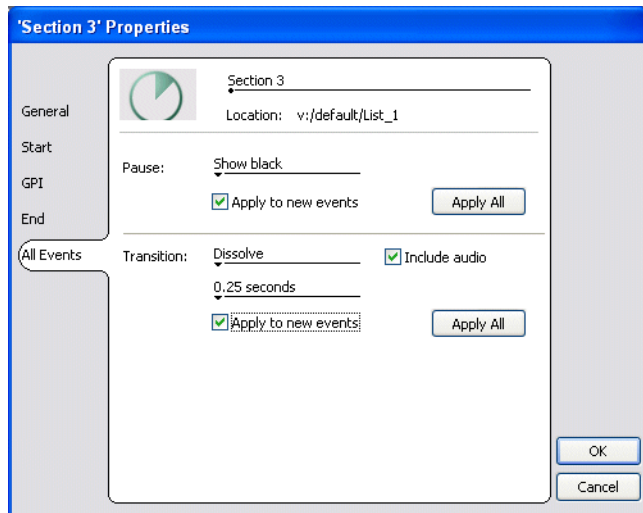

#### **To add transitions to all events in a playlist**

For a description of how AppCenter Pro handles transitions made on the fly, refer to ["Transition effects applied while skipping from one event to another" on page 96.](#page-95-1)

*NOTE: All transition effects require AppCenter Pro licensing.*

To add an on-the-fly pause or transition to a playlist:

1. With the playlist open, select **Playlist| Options** and select the **Go To** tab.

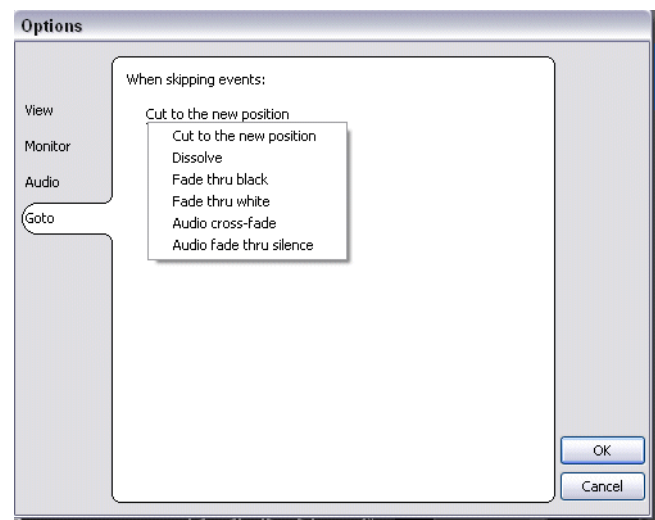

2. Select the desired transition, and click **OK**.

When you use the **Go To** feature to skip from one event, the transition takes effect.

#### <span id="page-97-1"></span>**To remove pause from all events in a section**

To remove pauses at the end of all section events:

- 1. Select the section.
- 2. Open the properties dialog box by doing one of the following:
	- Click the **Properties** button.
	- Right-click on a section and select **Properties**.
- 3. Click **All Events**.
- 4. Select the **Change event pauses** check box, then choose the **Remove all pauses** option.
- 5. Click **OK**.

Pauses are removed from all events in the section. The section now plays without pausing between any events.

## <span id="page-97-0"></span>**Adding GPI output triggers to playlists**

You can assign GPI output triggers to events and sections in a playlist. The GPI outputs can be used to trigger external equipment when the list plays. Before you can use GPI output triggers in a list, you must use Configuration Manager to assign GPI outputs to a channel that is running the Playlist application. If you want to play a list that was created on another channel, you must ensure that GPI triggers assigned to all applicable channels use the same names, otherwise the GPI triggers will not occur. Using identical GPI naming also allows copying and pasting sections and events between lists to be played on different channels.

#### To trigger GPI outputs:

1. Use Configuration Manager to assign GPI outputs to the current Playlist channel.

- Select **System | Configuration**. Make the changes to the GPI settings.
- 2. Select an event or section in the playlist, then open the properties dialog box by doing one of the following:
	- Click the **Properties** button.
	- Right-click on an event or section and select **Properties**.
- 3. Select Trigger GPI, then use the drop-down list to select a GPI output. If no GPI outputs are listed, use Configuration Manager to assign GPI outputs to the current channel, then return to this step.
- 4. Select the trigger action for the GPI output:

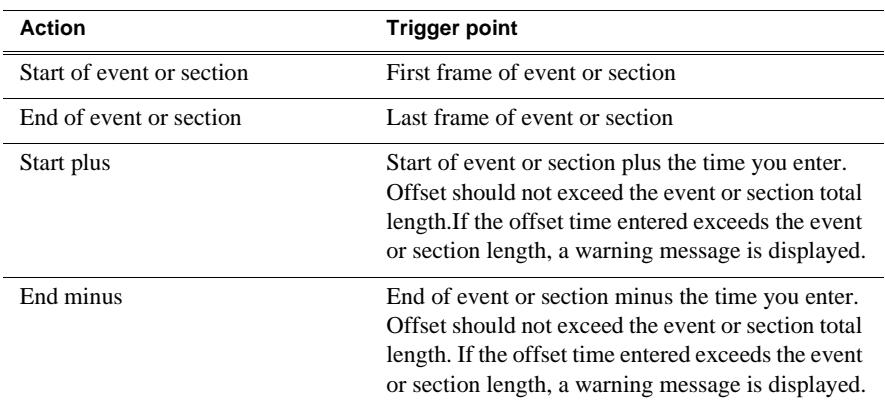

5. Click **OK** to save settings.

## <span id="page-98-0"></span>**Managing playlists**

Managing lists includes the following tasks:

- ["Saving a copy of a playlist" on page 99](#page-98-1)
- ["Renaming a playlist" on page 100](#page-99-1)
- ["Locking a playlist" on page 100](#page-99-2)
- ["Locking a playlist" on page 100](#page-99-2)
- ["Setting the playlist timecode" on page 100](#page-99-0)
- ["Locating a playlist in the Clips pane" on page 101](#page-100-1)
- ["Viewing playlist properties" on page 101](#page-100-2)

#### <span id="page-98-1"></span>**Saving a copy of a playlist**

When you are creating a new playlist, you might find it easier to use an existing, similar playlist as your starting point, rather than creating a list from scratch. To do this you must first save a copy of the playlist with a new name. Then you can alter it without changing the original playlist.

To save a copy of a playlist:

1. In the Clips pane, select the playlist.

- 2. Copy the playlist onto the clipboard, using the **Edit** menu or standard keyboard shortcuts.
- 3. Paste the playlist into the Clips pane. If you paste the list into the same bin that you copied it from, a dialog box appears giving you the choice to Abort, Ignore, or Retry (saving as a different name).
- 4. Load the copied playlist into the Playlist application, and alter it to create your new playlist.

#### <span id="page-99-1"></span>**Renaming a playlist**

You can rename a playlist using the Playlist menu.

- 1. Select the playlist in the Clips pane.
- 2. In the Playlist file menu, select **Playlist | Rename** List.
- 3. Use the on-screen keyboard to enter and new name and click **OK**.

The renamed list appears in the Clips pane.

*NOTE: Names can contain spaces. The following characters are not allowed: \ (backward slash), / (forward slash), : (colon), \*(asterisk), ? (question mark), < (less than), >(greater than), % (percent sign) and | (pipe) as well as " (double quote) and ~(tilde) at the beginning of the name. For more information on naming, see ["Understanding asset and bin naming limits" on page 113.](#page-112-0)*

#### <span id="page-99-2"></span>**Locking a playlist**

You can lock a list to prevent changes from being made.

- 1. Make sure that the list to be locked is selected in the list pane.
- 2. Open the list properties dialog box, doing one of the following:
	- Select the list icon in the event list, then click the **Properties** button.
	- Right-click on the list and select **Properties**.
- 3. Click **General**, then choose the **Locked** option.
- 4. Click **OK** to close. The lock symbol **a** appears.

#### <span id="page-99-0"></span>**Setting the playlist timecode**

The playlist timecode is displayed in the toolbar. This selection is also used to generate LTC timecode for the play channel. You cannot stripe the playlist timecode; however, you can stripe the timecode of the loaded clip. See ["Striping timecode](#page-71-0)  [\(replacing the timecode track\)" on page 72.](#page-71-0)

To select the playlist timecode:

- 1. Open playlist properties dialog by performing one of the following:
	- Click the **Properties** button.
	- Right-click on a list and select **Properties**.

The List Properties dialog box is displayed.

- 2. Click **Timecode** in the properties dialog box.
- 3. Select **Drop Frame**.

The drop frame option is available when system timing is set to 525 line standard. Drop frame allows the playlist timecode to indicate the actual running time of the list.

4. Specify a start time, then click **OK**.

The start timecode is displayed in the toolbar.

#### <span id="page-100-1"></span>**Locating a playlist in the Clips pane**

• Select **Playlist | Locate**.

The bin containing the list is shown in the Clips pane.

#### <span id="page-100-2"></span>**Viewing playlist properties**

Select the playlist, then open the properties dialog box by doing one of the following:

- Select **Playlist | Properties**.
- Click the **Properties** button.
- Right-click on a playlist and select **Properties**.

Refer to the following for more information on these properties pages:

- Timecode Page see ["Setting the playlist timecode" on page 100](#page-99-0)
- End see ["Locking a playlist" on page 100](#page-99-2)

## <span id="page-100-0"></span>**Saving a list as a program**

Playlists can be saved as a program so that they can be managed as a single clip. This saves the events in the list, but nothing that breaks the flow of playout such as pauses between events or sections. Saving a list does not consume media storage space since the program merely references the source clip media that is already stored in the media file system. If the source clips are deleted, the media referenced by the program is preserved.

You can insert programs into other playlists, or load and play them using the standard Player application. In Player application, you can edit the program mark-in and mark-out points providing the source clips referenced by the program have not been deleted. If that is the case, 1 second of media is preserved before and after the program mark-in and mark-out allowing some trimming.

- 1. Load the playlist in the Playlist application.
- 2. Select **Playlist | Save As Program**.
- 3. Use the **Save In** control to change the current bin if required.
- 4. Select the **Program Name** text entry control to change the program name, then click **OK**.

*NOTE: Names can contain spaces. The following characters are not allowed: \ (backward slash), / (forward slash), : (colon), \*(asterisk), ? (question mark), < (less than), >(greater than), % (percent sign) and | (pipe) as well as " (double quote) and ~(tilde) at the beginning of the name. For more information on naming, see ["Understanding asset and bin naming limits" on page 113.](#page-112-0)*

The list is saved as a program in the current bin.

## <span id="page-101-0"></span>**Importing a text file as a playlist**

This feature is part of the licensable AppCenter Pro option.

**Import text file as playlist** — If you are licensed for AppCenter Pro, you receive the import text file as playlist feature. With this feature you can specify a playlist as a text file and then import it into AppCenter. You can choose to import the playlist as a new list or append to an existing list. When appending to an existing list, the imported playlist is added as a section at the end of the existing list.

The information in the text file must be arranged as follows:

- The text file must have at least three columns, separated by spaces or tabs.
- For each row, one column must specify the clip name, one column must specify the mark in point, and one column must specify the duration.
- The clip name can include a path, or it can be a simple clip name with no path. Spaces in the path/name are not allowed.
- The format for specifying a path with the clip name is volume:/binname/clipname. For example, *V:/default/Clip\_1*.
- If the clip name has no path, the clip must be in the current bin.
- Timecode can be formatted with separators or without separators. If without separators, it must be in format HHMMSSFF. If with separators, it can be in single-digit format H:M:S:F, it can be in double-digit format HH:MM:SS:FF, or it can have the single-digit and double-digit formats combined. Colon, semicolon, period, and comma are all legal timecode separators.
- A "wild character" 99:99:99:99 can be used, in either the mark in or duration columns, to indicate that the clip should be inserted in its entirety.
- A section can be specified in the following 3 ways:
	- <section>

Results in a section with a default name and no pause

• <section> MyCommercialPod

Results in a section named "MyCommercialPod" with no pause

• <section> MyCommercialPod StopBlack

Results in a section named "MyCommercialPod" with a pause at the end that displays black. Pause type can be any of the following: StopBlack, StopFreeze, StopNext, or StopEE.

• Timecode values are allowed to be out of range, as AppCenter normalizes timecode values when the playlist is played out. For example, if in the text file, the seconds value is greater than 60, as in 00:25:75:00, AppCenter rounds up the minutes value and converts the timecode to 00:26:15:00.

• You can specify sections in the imported playlist by adding a row at the beginning of a section that contains just the *<section>* specifier.

The following example shows the contents of a text file that specifies a playlist with two sections.

```
Clip01 00:00:00:00 00:00:30:00
Clip03 00:25:00:00 00:01:00:00
Clip10 00:00:20:00 00:00:05:00
Clip11 00:00:04:00 00:00:02:00
Clip12 00:00:25:00 00:00:02:00
Clip13 00:00:00:00 00:00:05:00
<section>
V:/abin/Clip15 00:41:46:00 00:00:04:00
V:/abin/Clip16 00:10:00:00 00:00:05:00
V:/abin/Clip17 00:20:00:00 00:00:05:00
V:/abin/Clip18 00:30:00:00 00:00:05:00
V:/abin/Clip19 00:10:00:00 00:00:05:00
V:/abin/Clip04 00:00:00:00 00:10:00:00
```
To import a text file as a playlist into AppCenter, do the following:

- 1. Select a channel with its application set to playlist.
- 2. If the text file contains simple clip names with no path, in the Clips pane select the bin that contains those clips.
- 3. Click **Playlist | Import List**.

The Import dialog box opens.

4. Browse to and select the text file that specifies the playlist, then click **Import**.

The Import File Layout dialog box opens.

5. Specify which column in the text file contains names, which column contains mark in points, and which column contains durations, then click **OK**.

The playlist appears in AppCenter.

All playlist sections added during an import have a pause added automatically at the end.

## *Chapter 6 Working with playlists*

# *Managing clip media*

The AppCenter Clips pane is used to manage the assets stored on the K2 Summit Production Client. Almost all the media management tasks you'll perform fall in the following topics.

- ["Guide to using the Clips pane" on page 106](#page-105-0)
- ["Modifying the asset list view" on page 111](#page-110-0)
- ["Working with bins" on page 113](#page-112-1)
- ["Working with assets" on page 116](#page-115-0)
- ["Working with the Recycled Bin" on page 122](#page-121-0)
- ["Locating assets" on page 122](#page-121-1)
- ["Working with asset metadata" on page 127](#page-126-0)
- ["Viewing asset properties" on page 130](#page-129-0)

## <span id="page-105-0"></span>**Guide to using the Clips pane**

The Clips pane in the K2 Summit client user interface provides tools for managing assets stored on the media drives. Assets include clips, and playlists, and programs. In addition to the typical file management tasks such as browse, copy, move, delete, and managing the directory structure, you'll also use the Clips pane to transfer files to other devices, and to import or export assets using standard file formats.

When using a K2 Summit client remotely from a Control Point PC, you can have channel suites with channels from K2 Summit clients that access internal storage or shared K2 storage systems. The storage displayed is the storage accessed by the active channel, that is, the channel currently selected.

#### **Viewing the Clips pane**

The Clips pane is always displayed in AppCenter. The size of the Clips pane changes when you resize the monitor pane or the channel pane. At its minimum size the Clips pane displays a single column of clip thumbnails.

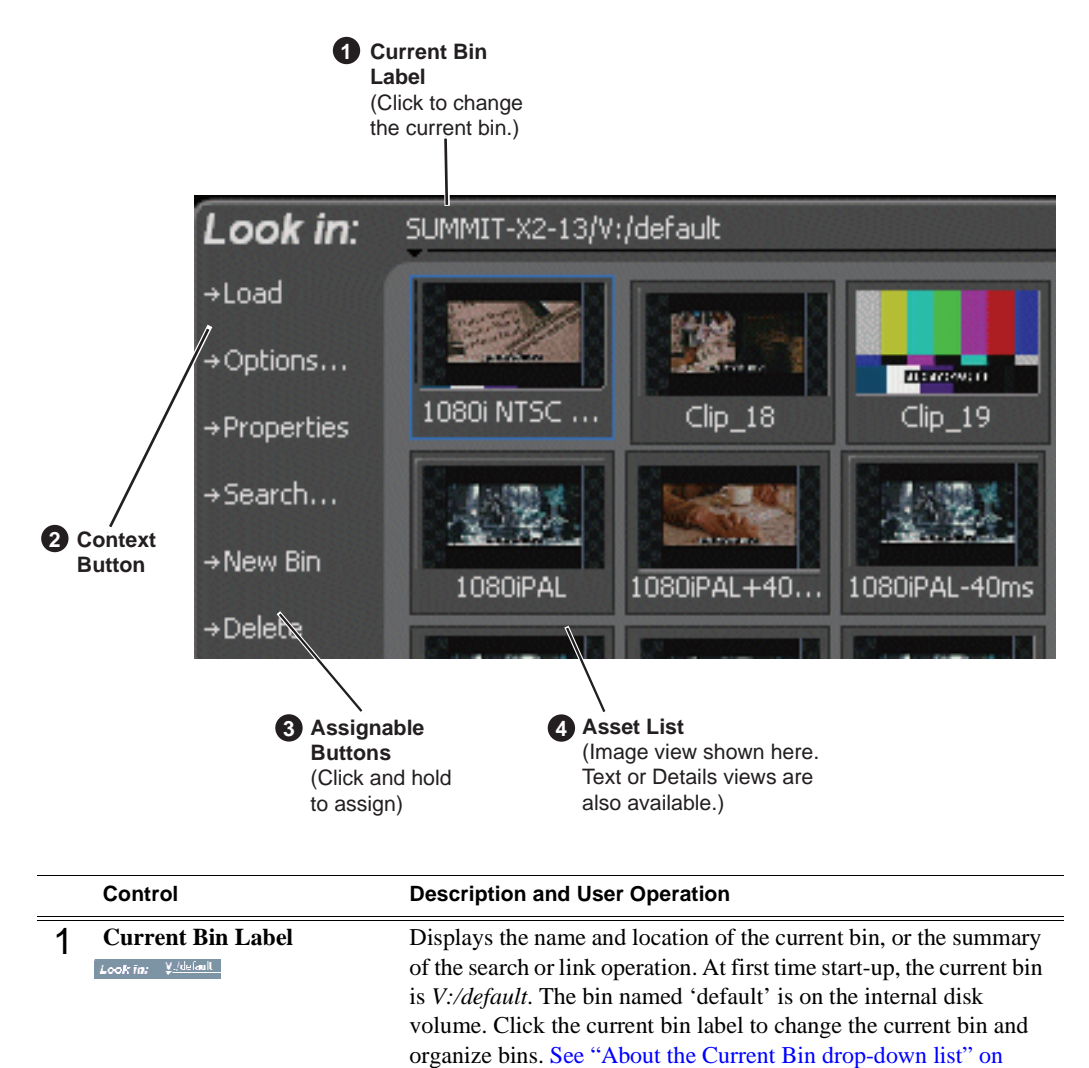

[page 109](#page-108-0).

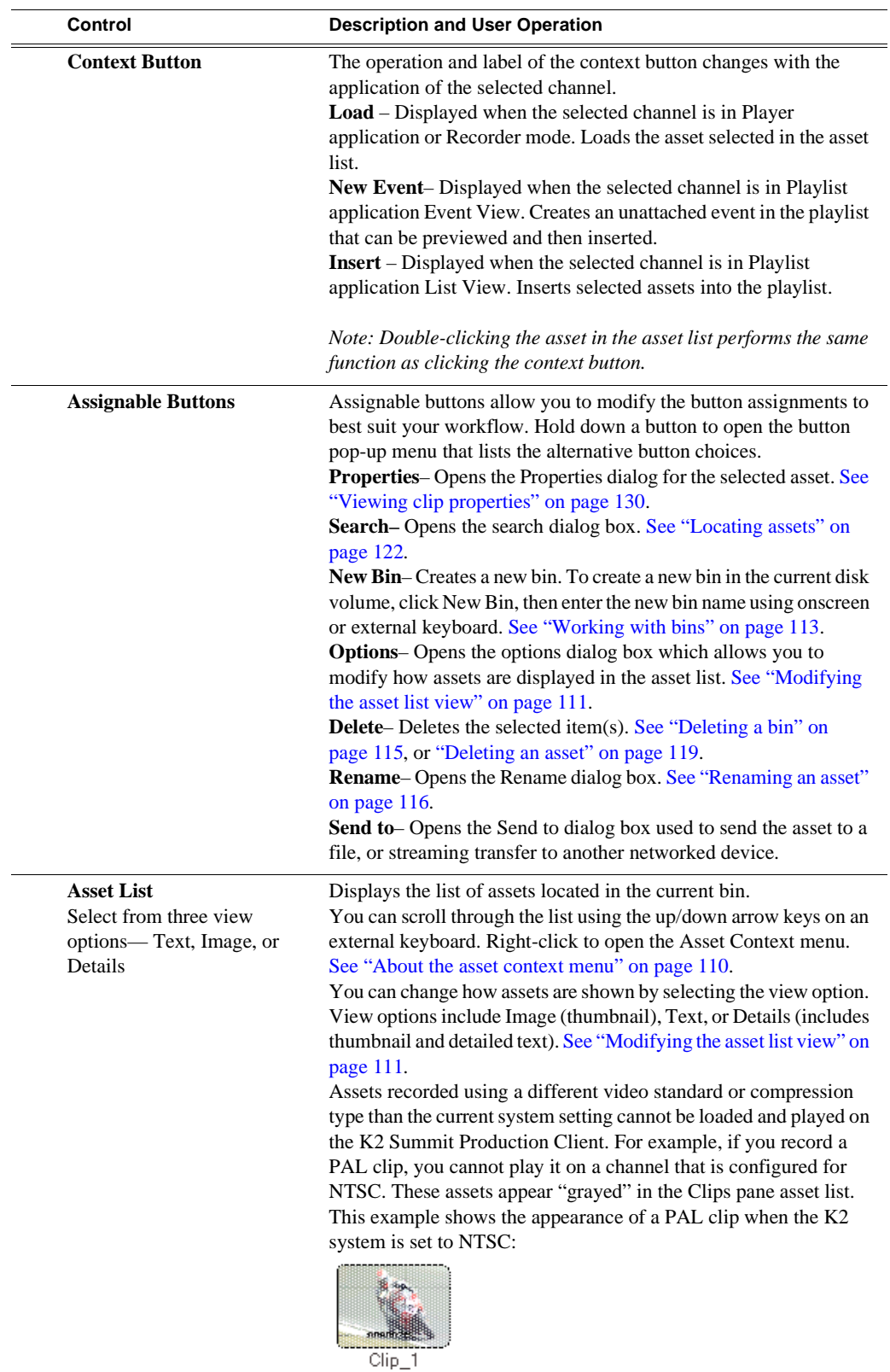

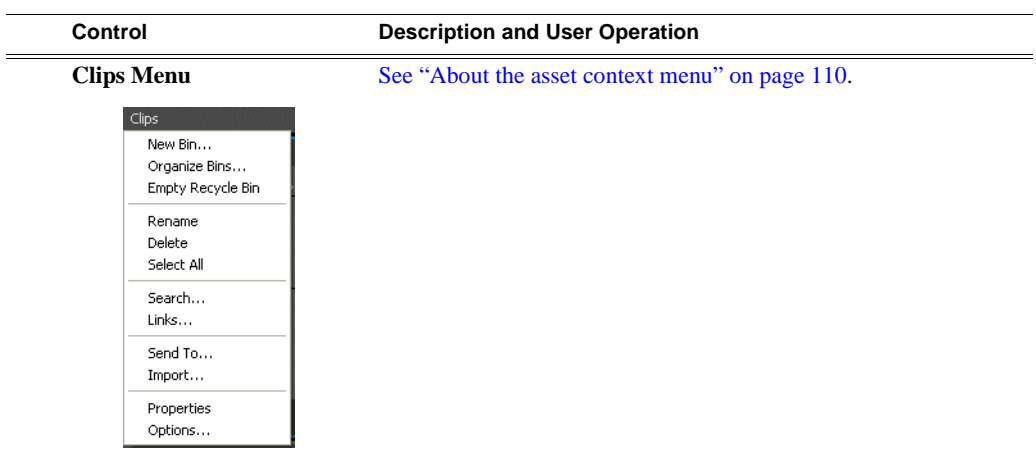

## **Terms used in the Clips pane**

The following table describes the terms used in the Clips pane.

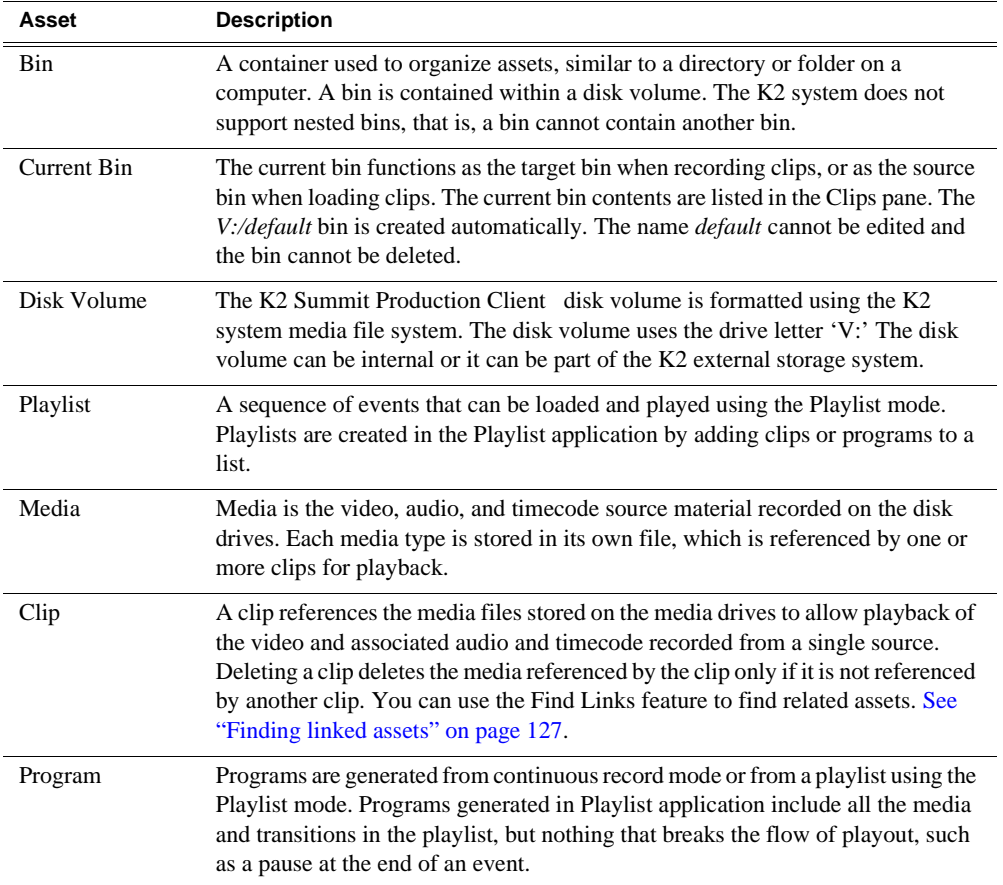
#### **About the Current Bin drop-down list**

To access the Current Bin drop-down list, click the Current Bin label.

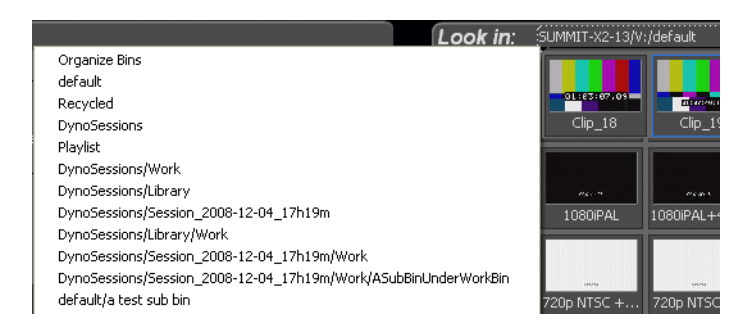

#### **Current bin menu items**

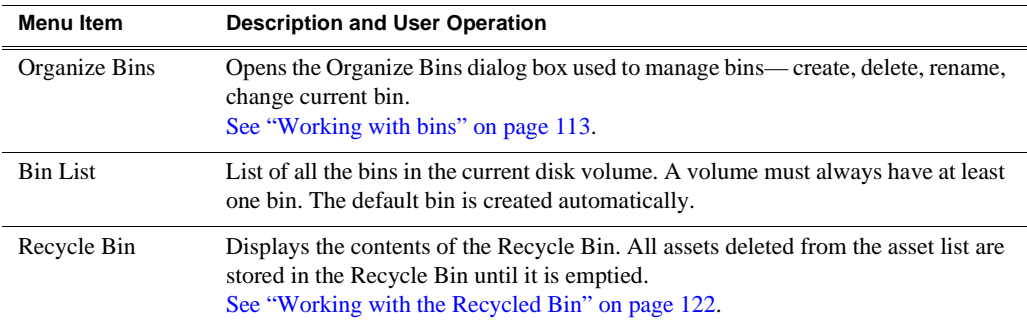

#### **About the Clips menu**

Click **Clips** in the AppCenter main menu to display the Clips pane context menu. The following table describes the context menu items.

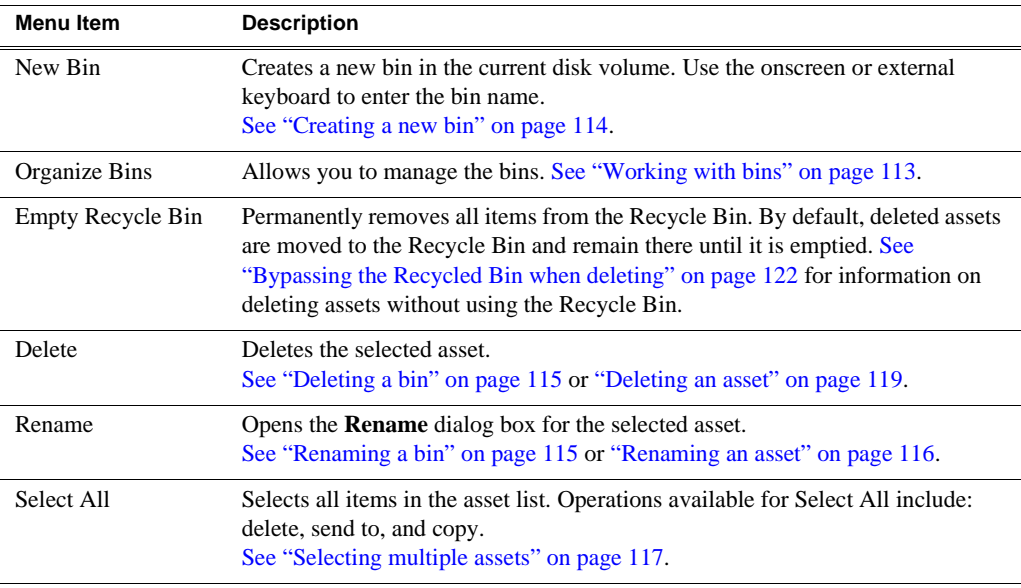

## *Chapter 7 Managing clip media*

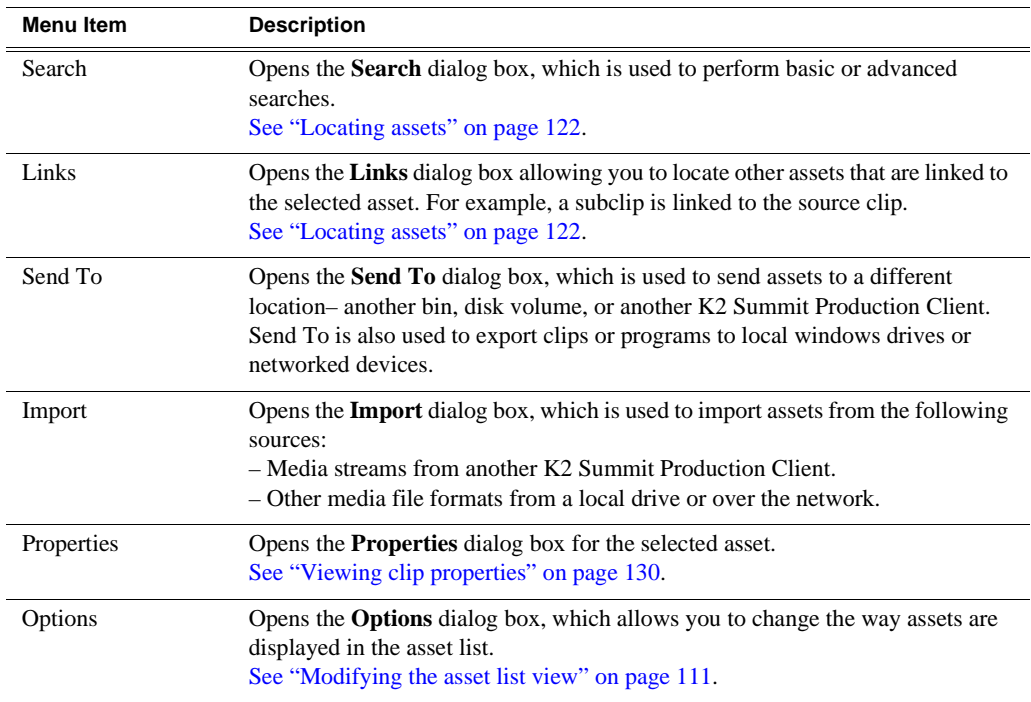

#### **About the asset context menu**

To open the asset context menu, right-click the asset.

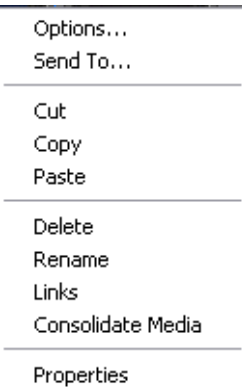

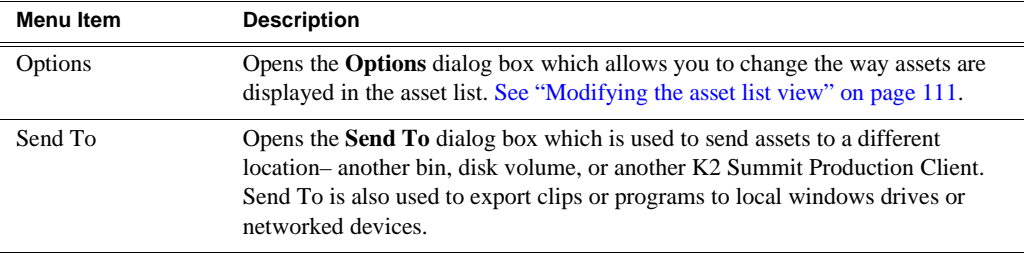

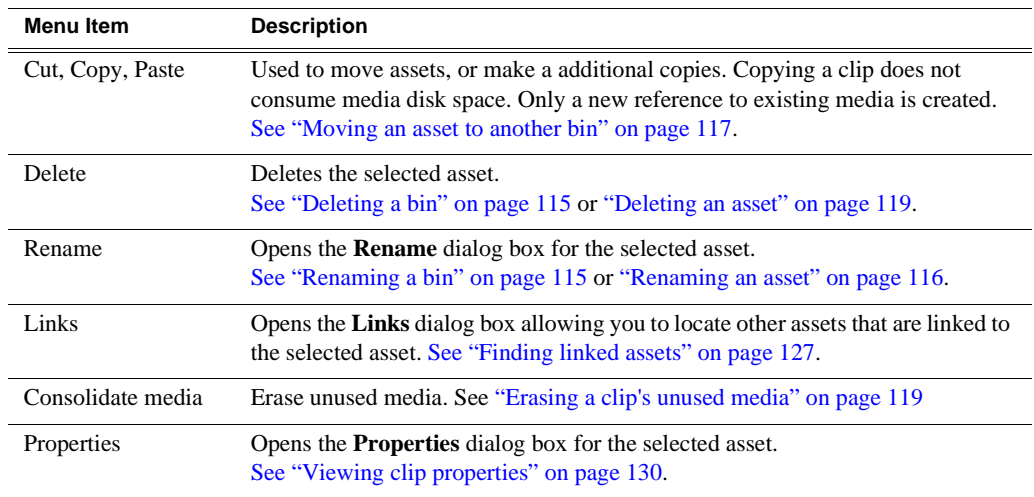

## <span id="page-110-0"></span>**Modifying the asset list view**

The asset list in the Clips pane displays the contents of the current bin and the results from searches or from requests for linked assets. You can choose one of three views to best suit your workflow.

- 1. Select **Clips | Options**.
- 2. In the View tab, select one of the following view options:

#### **Image view**

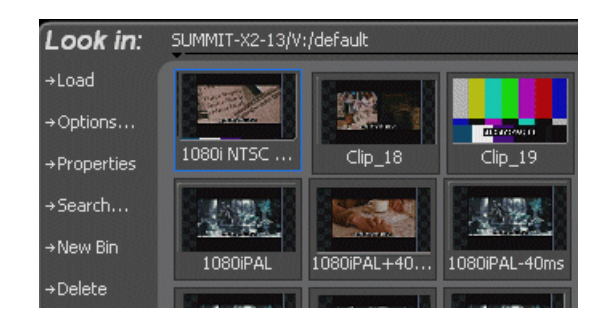

Displays the asset name and thumbnail image for each asset in the bin. Playlists are displayed as a stack of thumbnails. You can change the video frame used to generate the thumbnail.

#### **Text view**

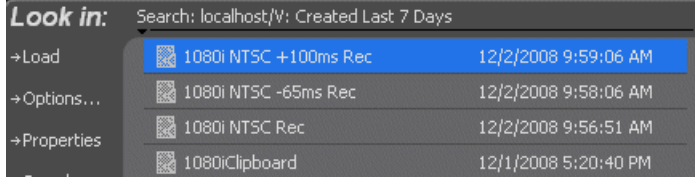

The text view displays an icon and name for each asset and one attribute of your choice. To select an asset attribute, select the **Show** drop-down list in the View Options dialog box, then select one of the following attributes.

Attribute display options:

- Create Date
- Modified Date
- Length
- Type
- Location (full path)

The following table describes symbols shown in Text view.

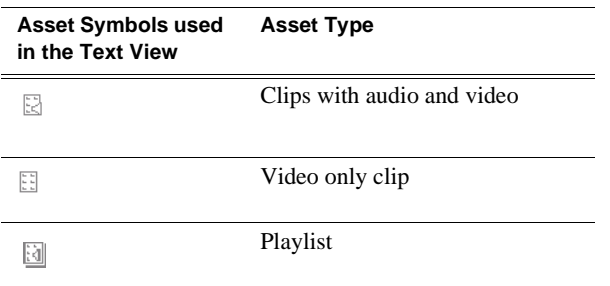

#### **Details view**

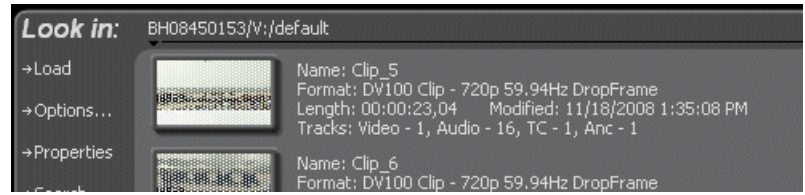

Details view displays assets with both a thumbnail and a detailed text description.

- 3. If you want to sort the assets, click the Sort tab, then choose how you want assets sorted.
- 4. Click **OK**.

The clips pane displays with the new view and sort order.

### **About naming assets and bins**

Names can contain spaces. The following characters are not allowed: \ (backward slash), / (forward slash), : (colon), \*(asterisk), ? (question mark), < (less than),  $>(\text{greater than})$ , % (percent sign) and  $|$  (pipe) as well as " (double quote) and  $\nsim$ (tilde) at the beginning of the name.

#### <span id="page-112-1"></span>**Understanding asset and bin naming limits**

The maximum number of characters in an asset path name, including the bin name, is 259 characters. This includes parts of the path name that are not visible in AppCenter.

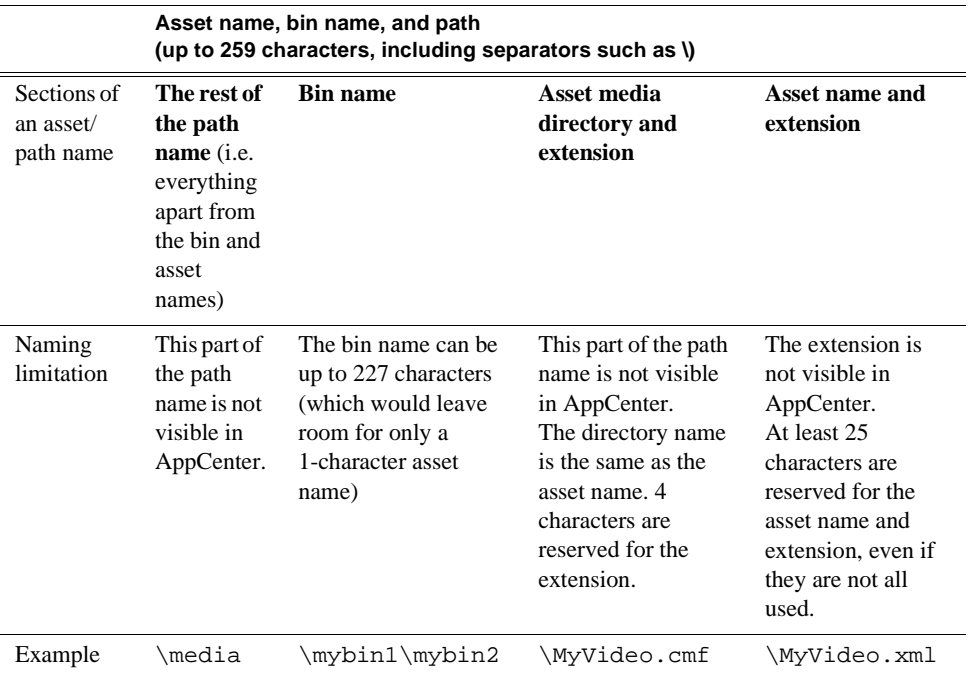

The following examples show how a path name would appear in AppCenter and in the file system.

In AppCenter:

V:\mybin1\mybin2\MyVideo

In the file system:

V:\media\mybin1\mybin2\MyVideo.cmf\MyVideo.xml

## <span id="page-112-0"></span>**Working with bins**

This section includes:

- • ["Using security with bins" on page 114](#page-113-1)
- • ["Changing current \(working\) bin." on page 114](#page-113-2)
- • ["Exploring bins" on page 114](#page-113-3)
- • ["Creating a new bin" on page 114](#page-113-0)
- • ["Deleting a bin" on page 115](#page-114-1)
- • ["Renaming a bin" on page 115](#page-114-0)

#### <span id="page-113-1"></span>**Using security with bins**

Security permissions are set on channels and on bins. By default, permission is set to Full Control for "Everyone" on K2 bins. In case of conflicts arising from a user belonging to multiple groups, the Deny permission always overrides the Allow permission. K2 administrators may create users and groups and set permissions for them. For information on how to implement security permissions, see the *K2 System Guide*.

#### <span id="page-113-2"></span>**Changing current (working) bin.**

- In the Clips pane, click the Current Bin label, then choose a bin from the list.
- You can also change the working bin by loading a clip into a channel (for example, by using drag-and-drop) from a bin that is not the current working bin for that channel. The bin from which you loaded the clip then becomes that channel's working bin.

#### <span id="page-113-3"></span>**Exploring bins**

Exploring a bin in the Organize Bins dialog box causes it to display in the Media Monitor pane. Exploring a bin does not make that bin the default setting for recording clips. A clip that is being recorded is stored in the working bin that has been specified for its channel. Each channel has its own working bin. To change the current bin where a clip will be recorded, click the Options button on the channel pane Loading a clip from a bin into a play channel changes the working bin for that channel.

- 1. In the Clips pane, select the Current Bin drop-down list, then select **Organize Bins**.
- 2. In the Organize Bins dialog box, select a bin, then click **Explore**.

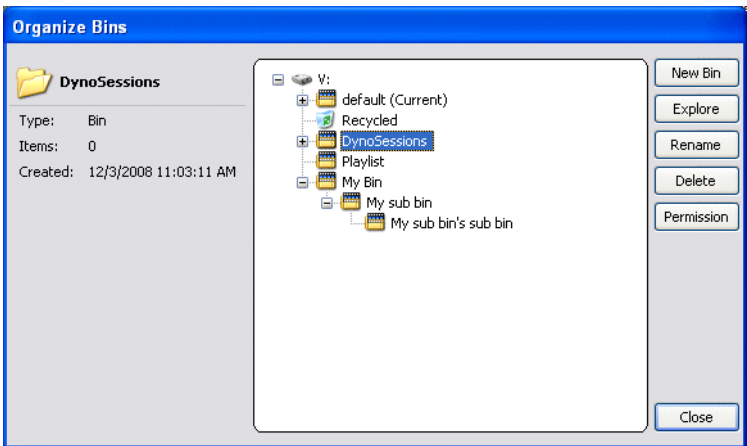

*NOTE: If the Explore button is grayed out, you do not have Explore permission. Without permission to explore a bin, you cannot rename or delete a bin either. For information on security and permissions, see the K2 System Guide.*

3. Close the Organize Bins dialog box.

#### <span id="page-113-0"></span>**Creating a new bin**

1. Open the Organize Bin dialog box using one of the following methods:

- Select **Clips | New Bin**.
- Click the **New Bin** button in the clips pane.
- In the Clips pane:
	- Select the Current Bin drop-down list, then select **Organize Bins**.
	- In the Organize Bins dialog box, select where you want the bin to be created (e.g. at the top level or as a sub bin of an existing bin), then click **New Bin**.
- 2. Enter the new bin name, then click **OK**.

The new bin appears in the Organize Bins dialog box. Note that there are additional buttons displayed, which permit you to rename or delete the bin.

3. Close the Organize Bins dialog box.

Once you have created a bin, you may assign or deny permissions to access or modify the bin. These permissions apply to users and groups. For more information on permissions, see ["Using security with bins" on page 114](#page-113-1).

#### <span id="page-114-1"></span>**Deleting a bin**

*NOTE: Even with the appropriate permissions, you cannot delete a bin containing assets that are locked or in use. However, the unlocked assets in the bin can be deleted.*

- 1. In the Clips pane, select the Current Bin label, then select **Organize Bins**.
- 2. In the Organize Bins dialog box, choose the bin you want to delete.
- 3. Click the **Delete** button.

Deleted bins and assets are moved to the Recycle Bin unless the "*Remove items immediately when deleted.*" option is set for the Recycle Bin (see "Bypassing the [Recycled Bin when deleting" on page 122\)](#page-121-1). Holding down the SHIFT key during delete also bypasses the Recycle Bin.

- 4. Click **Yes** in the Confirm Delete dialog box.
- 5. Close the Organize Bins dialog box.

#### <span id="page-114-0"></span>**Renaming a bin**

*NOTE: If you rename the working bin, it changes to the default bin. If the renamed bin contains assets that are locked or in use, two bins will appear after renaming one with the new name and one with the old name containing the problem asset.*

- 1. In the Clips pane, select the Current Bin label, then select **Organize Bins**.
- 2. In the Organize Bins dialog box, choose the bin you want to rename, then click **Rename**.

*NOTE: If the Rename button is grayed out, you do not have permission to rename the bin.* 

3. Edit the bin name, then click **OK**.

*NOTE: Names can contain spaces. The following characters are not allowed: \ (backward slash), / (forward slash), : (colon), \*(asterisk), ? (question mark), < (less than), >(greater than), % (percent sign) and | (pipe) as well as " (double quote) and ~(tilde) at the beginning of the name. For more information on naming, see ["Understanding asset and bin naming limits" on page 113.](#page-112-1)*

4. Close the Organize Bins dialog box.

## **Working with assets**

Assets displayed in the Asset List include clips, subclips, playlists, and programs. Refer to the following procedures to work with assets:

- ["Renaming an asset" on page 116](#page-115-0)
- ["Selecting multiple assets" on page 117](#page-116-0)
- ["Moving an asset to another bin" on page 117](#page-116-1)
- ["Copying an asset" on page 118](#page-117-0)
- ["Deleting an asset" on page 119](#page-118-0)
- ["Erasing a clip's unused media" on page 119](#page-118-1)
- ["Locking an asset" on page 121](#page-120-0)

#### <span id="page-115-0"></span>**Renaming an asset**

1. Select the asset in the Asset List.

- 2. Select **Rename** using one of the following:
	- Select **Clips | Rename**, or
	- Select **Rename** in the asset context menu, or
	- Click the **Rename** button in the Clips pane. If the Rename button is not displayed in the Clips pane, refer to assignable buttons in ["Guide to using the Clips pane" on page 106.](#page-105-0)

The Rename dialog box appears.

3. Edit the asset name, then click **OK**.

*NOTE: Names can contain spaces. The following characters are not allowed: \ (backward slash), / (forward slash), : (colon), \*(asterisk), ? (question mark), < (less than), >(greater than), % (percent sign) and | (pipe) as well as " (double quote) and ~(tilde) at the beginning of the name. For more information on naming, see ["Understanding asset and bin naming limits" on page 113.](#page-112-1)*

The renamed asset is not automatically re-sorted.

*NOTE: Assets that are locked or in use cannot be renamed.*

#### <span id="page-116-0"></span>**Selecting multiple assets**

You can select multiple assets in the Clips pane as follows:

- Select **Clips | Select All**.
- Using mouse and keyboard, hold the SHIFT or CTRL key on the keyboard while selecting multiple assets with the mouse or arrow keys.

#### <span id="page-116-1"></span>**Moving an asset to another bin**

There are two ways to move an asset to another bin: Using Cut/Paste or the Send To dialog box.

#### **Using the cut and paste commands**

1. Select the asset(s) in the asset list.

- 2. Cut the asset to the clipboard using one of the following:
	- Select **Cut** in the asset context menu, or
	- Select **Edit** in the AppCenter main menu, then choose **Cut**.
	- Use keyboard shortcut **Ctrl + X**.
- 3. Change the current bin to the target bin. (Refer to ["Changing current \(working\)](#page-113-2)  [bin." on page 114](#page-113-2).)
- 4. Paste the asset(s) from the clipboard to the current bin.

The Paste operation is accessed in the same way as Cut.

*NOTE: If an asset is locked or currently being recorded, it remains in the existing bin while the remaining assets are moved to a new bin with the specified name.*

#### **Using Send To**

- 1. Select the asset(s) in the Asset List.
- 2. To open the Send To dialog box using do one of following:
	- Select **Clips | Send To**, or
	- Select **Send To** in the asset context menu, or
	- Click the **Send To** button in the Clips pane. If the Send To button is not displayed in the Clips pane, refer to assignable buttons in ["Guide to using the Clips pane" on page 106.](#page-105-0)

The Send dialog box appears.

- 3. Click the Bin tab.
- 4. Select **Move to** in the right-hand drop-down list.
- 5. Select the target bin name.
- 6. Click the **Send** button to close the Send dialog box, and move the file.

#### <span id="page-117-0"></span>**Copying an asset**

The copy command creates a new asset that references the same media files belonging to the original asset. Copying an asset does not duplicate the media files. Copying does not impact the media storage space available.

The naming convention for copied assets in the same bin adds an underscore ("\_") and a number after the original name. For example, the copied clip for "Clip1" will be "Clip $1_1$ ", "Clip $1_2$ " and so on.

You can copy or move assets in two ways, as follows:

#### **Using the copy and paste commands**

- 1. Select the asset(s) in the asset list.
- 2. Copy the asset to the clipboard using one of the following:
	- Select **Copy** in the asset context menu, or
	- Select **Edit** in the AppCenter toolbar, then choose **Copy**.
	- Use the keyboard shortcut **Ctrl + C**.
- 3. If needed, change the current bin to the target bin. (Refer to ["Changing current](#page-113-2)  [\(working\) bin." on page 114.](#page-113-2))
- 4. Paste the asset(s) from the clipboard to the current bin.

The Paste operation is accessed in the same way as Copy.

*NOTE: If an asset is locked or currently being recorded, it remains in the existing bin, while the remaining assets are moved to a new bin with the specified name.*

#### **Using Send To**

- 1. Select the asset(s) in the Asset List.
- 2. To open the Send To dialog box using do one of following:
	- Select **Clips | Send To**, or
	- Select **Send To** in the asset context menu, or
	- Select the **Send To** button in the Clips pane. If the Send To button is not displayed in the Clips pane, refer to assignable buttons in ["Guide to using the Clips pane" on page 106.](#page-105-0)

The Send dialog box appears.

- 3. In the Send dialog box, click **Bin**, then **Copy to** in the left-hand drop-list.
- 4. Select the target bin name.
- 5. Click the **Send** button to close the Send dialog box and copy the file.

#### <span id="page-118-0"></span>**Deleting an asset**

You can delete assets to free storage space. You can safely delete a clip without harming the subclips, playlists, and programs created from it. The media referenced by subclips, playlists, and programs is preserved when the clip is deleted. Once the source clip is deleted, subclips and playlist events retain an extra 1 second of media before and after their mark points to allow some trimming.

Deleted assets are moved to the Recycle Bin unless the bypass Recycle Bin option is used. [\(See "Bypassing the Recycled Bin when deleting" on page 122](#page-121-1).) You must empty the Recycle Bin to free storage space.

To delete an asset:

- 1. Select the asset or assets in the Asset List.
- 2. Select **Delete** using one of the following:
	- Select **Clips | Delete**, or
	- Select **Delete** in the asset context menu, or
	- Click the **Delete** button in the Clips pane. If the Delete button is not displayed in the Clips pane, refer to assignable buttons in [See "Guide to using the Clips pane" on page 106](#page-105-0).

A progress dialog box appears when deleting multiple assets. If the selected asset is contained in the Recycle Bin, it is permanently removed; otherwise, it is moved from its original bin into the Recycle Bin. If an item of the same name is already in the Recycle Bin, the new item is automatically renamed. (See also [See "Bypassing](#page-121-1)  [the Recycled Bin when deleting" on page 122.](#page-121-1))

*NOTE: Assets that are locked or currently being recorded cannot be deleted.*

#### <span id="page-118-1"></span>**Erasing a clip's unused media**

In Summit, you can use the Consolidate Media feature to delete unwanted material from trimmed clips, subclips, programs or playlists. Although similar to the Erase Unused Media feature in K2 and M-Series systems, there are some differences in how material is handled. The following table describes the similarities and differences.

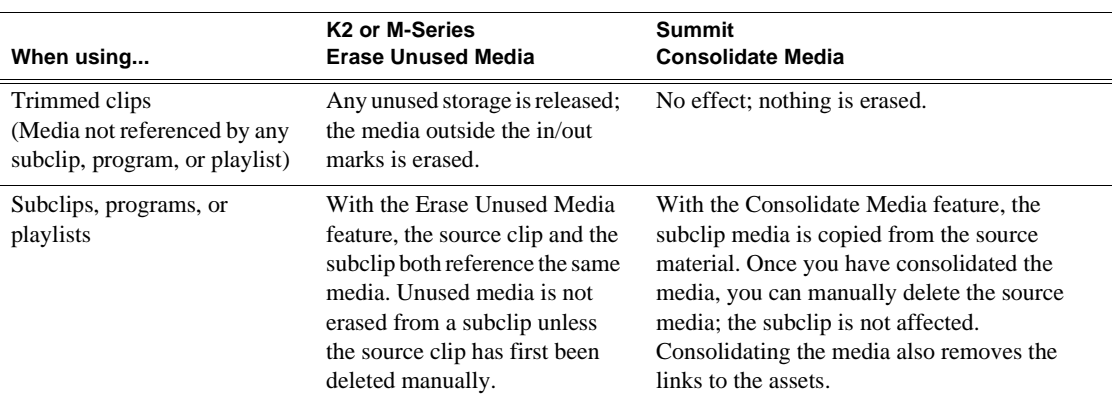

*NOTE: One second of media is retained (for editing) before and after the trimmed clip, subclip, program or playlist.*

When you consolidate media, the links between the assets are also removed.

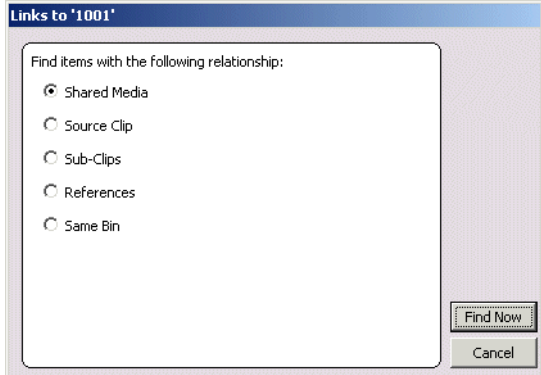

To consolidate media:

- 1. Select the clip in the asset list.
- 2. Right-click on the asset and select **Consolidate Media**.

A Consolidating message box appears.

*NOTE: To verify that the media has been consolidated, you can check the file size in the V:\ drive.*

After consolidating media, the following is true:

- Media outside the clip marks is erased except that portion referenced by a subclip, playlist event, or program.
- All subclips and events generated from the source clip retain 1 second of media before the mark-in and after the mark-out.
- Event-in becomes the first video frame of the file
- Event-out becomes the last video frame of the file
- Clip length becomes the total file length.

#### **Understanding field dominance**

In interlaced video, each frame is composed of two fields. In Grass Valley systems such as M-Series or K2, video is field-1 dominant; each frame consists of field 1 followed by field 2. For example, when you navigate through the clip to the beginning, the K2 system goes to field 1. When you navigate through a clip to the end, K2 goes to field 2.

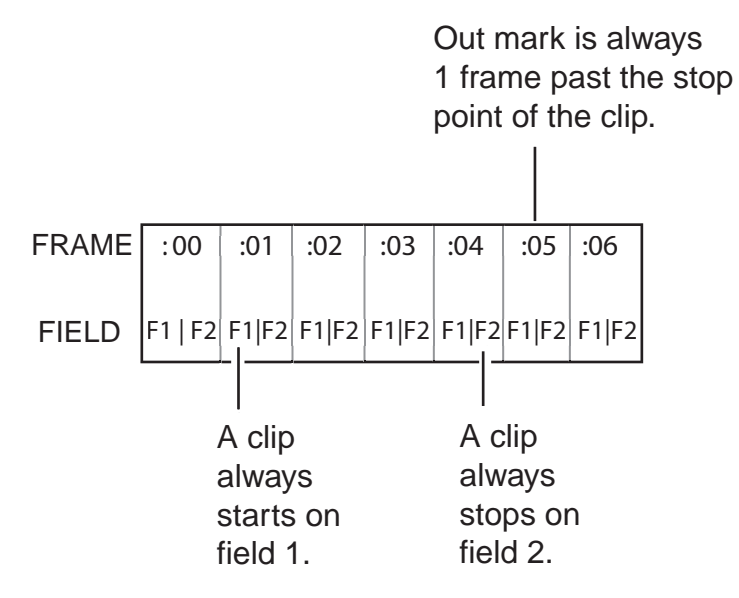

The in point of any trimmed clip always starts at field 1 of a frame. The out point of a trimmed clip is always one frame past the stop point of the clip. For example, if the last playable frame is 01:15:00,04 then the out-point mark is 01:15:00;05.

#### <span id="page-120-0"></span>**Locking an asset**

Locked assets cannot be renamed, deleted, or modified in any way.

To lock an asset:

- 1. Select the asset in the Asset List.
- 2. To view the Properties dialog box for the selected asset, do one of the following:
	- Select **Clips | Properties**, or
	- Select **Properties** in the asset context menu, or
	- Click the **Properties** button in the Clips pane. If the Properties button is not displayed in the Clips pane, refer to assignable buttons in ["Guide to using the Clips pane" on page 106.](#page-105-0)

The Asset Properties dialog box appears.

- 3. Click the General tab, then select the **Locked** check box to lock the asset.
- 4. Click **OK** to close the Properties dialog box.

## <span id="page-121-0"></span>**Working with the Recycled Bin**

Topics in this section:

- ["Viewing the Recycled Bin contents" on page 122](#page-121-3)
- ["Emptying the Recycled Bin" on page 122](#page-121-4)
- ["Bypassing the Recycled Bin when deleting" on page 122](#page-121-1)

#### <span id="page-121-3"></span>**Viewing the Recycled Bin contents**

• In the Clips pane, select the Current Bin label, then select **Recycled Bin**.

The Recycled Bin assets are displayed in the asset list as the current bin. You can work with assets in the Recycle Bin just like any other bin.

#### <span id="page-121-4"></span>**Emptying the Recycled Bin**

- 1. In the Clips pane, select the Current Bin label, then select the **Organize Bins**.
- 2. In the Organize Bins dialog box, select **Recycled Bin** from the bin list.
- 3. Click **Empty**, then **Yes** to confirm.
- 4. Close the Organize Bins dialog box.

#### <span id="page-121-1"></span>**Bypassing the Recycled Bin when deleting**

*NOTE: Holding down the SHIFT key during delete also bypasses the Recycled Bin.*

- 1. In the Clips pane, select the Current Bin label, then select the **Organize Bins**.
- 2. In the Organize Bins dialog box, choose **Recycled Bin**.
- 3. Select **Remove items immediately when deleted** or hold down the SHIFT key during delete.
- 4. Close the Organize Bins dialog box.

### <span id="page-121-2"></span>**Locating assets**

Three tools are provided for locating assets: Sorting, Search, and Links. You can set how assets are sorted by selecting the "sort by" attribute for the asset list. For example, you can sort by name, modified date, length, etc. The Search dialog box provides both basic search and advanced search modes for locating assets anywhere in the K2 system media storage. Advanced search mode allows you to define search criteria for assets based on user-defined metadata. The Links dialog box helps you determine assets that are related. For example, you can locate the source clip used to generate a subclip or you can determine if there are copies of a given clip.

Topics in this section include:

- ["Sorting assets in the Asset List" on page 123](#page-122-0)
- ["Using Basic search" on page 123](#page-122-1)
- ["Using Advanced Search" on page 124](#page-123-0)
- ["Advanced Search Criteria" on page 126](#page-125-0)

• ["Finding linked assets" on page 127](#page-126-0)

#### <span id="page-122-0"></span>**Sorting assets in the Asset List**

You can sort assets by file attributes such as date, name, length, and create date using the Options dialog box.

To change how assets are sorted:

- 1. Open the Options dialog box using one of the following methods:
	- Select **Clips | Options**, or
	- Right-click an asset, then select **Options** in the asset context menu, or
	- Click the **Options** button in the Clips pane. If the Options button is not displayed in the Clips pane, refer to assignable buttons in ["Guide to using the Clips pane" on page 106.](#page-105-0)
- 2. Click the **Sort** tab in the Options dialog box.
- 3. Choose the desired sorting attribute and order, then click **OK**.

The Asset List sorts in the order specified.

*NOTE: When assets are added or renamed, assets may not remain listed according to the selected sort order. To re-sort the assets, repeat this procedure, or press F5 to refresh the Asset List.*

#### <span id="page-122-1"></span>**Using Basic search**

The Search dialog box provides the basic search mode for locating assets anywhere in the K2 system media storage.

- 1. Open the Search dialog box by doing one of the following:
	- Select **Clips | Search**, or
	- Click the **Search** button in the Clips pane. If the **Search** button is not displayed in the Clips pane, refer to assignable buttons in ["Guide to using the Clips pane" on page 106.](#page-105-0)
- 2. Choose **Basic** search, then specify search criteria on the **Text**, **Date** and **Type** tabs. The search is performed using the combination of search criteria on all three tabs.

**Search by text** – If you know all or part of an asset name, use the **Text** tab. Select the text entry control, then type all or part of the asset name in the "Enter Search Text" dialog box. The default text search mode is "any word" or "word portion". For example, if you enter the word *fire*, search will find all asset names that contain fire, for example, *fires* and *house fire*. For an "exact phrase" search, use a single quote or double quote to specify the phrase. For example, if you enter *"forest fire"*, search will locate all asset names that contain the phrase *forest fire*.

If the **Search names only…** option is selected, the search is applied to asset names. If not selected, the search includes all asset metadata. Refer to ["Working with asset](#page-126-1)  [metadata" on page 127](#page-126-1).

**Search by date** – If you are searching for assets created or modified within a specific date or time range, use the **Date** tab. By default, the **All Dates** box is selected. To specify date criteria, select the **Find items** option to enable the controls under it. Use the drop-down list to choose **Created** or **Modified**, then do one of the following:

- Select the **between** option, and then specify a date range. Click the edit control to display a calendar for easy input.
- Select the **in the last** option, and then use the drop-down lists to specify a time within a recent number of minutes, hours, days, or months.

**Search by Type** – In the **Type** tab, select the type of assets— clips, programs or lists to be searched. Search results will only include the selected types.

3. Once you have selected the search criteria, click **OK** to start the search.

The search results are displayed in the Clips pane. The text in the Current Bin control is replaced with a brief summary of the search. For example, *Search: movie* - indicates all the clips, programs and lists with names like movie1, movie2, or *Search: Created Last 7 Days* for assets created in the last week.

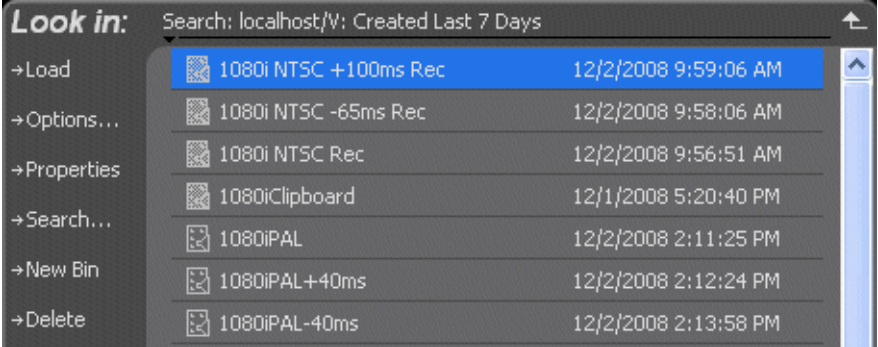

When you perform a search, the most recent four searches are displayed. The older ones get removed. At any one time, you see four searches at most in the bin list. There is no way to delete these.

#### <span id="page-123-0"></span>**Using Advanced Search**

The Search dialog box provides the advanced search mode that provides an extended set of attributes for locating assets anywhere in the K2 system media storage.

- 1. Open the Search dialog box by doing one of the following:
	- Select **Clips | Search**, or
	- Click the **Search** button in the Clips pane. If the **Search** button is not displayed in the Clips pane, refer to assignable buttons in["Guide to using the Clips pane" on page 106](#page-105-0).
- 2. Choose **Advanced** search to create and view advanced search criteria.

When Advanced search is used, Basic search criteria are ignored.

3. Click **Add** to add new search criteria, or click **Remove** to remove it, then click **OK** to start the search.

### *Locating assets*

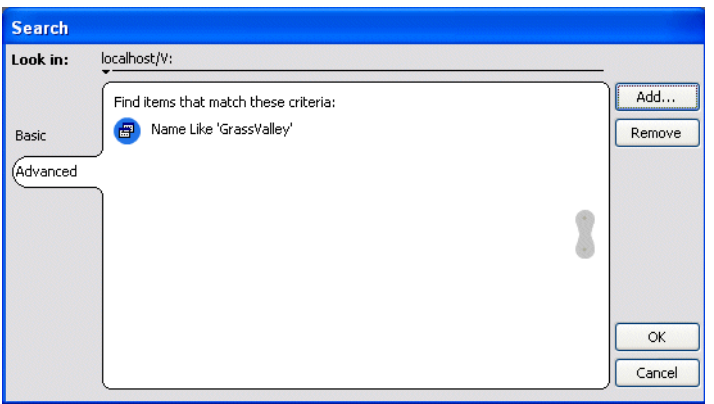

The following table lists the advanced search attributes along with their conditions and value choices. Advanced searches can include metadata attributes. Since these are user defined, only their types and conditions are listed here. See also "Working [with asset metadata" on page 127](#page-126-1).

#### <span id="page-125-0"></span>**Advanced Search Criteria**

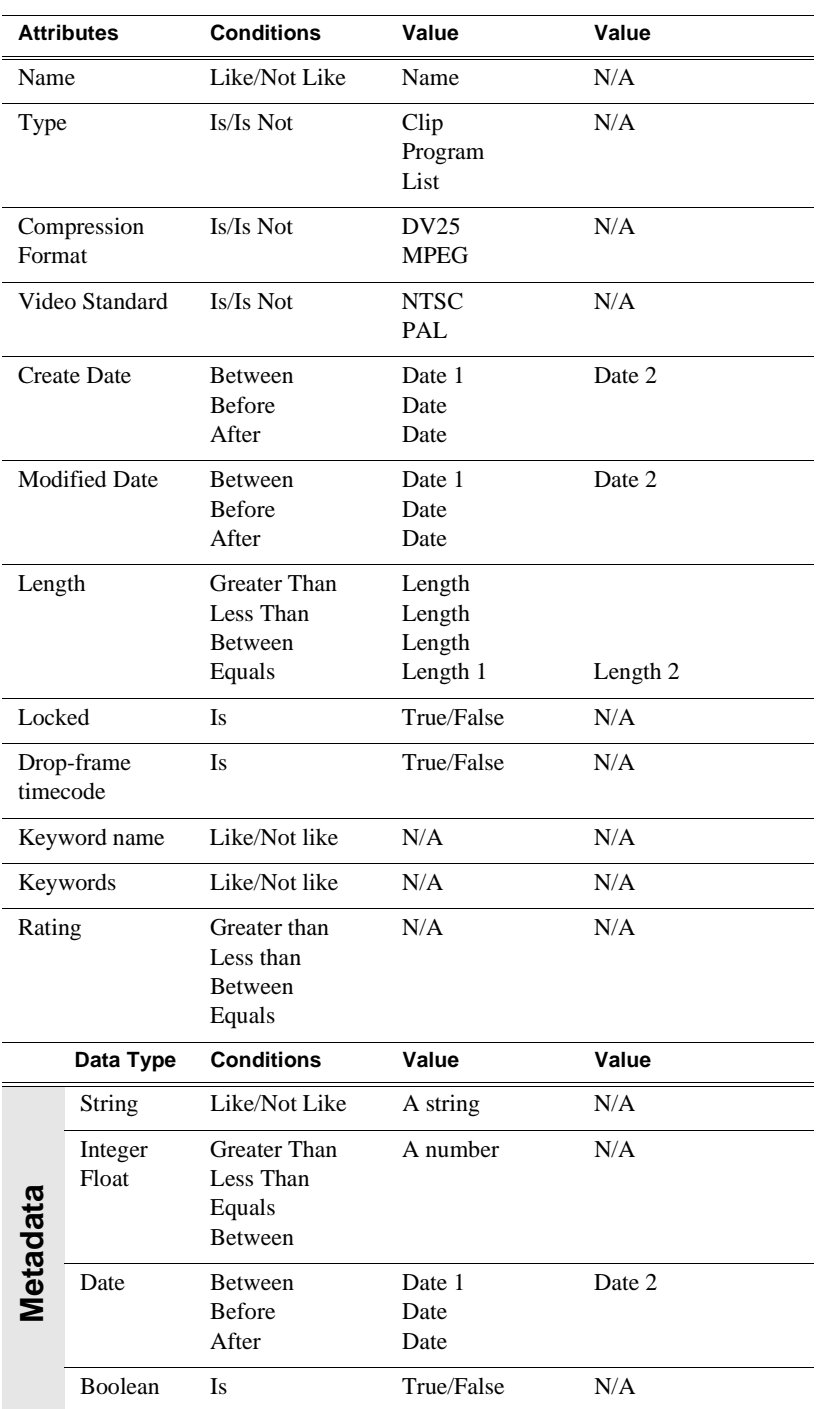

- 4. Once you have added all the search criteria, click **OK** to add the criteria.
- 5. Click **OK** to start the search.

The search results are displayed in the Clips pane. The text in the Current Bin control is replaced with a brief summary of the search.

#### <span id="page-126-0"></span>**Finding linked assets**

The Links dialog box helps you locate assets that are related based on the links criteria that you can specify.

- 1. In the asset list, select the asset for which you want to find linked assets.
- 2. Open the Links dialog box by performing one of the following steps:
	- Select **Clips | Links**, or
	- Right-click an asset, then select **Links**, or
	- Click the **Links** button in the Clips pane. If the Links button is not displayed in the Clips pane, refer to assignable buttons in ["Guide to using the Clips pane" on page 106.](#page-105-0)
- 3. Choose one of the link relationships to use.

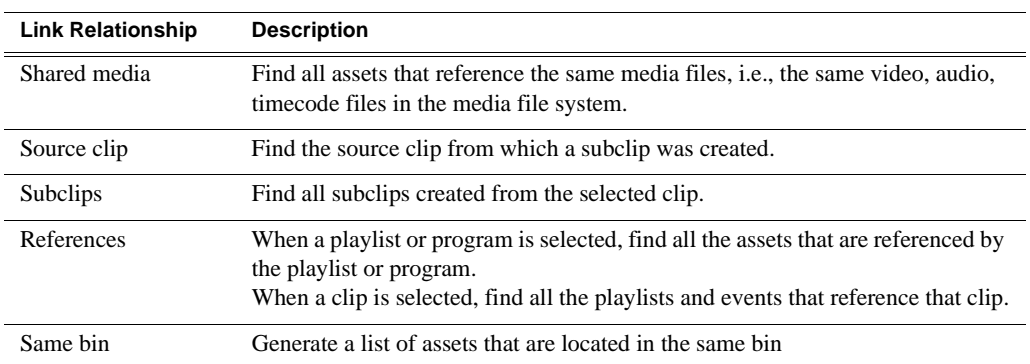

#### 4. Click **Find Now**.

The results of the link operation are displayed in the Clips pane. The text in the Current Bin label is replaced by a brief summary of the links operation.

*NOTE: Unlike the search results, link results are not cached. You must perform the Links operation each time to discover linked assets.*

## <span id="page-126-1"></span>**Working with asset metadata**

The properties dialog box displays information about an asset as described in ["Viewing asset properties" on page 130.](#page-129-1) The properties dialog box also includes a user defined metadata feature that allows you to define and add your own information about an asset. You can specify the metadata name, data type, and value.

The metadata you add for one asset automatically appears on properties pages for all existing and future assets, except with no value entered. The values you specify for an asset are retained with the asset for the following operations: copy, move, and send to. The metadata you define for an asset can be used as search criteria in advanced search.

#### *Chapter 7 Managing clip media*

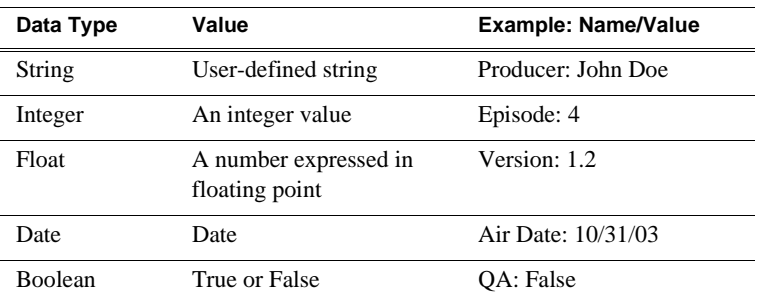

Metadata types and their possible values are described in the following table.

Topics in this section include:

- ["Adding and modifying asset metadata" on page 128](#page-127-0)
- ["Clearing metadata" on page 129](#page-128-0)
- ["Deleting asset metadata" on page 129](#page-128-1)

#### <span id="page-127-0"></span>**Adding and modifying asset metadata**

Use the following steps to add or modify metadata in the properties dialog box. The metadata names you add will appear in the properties dialog box for all assets. See also ["Deleting asset metadata" on page 129](#page-128-1).

- 1. Select an asset in the Clips pane asset list.
- 2. Open the Properties dialog box using one of the following methods:
	- Select **Clips | Properties**, or
	- Select **Properties** in the asset context menu, or
	- Click the **Properties** button in the Clips pane. If the Properties button is not displayed in the Clips pane, refer to assignable buttons in ["Guide to using the Clips pane" on page 106.](#page-105-0)

The properties dialog box appears:

- 3. Click the **Data** tab, then click **Add Data** or **Modify** on the data page.
- 4. Define or modify metadata using the following steps:
	- a. Select **Name**, then enter the metadata name in the Name dialog box.

Names are not case sensitive. "Episode" and "episode" are treated the same. You cannot modify names of existing metadata. See also ["Deleting asset](#page-128-1)  [metadata" on page 129](#page-128-1).

b. Select **Type**, then choose a data type from the drop-down list.

Metadata types include: String, Integer, Float, Date, and Boolean. (Refer to ["Working with asset metadata" on page 127](#page-126-1).)

c. Select **Value**, then enter a metadata value in the Value dialog box.

d. Click **OK** to close the Add or Modify dialog box and save changes.

#### <span id="page-128-0"></span>**Clearing metadata**

Clearing metadata removes the value entered for the selected metadata but does not delete the metadata name from the properties data page.

- 1. Select the asset in the Clips pane asset list.
- 2. Open the Properties dialog box using one of the following:
	- Select **Clips | Properties**, or
	- Select **Properties** in the asset context menu, or
	- Click the **Properties** button in the Clips pane. If the Properties button is not displayed in the Clips pane, refer to assignable buttons in ["Guide to using the Clips pane" on page 106.](#page-105-0)

The properties dialog box appears:

- 3. Click the **Data** tab, then scroll to locate and select the metadata entry you want to clear.
- 4. Click **Clear**.

The metadata value is now blank.

- 5. Repeat step 3 and step 4 to clear other metadata values.
- 6. Click **OK**.

If the metadata name is used by any other asset, that is, a value has been entered on another properties page, the metadata name will remain on all properties pages. See also, ["Deleting asset metadata" on page 129.](#page-128-1)

#### <span id="page-128-1"></span>**Deleting asset metadata**

You may need to delete a metadata name, that is, remove it from all properties pages when it becomes obsolete, or to repair a typographical error. There is no "delete metadata" feature; however, metadata names are checked every time you close a properties dialog box. If a metadata name is not being used, that is, no values are entered for the metadata name on any asset properties page, the metadata name is automatically deleted and removed from all metadata pages.

#### **To delete a metadata name you just created:**

- 1. In the asset Properties dialog box, click **Data**.
- 2. Select the metadata name you want to delete.
- 3. Click **Clear**.
- 4. Click **OK**.

The metadata name is removed from all asset properties pages since no metadata value exists for any asset.

#### **To delete a metadata name already in use**

To completely purge a metadata name, you must clear the metadata value on all asset properties data pages. When the last asset is cleared, and the properties dialog is closed, the metadata name is purged and removed from all properties pages. Refer to ["Clearing metadata" on page 129](#page-128-0).

## <span id="page-129-1"></span>**Viewing asset properties**

The properties dialog box varies depending on the asset.

- • ["Viewing clip properties" on page 130](#page-129-0)
- • ["Viewing playlist properties" on page 131](#page-130-0)
- • ["Viewing program properties" on page 131](#page-130-1)
- • ["Viewing bin properties" on page 131](#page-130-2)
- • ["Viewing volume properties" on page 131](#page-130-3)

#### <span id="page-129-0"></span>**Viewing clip properties**

- 1. Select the clip in the Clips pane asset list.
- 2. Open the Clip Properties dialog box using one of the following:
	- Select **Clips | Properties**, or
	- Select **Properties** in the asset context menu, or
	- Click the **Properties** button in the Clips pane. If the Properties button is not displayed in the Clips pane, refer to assignable buttons in ["Guide to using the Clips pane" on page 106.](#page-105-0)

The Clip Properties dialog box appears. There are three pages in the clip dialog box. **General**, **Media**, and **Data**. The General and Media pages are self explanatory. The Data page is used to add metadata to the clip. To learn more, refer to ["Working](#page-126-1)  [with asset metadata" on page 127](#page-126-1).

#### **Viewing the General properties page**

The General properties page displays basic information about the clip, including tracks, format, compression, size, etc. A radio button enables you to lock the clip.

#### **Viewing Media Properties page**

The Media page displays all the relevant clip timecodes, including clip marks, and the first and last frame of the clip. A Time Dome gives a graphical display of the relative position of the marks within the recorded media. The Aspect Ratio Conversion drop-down list allows you to specify how you want K2 Summit Production Client to handle an aspect ratio conversion. For more information, see "About video scaling settings" on page 176.

#### **Viewing Data properties page**

This page allows you to define your own metadata and specify values for that metadata. Refer to ["Working with asset metadata" on page 127.](#page-126-1)

#### <span id="page-130-0"></span>**Viewing playlist properties**

The playlist properties dialog box includes features that control list playback in the Playlist mode. ["Viewing playlist properties" on page 101](#page-100-0).

#### <span id="page-130-1"></span>**Viewing program properties**

- 1. Select the program in the Clips pane asset list.
- 2. Open the Program Properties dialog box using one of the following methods:
	- Select **Clips | Properties**, or
	- Select **Properties** in the asset context menu, or
	- Click the **Properties** button in the Clips pane. If the Properties button is not displayed in the Clips pane, refer to assignable buttons in ["Guide to using the Clips pane" on page 106.](#page-105-0)

The Program Properties dialog box is displayed; it has three pages, **General**, **Media** and **Data**. The General page is self explanatory. The Media page has information about mark in- and mark-out times. The Data page is used to add metadata to the program. To learn more, refer to ["Working with asset metadata" on page 127](#page-126-1).

#### <span id="page-130-2"></span>**Viewing bin properties**

- 1. In the Clips pane, select the Current Bin label, then select **Organize Bins**.
- 2. In the Organize Bins dialog box, select a bin. The bin properties are displayed in the Organize Bins dialog box.

#### <span id="page-130-3"></span>**Viewing volume properties**

- 1. In the Clips pane, select the Current Bin label, then select **Organize Bins**.
- 2. In the Organize Bins dialog box, select a disk volume. The volume properties are displayed in the Organize Bins dialog box.

## *Chapter 7 Managing clip media*

*Chapter 8*

# *Importing and Exporting Media*

This chapter describes importing and exporting files and streaming media using AppCenter. You can also transfer media using an FTP application. For information on using FTP with the internal storage K2 Summit Production Client, see the *K2 System Guide*. For information on using FTP with the K2 Storage System (which includes connected external storage K2 Summit client) or the Nearline K2 Storage System, refer to the *K2 SAN Installation and Service Manual.*

This chapter is divided into two sections:

- ["Importing and exporting assets" on page 133](#page-132-1)
- ["Monitoring media file transfers" on page 143](#page-142-0)

## <span id="page-132-1"></span>**Importing and exporting assets**

This section is divided into two parts:

- ["Importing and exporting files" on page 133](#page-132-0)
- ["Importing and exporting streaming media" on page 141](#page-140-0)

## <span id="page-132-0"></span>**Importing and exporting files**

This part includes the following topics:

- ["About importing and exporting files" on page 133](#page-132-2)
- ["To map a source or destination drive" on page 135](#page-134-0)
- ["To import a file" on page 137](#page-136-0)
- ["About exporting files" on page 138](#page-137-0)
- ["About sending files to external drives" on page 138](#page-137-1)
- ["To export to a file" on page 139](#page-138-0)
- "If the file export does not behave as expected..." on page 140

#### <span id="page-132-2"></span>**About importing and exporting files**

You can import and export files using standard multimedia. Source files can be located on a local K2 Summit client disk drive or a mapped networked drive. The source and destination devices must be in the same domain.

If importing or exporting files by accessing a K2 Summit client with remote AppCenter on a network-connected Control Point PC, your view of the "local" Windows file system is a view of the Control Point PC. However, the "local" drives (such as C:) that AppCenter uses for source and destination are not the local drives of the Control Point PC. Therefore you must map a network drive on the Control Point PC to create a verified source or destination. To do this, go to the source or destination machine, create a shared folder, then on the Control Point PC map that shared folder as a network drive. Then you can import or export using the shared network drive. Refer to procedures later in this section.

If importing or exporting files on an external storage K2 Summit client, while it appears as if your view of the "local" Windows file system is that of the external storage K2 Summit client, in actuality the "local" drives (such as C:) that AppCenter uses for source or destination are the local drives of the K2 Media Server. Therefore you must similarly map a network drive on the external storage K2 Summit Production Client to create a verified source or destination, even if the source or destination you intend is in fact a local drive on the external storage K2 Summit Production Client itself. To do this, on the source or destination machine create a shared folder, then on the external storage K2 Summit Production Client map that shared folder as a network drive. Then you can import or export using the shared network drive. Refer to procedures later in this section.

Exporting to the V: drive is not recommended. The V: drive is reserved for the primary media storage and should not be used for file import/export. The location of the V: drive differs based on the type of K2 System you are using.

*NOTE: If you import to a file or stream media that has the same name as an asset already existing in the destination location, an Abort/Rename/Retry dialog box appears.*

#### **Supported multimedia file formats**

K2 Summit Production Client supports GXF, MXF, and other multimedia file formats for import/export. For more information, see ["Operational specifications" on](#page-189-0)  [page 190.](#page-189-0)

#### **Movie formats for GXF imports/exports:**

Depending on system software versions on source and destination devices, it might be required that all video and audio segments in a GXF transferred file be of the same media type. Refer to release notes for the software version for more information.

#### **Interchange Standards:**

General Exchange format: SMPTE 360M GXF

Material Exchange format: SMPTE 377M MXF (SMPTE 378M or 1a)

#### **Adding a remote host**

Grass Valley recommends manually adding each remote host that you want to import or export files to. Do this for K2 systems, Profile XP and M-Series.

To import/export between systems using AppCenter, follow these steps:

- 1. Open Configuration Manager and select the Remote tab.
- 2. Add each system that you want to have available as a source or a destination.
- Enter the name or the IP address of the K2 Summit Production Client where you want to import or export streaming media assets. (Grass Valley recommends that you use host names. For more information on host files, see the *K2 System Guide*.)
- When adding a remote host that uses AMP remote control protocol, select a

Controller id.

#### <span id="page-134-0"></span>**To map a source or destination drive**

This procedure provides a mapped network drive for file import/export on the machine on which you are using AppCenter, such that you can use the drive as a verified source or destination via AppCenter's Import or Send To features. This is required in the following cases:

- When using AppCenter on a Control Point PC for any file import or export.
- When using AppCenter on an external storage K2 Summit Production Client for any file import or export.
- When using AppCenter on an internal storage K2 Summit Production Client and the source or destination is not on the local K2 Summit Production Client.

To map a drive for use as a verified source or destination for file import/export, do the following:

1. On the machine that is the source or destination, create a folder to be used for file import and export. For example, create the folder *C:\ImportExport*.

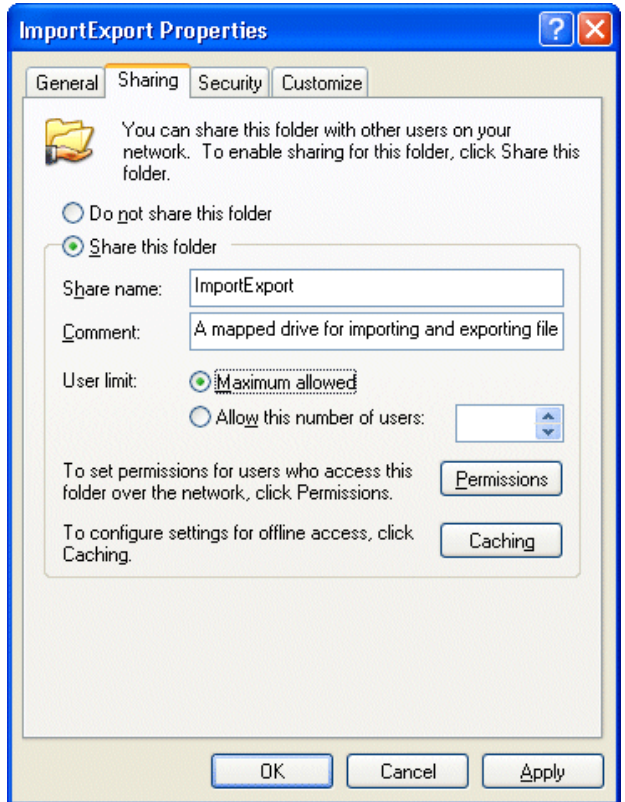

2. Share the folder using standard Windows procedures.

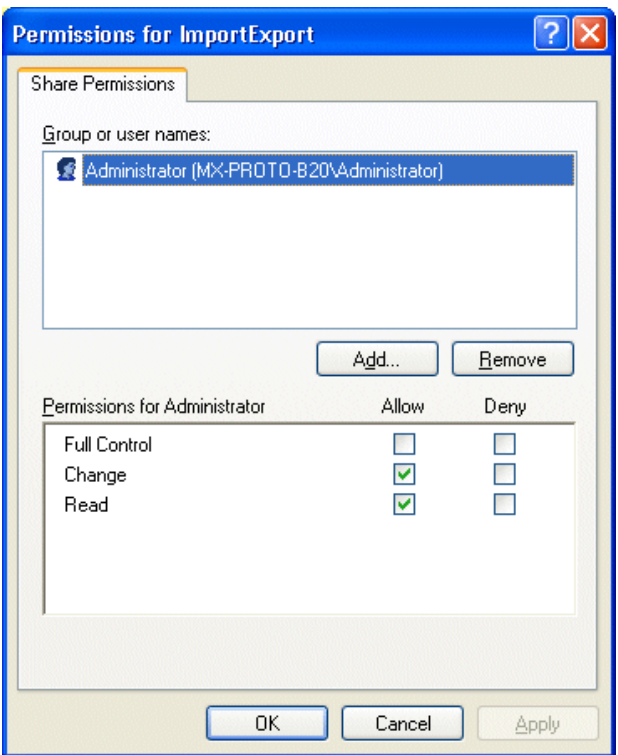

3. Make sure that permissions are set to allow read and write access to the appropriate user or group accounts, according to your site's security policies.

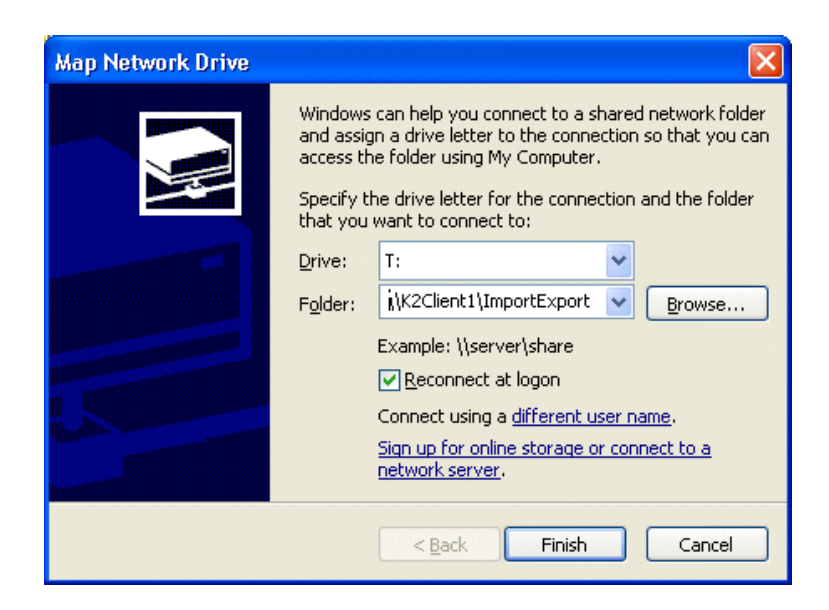

4. On the machine on which you are using AppCenter, map the shared folder as a network drive. For example, if the shared folder is on *K2Client1*, map the T: drive to *\\K2Client1\ImportExport*.

5. You can now use the mapped network drive as a source or destination for file transfer using the AppCenter Import or Send To features.

#### <span id="page-136-0"></span>**To import a file**

Use the following procedures to import a video file.

When you import media from a file, the media is converted and stored using the K2 system native file format.

The file to be imported must be in a verified source location for file import. Examples of verified sources are as follows:

- When using AppCenter on an internal storage K2 Summit Production Client and the source is a local drive on the K2 Summit Production Client, the local drive is a verified source. It is not necessary to share a folder or map a drive.
- When using AppCenter on an external storage K2 Summit Production Client and the source is a local drive on the external storage K2 Summit Production Client, create a verified source as follows:
	- On the external storage K2 Summit Production Client, share a folder.
	- On the external storage K2 Summit Production Client, map the shared folder as a network drive.
- When using AppCenter on a Control Point PC and the source is a local drive on the Control Point PC, create a verified source as follows:
	- On the Control Point PC, share a folder.
	- On the Control Point PC, map the shared folder as a network drive.
- When using AppCenter on a Control Point PC and the source is a local drive on a K2 Summit Production Client you are accessing with AppCenter, create a verified source as follows:
	- On the K2 Summit Production Client, share a folder.
	- On the Control Point PC, map the shared folder as a network drive.

Refer to ["About importing and exporting files" on page 133](#page-132-2) and ["To map a source or](#page-134-0)  [destination drive" on page 135](#page-134-0) for more information.

*NOTE: The appearance of the asset list and file open dialog boxes is determined by the Options setting. (See "Modifying the asset list view" on page 89.)*

To import a video file, do the following:

- 1. Verify the current bin. The current bin is the destination directory for the import operation. For help, see "Exploring bins" on page 92.
- 2. Place the file to be imported in a verified source location.
- 3. In the AppCenter main menu, select **Clips | Import**.

The Import dialog box opens.

- 4. Click **File**.
- 5. In the Source section, browse to locate and select the source file.

The **Look in** label shows the current location. The list under the **Look in** label displays the contents of the current location. The Import dialog automatically filters the list of files to show only the type of files that can be imported (such as .gxf, .mxf, and so on). You can select items in the list (such as a *machine*, drive, or folder) to explore its contents.

Clicking the up-arrow button  $\left\lfloor \cdot \right\rfloor$  moves up one directory level in the storage hierarchy.

The Look in drop-down list allows you to choose from one of the most recent source locations visited (history).

- 6. Verify the destination directory indicated next to **Bin Name**. This is where the imported file is placed.
- 7. Modify the clip name, if needed, by selecting the **Clip Name** edit control.
- 8. Click **Import** and proceed as follows.

#### *NOTE: Import is a background task and can be monitored using the Transfer Monitor.*

- If you are importing a video file the import begins. You do not need to continue with the next step in this procedure.
- 9. Once you have specified how to import the file, click **OK**. .

#### <span id="page-137-0"></span>**About exporting files**

You can export K2 system clips using standard media file formats. The following table describes the file formats supported.

#### **Export: File Formats Supported**

```
AVI (.avi)
General Exchange Format [SMPTE 360M] (.gxf)
Material Exchange Format [SMPTE 377M] (.mxf)
QuickTime (.mov)
```
Files can be exported over an Ethernet connection to network drives or to common forms of removable media. Refer to ["About importing and exporting files" on](#page-132-2)  [page 133](#page-132-2) for considerations about destination locations.

*NOTE: If you export to a file or stream media that has the same name as an asset already existing in the destination location, an Abort/Rename/Retry dialog box appears.*

#### <span id="page-137-1"></span>**About sending files to external drives**

Transferring to and from a USB drive is supported on a local internal storage K2 Summit Production Client only. USB drive transfers on external storage K2 Summit Production Clients, K2 Media Servers, or Control Point PCs are not supported. Grass Valley recommends that the USB drives be disabled except when in use. To transfer to or from a USB drive on an internal storage K2 Summit Production Client, the Windows administrator should thus first enable the USB port using Windows Device Manager. When the transfer is complete, the Windows administrator should then

disable the USB port to prevent unauthorized use. Assets must be exported to a USB drive one at a time. Attempts to export more than one asset at the same time will result in the transfer aborting.

The following are operational considerations when sending files to external drives:

- **Estimating clip file sizes** AppCenter does not prevent you from sending a file that is larger than the space available on the target disk. The transfer fails when the disk becomes full. To avoid this problem, check the clip size reported in the clip properties dialog box. You can use this to estimate the disk space required for the clip.
- **Best transfer performance**  File transfers are handled concurrently, up to four at a time. Additional transfer requests are queued.
- **USB drive security**  Grass Valley recommends that you keep the USB connectors in a disabled state when not in use. To enable a USB drive, you must log in as Windows administrator and enable the drive. For more information on user-level access, see ["Types of K2 users" on page 18](#page-17-0).
- **Adding/Removing USB devices** The USB connectors on the rear panel and front panel can be used to connect a mouse, keyboard, USB drive, or other USB device. Do not plug or unplug these devices while the K2 system is being used for critical play to air activity.
- **Maximum file sizes when exporting assets to USB drives** Exporting assets with long durations may result in file sizes that exceed 4GB. Some USB drives are formatted using FAT/FAT32, which has the 4GB maximum file size limitation. Attempting to send a file to these disk volumes will cause the transfer operation to fail. Disk volumes formatted using NTFS allow larger maximum file sizes. Before exporting an asset, be sure to check that the file size is less than 4GB, otherwise, ensure that the file system on the target drive supports larger files sizes.

#### <span id="page-138-0"></span>**To export to a file**

The destination must be a verified destination for file export. Examples of verified destinations are as follows:

- When using AppCenter on an internal storage K2 Summit Production Client and the destination is a local drive on the K2 Summit Production Client, the local drive is a verified destination. It is not necessary to share a folder or map a drive.
- When using AppCenter on an external storage K2 Summit Production Client and the destination is a local drive on the external storage K2 Summit Production Client, create a verified destination as follows:
	- On the external storage K2 Summit Production Client, share a folder.
	- On the external storage K2 Summit Production Client, map the shared folder as a network drive.
- When using AppCenter on a Control Point PC and the destination is a local drive on the Control Point PC, create a verified destination as follows:
	- On the Control Point PC, share a folder.
	- On the Control Point PC, map the shared folder as a network drive.
- When using AppCenter on a Control Point PC and the destination is a local drive on a K2 Summit Production Client you are accessing with AppCenter, create a verified destination as follows:
	- On the K2 Summit Production Client, share a folder.
	- On the Control Point PC, map the shared folder as a network drive.

Refer to ["About importing and exporting files" on page 133](#page-132-2) and ["To map a source or](#page-134-0)  [destination drive" on page 135](#page-134-0) for more information.

To export to a file, do the following:

- 1. Verify that the source and destination devices are in the same domain.
- 2. Select the clip or clips in the Clips Pane that you want to send to a file.
- 3. Open the Send to dialog box using one of the following steps:
	- Select **Clips | Send to**, or
	- Right-click the clip in the Clips Pane and select **Send to**.

The Send dialog box opens.

4. Click **File,** then locate and select the destination directory.

The **Save in** label shows the current destination. The list under the **Save in** label displays the contents of the current destination. You can select items in the list (such as a *machine*, drive, or folder) to explore its contents.

Clicking the up-arrow button  $\left( \cdot \right)$  moves up one directory level in the storage hierarchy.

The Save in drop-down list allows you to choose from one of the most recent target locations used (history).

- 5. Use the **File Type** drop-down list to select the file format.
- 6. If desired, modify the destination file name using the **File Name** File Name: MyClip edit control.
- 7. Click **Send**.

*NOTE: Export is a background task and can be monitored using the Transfer Monitor. If the operation fails for any reason, the asset is deleted from the target location.*

#### <span id="page-139-0"></span>**If the file export does not behave as expected…**

If you have trouble locating an exported file, you might not be using a verified destination. Refer to ["About importing and exporting files" on page 133](#page-132-2) for an explanation of verified destinations. Check that the destination is really at the location you expect. For example, if you select what appears to be the local C: drive in the Send dialog box, you might discover that the file actually goes to a different machine, as explained in the following table.

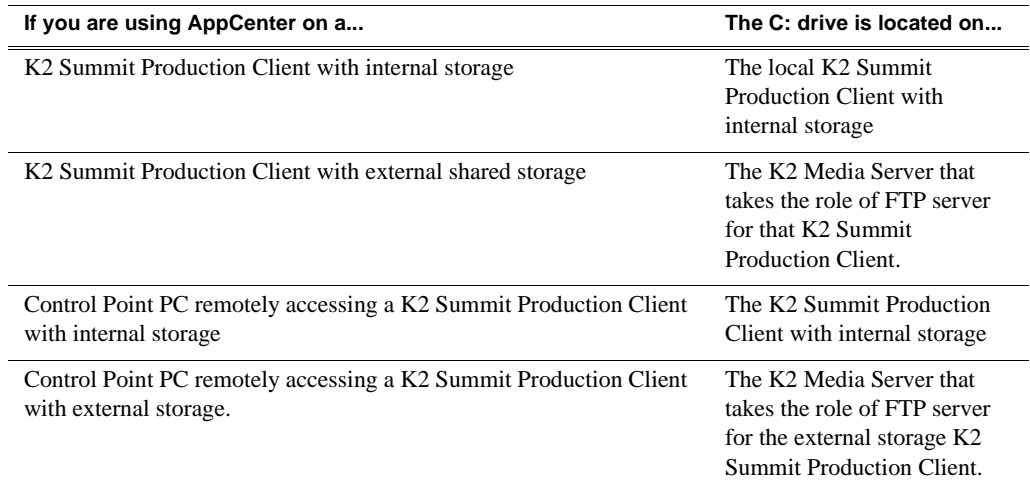

## <span id="page-140-0"></span>**Importing and exporting streaming media**

This section includes the following:

- ["About importing and exporting streaming media" on page 141](#page-140-1)
- ["Importing streaming media" on page 142](#page-141-0)
- ["Exporting streaming media" on page 143](#page-142-1)

#### <span id="page-140-1"></span>**About importing and exporting streaming media**

You can transfer media between a K2 Summit Production Client and other Grass Valley media devices using the **Import** and the **Send to** features. The K2 Summit Production Client supports streaming media transfers over the 1Gb Ethernet port. Source or destination devices for a streaming transfer include K2 Summit Production Client, Profile XP, or M-Series system (which requires M-Series software version 2.0.10 or higher). The format for such streaming is SMPTE 360M (\*.gxf). You must configure your network for streaming transfers prior to using these features.

*NOTE: If importing to or exporting from other products, such as a Profile XP or an M-Series system, you must first add the remote host in Configuration Manager. For more information, see "Adding a remote host" on page 148. To import or export from a Profile XP, the Windows host file needs to be edited for Profiles. Refer to release notes for specifications regarding cross-product transfers supported by the particular software versions. For more information on host files, see the K2 System Guide.*

A transfer job is created for each "import" or "send to" operation. Once created, transfer jobs are added to the transfer job queue where they are dispatched in a first in, first out basis. Transfer jobs are handled in the order they appear in the queue. K2 Summit Production Client can handle up to four concurrent transfer jobs. Any additional, up to 100 requests at a time, wait in the queue. You can use the Transfer Monitor to check the status of your transfer requests.

*NOTE: The bit rate while streaming clips between machines is not symmetrical. For example, when streaming to a remote machine the data rate can be twice as fast as the rate streaming from a remote machine. This is due to the way transfer statistics are measured.* 

#### **Movie formats for GXF imports/exports:**

Depending on system software versions of source and destination devices, it might be required that all video and audio segments in a GXF transferred file be of the same media type. Refer to release notes for the software version for more information.

#### **Interchange Standards:**

General Exchange format: SMPTE 360M GXF

Material Exchange format: SMPTE 377M MXF (SMPTE 378M or 1a)

#### **Transfer timings**

The timing of the transfer with record/play operations depends on the clip's storage location. Refer to specifications in the ["Operational specifications" on page 190](#page-189-0).

#### <span id="page-141-0"></span>**Importing streaming media**

K2 Summit Production Client allows playout of movies that are still transferring in. Make sure the bandwidth of the import task is greater than the media bitrate.

*NOTE: The appearance of the asset list and file open dialog boxes is determined by the View Option setting. Use the Clips Pane context menu to choose Image or Text view.*

- 1. In the Clips Pane, select the bin to which you want to stream media. The current bin will be the *destination* bin for the import operation.
- 2. Select **Clips | Import**.

The Import dialog box opens.

- 3. Click **Stream**.
- 4. In the Source section, browse to locate and select the source clip. (For some cross-product transfers, depending on software versions, you might need to specify the volume, bin, and media asset name. Refer to release notes for specifications.)

The **Look in** label shows the current location. The list under the **Look in** label displays the contents of the current location. You can select items in the list such as *machine*, *disk volume* or a *bin*, to explore its contents.

Clicking the up-arrow button  $\left( \begin{array}{c} \leftarrow \end{array} \right)$  moves up one directory level in the storage hierarchy.

The **Look in** drop-down list allows you to choose from one of the most recent source locations visited (history).

- 5. In the Destination section, **Bin Name** displays the name of the current bin which specifies the destination bin.
- 6. Specify a clip name, if desired, by clicking the **Clip Name** edit control.

7. Click **Import** to start the transfer.

*NOTE: Import is a background task and can be monitored using the Transfer Monitor.*

#### <span id="page-142-1"></span>**Exporting streaming media**

- 1. In the Clips Pane, select the asset(s) you want to transfer.
- 2. Open the Send to dialog box using one of the following steps:
	- Select **Clips | Send to**, or
	- Right-click the clip and select **Send to**.

The Send to dialog box appears.

3. Click **Stream,** then locate and select the stream destination.

The **Stream to** label shows the current destination. The list under the **Stream to** label displays the contents of the current location. You can select items in the list (a *machine*, *disk volume,* or a *bin*) to explore its contents.

Clicking the up-arrow button  $\left( \cdot \right)$  moves up one directory level in the storage hierarchy.

The **Stream to** drop-down list allows you to choose from one of the most recent target devices (history).

4. Click **Send** to transfer the asset(s).

*NOTE: Send to is a background task and can be monitored using the K2 system Transfer Monitor tool.*

## <span id="page-142-0"></span>**Monitoring media file transfers**

The Transfer Monitor is used to monitor all K2 Summit Production Client transfer jobs and their status. A transfer job is created for each "send to" or "import/export" operation. Once created, transfer jobs are added to the transfer job queue where they are dispatched in a first in, first out basis. Up to four transfer jobs can execute simultaneously. Any additional jobs wait in the queue.

*NOTE: If the* **System | Transfer Monitor** *menu option is grayed out, review your level of user access. For more information, see ["Types of K2 users" on page 18](#page-17-0).*

Topics in this section include:

- ["Starting the Transfer Monitor"](#page-143-0)
- ["Transfer Monitor pages and buttons"](#page-143-1)
- ["Viewing transfer jobs in Transfer Monitor"](#page-144-0)
- ["Viewing detailed transfer job properties"](#page-144-1)
- ["Removing transfer jobs from the completed list"](#page-145-0)

## <span id="page-143-0"></span>**Starting the Transfer Monitor**

To start Transfer Monitor, perform one of the following:

• Select **System | Transfer Monitor**

-or-

• In the AppCenter Statusbar, double-click the Transfer Monitor button  $\mathbb{R}^n$ . The Transfer Monitor button appears when a transfer job is present.

## <span id="page-143-1"></span>**Transfer Monitor pages and buttons**

In the Transfer Monitor, transfer jobs are categorized and displayed on one of three pages— Receiving, Sending, and Completed pages. On each page the transfer jobs are displayed using a thumbnail image along with a brief description of its source, destination and status. Jobs that have encountered errors are shown with a red circle next to a brief description of the error(s).

- **Source** The source of the transfer job. If the source includes multiple files, the first file name is displayed plus a '…' sign beside it. You can find the full path of all the source files from the Properties page.
- **Destination**  The destination of the transfer job. You can find the full path of all the destination files from the Properties page.
- **Status** For ongoing transfer jobs, the transfer rate is displayed in megabytes per second and percentage of job completed. All jobs waiting in the queue are shown as "Pending". Jobs that encountered an error or errors are displayed with a red circle next to a brief description of the error(s).
- **Properties Button**  Used to view more detailed information about a transfer job. [See "Viewing detailed transfer job properties" on page 145.](#page-144-1)
- **Remove Button** Used to abort and remove jobs from the transfer queue.
#### **Receiving Page**

The Receiving page displays all import transfer jobs.

#### **Sending Page**

The Sending page displays all "Send to" transfer jobs and their status.

#### **Completed Page**

The Completed page displays all jobs that have completed successfully. Completed jobs are automatically cleared after approximately 36 hours. You can manually clear jobs from the completed list using **Remove** or **Remove All**.

# **Viewing transfer jobs in Transfer Monitor**

Each transfer job is displayed in the Transfer Monitor with a thumbnail image along with a brief description of its source, destination and status. Jobs that have encountered errors are shown with a red circle by them.

*NOTE: When viewing transfers to or from a K2 Summit Production Client that uses shared (external) storage, be aware that the transfer will display in Transfer Monitor referencing the name of the K2 Summit Production Client. However, in the Import or Export dialog box, you will need to specify the name of the shared storage itself. For example, the source would listed as K2-StorageSystem/V:/TransferTest/ in the import menu but in transfer monitor it would be displayed as K2-MediaClient-B22/V:/ TransferTest/.* 

You can find more detailed information about a transfer job from its Properties page. The Properties information can be accessed while the transfer is taking place or after it has finished, regardless of whether the media has been transferred successfully or not.

- Source: The source of the transfer job. If the source includes multiple files, the first file name is displayed plus a '…' sign beside it. You may find the full path of all the source files from the Properties page.
- Destination: The destination of the transfer job. You may find the full path of all the destination files from the Properties page.
- Status: For ongoing transfer jobs, the transfer rate is displayed in megabytes per second and percentage of job completed. All jobs waiting in the queue are shown as "Pending". Jobs that encountered errors are displayed along with an error code. You may find a more detailed error message in the Properties page.

# **Viewing detailed transfer job properties**

- 1. In the Transfer Monitor, select a transfer job.
- 2. Click **Properties.**
- 3. When the Transfer Job Properties dialog box appears, select the **Transfer** tab to examine transfer properties.

#### **Transfer properties**

You can view the general clip properties by selecting the General tab.

#### **General properties**

# **Removing transfer jobs from the completed list**

You can remove transfer jobs from the Completed page.

- 1. In Transfer Monitor, click **Completed**.
- 2. Remove the transfer jobs using one of the following:
	- Select the job to remove, then click **Remove**. Or,
	- Select the jobs to remove, then click **Remove All**.

*Chapter 9*

# *Using Channel Suites*

The channel suites explained in this section run only on a PC running Control Point software as part of using AppCenter for remote operation of one or more K2 Summit Production Clients. You cannot use channel suites on a local K2 Summit Production Client.

This chapter is divided into the following sections:

- ["Using channel suites" on page 147](#page-146-0)
- ["Using channel suites with multiple K2 systems or storage locations" on page 149](#page-148-1)

# <span id="page-146-0"></span>**Using channel suites**

You can manage your channel suites from the System menu. When you open AppCenter, the system automatically opens the last-used channel suite. If you have a channel suite already running when you open a channel suite or create a new one, a dialog box displays asking if AppCenter should shut down or suspend current channel suite and applications in it.

If you select **Close Channel Suite**, you exit AppCenter and close the channel suite. Any channels that are running are stopped.

If you select **Suspend**, you exit AppCenter but the K2 system keeps running any current application. (For example, if recording, the application keeps recording.) In this state, any channels in the channel suite may be commandeered by another user. If all the channels in the channel suite are taken over in this manner, a suspended channel suite is shut down. For more information, see ["Sharing channels with other](#page-148-0)  [users" on page 149.](#page-148-0)

If there is an unplanned shut down on the K2 Summit Production Client, the channels in remote AppCenter display a "disconnected" status in the channel title bar. Select **System | Reconnect** to connect to the K2 Summit Production Client again. If the AppCenter application crashes on your network-connected Control Point PC, connections with the K2 Summit Production Client are put into a suspended state while waiting for the PC to reconnect. The K2 Summit Production Client continues to run any current applications or protocol.

A channel suite is saved as an XML file on the Control Point PC. The default location is *C:\Profile\ChannelSuites*. In this XML file, information for channel order, alias names, and the application that runs on a channel is stored. For example, if you run the Recorder application on a channel, the next you open the channel suite the Recorder application persists on that channel.

# **Managing channel suites**

The following table describes the basic channel suites tasks and the actions necessary to complete them.

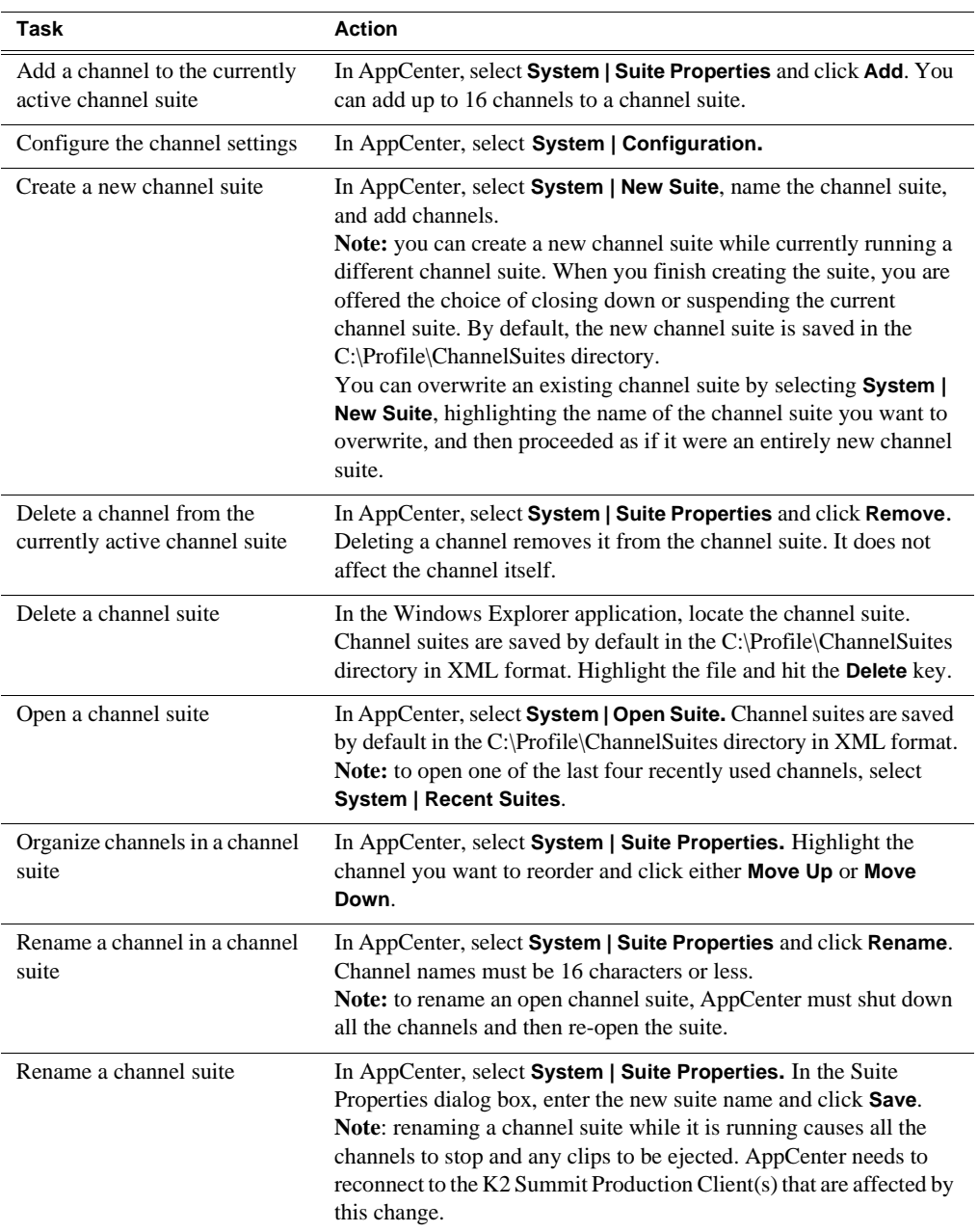

## <span id="page-148-1"></span>**Using channel suites with multiple K2 systems or storage locations**

Channel suites have the capability to operate channels from multiple K2 Summit Production Client machines from one Control Point PC. You can move from a channel on one K2 Summit Production Client to a channel on another without disrupting playout.

You can use a channel suite with channels that access media stored on different K2 Summit Production Clients or K2 Storage Systems. The clip bin displayed is the bin where the channel currently active stores its clips.

Take care when loading clips into channels. When the clips for the currently active channel are displayed in the Clips pane, you might not be able to load those clips into a channel that is not currently active, if that channel is on a different K2 Summit Production Client. For example, if you have channels in your channel suite from internal storage K2 Summit Production Client "A" and from internal storage K2 Summit Production Client "B", you cannot drag and drop a clip from the "A" system to load it into a "B" system channel. To load a clip across storage locations in this manner requires a transfer of the clip from system "A" to system "B." You must perform that transfer as a separate task, as attempting a cross-system load of a clip does *not* trigger a transfer. For more information, see Chapter 8, *[Importing and](#page-132-0)  [Exporting Media](#page-132-0)*.

# **Accessing a K2 system from multiple Control Point PCs**

You can have the same channel suite saved on different Control Point PCs. This is useful in the event of a Control Point PC crash while running AppCenter. Within two minutes of an unplanned shut down, the K2 system suspends the channels in the affected channel suite. If you have the same channel suite on another Control Point PC (that is, a channel suite with the exact same name), you can open the channel suite on the other Control Point PC. When you do this you must use the same user credentials. Then you can continue your work.

# <span id="page-148-0"></span>**Sharing channels with other users**

Channels are used exclusively by one application and one user, but multiple users on different PCs can access different channels on the same server at the same time. You can share channels with users who are accessing the same K2 Summit Production Client from networked-connected Control Point PCs. To release a channel, select **<None>** in the application drop-down list in the channel monitor pane. The title bar of the channel changes to "Available".

If a channel is in use by another user, you can still have the channel as part of your channel suite. In this status, the channel says "in use" in the title bar of the clip and includes information on the current user, computer, and application.

#### **Taking over a channel**

While you are using a channel, another user can commandeer it. When this happens the channel says "in use" in the title bar of the clip and includes information on the current user, computer, and application.

If you click on an application drop-down list in a channel that another user has assigned an application to, a pop-up message asks you to confirm that you want to take the channel over.

For example, if user1 has designated Channel 1 to run a Player application on Control Point PC1, user2 can go into Channel 1 in his channel suite on Control Point PC2 and select Recorder from the application drop-down list. User2 will see this message:

'Channel1:*K2 system*' is currently used by 'user1' running 'Player' on 'PC1'. Are you sure you want to eject this clip and launch a 'Recorder'?

Clicking **Yes** will allow the second user to begin the new application on this channel.

# **Channel suites and channel configuration considerations**

While you can separate the channels on a single K2 Summit Production Client for operation by using one or more channel suites, the channels on a K2 Summit Production Client are always combined in one interface when you use Configuration Manager. This means that it is possible to open Configuration Manager from within a channel suite and configure a channel that is not present in that channel suite. Therefore, make sure you know the control and operating status of a channel before you modify its configuration.

Likewise, if your channel suite has channels from multiple K2 Summit Production Clients, it is possible to open Configuration Manager on each of those K2 Summit Production Clients from within the one channel suite. Therefore, make sure you select a channel from the K2 Summit Production Client with the channel you intend to configure before you open Configuration Manager.

When you modify channel configuration in Configuration Manager, the changes are saved in a configuration file on the K2 Summit Production Client, not on the network-connected Control Point PC.

Administrators can set user permissions for each channel. Depending on your security settings, you could be denied permission to operate a channel. For more information, see the *K2 System Guide*.

Take special care when modifying a channel configuration as follows:

- Changes that apply to all channels on a K2 Summit Production Client. This can affect media operations in other channel suites that contain channels from that K2 Summit Production Client.
- Changes that require rebooting the K2 Summit Production Client, such as switching the video reference from NTSC to PAL. This can stop the media operations in other channel suites that contain channels from that K2 Summit Production Client.

*NOTE: Configuration changes require K2 admin access privileges.*

# *Chapter 10*

# <span id="page-150-0"></span>*Audio/Video Configuration*

Information in this chapter includes:

- ["Using Configuration Manager" on page 152](#page-151-0)
- ["About video scaling settings" on page 152](#page-151-1)
- ["Video reference standard setup" on page 154](#page-153-0)
- ["Record channel video setup" on page 154](#page-153-1)
- ["Record channel audio setup" on page 156](#page-155-0)
- ["Play channel video setup" on page 157](#page-156-0)
- ["Play channel audio setup" on page 159](#page-158-0)
- ["Adjusting play speed options" on page 159](#page-158-1)
- ["Data track setup" on page 160](#page-159-0)
- ["Timecode setup" on page 160](#page-159-1)
- ["Other Configuration Manager settings" on page 161](#page-160-0)

# <span id="page-151-0"></span>**Using Configuration Manager**

To modify settings in Configuration Manager, you must be currently logged in to AppCenter with administrator privileges. Refer to ["Types of K2 users" on page 18.](#page-17-0)

*NOTE: Using HD requires an XPD (HD) license. If you do not have an HD license, refer to the SD configuration specifications only.*

Open Configuration Manager from the AppCenter menu bar at **System | Configuration**. Refer to ["Configuration Manager" on page 23](#page-22-0) for more information on opening Configuration Manager and saving settings.

*NOTE: If you are accessing a K2 Summit Production Client from a Control Point PC with a channel suite that has channels from multiple K2 Summit Production Clients, make sure that you select a channel from the K2 Summit Production Client that you want to configure before opening Configuration Manager.*

# <span id="page-151-1"></span>**About video scaling settings**

The K2 Summit Production Client video scaling feature allows you to play clips with different aspect ratios and picture resolutions on the same play channel.

The K2 Summit client handles video scaling as follows:

- When recording a SD clip, you should specify whether the clip is standard or widescreen video. This sets the clip aspect ratio attribute. This attribute is saved as part of the media file. If the SD clip is played out on a HD channel, the aspect ratio attribute is recognized.
- SD material that is transferred or recorded into the system, along with its audio and metadata, is upconverted with selected aspect ratio when played on an HD channel. HD material is downconverted along with its audio when played on SD channel. HD and SD clips can be played back-to-back.
- Agile playout of mixed format clips displays with default or selectable modes such as bars, crop, or stretch on both SD and HD outputs.
- During play channel setup, you must select the video output for each play channel– standard or high definition. This will determine if the clip picture resolution needs up-conversion or down-conversion. To set up the play channel video type, see ["Play channel video setup" on page 157.](#page-156-0)
- For each play channel you must specify aspect ratio conversion modes to use when the picture image needs to be resized. Selections include crop, bars, halfbars and stretch. For more information, see ["About aspect ratio conversion modes" on](#page-152-0)  [page 153.](#page-152-0)
- For the highest video quality, select a video output format that eliminates the need for up or down conversion.
- The K2 Summit Production Client can play clips with different aspect ratio attributes in a single playlist.

*NOTE: Some video output connectors become inactive for some video type selections. For more information on video output connectors, see the K2 System Guide.*

# <span id="page-152-0"></span>**About aspect ratio conversion modes**

The aspect ratio conversion mode setting for the play channel determines how the picture image is resized for playout. The following table shows the results of selecting different aspect ratio conversion modes for various video input types and play channel aspect ratio settings. Use the table to determine the settings required for your media type and display device.

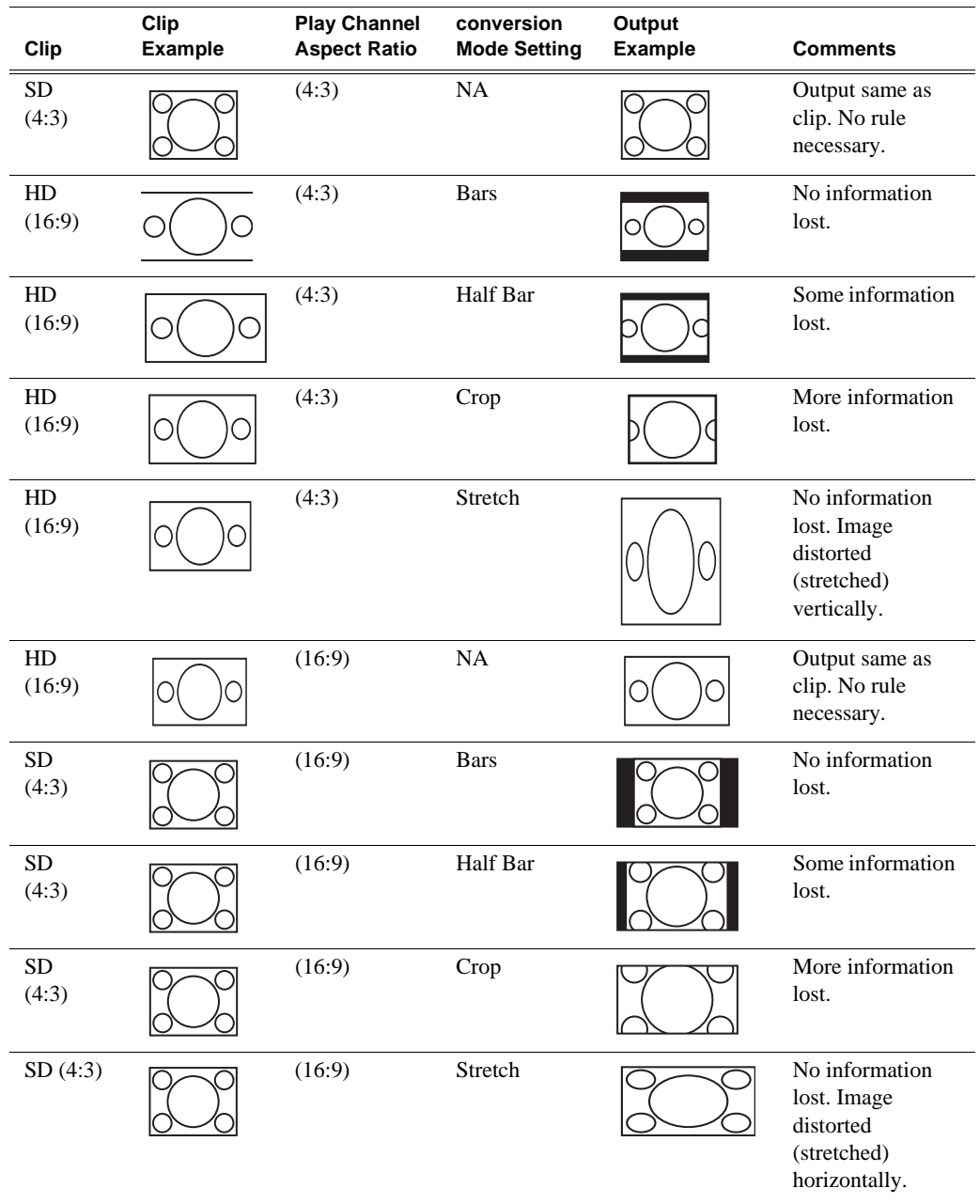

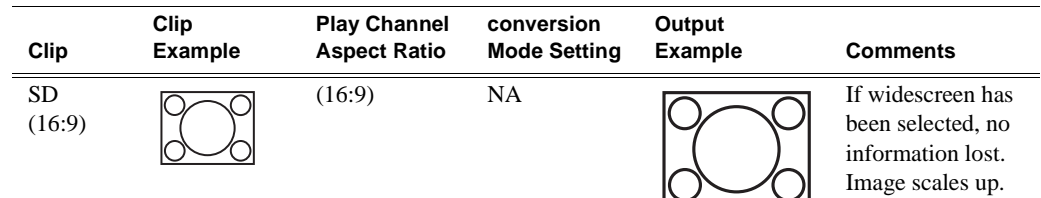

# <span id="page-153-0"></span>**Video reference standard setup**

The video reference standard setting is global to the K2 Summit Production Client and applies to all channels. For the reference standard currently selected, the only clips available for playout are those that use that reference standard. Clips that use a different reference standard are disabled (grayed out).

*NOTE: When you change the video reference standard setting, a restart is required to put the change into effect*

To access video reference standard settings, open Configuration Manager and click **System**.

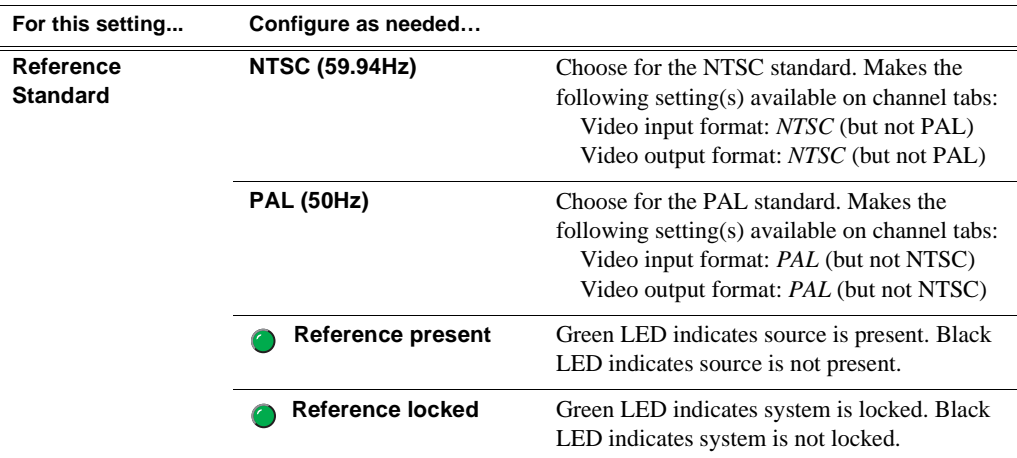

Refer to ["Data track setup" on page 160](#page-159-0) for other settings that appear on the System tab.

# <span id="page-153-1"></span>**Record channel video setup**

Video record compression settings are not global; they can be set on a channel by channel basis.

*NOTE: If you are using a channel suite with channels from multiple K2 Summit Production Clients, make sure that you have selected a channel from the K2 Summit Production Client that you want to configure before accessing Configuration Manager.*

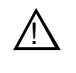

*CAUTION: When using a K2 Summit Production Client with shared storage, bear in mind that any configuration changes that result in an increased bandwidth (such as increasing the bit rate, media formats,* 

*and ratio of record channels to play channels) affect load balancing. Therefore, if you change your intended use of a K2 Summit client and increase its bandwidth requirements, you risk losing media access. For a more detailed description of load balancing, see the K2 SAN Installation and Service Manual.*

To access record channel video settings, open Configuration Manager, click **Channel**, and select a player/recorder channel.

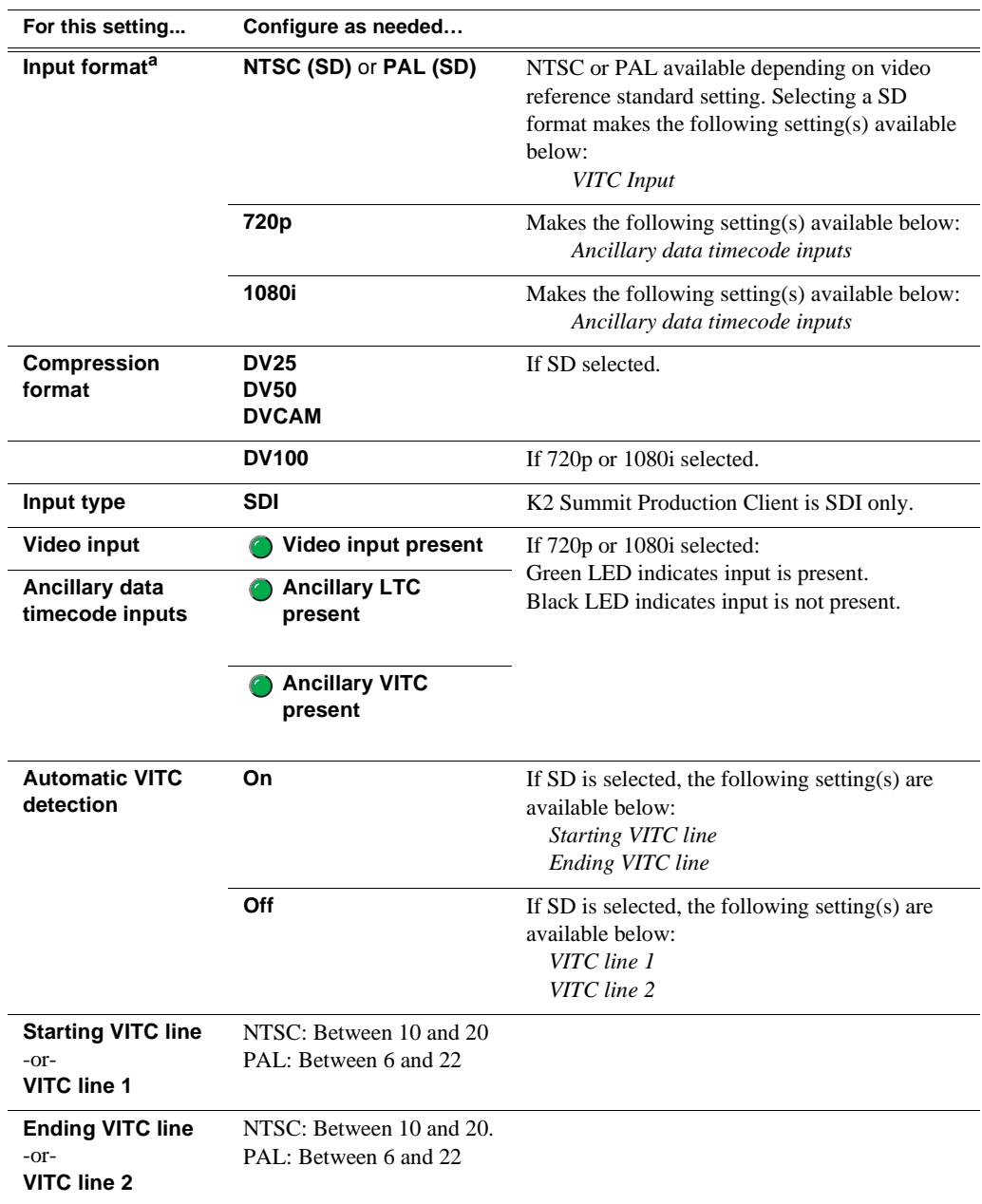

<sup>a.</sup> Changing video input format does not require a restart of the K2 client. If changing between SD and HD, however, there is a wait time up to 24 seconds for each recorder channel after clicking the OK button in Configuration Manager.

# <span id="page-155-0"></span>**Record channel audio setup**

On the K2 Summit Production Client, available settings change depending on the audio input selected, as in the following sections:

- ["AES/EBU audio setup"](#page-155-1)
- ["Embedded audio setup"](#page-156-1)

# <span id="page-155-1"></span>**AES/EBU audio setup**

To access record channel audio settings, open Configuration Manager, click **Channel**, and select a player/recorder channel.

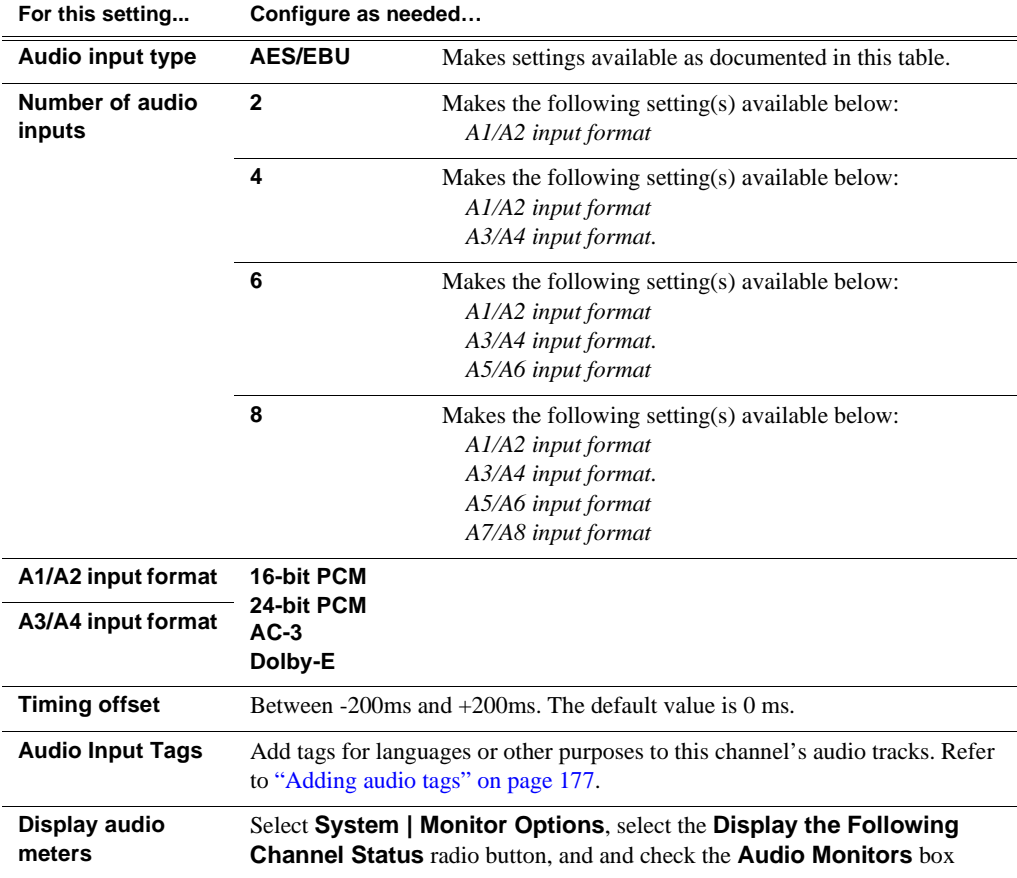

# <span id="page-156-1"></span>**Embedded audio setup**

To access record channel audio settings, open Configuration Manager, click **Channel**, and select a player/recorder channel.

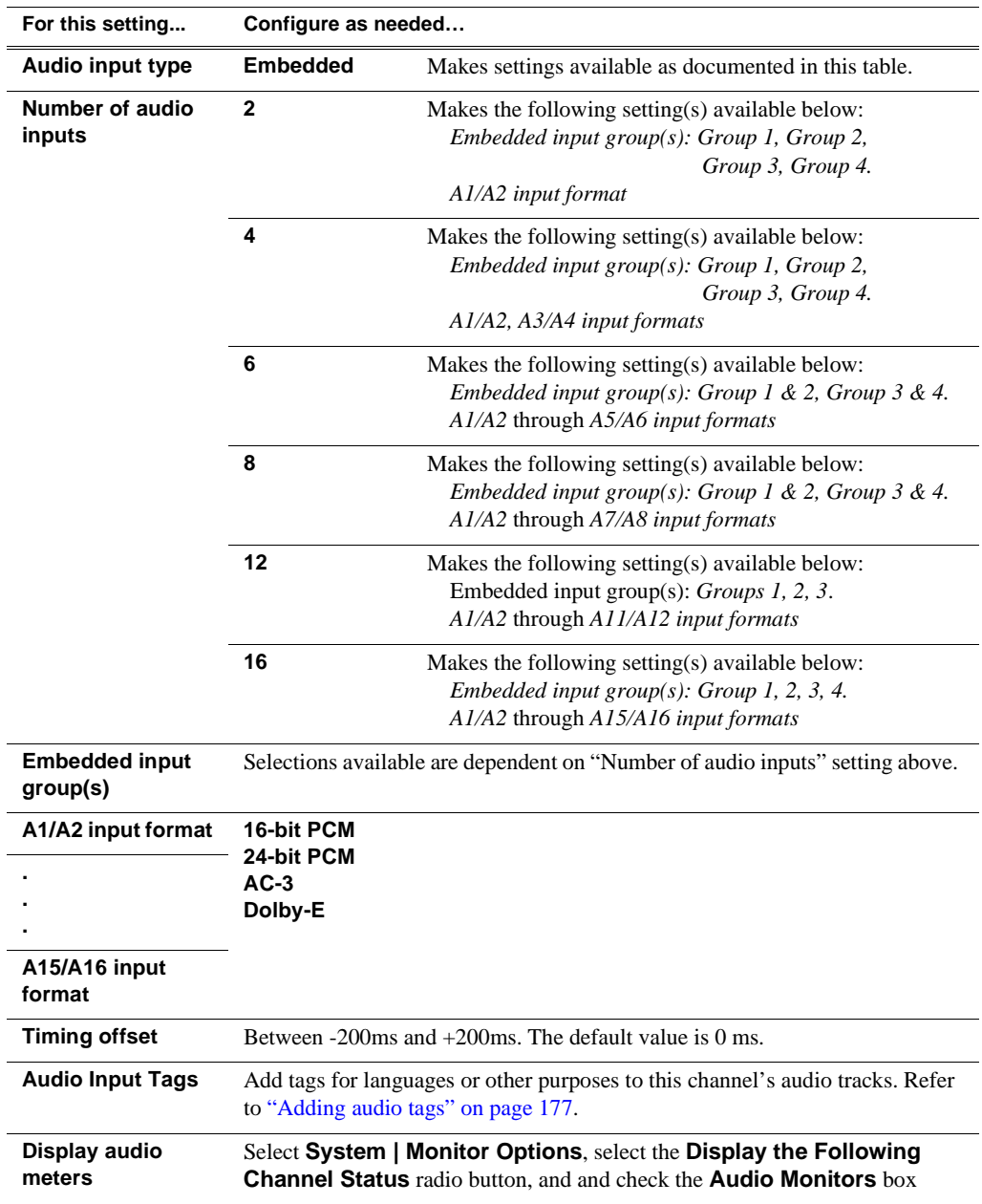

# <span id="page-156-0"></span>**Play channel video setup**

*NOTE: If you are using a channel suite with channels from multiple K2 Summit Production Clients, make sure that you have selected a channel from the K2 Summit Production Client that you want to configure before accessing Configuration Manager.*

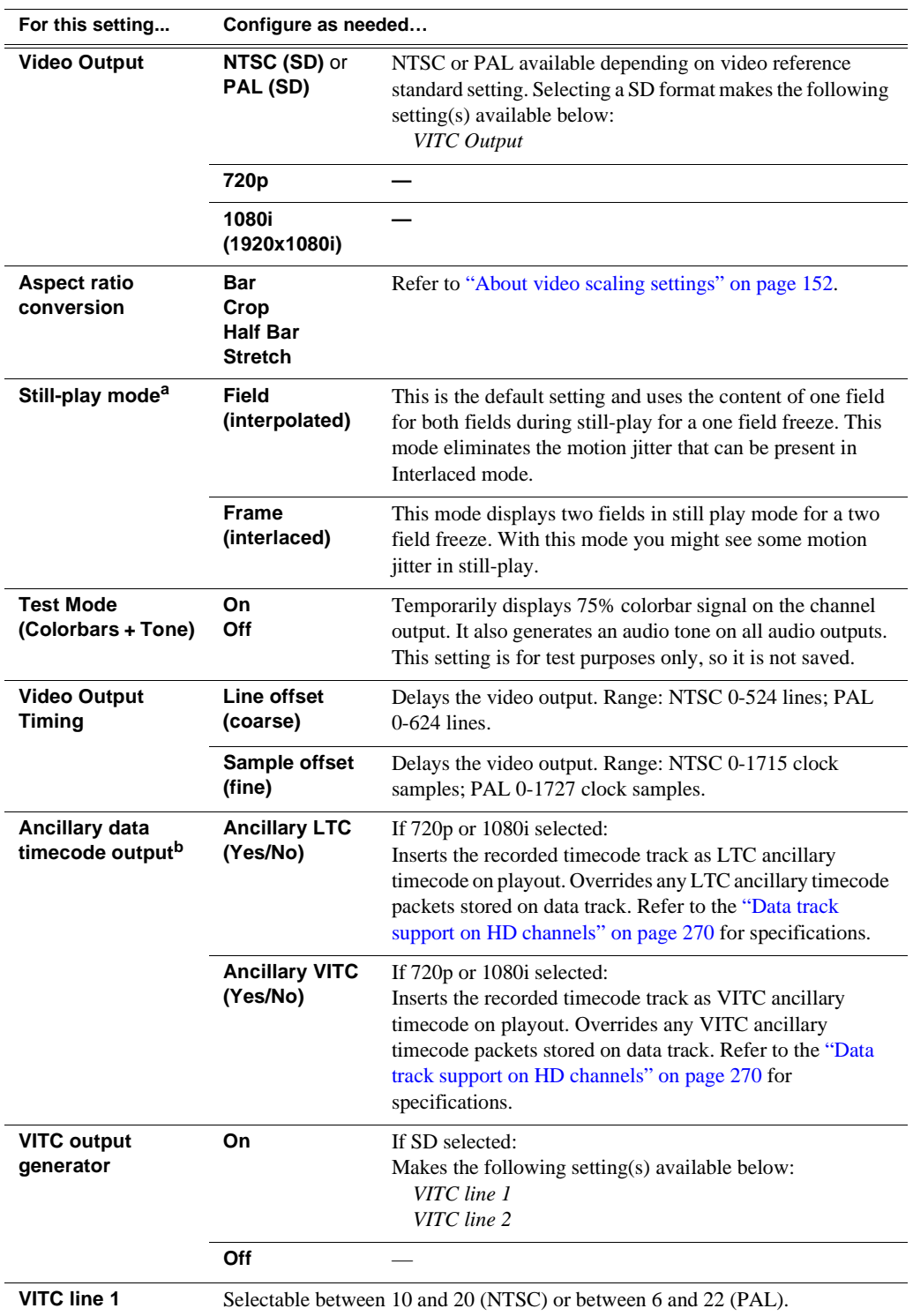

To access play channel video settings, open Configuration Manager, click **Channel**, and select a player/recorder channel.

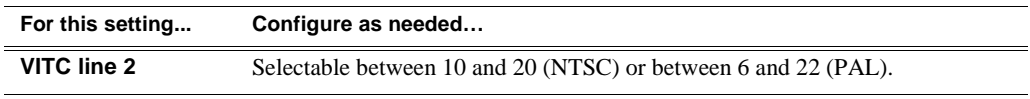

<sup>a.</sup> Still-Play mode settings determine how to generate the still-play signal for the play channel when it is setup to freeze on last frame of video in stop mode. You can select interpolated or interlaced.

b. Refer to "Changing the timecode source" on page 18

# <span id="page-158-0"></span>**Play channel audio setup**

To access play channel audio settings, open Configuration Manager, click **Channel**, and select a player/recorder channel.

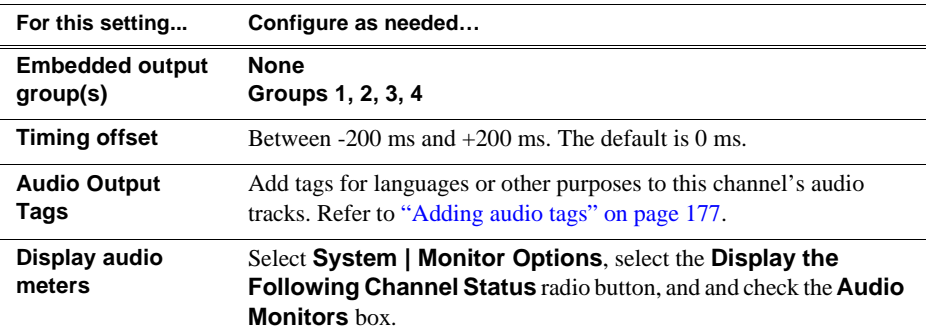

# <span id="page-158-2"></span><span id="page-158-1"></span>**Adjusting play speed options**

To access play speed settings, open Configuration Manager and click **Panel**.

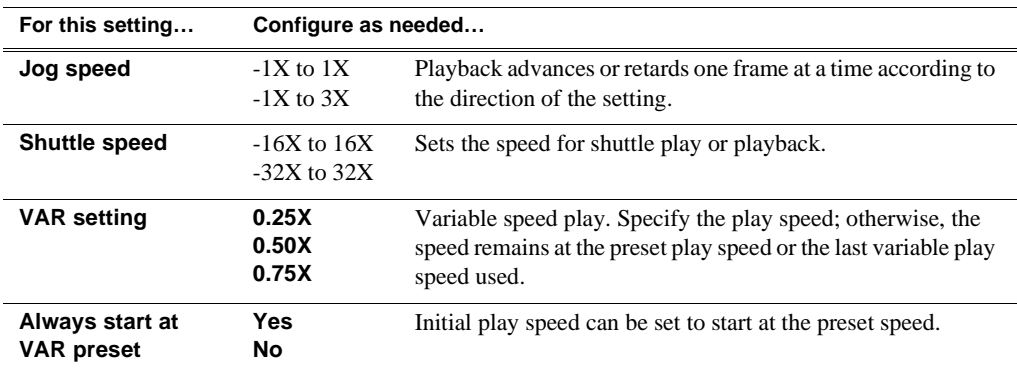

# <span id="page-159-0"></span>**Data track setup**

To access data track settings, open Configuration Manager, click **Channel**, select a player/recorder channel and a video input format of 720p or 1080i, and scroll down to locate **Data Track** settings.

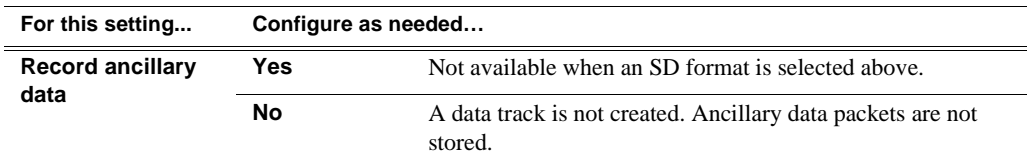

# <span id="page-159-1"></span>**Timecode setup**

To access timecode settings, open Configuration Manager and click **System**.

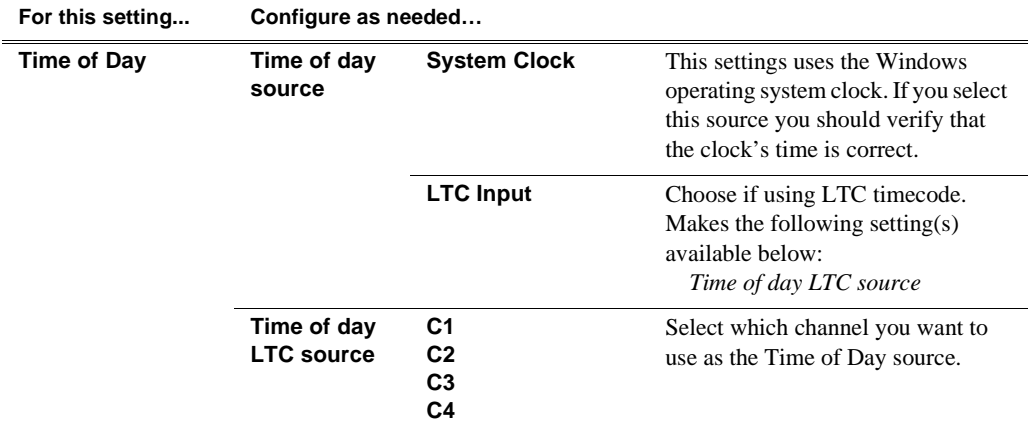

Refer to ["Video reference standard setup" on page 154](#page-153-0) for other settings that appear on the System tab.

# <span id="page-160-0"></span>**Other Configuration Manager settings**

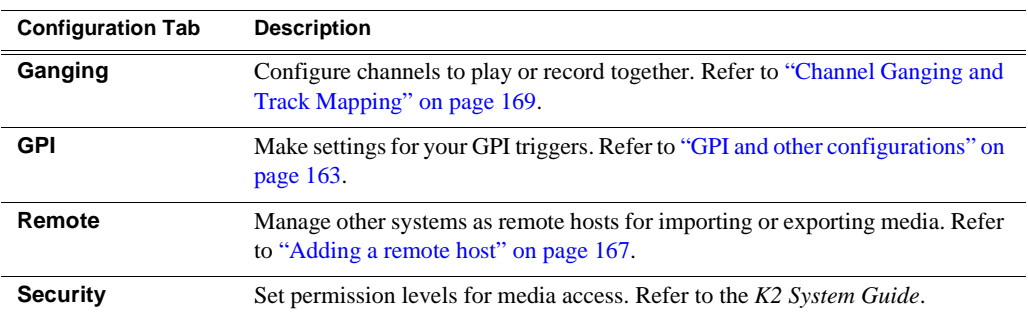

Settings documented in other sections are as follows:

*Chapter 10 Audio/Video Configuration*

# *Chapter 11*

# <span id="page-162-0"></span>*GPI and other configurations*

This chapter is divided into the following topics:

- ["Using GPI input and output triggers" on page 163](#page-162-1)
- ["GPI triggers" on page 164](#page-163-0)
- ["Adding a remote host" on page 167](#page-166-1)
- ["Setting security access permissions" on page 167](#page-166-2)
- ["Other Configuration Manager settings" on page 168](#page-167-0)

# <span id="page-162-1"></span>**Using GPI input and output triggers**

The K2 Summit Production Client provides 12 GPI inputs and 12 GPI outputs on a single DB-25 pin rear panel connector. GPI input triggers can be used to control channels, including recording, playing, stopping, and skipping a playlist event. GPI output triggers can be defined for channels and inserted in playlists to control external equipment as the list is played.

If you want to trigger record via GPI input on four channels simultaneously, make sure all the channels have new clips waiting for the GPI input, in the cue record state.

For information about GPI connectors, see the *K2 System Guide*.

# **Configuring GPI triggers**

Use the configuration tool provided in the AppCenter file menu. Select **System | Configuration** to define the GPI input or output triggers for a channel. For more information, see ["GPI triggers" on page 164](#page-163-0).

The following features are part of the licensable AppCenter Pro option.

The Control drop-down list has three selections: Application, Position Trigger, and Channel State.

- Application allows you to select the GPI trigger on the level of the Playlist application. Must be used in conjunction with a specified channel. For example, if after having selected a channel in the Configuration Manager, you then select Application, you can open up the Playlist Properties dialog box and assign a GPI output event to each clip or event in a Playlist.
- Position Trigger indicates the position when the GPI output is triggered, e.g. at the beginning or the end of a clip.
- Channel State indicates the status of the channel when the GPI output is triggered, e.g. when recording or when idle. Used in conjunction with a trigger state. For example, in a Playlist application, you can set the trigger so that the GPI output is triggered when clip is first loaded but not when it's playing or when it's re-cued to beginning.

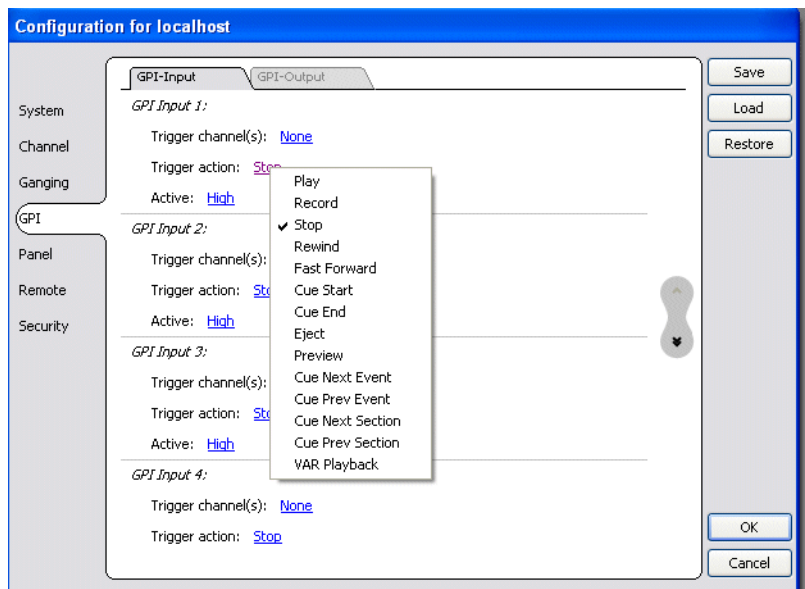

# <span id="page-163-0"></span>**GPI triggers**

To access GPI settings, select **System | Configuration** and click on the GPI tab. The settings are located under two tabs: GPI-Input and GPI-Output. GPI output triggers have user-assignable names. The following tables describe the GPI functions under each tab.

# *GPI Input*

# **GPI Input**

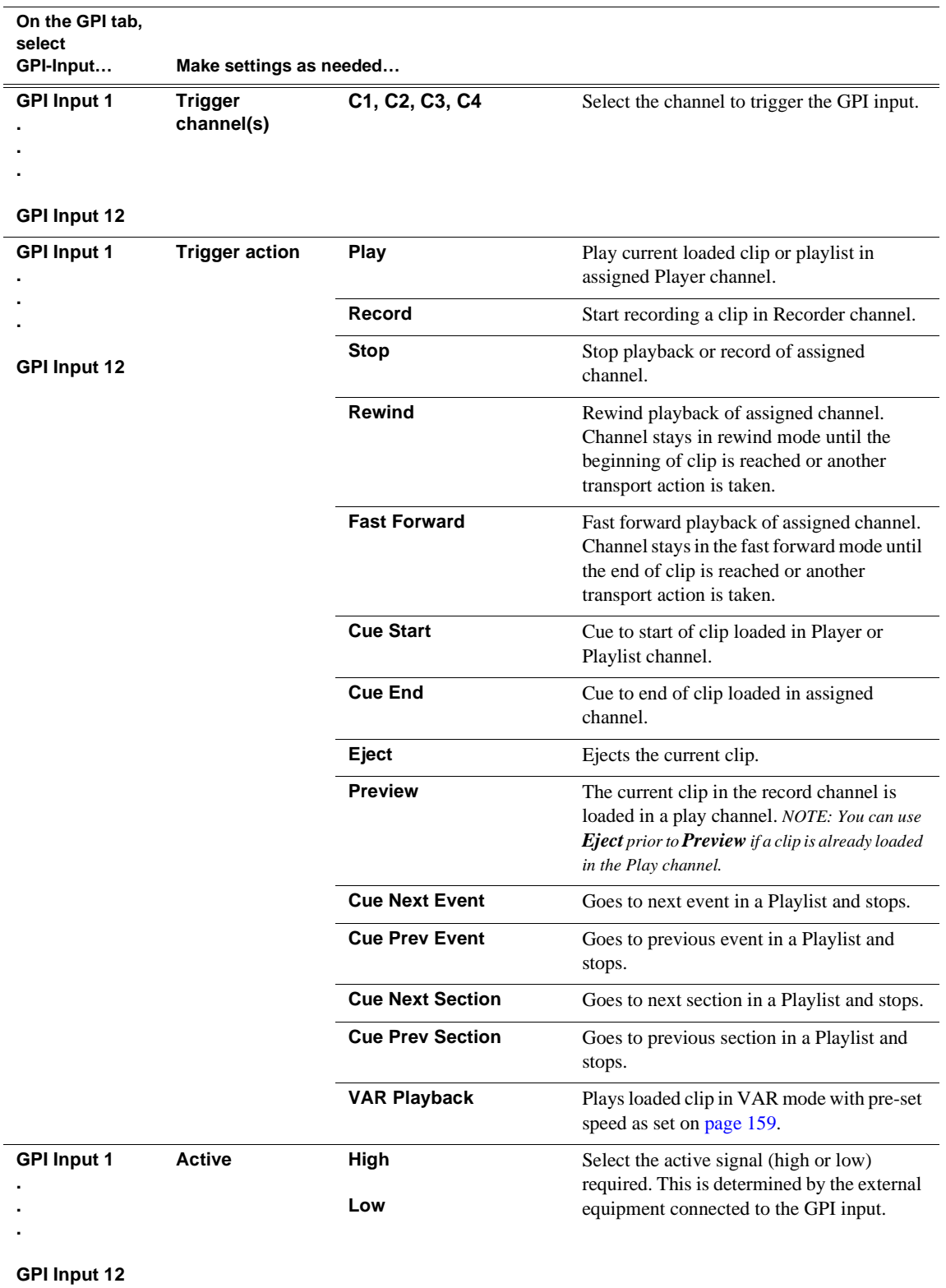

# **GPI Output**

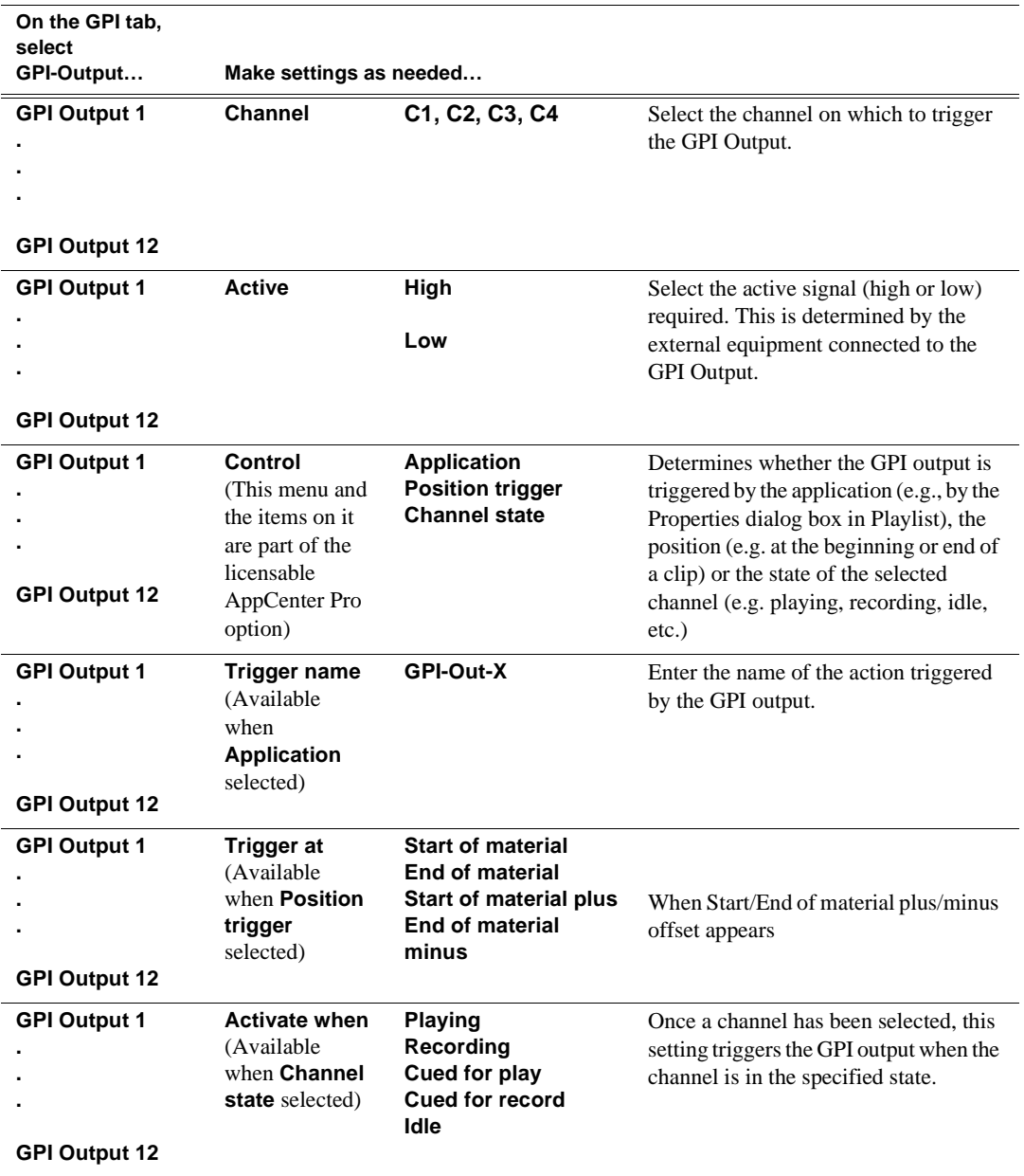

*NOTE: If you want to play a list that was created on another play channel, you must ensure that GPI triggers assigned to the play channels use the same names; otherwise the GPI triggers will not occur. Using identical GPI names also allows copying and pasting sections and events between lists.* 

# <span id="page-166-1"></span>**Adding a remote host**

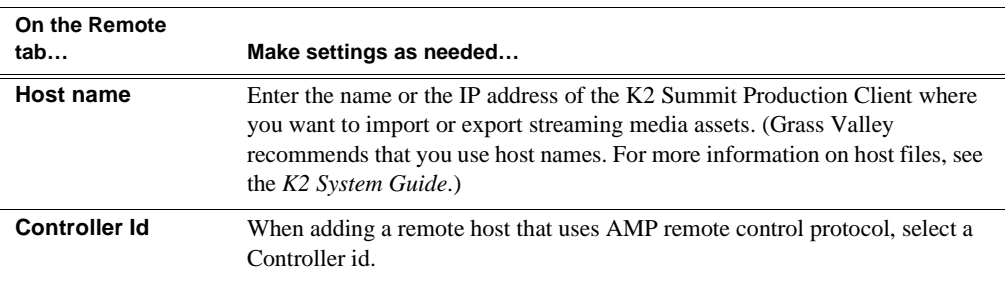

<span id="page-166-0"></span>Open Configuration Manager to access remote host settings.

# <span id="page-166-2"></span>**Setting security access permissions**

Open Configuration Manager to access security settings. For more information, see the *K2 System Guide*.

# <span id="page-167-0"></span>**Other Configuration Manager settings**

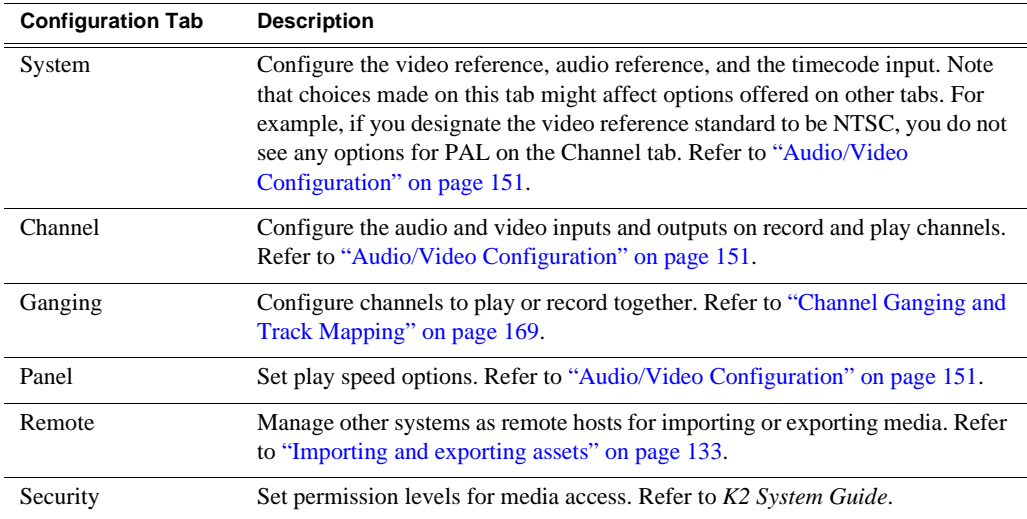

Settings documented in other sections are as follows:

# *Chapter 12*

# <span id="page-168-0"></span>*Channel Ganging and Track Mapping*

The features in this section are part of the licensable AppCenter Pro option.

Channel ganging allows you to link two or more channels in a 'gang' to synchronize control of the channels. Track mapping lets you label video and audio tracks, and control audio input and routing.

This chapter is divided into two sections:

- ["Channel ganging"](#page-168-2)
- ["Track Mapping"](#page-172-0)

# <span id="page-168-2"></span>**Channel ganging**

This section is divided into the following topics:

- ["About channel ganging"](#page-168-1)
- ["Configuring channel ganging"](#page-168-3)
- ["Using channel ganging"](#page-170-0)

## <span id="page-168-1"></span>**About channel ganging**

This feature is part of the licensable AppCenter Pro option.

Channel ganging allows you to control the playing or recording of clips on all the channels in the gang. Ganging record channels together allows you to record up to 4 video or 32 audio tracks. When you gang play channels together, you can play one clip on all channels or control the playing of different clips on all the channels in the gang.

If a clip is created with more than 16 audio tracks, but only one video track, when you play it back on a gang of play channels, only the first video channel plays the video track. (A ganged clip with 16 audio tracks or less plays the video track in all the play channels in the gang.)

*NOTE: Do not gang play and record channels together. Do not gang playlists.*

## <span id="page-168-3"></span>**Configuring channel ganging**

This feature is part of the licensable AppCenter Pro option.

Channels are assigned to a gang through the Ganging tab in the Configuration Manager.

To gang channels, follow these steps:

- 1. In AppCenter, select the Player/Recorder application in the channel pane.
- 2. Select **System | Configuration** and click on the Ganging tab.

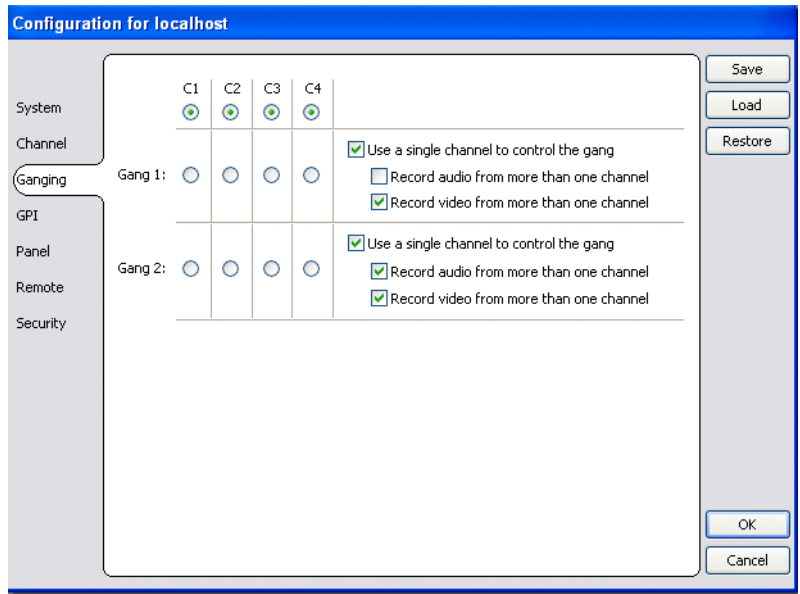

- 3. Assign the channels to a gang, and check the appropriate boxes. For a description of the configuration choices, see ["Components of the channel ganging](#page-169-0)  [configuration" on page 170](#page-169-0).
- 4. To have the changes apply to this configuration file, click **OK**.

 $-$ or $-$ 

To save the changes in a new configuration file, click **Save**, save the configuration file, and then click **OK**.

5. If the **Use a single channel to control the gang** box has been checked, the channel pane label switches to G1 or G2 in the first channel in the gang. The other channels in the gang display "In Use" in the channel pane and "Gang" in the application drop-down list.

*NOTE: You cannot remove a channel from a gang by setting the channel application to <none>. To remove a channel from a gang, change the channel's ganging assignment in Configuration Manager.*

#### <span id="page-169-0"></span>**Components of the channel ganging configuration**

The following table describes the main components in the Ganging Configuration window

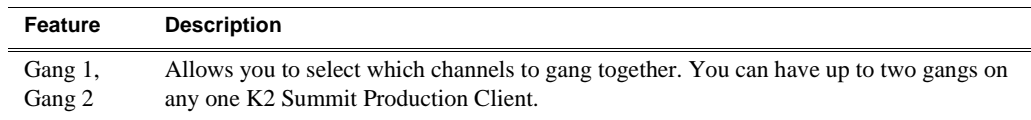

.

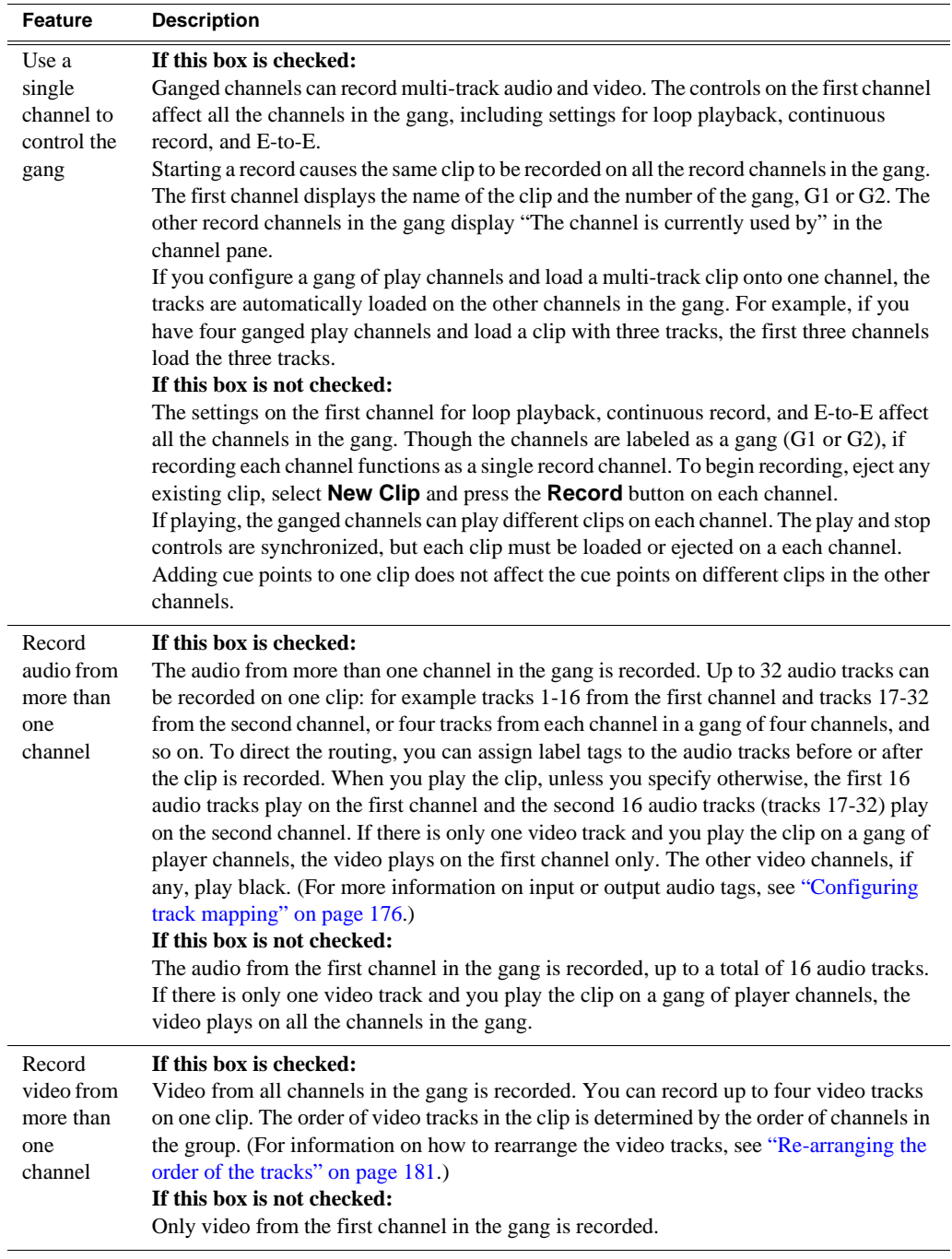

# <span id="page-170-0"></span>**Using channel ganging**

Ganging record channels allows you to create multi-track clips with one record session. Ganging play channels allows you to play different audio or video simultaneously on two different channels. For example, you could have an English audio track on one play channel, while another channel played a Spanish audio track. Or you could play one video on two channels, with SD output on one channel and HD output on the other. (If using HD video, the SD channel would down-convert and the HD channel would pass the video through.) Once configured, a gang of channels can be controlled by clicking on the channel controls. You cannot gang play and record channels together, or playlists.

The following illustration shows two gangs: the first gang (G1) recording a clip and the second gang (G2) playing another clip. Both gangs have been configured to record audio and video on more than one channel. In G1, if you click the **Record** button on the first channel pane, both channels record the clip. Any of the controls in the first channel affect both channels in the gang, including settings for loop playback, continuous record, and E-to-E.In G2, the same clip is playing out on both channels. The first channel displays the name of the clip and a thumbnail of the video. The monitor pane for each channel displays the channel number, machine name, and is outlined in red or green to indicate whether the gang is a play or a record.

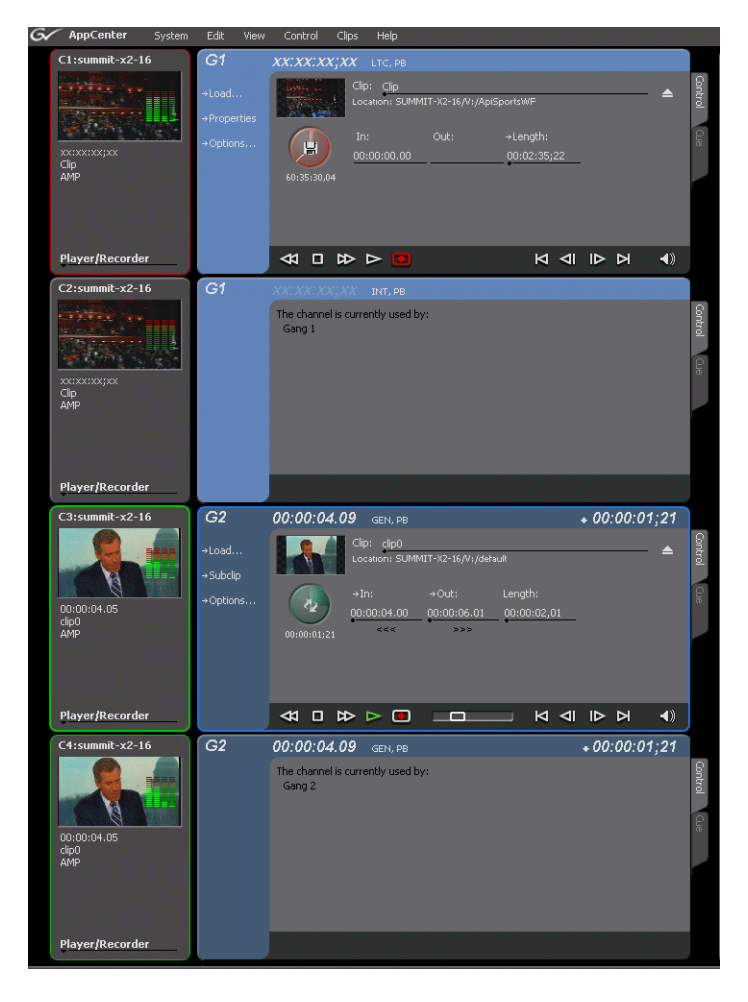

*NOTE: A K2 Summit Production Client treats all the channels in a gang as if they were set to the same application. If you create a four-channel gang but set two of the ganged channels to Player/Recorder and the other two to <none>, the resulting clip will have four video tracks. Playing a clip on a gang with extra channels can result in hearing audio on channels that aren't playing video. For example, if you play a clip with two video tracks on a three-channel gang, the last channel has no video, but audio is still embedded.*

#### **Unganging channels**

You can only ungang a channel from Configuration Manager; you cannot change the allocation of the channel by changing the selection on the application drop-down list. Unganging the channels again causes all of the channels to stop recording or playing.

# <span id="page-172-0"></span>**Track Mapping**

This feature is part of the licensable AppCenter Pro option.

This section is divided into the following topics:

- ["About track mapping"](#page-172-1)
- ["Configuring track mapping"](#page-175-0)
- ["Using track mapping"](#page-178-0)

## <span id="page-172-1"></span>**About track mapping**

This feature is part of the licensable AppCenter Pro option.

The K2 Summit Production Client lets you configure audio input and output routing, assign labels to audio tracks, or specify which video track you want to be the key. You can have multiple tracks with the same name in a clip.

- To label a track, see ["Renaming a video or audio track" on page 179.](#page-178-1)
- To label audio input or output channels, see ["Adding audio tags" on page 177.](#page-176-1)

Labeling the audio tracks in a clip and the output channels in Configuration Manager allows you to map specific tracks to specific output channels. You can assign output labels to primary output channels alone or to both primary and secondary output channels. (If there is no label on the primary output channel, you cannot assign a label to the secondary output.)

The K2 Summit Production Client maps the audio tracks to the output channels based on specific criteria. The following sections give a detailed description of the track mapping that results based on each of these criteria:

- ["If no labels are assigned to any output channel"](#page-173-0)
- ["If unique labels are assigned to audio tracks and output channels"](#page-173-1)
- ["If language groups are used"](#page-173-2)
- ["If the primary output alone is labeled"](#page-174-0)
- ["If both primary and secondary outputs are labeled"](#page-174-1)
- ["If no output labels match the track labels"](#page-175-1)
- ["If no labels are assigned to any output channel"](#page-173-0)

#### <span id="page-173-0"></span>**If no labels are assigned to any output channel**

If no audio output routing is specified, the K2 Summit Production Client plays out the audio tracks according to their order in the clip, regardless of the labels of the individual tracks. In the following illustration, the first four audio tracks are routed to audio output channels 1 through 4.

**Figure 12-1. Output routing if no output channels have been assigned labels**

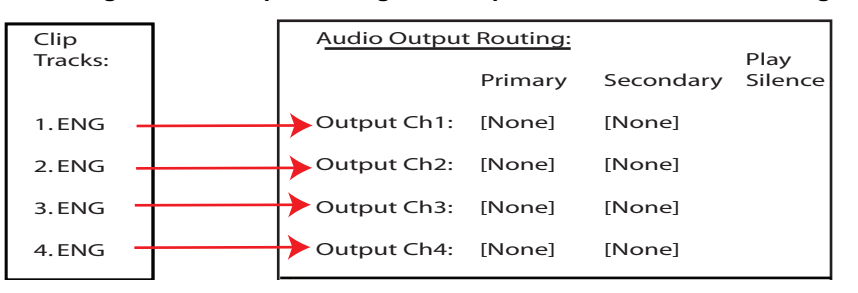

#### <span id="page-173-1"></span>**If unique labels are assigned to audio tracks and output channels**

If you assign unique labels to each of the tracks in a clip, and assign the same labels to a corresponding output channel, the K2 Summit Production Client routes each track exclusively to its matching output channel. The following illustration shows one example of how unique labels are evaluated.

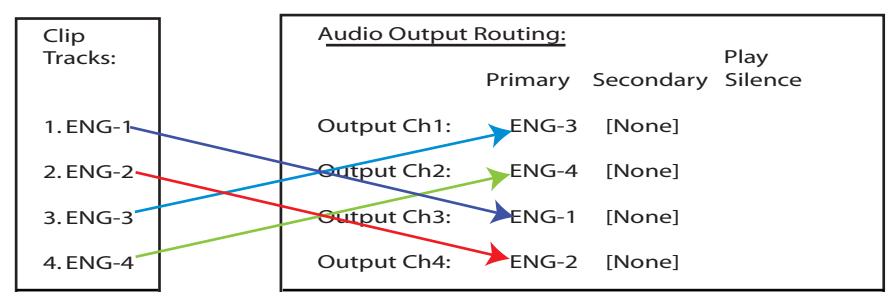

**Figure 12-2. Track mapping with unique labels**

#### <span id="page-173-2"></span>**If language groups are used**

You can have multiple tracks and output channels with the same label. If multiple tracks have the same label, the K2 Summit Production Client evaluates where to map the tracks as follows:

- An output channel's primary and secondary output labels are considered together as a "language group" when assigning an audio track for playout. If two channels have the same primary label but have different secondary labels, then those channels have different language groups. For example, a channel with labels FRE  $+$  GER is considered a different language group than a channel with labels FRE  $+$ ENG.
- Each output channel, in order from first to last, is evaluated to determine if the label or language group matches a labeled audio track in the clip.The first channel with a label or language group that matches the track label plays that audio track. If the clip has several audio tracks with the same label, the first matching output channel plays the first audio track, the second matching output channel plays the second audio track, and so on.

• The Play Silence box. If the K2 Summit Production Client does not find a matching label or language group for the output channels, and the Play Silence box has been checked in Configuration Manager, the channel plays silence. Otherwise, if the K2 Summit Production Client finds no match, the output channel plays the correspondingly numbered audio track.

The rest of this section describes this evaluation process in detail.

#### <span id="page-174-0"></span>**If the primary output alone is labeled**

If the output routing channels are assigned primary labels, the K2 Summit Production Client evaluates the labels to see if they match with the track labels in the clip as follows:

- If there are no secondary labels assigned, then the primary labels only are evaluated.
- Labels are evaluated in numerical order, that is, from the first to last.
- After labels are evaluated in numerical order, the Play Silence check box is evaluated to determine if it is checked or un-checked.

The following illustration shows an example of how the K2 Summit Production Client maps non-unique labeled audio tracks to non-unique labeled output channels. In this example, the first four output channels have primary output labels that do not match with any of the track labels, so they are bypassed.

Because the K2 Summit Production Client maps the first track label to the first matching output label, the first ENG track is routed to the first audio output labeled ENG (in this example, output channel 5), the second ENG track is routed to the next audio output labeled ENG (output channel 6), and so on.

**Figure 12-3. Track mapping based on the labels of the primary output channels.** 

| Clip    | Audio Output Routing:    |            |           |                 |
|---------|--------------------------|------------|-----------|-----------------|
| Tracks: |                          | Primary    | Secondary | Play<br>Silence |
| 1. ENG  | Output Ch1:              | <b>SPA</b> | [None]    |                 |
| 2. ENG  | Output Ch <sub>2</sub> : | <b>SPA</b> | [None]    |                 |
| 3. ENG  | Output Ch <sub>3</sub> : | <b>FRE</b> | [None]    |                 |
| 4. ENG  | Output Ch4:              | <b>FRE</b> | [None]    | [Silence]       |
| 5.ENG   | Output Ch5:              | <b>ENG</b> | [None]    |                 |
| 6.ENG   | Output Ch6:              | <b>ENG</b> | [None]    |                 |
| 7.ENG   | Output Ch7:              | <b>ENG</b> | [None]    |                 |
| 8. ENG  | Output Ch8:              | <b>ENG</b> | [None]    |                 |
|         |                          |            |           |                 |

#### <span id="page-174-1"></span>**If both primary and secondary outputs are labeled**

The primary and secondary labels of an output channel are considered a "language group". A clip's audio track label is matched to a language group's primary label. For example, consider the following illustration:

| Clip<br>Tracks: | <b>Audio Output Routing:</b>    | Play    |            |         |
|-----------------|---------------------------------|---------|------------|---------|
|                 |                                 | Primary | Secondary  | Silence |
| $1.$ FRE-       | <del>Output Ch1: ▶</del> FRE    |         | <b>ENG</b> |         |
| $2.$ FRE        | <del>Qutput Ch2: ▶</del> FRE    |         | <b>ENG</b> |         |
| 3. FRE          | $Q$ utput Ch <sub>3</sub> : FRE |         | GER        |         |
| 4.FRE           | Output Ch4:                     | FRE     | GER        |         |
|                 |                                 |         |            |         |

**Figure 12-4. Track mapping based on primary/secondary language group**

The language group for channel 1 and channel 2 ( $FRE + ENG$ ) is different than the language group for channel 3 and channel 4 ( $FRE + GER$ ). If a clip has audio tracks 1–4 labeled "FRE", channels 1–2 play out clip tracks 1–2, and channels 3–4 also play out clip tracks 1–2.

#### <span id="page-175-1"></span>**If no output labels match the track labels**

If no output labels match any track labels in the clip, the K2 Summit Production Client evaluates the output routing based on whether the Play Silence box is checked or not. (The Play Silence box is configured in Configuration Manager. For more information, see ["Configuring track mapping" on page 176.](#page-175-0))

This section is divided into two parts:

- "If Play Silence is checked" on page 176
- ["If Play Silence is not checked" on page 176](#page-175-2)

#### **If Play Silence is checked**

If the K2 Summit Production Client finds an output channel with a label that matches the label on an audio track in the clip, the Play Silence box is ignored.

However, if no matching label is found, and the Play Silence box has been checked in Configuration Manager, the channel plays silence.

#### <span id="page-175-2"></span>**If Play Silence is not checked**

If there are no matching labels for output channels and the Play Silence box has *not* been checked in Configuration Manager, the output channel plays the matching numbered audio track. Basically, the output channel behaves as if it were unlabeled.

#### **See also**

- To label audio input and output, see ["Adding audio tags" on page 177](#page-176-1).
- To label the tracks in a clip, see ["Renaming a video or audio track" on page 179](#page-178-1)
- To group the tracks, see ["Re-arranging the order of the tracks" on page 181](#page-180-0)

# <span id="page-175-0"></span>**Configuring track mapping**

To set up track mapping on your K2 Summit Production Client, you need to add audio tags in Configuration Manager and name the tracks in the clip itself.

This section is divided into the following topics:

["Adding audio tags"](#page-176-1)

["Renaming a video or audio track"](#page-178-1)

#### <span id="page-176-1"></span><span id="page-176-0"></span>**Adding audio tags**

This feature is part of the licensable AppCenter Pro option.

Before recording a clip, you can add audio tags to the audio input and output. Select a name from the drop-down list or enter a track name. Adding input and output tags before recording a clip can help streamline the routing of the tracks. A track name cannot be more than 16 characters long. You can also label audio tags after recording a clip. For more information, see ["Renaming a video or audio track" on page 179.](#page-178-1)

To configure audio tags before recording, follow these steps:

1. In the Channel tab of the Configuration Manager, scroll down to the Audio Input or Audio Output section. The sections are grouped under each channel tab.

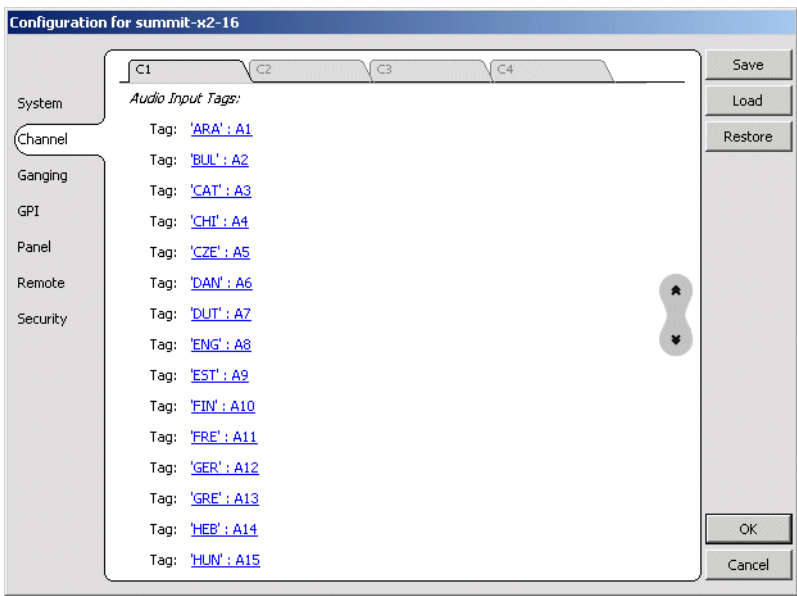

- 2. Click **<Add Tags...>**.
- To assign a label to audio input tracks, click on the drop-down list next to the track

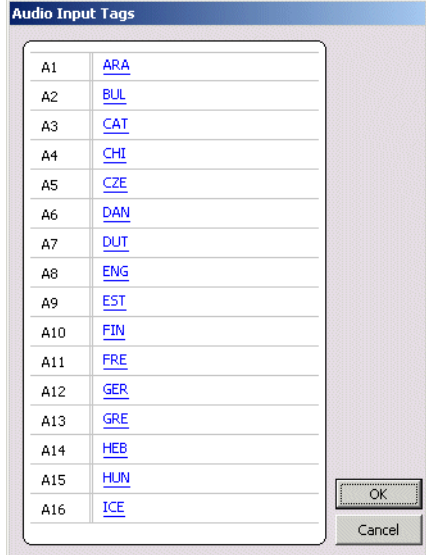

you want to label, and select the label, or enter in a name.

• If you are labeling audio output tracks, you can assign primary or secondary labels or check the Play Silence box.

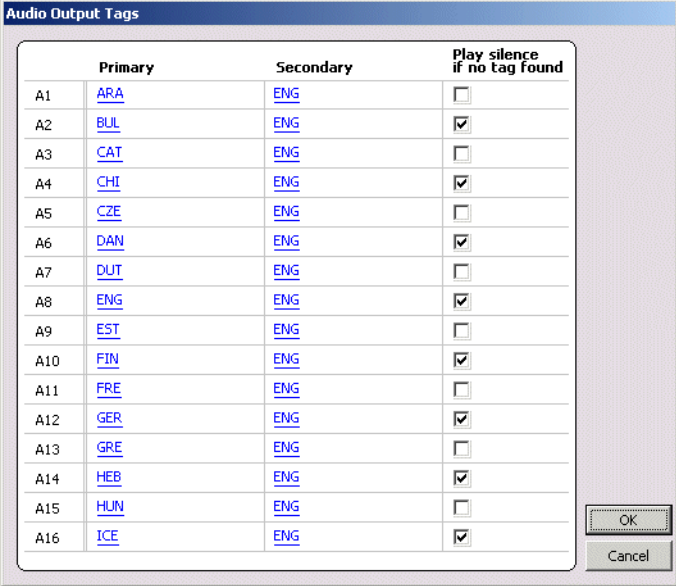

- 3. Click **OK**. The tags are now displayed in the Configuration Manager.
- 4. To have the changes apply to this configuration file, click **OK**.

 $-$ or $-$ 

To save the changes in a new configuration file, click **Save**, save the configuration file, and then click **OK**.

#### <span id="page-178-1"></span>**Renaming a video or audio track**

If no input tags have been specified, any audio tracks that you have recorded appear in the Clip Properties dialog box as **A1**, **A2**, etc. The video tracks by default are labeled **Video**. Multiple video and audio tracks can be labeled with the same name.

To rename a video or audio track, follow these steps:

- 1. Open the Clip Properties dialog box and select the Tracks tab.
- 2. Highlight the track and perform one of the following actions:
- Click the **Rename** button.

 $-$ or $-$ 

• Right-click with the mouse and select Rename.

 $-$ or $-$ 

- Double-click on the track name.
- 3. A drop-down list displays, allowing you to select a new name for the track. You can also enter in a name. Track names can be up 16 characters long.

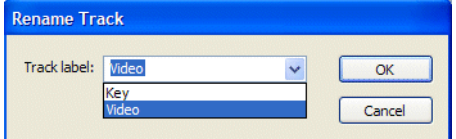

### <span id="page-178-0"></span>**Using track mapping**

You can add, remove, or re-arrange audio or video tracks in a clip through the Tracks tab of the Clip Properties dialog box.

This section covers the following topics:

["Importing audio tracks"](#page-178-2)

["Adding a video or audio track"](#page-179-0)

["Removing a video or audio track"](#page-180-1)

["Re-arranging the order of the tracks"](#page-180-0)

#### <span id="page-178-2"></span>**Importing audio tracks**

This feature is part of the licensable AppCenter Pro option.

You can import an audio track from an audio file. The file must be in the .wav format with a sample rate of 48 kHz. The imported file is aligned to the start of the clip.

To import an audio file, follow these steps.

- 1. Highlight the clip that you want to import the track into.
- 2. Open the Clip Properties. (list ways) and select the Track tab.
- 3. Click the Import button.
- 4. The Windows Open dialog box displays

*NOTE: If you're using a PC running Control Point software to access a K2 Summit Production Client, your view of the "local" Windows file system is a view of the Control Point PC. However, the "local" drives (such as C:) that AppCenter uses for importing .wav files are not the local drives of the Control Point PC. You cannot import directly from your Control Point PC to the K2 Summit Production Client unless you map a network drive. To do this, go to the source or destination machine, create a shared folder, then on the Control Point PC map that shared folder as a network drive. For a more detailed description of this process, see ["To map a source](#page-134-0)  [or destination drive".](#page-134-0)*

5. Browse to the .wav file to import and click **OK**.

When you import a file, the new track appears at the end of the working asset's track list.The file name is used as the initial audio track label. After the file has been imported, you can highlight the track and rename it with the Rename button.

#### <span id="page-179-0"></span>**Adding a video or audio track**

This feature is part of the licensable AppCenter Pro option.

You can view, edit, add or remove video and audio tracks in an clip. The tracks should be of the same format. (For example, if you have an NTSC clip, do not add a PAL track to it.) You can have up to four video tracks or 32 audio tracks in one clip. Added tracks are aligned to the start of the clip.

Clips may contain tracks of different lengths. The length of the overall clip is limited to the length of the original track. For example, if you have a clip that is thirty seconds long and you add a two-minute audio track, the K2 Summit Production Client adds only the first thirty seconds of audio from the added track.

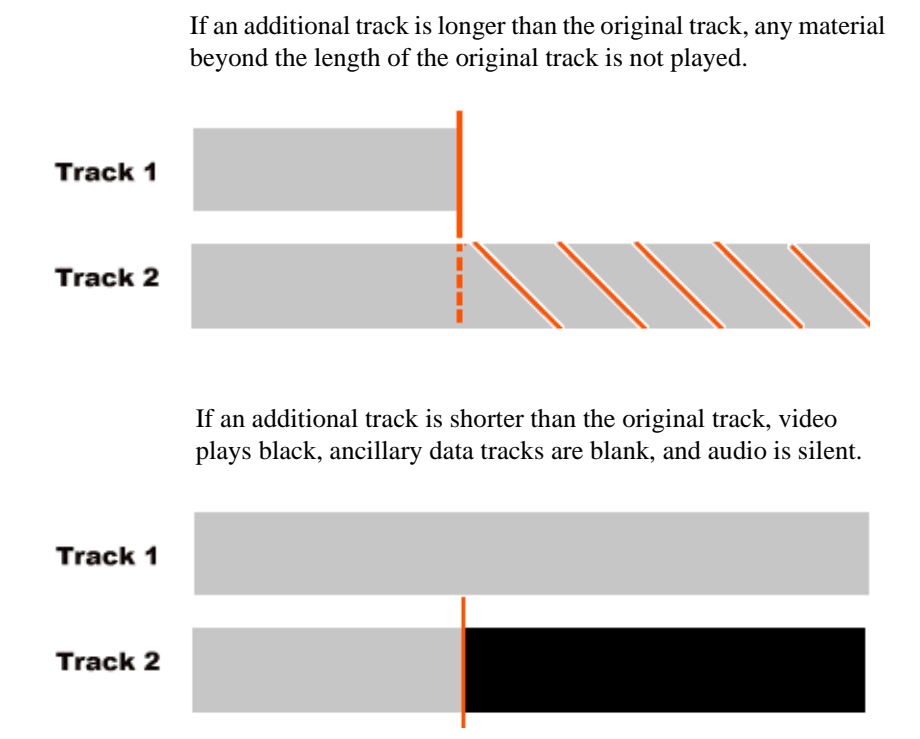
To add a video or audio track, follow these steps:

- 1. In the Clips Properties dialog box, select the Tracks tab.
- 2. Click the **Add Track** button. The Select Asset dialog box displays.
- 3. Browse to the asset that has the tracks you want to add. Click **OK**. The Select Tracks dialog box displays.
- 4. You can select a track by checking the box next to the track or, within the audio or video sections, by highlighting the track you want to add, right-clicking with the mouse, and then checking the box. When you have selected the tracks, click **OK**. The Clip Properties dialog box shows yellow sunbursts next to the track icons of the newly added tracks.
- 5. To accept the changes, click **OK**.

#### **Removing a video or audio track**

To remove a video or audio track, follow these steps:

- 1. Open the Clip Properties dialog box and select the Tracks tab.
- 2. Highlight the track and perform one of the following actions:
- Click the **Remove** button.

 $-$ or $-$ 

• Right-click with the mouse and select Remove.

 $-$ or $-$ 

• Press the Delete key on the keyboard.

#### **Re-arranging the order of the tracks**

You can change the order of the tracks, by using the mouse to drag and drop tracks within the video and audio sections. Grass Valley recommends grouping tracks with the same label together. Grouping like tracks together can be helpful if you have several tracks with the same label and you need to configure the audio output routing in the Configuration Manager. For more information on audio output routing, see ["About track mapping" on page 173.](#page-172-0)

## **Other Configuration Manager settings**

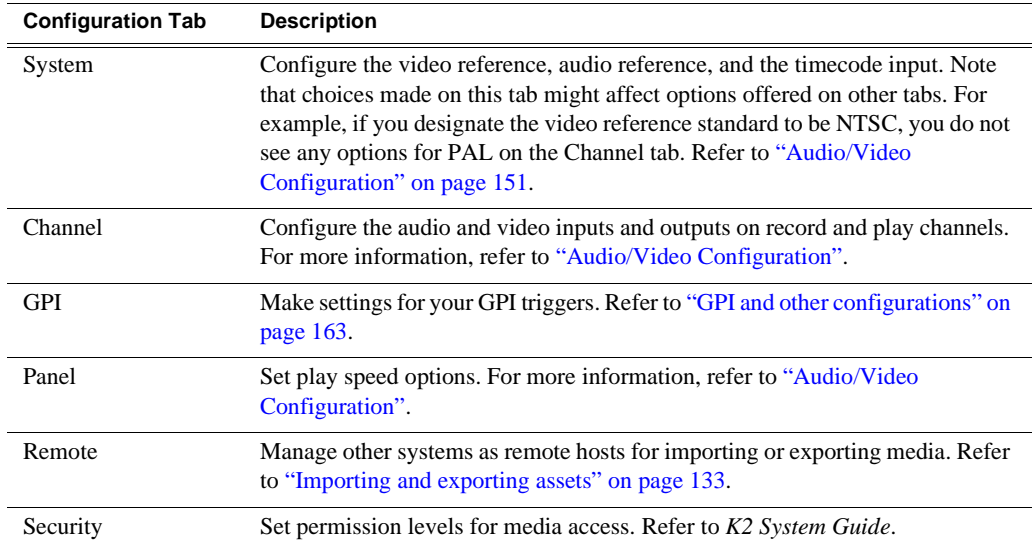

Settings documented in other sections are as follows:

# *Keyboard Shortcuts*

<span id="page-182-0"></span>Topics in the appendix include:

- ["About keyboard operation"](#page-183-0)
- ["Channel select"](#page-183-1)
- ["Basic transport controls"](#page-183-2)
- ["Off-speed play controls"](#page-184-0)
- ["Shuttle speed controls"](#page-184-1)
- ["Stop-Mode transport controls"](#page-185-0)
- ["List controls"](#page-185-1)
- ["Playlist controls"](#page-186-0)

## <span id="page-183-0"></span>**About keyboard operation**

A keyboard can be used to control the K2 Summit Production Client. The following describes the keyboard shortcuts available. Keyboard shortcuts are disabled when text entry dialog boxes are open.

<span id="page-183-3"></span>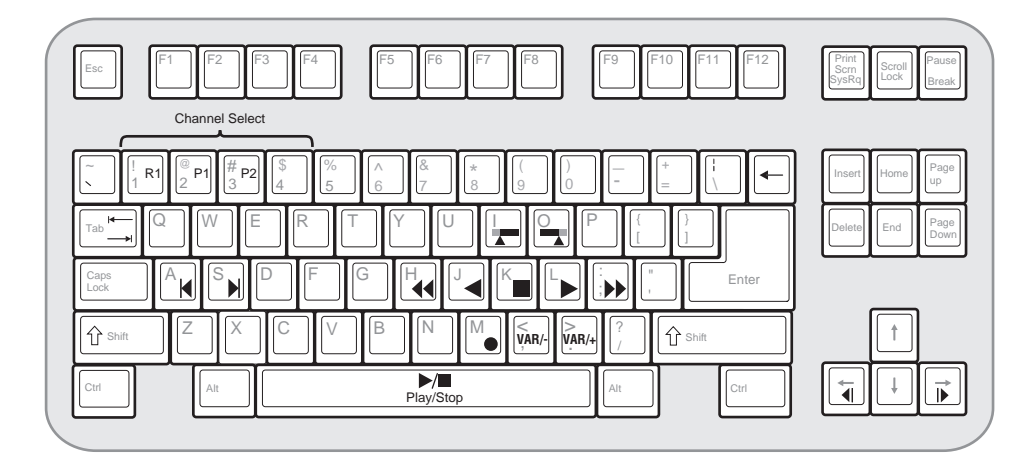

## <span id="page-183-1"></span>**Channel select**

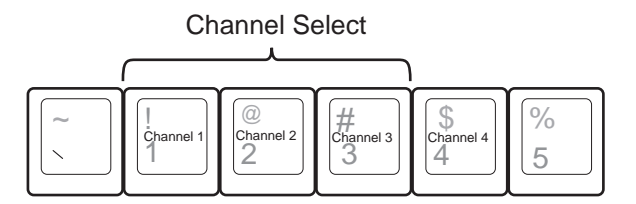

## <span id="page-183-2"></span>**Basic transport controls**

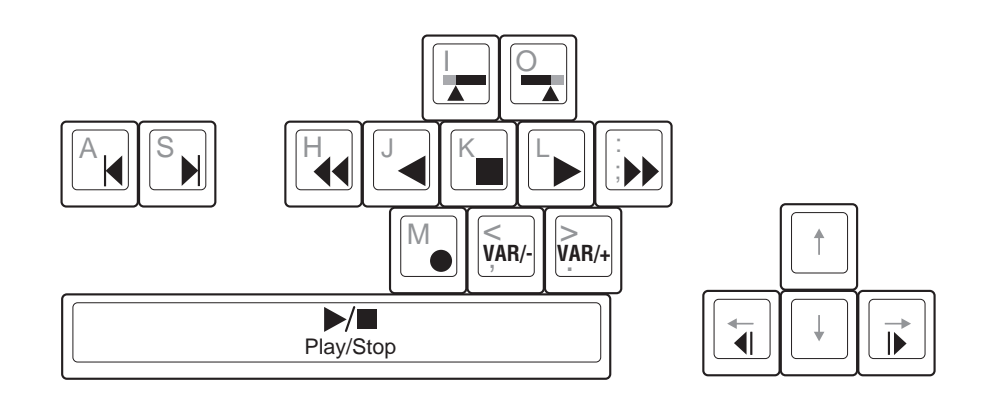

## <span id="page-184-0"></span>**Off-speed play controls**

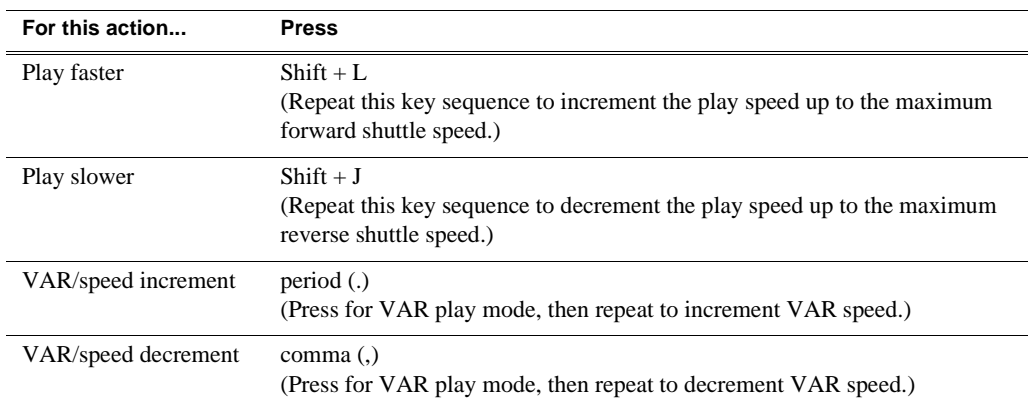

## <span id="page-184-1"></span>**Shuttle speed controls**

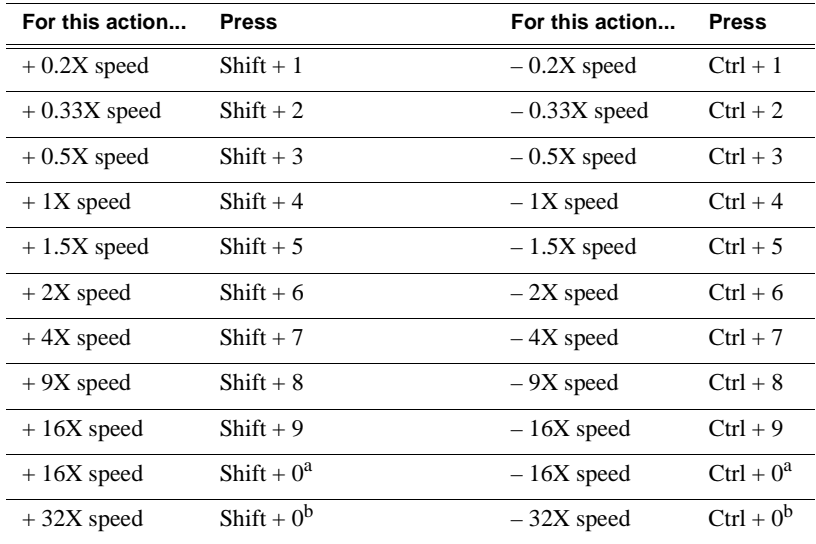

<sup>a.</sup> If shuttle speed, as configured in Configuration Manager | Panel, is set to "+16X to  $-16X$ ".

b. If shuttle speed, as configured in Configuration Manager | Panel, is set to "+32X to  $-32X$ ".

## <span id="page-185-0"></span>**Stop-Mode transport controls**

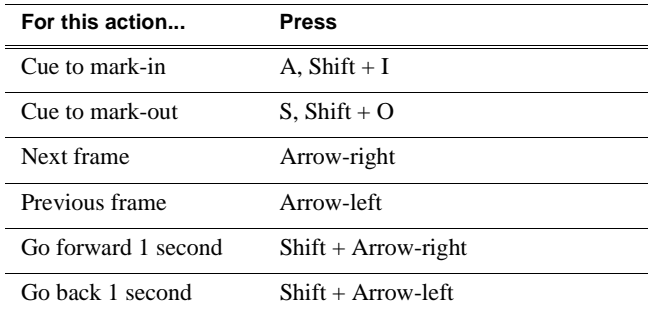

## **Mark-Point and Cue controls**

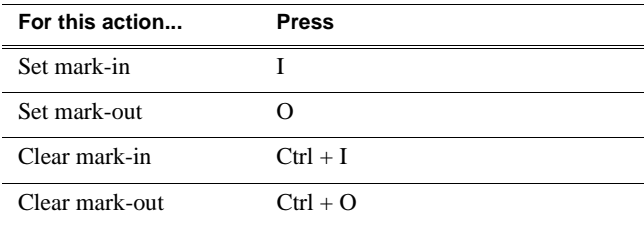

## **Miscellaneous controls**

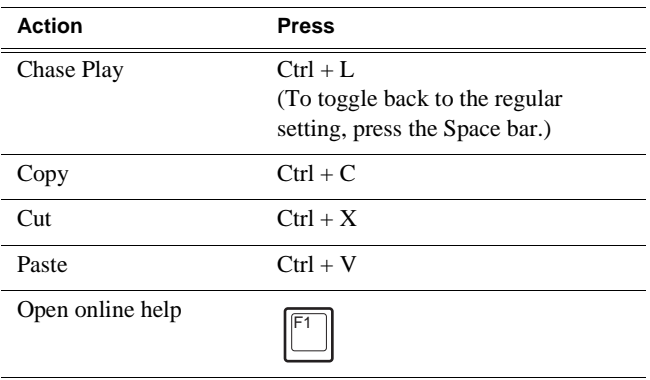

## <span id="page-185-1"></span>**List controls**

The following shortcuts are used to control lists such as text view in Clips pane, or Playlist's List view.

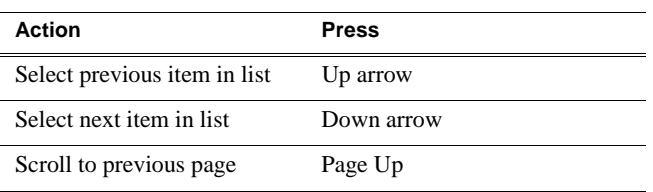

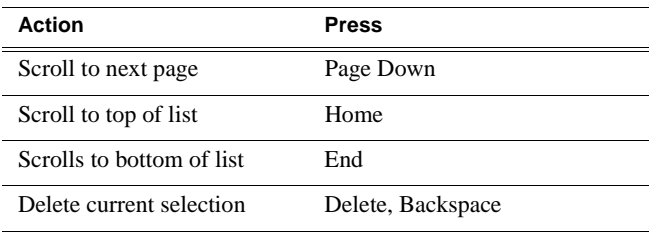

## <span id="page-186-0"></span>**Playlist controls**

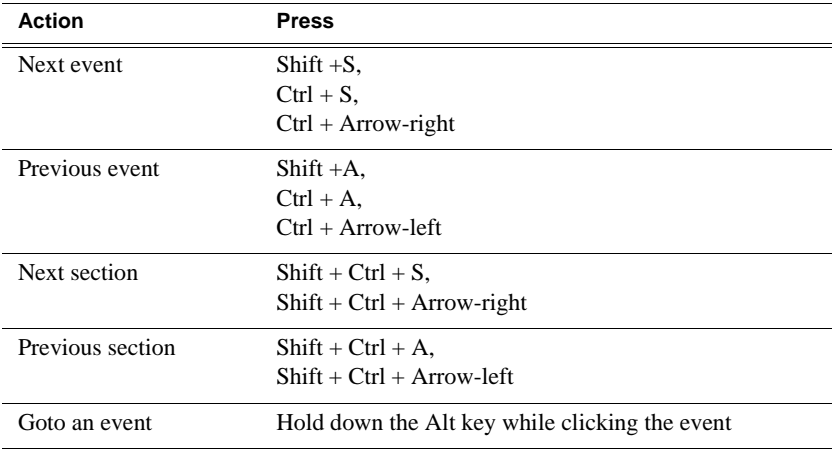

## *Appendix A Keyboard Shortcuts*

# *Operational Specifications*

This chapter deals with the operational specifications for K2 AppCenter.

["Operational specifications" on page 190](#page-189-0)

["MIB specifications" on page 202](#page-201-0)

For information on hardware and mechanical specifications, see the *K2 System Guide*.

## <span id="page-189-0"></span>**Operational specifications**

Topics include:

- ["Video codec description K2 Summit Production Client"](#page-190-0)
- ["Playout of multiple formats"](#page-191-0)
- ["VBI/Ancillary/data track specifications"](#page-194-0)
- ["Internationalization"](#page-196-0)
- ["Video network performance"](#page-196-1)
- ["Supported file input/output formats on K2 Summit Production Client and K2](#page-197-0)  [SAN"](#page-197-0)
- ["Media file system performance on K2 Summit Production Client and K2 SAN"](#page-197-1)
- ["Live Play mode specifications"](#page-198-0)
- ["Protocols supported"](#page-198-1)
- ["Transfer compatibility with K2 Summit Production Client"](#page-199-0)
- ["Control Point PC system requirements"](#page-200-0)

## <span id="page-190-0"></span>**Video codec description – K2 Summit Production Client**

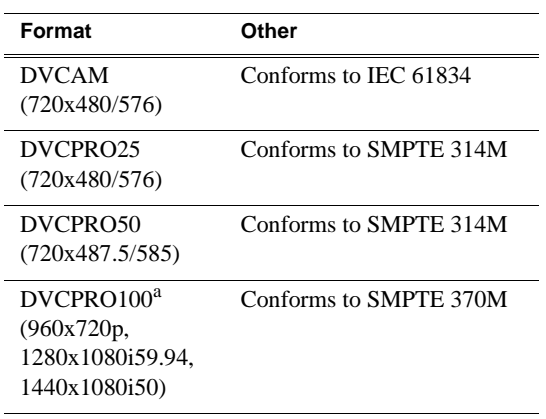

<sup>a</sup> Requires XPD (HD) license.

## <span id="page-191-0"></span>**Playout of multiple formats**

<span id="page-191-4"></span>The K2 Summit Production Client automatically handles material of various types and formats as specified in the following sections:

#### **Playout on K2 Summit Production Client**

<span id="page-191-1"></span>For a given frame rate, you can play SD clips of any format back-to-back on the same timeline. Both 16:9 and 4:3 SD aspect ratio formats can be played on the same timeline. Refer to table ["Video codec description – K2 Summit Production Client"](#page-190-0) earlier in this section for a list of the supported formats

On channels with the XPD (HD) license, for similar frame rates (25/50 fps or 29.97/ 59.95 fps), SD material transferred or recorded into the K2 Summit Production Client along with its audio is up-converted when played on a HD output channel. Likewise, HD material is down-converted along with its audio when played on an SD output channel. HD and SD clips can be played back-to-back on the same timeline, and aspect ratio conversion is user configurable. Refer to ["Aspect ratio conversions on](#page-193-0)  [HD K2 client models" on page 194](#page-193-0).

<span id="page-191-3"></span><span id="page-191-2"></span>The K2 Summit Production Client supports mixed clips with uncompressed and compressed (PCM, AC3, and Dolby) audio on the same timeline.

#### **25/50 fps conversions on HD K2 client models**

The following specifications apply to the HD-00 K2 Media Client and to K2 Summit Production Client channels with the XPD (HD) license.

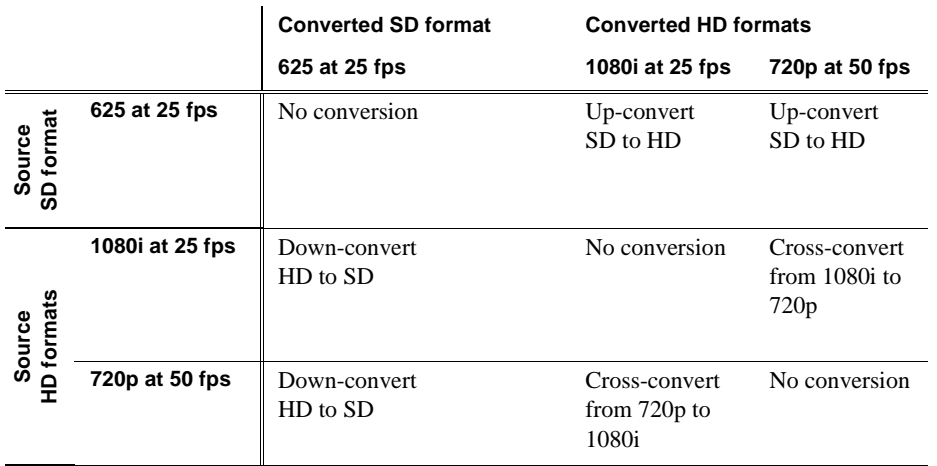

#### **29.97/59.95 fps conversions on HD K2 client models**

The following specifications apply to the HD-00 K2 Media Client and to K2 Summit Production Client channels with the XPD (HD) license.

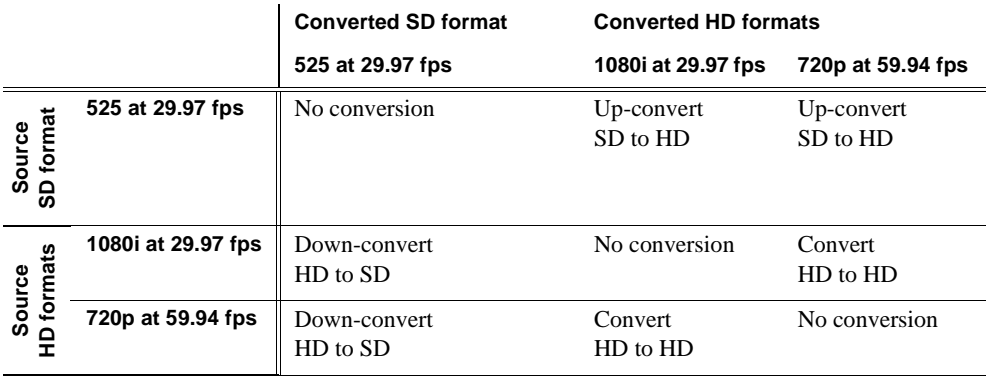

#### <span id="page-193-0"></span>**Aspect ratio conversions on HD K2 client models**

<span id="page-193-1"></span>The following specifications apply to the HD-00 K2 Media Client and to K2 Summit Production Client channels with the XPD (HD) license.

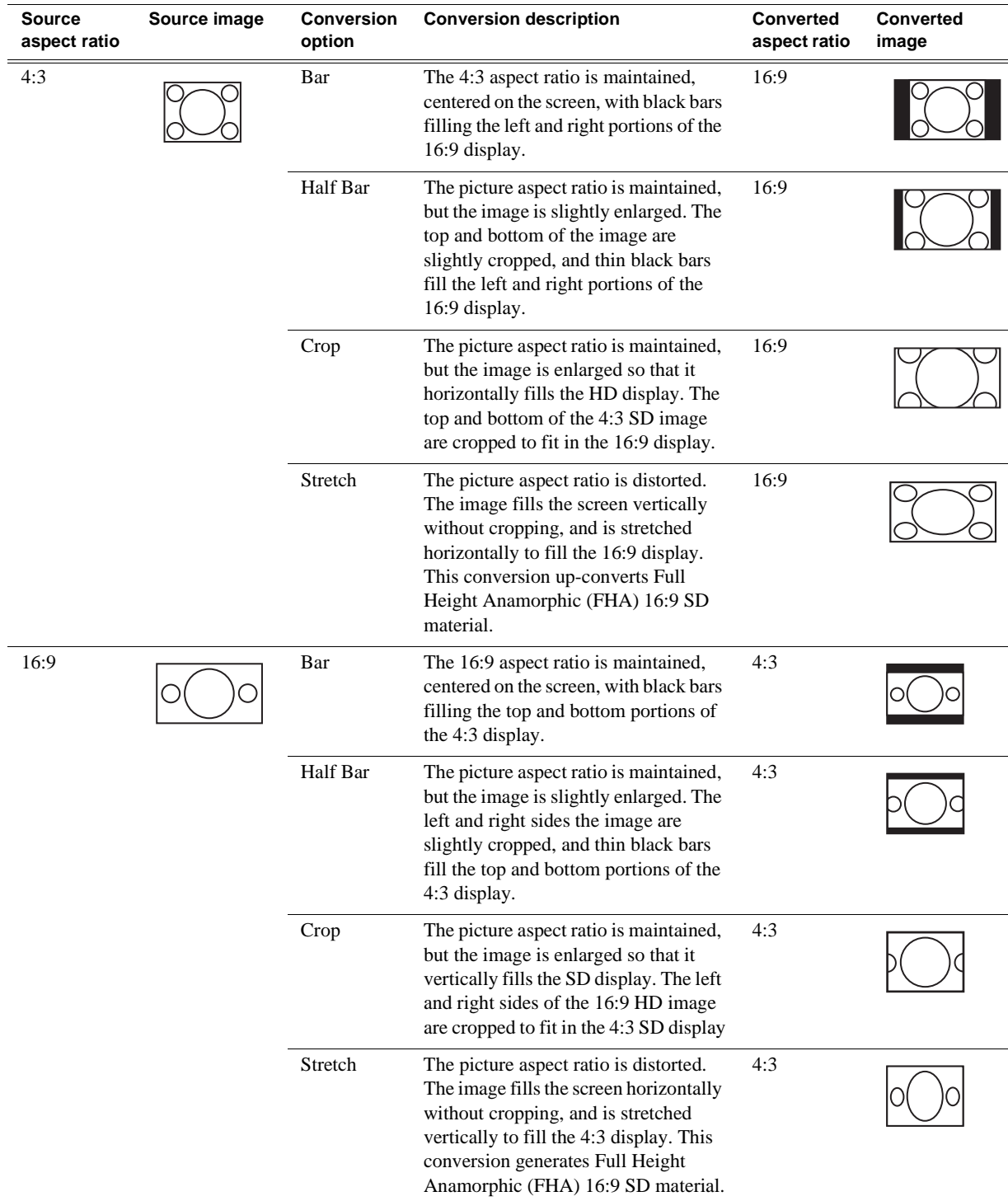

### <span id="page-194-5"></span><span id="page-194-0"></span>**VBI/Ancillary/data track specifications**

<span id="page-194-4"></span>This section contains the following topics:

- ["Definitions"](#page-194-1)
- ["Data track support on K2 Summit Production Client HD channels"](#page-194-2)
- ["Subtitling system support"](#page-194-3)
- ["Data compatibility between K2 Summit Production Client and PVS models"](#page-195-0)

#### <span id="page-194-1"></span>**Definitions**

Terms in this section are defined as follows:

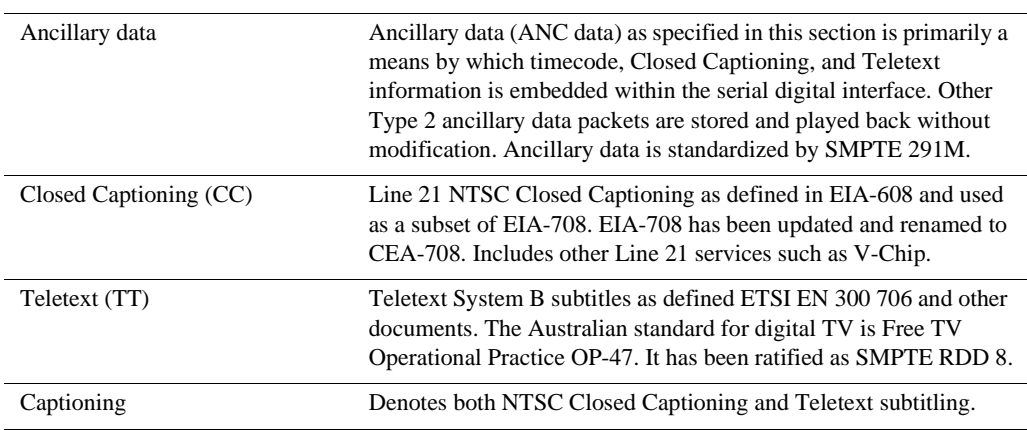

#### <span id="page-194-2"></span>**Data track support on K2 Summit Production Client HD channels**

On K2 Summit Production Client channels with the XPD (HD) license, the data track can contain ancillary data and other types of data. Luma ancillary data packets are stored. Chroma ancillary data packets are not supported.

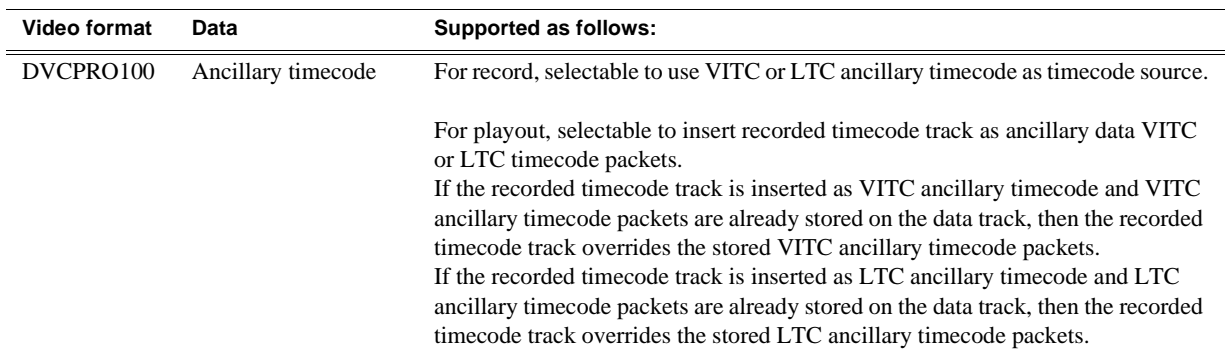

#### <span id="page-194-3"></span>**Subtitling system support**

An API is provided for access to subtitling data, allowing Closed Captioning and Teletext systems to produce timecode correlated subtitles for an existing K2 clip.

#### <span id="page-195-0"></span>**Data compatibility between K2 Summit Production Client and PVS models**

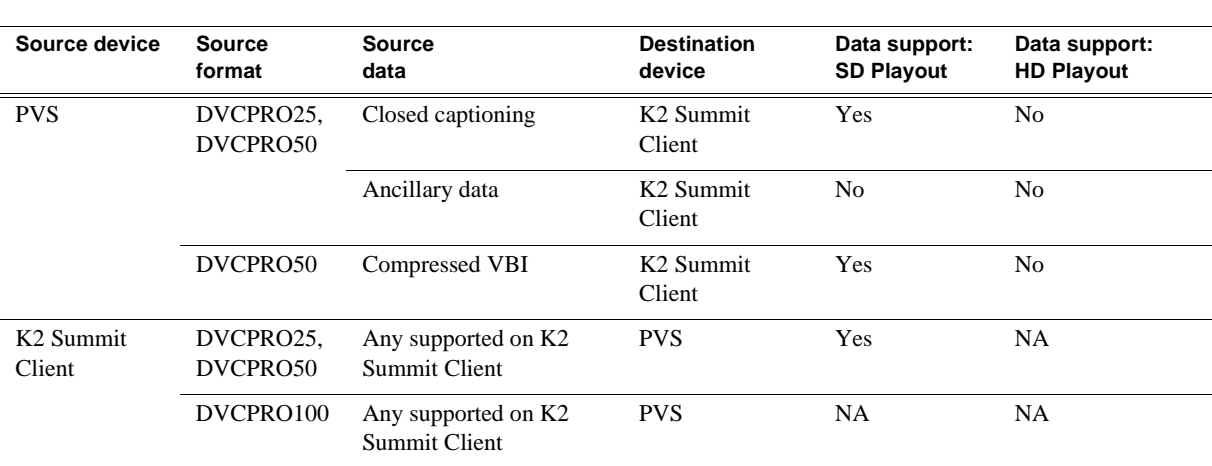

When material is transferred between a PVS Profile XP Media Platform and a K2 Summit Production Client, data is supported as follows:

### <span id="page-196-0"></span>**Internationalization**

<span id="page-196-2"></span>When you enable internationalization on a K2 Summit Production Client, you can name your media assets in a local language. The K2 Summit Production Client supports the local language name as specified in the following table:

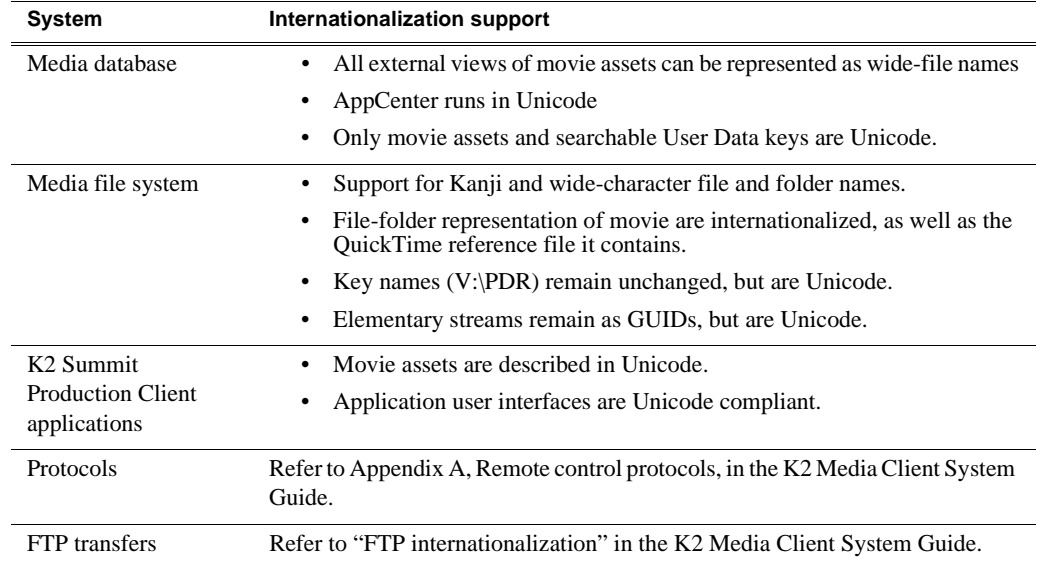

### <span id="page-196-1"></span>**Video network performance**

<span id="page-196-3"></span>K2 systems support streaming transfers to and from K2 Summit Production Clients, K2 Media Clients, K2 SANs, M-Series iVDRs, Profile XP Media Platforms, or any device that supports General Exchange Format (GXF) as described in SMPTE 360M.

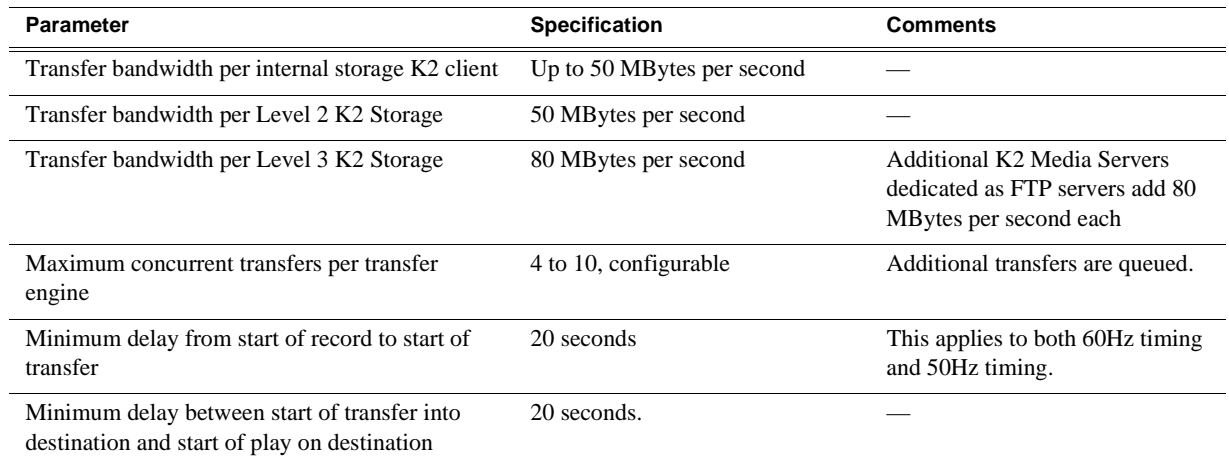

### <span id="page-197-0"></span>**Supported file input/output formats on K2 Summit Production Client and K2 SAN**

<span id="page-197-2"></span>The K2 Summit Production Client and K2 SAN can send and receive files of various formats using import, export, and transfer mechanisms. Formats supported are as follows:

<span id="page-197-5"></span>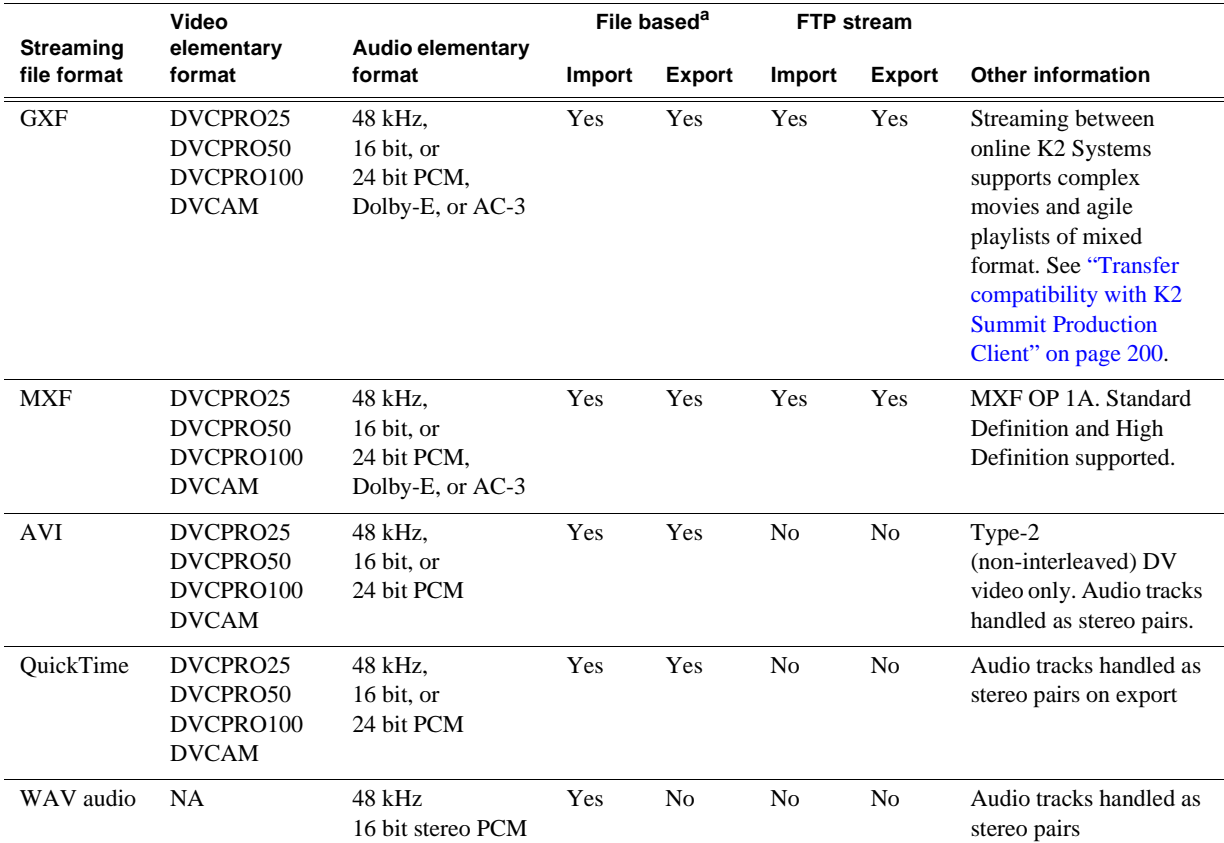

<sup>a</sup> Based on a file that is visible from the operating system. For example, AppCenter import/export features are file based.

### <span id="page-197-1"></span>**Media file system performance on K2 Summit Production Client and K2 SAN**

<span id="page-197-4"></span><span id="page-197-3"></span>*NOTE: For performance specifications on Live Play, see ["Live Play mode specifications"](#page-198-0)*

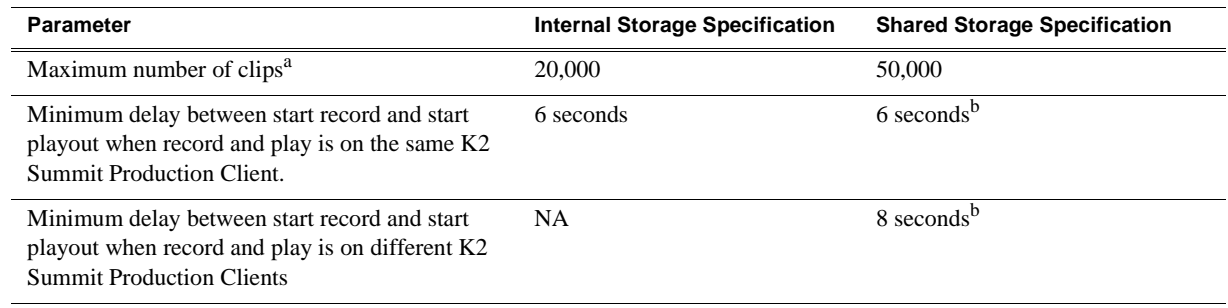

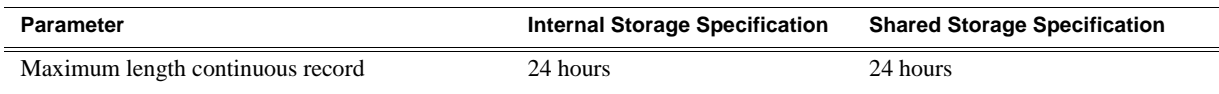

<sup>a</sup> The maximum number of clips is based on clips with 16 or less audio tracks. Large quantities of clips with more than 16 audio tracks proportionally reduce the maximum number of clips.

<sup>b</sup> Qualified at up to 48 channels. Performance with larger systems is not tested.

## <span id="page-198-0"></span>**Live Play mode specifications**

Live Play mode is available only on the K2 Summit Production Client with the AppCenter Pro license. When using Live Play mode, specifications are as follows:

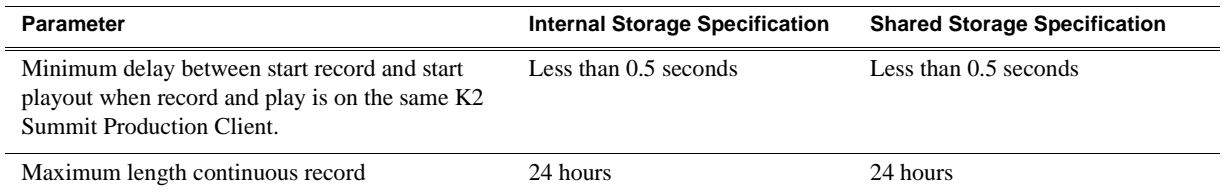

## <span id="page-198-1"></span>**Protocols supported**

AMP, VCDP, and BVW protocols are supported. Refer to Appendix A, Remote control protocols in the *K2 System Guide* for more information.

Transfer of media with mixed format might not be supported between a K2 system and a non-K2 system, depending on system software versions. Refer to the release notes for the software version.

### <span id="page-199-0"></span>**Transfer compatibility with K2 Summit Production Client**

<span id="page-199-1"></span>When transferring material between a K2 Summit Production Client and other Grass Valley products, you must consider the specifications of the different products. The following table illustrates some of these considerations:

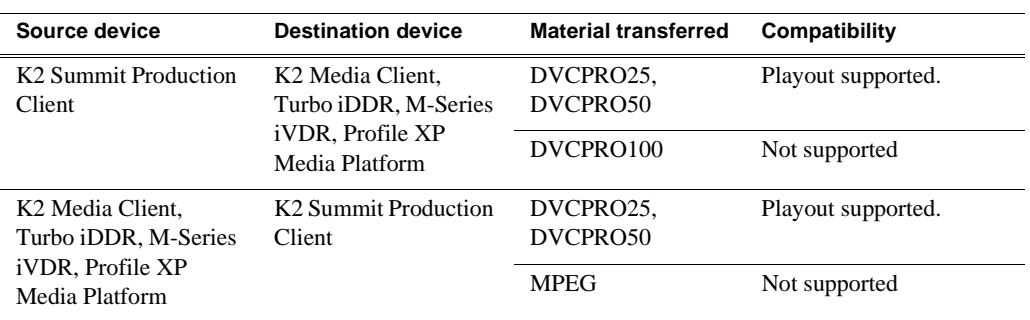

### <span id="page-200-0"></span>**Control Point PC system requirements**

<span id="page-200-2"></span>If you are building your own Control Point PC, the machine you chose must meet the following requirements. These requirements assume that the PC is dedicated to its function as the control point for the K2 system and that no other applications run on the PC that could interfere with system performance.

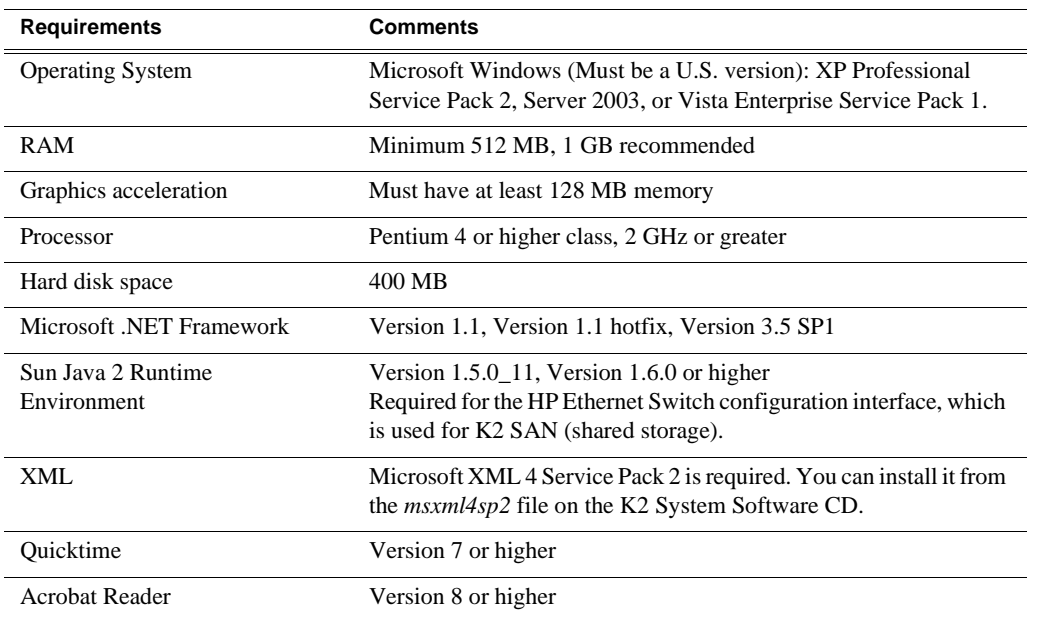

Control Point PC system requirements are as follows:

Find software at Internet locations such as the following:

- http://msdn.microsoft.com/en-us/netframework/default.aspx
- http://java.sun.com/javase/downloads/index.jsp
- http://www.microsoft.com/downloads/ details.aspx?FamilyId=3144B72B-B4F2-46DA-B4B6-C5D7485F2B42&displayl ang=en
- http://www.apple.com/quicktime/download/
- <span id="page-200-1"></span>• http://get.adobe.com/reader/

To fix the screen resolution problem seen with NetCentral on the Grass Valley Control Point PC, do the following:

- 1. Go to Display properties (right mouse selection of properties on the display area)
- 2. Select Settings tab
- 3. Select the Advanced button
- 4. In the General tab, set the DPI setting to Normal size (96 DPI)
- 5. Restart the PC

## <span id="page-201-0"></span>**MIB specifications**

<span id="page-201-1"></span>This section specifies Management Information Base (MIB) information for monitoring K2 devices with the Simple Network Management Protocol (SNMP). This information is intended for SNMP developers. MIB files can be obtained from the Grass Valley Developers website.

In addition to the MIBs specified in this section, a K2 device might support other MIBs based on third party software/hardware. To determine whether other MIBs are supported by the operating system or independent hardware/software vendors, perform a "MIB walk" operation on the K2 device using conventional SNMP utilities and determine MIBs supported.

MIBs specified in this section are as follows:

- "K2 client MIBs"
- ["K2 Media Server MIBs"](#page-203-0)
- ["K2 Appliance \(Generic Windows computer based\) MIBs"](#page-204-0)

## **K2 client MIBs**

### **Grass Valley MIBs**

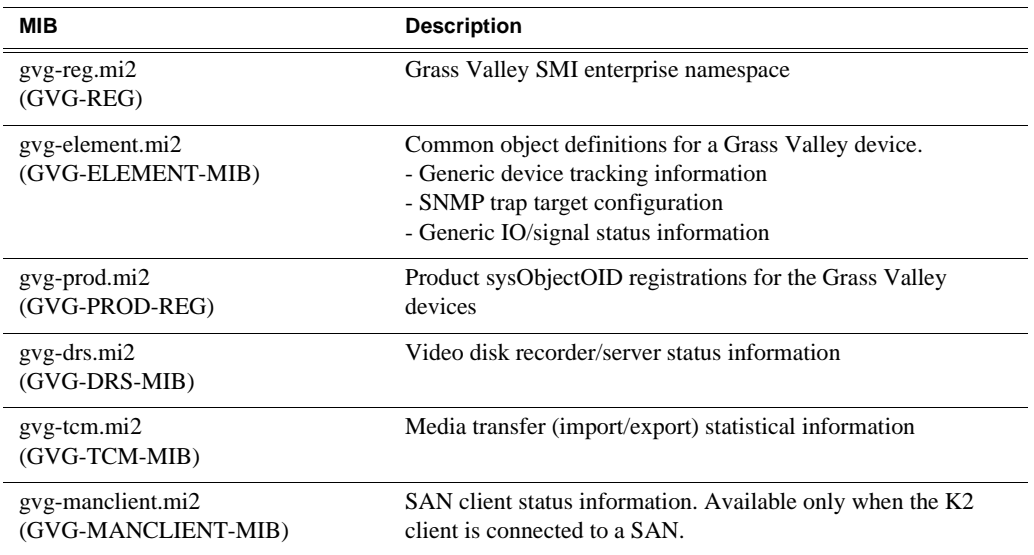

### **Other MIBs**

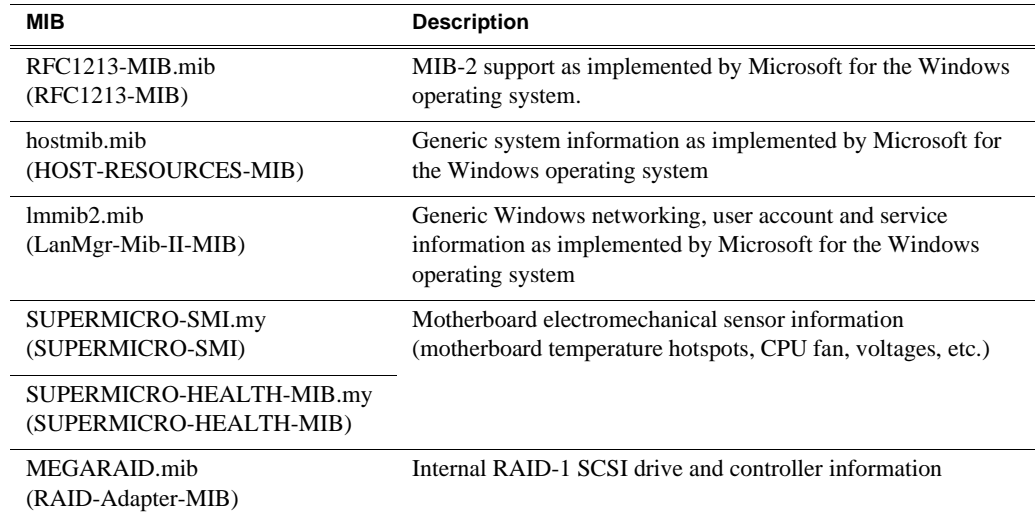

## <span id="page-203-0"></span>**K2 Media Server MIBs**

### **Grass Valley MIBs**

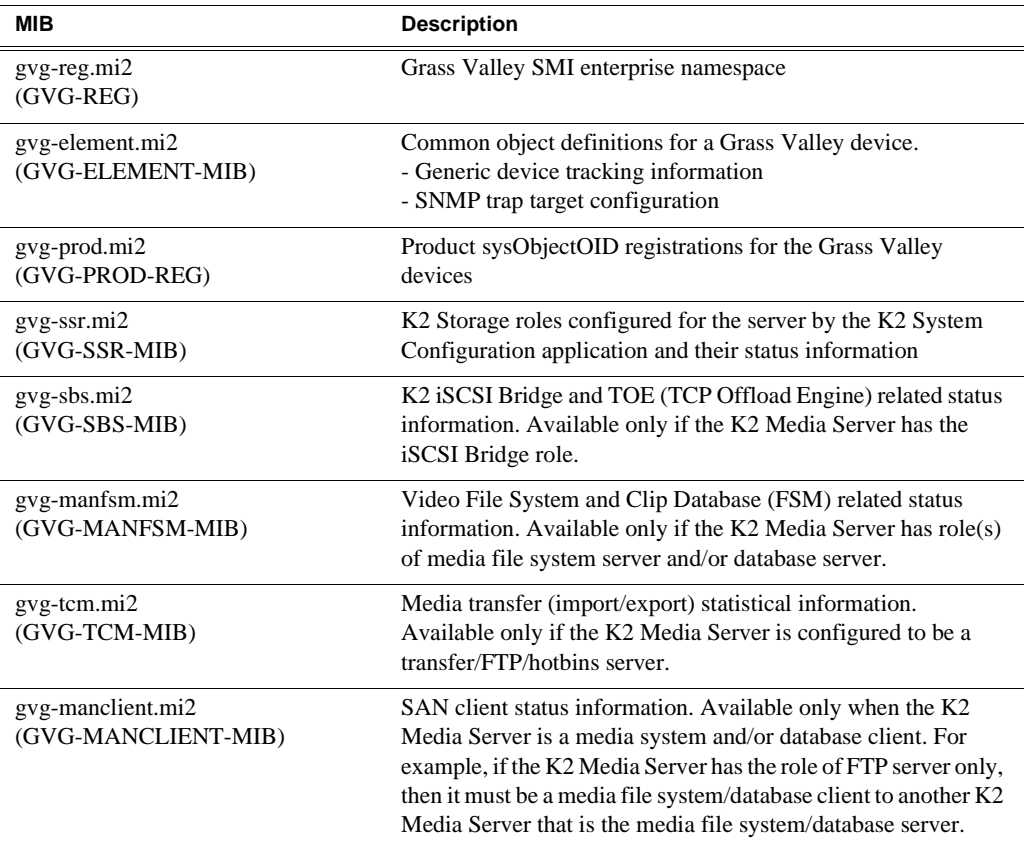

#### **Other MIBs**

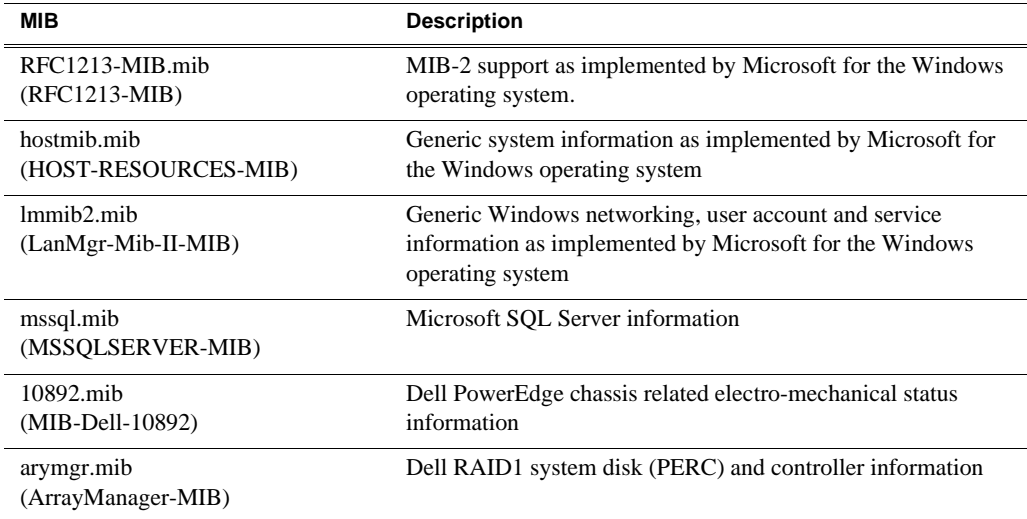

## <span id="page-204-0"></span>**K2 Appliance (Generic Windows computer based) MIBs**

For details on the hardware/chassis running the K2 Appliance, check the chassis vendor's MIBs.

#### **Grass Valley MIBs**

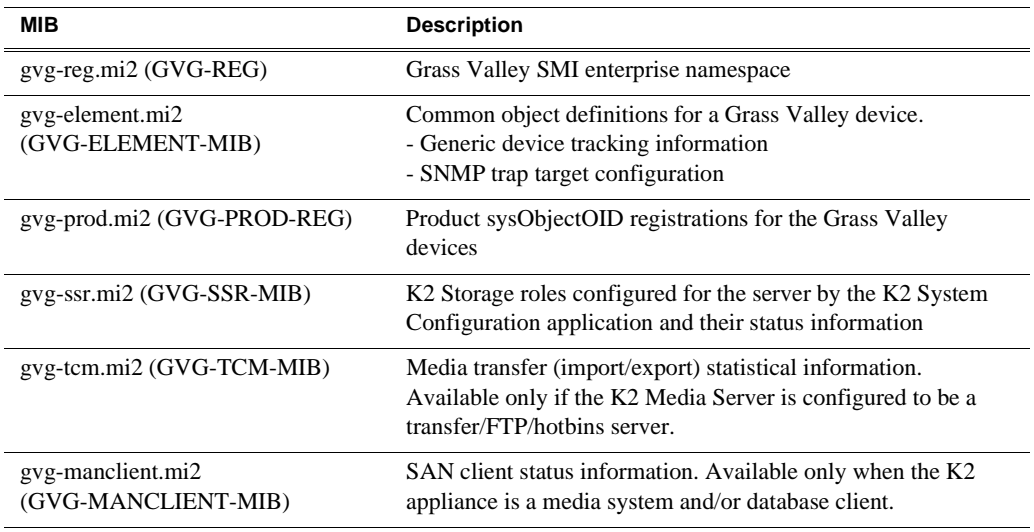

#### **Other MIBs**

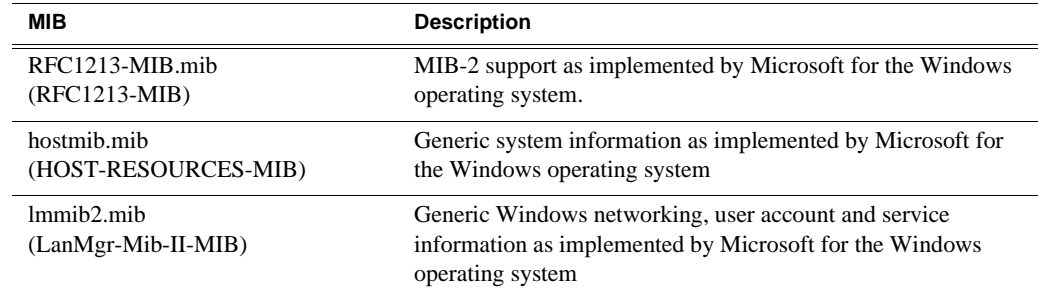

## *Appendix B Operational Specifications*

#### **Ancillary Data**

Digital data carried in the non-active video regions of a serial digital interface (SDI) stream as defined by SMPTE 291M.

#### **AppCenter**

An application framework that runs on a K2 Summit Production Client. AppCenter provides a single interface to control channels and channel suites to record, play, or manage media assets such as clips and playlists.

#### **Assignable Buttons**

Buttons that can be assigned to different functions than their current ones. You can change the order that buttons appear in some button groups to better suit your workflow. Clicking and holding on a button causes a pop-up menu to appear that lists the alternative button choices for the button.

#### <span id="page-206-0"></span>**Bin**

A container used to organize assets like clips and lists in the same way as directories or folders are used on a typical computer system. A bin is associated with a single disk volume.

#### <span id="page-206-1"></span>**Channel**

A set of resources that together have the ability to record or play media. Also used to refer to an audio input or output track, as used in SMPTE 272M.

#### **Channel Application**

An application in a setting in an AppCenter channel that designates the channel to perform a specific task such as recording or playing. When AppCenter starts, each channel comes up in an application.

#### **Channel Pane**

Displays each channel in its current mode. Only one channel can be selected at a time. The currently selected channel is displayed with transport controls, View tabs, and a white background.

#### <span id="page-206-2"></span>**Channel Suite**

A collection of up to 16 channels. Channels can be accessed through channel suites. Channel suites allow you to customize the channels to run particular applications or save the clips to specific locations.

#### **CIFS**

CIFS (Common Internet File System) protocol permits client access to assets through a common file-sharing method that provides the ability to remotely browse shared folders and to read, write, edit, copy, delete and update files. CIFS access is appropriate for applications that don't require real-time response to file access or for applications that don't require the movement of large volumes of media.

#### **Clip Thumbnail**

Used for visual identification of a clip. By default, the thumbnail is generated from the 16th frame of video. You can select a new thumbnail using Player. If no thumbnail is available, an icon is displayed showing there is no thumbnail.

#### *Glossary*

#### <span id="page-207-0"></span>**Clips Pane**

Displays media stored on the K2 system and provides controls for media management.

#### **Configuration Manager**

A tool in K2 Summit Production Client that configures system settings.

#### **Control Point PC**

The software application used to run AppCenter on a K2 Summit Production Client from a network-connected PC.

#### <span id="page-207-2"></span>**Crash Record Mode**

A mode that occurs when you start recording without specifying a clip name. The clip is given a default name.

#### **Cross Conversion**

Conversion between two video formats of the same definition (SD or HD). Primarily used when converting from 1080i to 720p and vice versa.

#### **Direct-connect storage**

K2 Media Client and K2 Summit Production Client models access their own external media storage drives that are contained in a Lx0 RAID chasssis. Referred to as stand-alone systems. *See* internal storage, shared storage.

#### **Down Conversion**

Conversion of an HD (high definition) video format to an SD (standard definition) video format.

#### **Drop Frame**

Drop frame is a timecode adjustment that applies to NTSC video only. Due to the framerate of NTSC, a system that normally outputs 30 frames per second must adjust timecode by subtracting two frames every minute except every tenth minute to achieve the effective framerate.

#### **Drop Frame Timecode**

Drop-frame time code yields precise running times, but frames are not all numbered sequentially. A frame number must be dropped periodically to keep the clock right. In non-drop time code, all frames are numbered sequentially, but the ending time code of a program does not accurately give the program's length.

#### **Ethernet**

A local area network used with some remote protocol applications; it operates over twisted wire and over coaxial cable.

#### <span id="page-207-1"></span>**Fibre Channel**

A general set of integrated standards developed by ANSI for flexible information transfer over multiple physical interface types.

#### **FTP**

File Transfer Protocol is a common IT protocol for the bulk movement or transfer of large volumes of data. K2 Media Servers can handle multiple FTP transfers simultaneously at faster than real-time speeds.

#### <span id="page-208-0"></span>**GPI**

General Purpose Interface. GPI triggers are physical connections between two pieces of equipment. Typically GPI triggers are based on a change of state on a monitored pin of the serial port. For instance you could create a GPI trigger that was operated by a port on a piece of broadcast equipment.

#### **HD**

High Definition video.

#### **Internal storage**

K2 Media Client and K2 Summit Production Client models with internal storage access their own internal media storage drives. Referred to as a stand-alone system. *See* also direct-connect storage, shared storage.

#### **iSCSI**

Internet SCSI (small computer storage interface) is a storage access protocol that can use a transport layer such as Gigabit Ethernet rather than be restricted to the short distances determined by computer hardware buses. K2 Media Servers use iSCSI for clients that need to deliver media assets with real-time performance. The tuning and optimizing done by Grass Valley permits the use of iSCSI to deliver unparalleled, high-throughput, and deterministic performance.

#### **K2 Summit Production Client**

A Broadcast Enterprise Server that incorporates IT server platform and storage technologies. The K2 Summit Production Client can be used with internal, direct-connect, or shared storage.

#### **Meter Bar**

Contains the audio record level controls and signal meters for a channel in AppCenter.

#### **Monitor Pane**

Displays the current information for the channel. Displays a thumbnail of the clip currently loaded in the channel and indicates the current application for the channel. Contains a drop down menu for changing the channel's application. For the currently selected channel, the monitor pane is larger and has a white background.

#### **Non-Drop Frame Timecode**

In non-drop frame timecode, all frames are numbered sequentially, but the ending timecode of a program does not accurately give the program's length. Drop frame timecode yields precise running times, but frames are not all numbered sequentially. A frame number must be dropped periodically to keep the clock right.

#### <span id="page-209-0"></span>**Pane**

A viewing area in a primary window that contains one or more controls. The AppCenter interface is divided into three panes, which are used to display the channel monitors, control applications, and manage clips. To activate a pane, click on it. Only one pane is active at a time.

#### **Program**

A clip generated from a playlist. A program includes all the media in the playlist, but does not include any event that breaks the flow of playout such as a pauses between events.

#### **Protocol**

A convention for data transmission that defines timing, control, format, and data transmission.

#### **RS-422**

A standard interface, 9-pin serial port connector used with some remote protocol applications; it supports multipoint connections.

#### **SD**

Standard Definition video.

#### **Shared storage**

K2 Media Client and K2 Summit Production Client models with shared storage access RAID protected media storage drives that are part of a K2 Storage System (SAN). The K2 Storage System incorporates one or more RAID chassis, such as K2 Lx0 RAID. *See* also direct-connect storage, internal storage.

#### **Status Bar**

Displays status and error messages.

#### **Subclip**

A clip created by referencing a portion of media from another clip.

#### **Timecode Striping**

Striping a timecode allows you to overwrite the existing timecode track for a loaded clip.

#### **Time Dome**

A multi-function indicator that displays either record progress only, or available storage and record progress. It also indicates when the record channel is in Loop Record mode.

#### **Transfer Monitor**

A tool in AppCenter that monitors media transfers and file imports and exports.

#### **Up Conversion**

Conversion of an SD (standard definition) video format to an HD (high definition) video format.

#### **Volume**

The set of media drives that functions as a single physical disk in the K2 Summit Production Client. The K2 system uses 'V:' for the volume name.

#### <span id="page-210-0"></span>**Widescreen Mode**

An aspect ratio of 16:9, as opposed to an aspect ratio of 4:3.

### *Glossary*

# *Index*

## **A**

active channel [35](#page-34-0) advanced search criteria [126](#page-125-0) AMP [38](#page-37-0) ancillary data specifications [195](#page-194-4) AppCenter applications, standard [36](#page-35-0) keyboard shortcuts [184](#page-183-3) locking [21](#page-20-0) log on [19](#page-18-0) main components [31](#page-30-0) shutting down [21,](#page-20-1) [22](#page-21-0) starting [19](#page-18-1) after creating a channel suite [20](#page-19-0) error [20](#page-19-1), [21](#page-20-2) first time [19](#page-18-2) tools, standard [33](#page-32-0) user interface, conventions [34](#page-33-0) user interface, overview [30](#page-29-0) aspect ratio conversion modes [153](#page-152-0) HD-00 [194](#page-193-1) SD-00 [192](#page-191-1) setting [48](#page-47-0) using mixed ratios in a playlist [80](#page-79-0) assets advanced search [124](#page-123-0) locating [122](#page-121-0) metadata [127](#page-126-0) properties [130](#page-129-0) transferring to another device [141](#page-140-0) working with [116](#page-115-0) assignable buttons [35](#page-34-1) audio Dolby [192](#page-191-2) audio level adjusting clip play level [63](#page-62-0) adjusting clip record level [45](#page-44-0) auto subclip mode [46,](#page-45-0) [47](#page-46-0), [63,](#page-62-1) [65](#page-64-0) AVI, supported formats [198](#page-197-2)

#### **B** bin

accessing the current bin [109](#page-108-0) changing the current working bin [55](#page-54-0) creating a new bin [114](#page-113-0) current bin [35](#page-34-2) definition [207](#page-206-0) deleting a bin [115](#page-114-0) description [35](#page-34-3) properties [131](#page-130-0) working with bins [113](#page-112-0) working with the recycle bin [122](#page-121-1) BVW [39](#page-38-0)

## **C**

CD-RW drive, sending files to [138](#page-137-0) channel channel pane [31](#page-30-1) channel suites [36](#page-35-1) definition [207](#page-206-1) deleting from a channel suite [148](#page-147-0) ganging [171](#page-170-0) naming [148](#page-147-1) organizing [148](#page-147-2) overview [36](#page-35-2) play setup [157](#page-156-0) record setup [154](#page-153-0) security [36](#page-35-3) sharing with other users [149](#page-148-0) channel suite [36](#page-35-1) definition [207](#page-206-2) deleting [148](#page-147-3) naming [148](#page-147-4) opening [148](#page-147-5) security [150](#page-149-0) shutting down remote protocols [147](#page-146-0) suspending [22](#page-21-1) using [147](#page-146-0) using with multiple K2 systems or multiple storage locations [149](#page-148-1) using with remote protocols [147](#page-146-1) Chase Play [60](#page-59-0)

#### *Index*

clip about recording [42](#page-41-0) audio level, adjusting in Player [63](#page-62-0) auto subclip [75](#page-74-0) bin properties [131](#page-130-0) bypassing recycle bin [122](#page-121-2) changing the thumbnail image [72](#page-71-0) clearing in/out points [71](#page-70-0) clips menu [109](#page-108-1) clips pane, definition [208](#page-207-0) creating a new bin [114](#page-113-0) creating subclips in cue view [75](#page-74-1) deleting a bin [115](#page-114-0) editing [70](#page-69-0) editing In/Out points [62](#page-61-0) exporting [138](#page-137-1) importing/exporting [133](#page-132-1) inserting a clip while it is recording [81](#page-80-0) loading for playing [64](#page-63-0) locating [57](#page-56-0) metadata [127](#page-126-1) modifying the asset list view [111](#page-110-0) monitoring transfers [143](#page-142-0) moving clip points [70](#page-69-1) playing [66](#page-65-0) playing while still recording [60](#page-59-1) renaming [56](#page-55-0) renaming while in player application [73](#page-72-0) specifying length after recording has begun [51](#page-50-0) subclips, creating [73](#page-72-1) thumbnail, changing [62](#page-61-1) transferring [141](#page-140-1) using clips pane [106](#page-105-0) viewing options [76](#page-75-0) viewing properties [56](#page-55-1), [76](#page-75-1) working with assets [116](#page-115-0) working with bins [113](#page-112-0) working with the recycle bin [122](#page-121-1) clips, maximum number [198](#page-197-3) closed captioning [195](#page-194-5) combining events in a playlist [88](#page-87-0) Configuration Manager aspect ratio conversion modes [153](#page-152-0) opening [23](#page-22-0) using [152](#page-151-0) video scaling settings [152](#page-151-1) consolidating media [119](#page-118-0) continuous record

maximum length [198](#page-197-3) Control Point PC screen resolution problem with NetCentral [201](#page-200-1) system requirements [201](#page-200-2) control view, using player [61](#page-60-0) cue points adding [69](#page-68-0) cue list [69](#page-68-1) jumping to [69](#page-68-2) removing [53](#page-52-0), [69](#page-68-3) renaming [53](#page-52-1), [70](#page-69-2) using [68](#page-67-0) cue view creating subclips [75](#page-74-1) playing [64](#page-63-0) current bin [35](#page-34-2)

## **D**

delay, minimum [198](#page-197-3) disk volume [36,](#page-35-4) [108](#page-107-0) DVD drive, sending files to [138](#page-137-0)

## **E**

editing a clip [62](#page-61-0) effects, in a playlist [95](#page-94-0) erase unused media, see consolidating media [119](#page-118-0) error, startup [21](#page-20-2) event combining in a playlist [88](#page-87-0) naming, illegal characters [91](#page-90-0) splitting in a playlist [88](#page-87-1) transitions [95](#page-94-0) export about [138](#page-137-2) file [138](#page-137-1) logs [26](#page-25-0) to file [139](#page-138-0) exporting, supported formats [198](#page-197-2) external storage specification, media file system [198](#page-197-4)

## **F**

fibre channel, definition [208](#page-207-1) file export [139](#page-138-0) fixed length record mode [50](#page-49-0) flying effects [95](#page-94-0) formats, supported [198](#page-197-5) fps conversions on HD-00 models [192](#page-191-3)

## **G**

ganging channels [171](#page-170-0) GPI adding output triggers to a playlist [98](#page-97-0) configuring input triggers [163](#page-162-1) configuring output triggers [163](#page-162-2) definition [209](#page-208-0) triggers setup [164](#page-163-0) using triggers with remote control protocols [163](#page-162-3) **GXF** supported formats [198](#page-197-5)

## **H**

HD-00 aspect ratio conversions [194](#page-193-1) fps conversions [192](#page-191-3)

## **I**

illegal characters [86,](#page-85-0) [91,](#page-90-0) [93,](#page-92-0) [100](#page-99-0), [102,](#page-101-0) [112](#page-111-0), [116](#page-115-1) import about [133](#page-132-2) adding a remote host [167](#page-166-0) file [137](#page-136-0) from file [137](#page-136-1) media [133](#page-132-3) text files into a playlist [102](#page-101-1) importing, supported formats [198](#page-197-2) importing/exporting streaming media [141](#page-140-1) internationalization K2 Summit Production Client [197](#page-196-2)

### **K**

K2 Summit Production Client internationalization [197](#page-196-2) licensing [14](#page-13-0) playout formats [192](#page-191-4) storage system [14](#page-13-1) streaming transfers [197](#page-196-3) supported transfer formats [198](#page-197-2) keyboard shortcuts [183,](#page-182-0) [184](#page-183-3)

## **L**

language K2 Summit Production Client support [197](#page-196-2) licensing description [14](#page-13-0) options [14](#page-13-2) list properties, [84](#page-83-0) view [81](#page-80-1) Live Play [60](#page-59-0) lock AppCenter [21](#page-20-3) log on failed [21](#page-20-2) password [19](#page-18-0) logs, export [26](#page-25-0) loop play indicator [62](#page-61-2) playing a playlist in loop mode [94](#page-93-0) record [51](#page-50-1) selecting play [67](#page-66-0) LTC [54](#page-53-0)

### **M**

media exporting [143](#page-142-1) importing/exporting [133](#page-132-1) inserting in a playlist [86](#page-85-1) loading for playing [64](#page-63-0) monitoring transfers [143](#page-142-0) transferring streaming [141](#page-140-1) media disks displaying available storage time [45](#page-44-1) media file system performance [198](#page-197-3) metadata searching [126](#page-125-0) working with assets [127](#page-126-0) meter bar button [63](#page-62-0) MIB [202](#page-201-1) minimum between start of record and playout [198](#page-197-4) mode aspect ratio [153](#page-152-0) auto subclip [75](#page-74-0) crash record [50](#page-49-0) crash record, definition [208](#page-207-2) fixed length record [50](#page-49-0) still play [158](#page-157-0) widescreen, definition [211](#page-210-0)

#### *Index*

widescreen, selecting [54](#page-53-1) monitor pane [31](#page-30-2) monitoring/diagnostic applications [25](#page-24-0) MPEG, supported formats [198](#page-197-2) M-Series iVDR transfer compatibility [200](#page-199-1) transferring to K2 Summit Production Client [197](#page-196-3) MXF supported formats [198](#page-197-5)

## **N**

Names [100](#page-99-0) NetCentral screen resolution problem with Control Point PC [201](#page-200-1) network video performance [197](#page-196-3)

## **O**

Odetics Protocol [38](#page-37-1) options, clip [76](#page-75-0)

## **P**

pane channel [31](#page-30-1) clips [31](#page-30-3) definition [210](#page-209-0) monitor [31](#page-30-2) Player about Live Play (Chase Play) [60](#page-59-0) about playing clips [60](#page-59-2) adjusting play speed options [159](#page-158-0) assignable buttons [61](#page-60-1) channel audio setup [159](#page-158-1) channel video setup [157](#page-156-0) clip options, viewing [63](#page-62-2) clip properties, viewing [63](#page-62-3) clip timecode display [62](#page-61-3) clip, renaming [62](#page-61-4) control view [61](#page-60-0) cue view [64](#page-63-0) editing mark points [62](#page-61-0) jump to a timecode [63](#page-62-4) loading clips [63](#page-62-5) loading media [64](#page-63-0) meter bar button [63](#page-62-0)

PB indicator [62](#page-61-3) playing clips [66](#page-65-0) playing clips that are being recorded [60](#page-59-1) playlist saved as a program [60](#page-59-3) renaming a clip [73](#page-72-0) scrub bar [71](#page-70-1) selecting loop play [67](#page-66-0) selecting player application [61](#page-60-2) subclips, creating [63](#page-62-6) thumbnail [62](#page-61-1) time dome display, modifying [62](#page-61-2) using cue points [68](#page-67-0) Playlist adding effects or transitions [96](#page-95-0) adding GPI output triggers [98](#page-97-0) adding play effects [93](#page-92-1) assignable buttons [82](#page-81-0) before using [79](#page-78-0) combining events [88](#page-87-0) countdown, display options [62](#page-61-5), [65](#page-64-1), [82](#page-81-1) editing and rearranging [89](#page-88-0) effects [95](#page-94-0) importing as text file [102](#page-101-1) inserting a playlist into another playlist [81](#page-80-2) inserting media [86](#page-85-1) introducing [78](#page-77-0) list display options [84](#page-83-1) properties [84](#page-83-0) timecode [82](#page-81-2) view [81](#page-80-1) managing [99](#page-98-0) managing sections [91](#page-90-1) playing a list [88](#page-87-2) playing a playlist saved as a program [60](#page-59-3) saving as a program [101](#page-100-0) selecting [81](#page-80-3) selecting monitor information [85](#page-84-0) selecting text or thumbnail view [85](#page-84-1) setting the timecode [100](#page-99-1) splitting events [88](#page-87-1) time cursor [83](#page-82-0) transitions [95](#page-94-0) using mixed aspect ratios [80](#page-79-0) playlist naming, illegal characters [86](#page-85-0), [100,](#page-99-0) [112](#page-111-0), [116](#page-115-1) playout minimum delay between start of record [198](#page-197-4) Profile XP
transfer compatibility [200](#page-199-0) transferring to K2 Summit Production Client [197](#page-196-0) program [78](#page-77-0) definition [210](#page-209-0) naming, illegal characters [102](#page-101-0) playing a playlist [60](#page-59-0) properties [131](#page-130-0) saving a playlist as a program [101](#page-100-0) working with [80](#page-79-0) properties assets [130](#page-129-0) bin [131](#page-130-1) clip [76](#page-75-0) general [130](#page-129-1) metadata [127](#page-126-0) program [131](#page-130-0) viewing transfer job [145](#page-144-0) volume [131](#page-130-2)

## **Q**

QuickTime supported formats [198](#page-197-0)

#### **R**

read-only [60](#page-59-1) record, maximum length of continuous [198](#page-197-1) Recorder assignable buttons [44,](#page-43-0) [47](#page-46-0) available storage, displaying [45](#page-44-0) channel video setup [154](#page-153-0) clip name, changing [45](#page-44-1) clips [42](#page-41-0) context menu items [45](#page-44-2), [46](#page-45-0), [47](#page-46-1), [62,](#page-61-0) [63](#page-62-0), [65,](#page-64-0) [108](#page-107-0) crash record mode [50](#page-49-0) current timecode display [44,](#page-43-1) [47](#page-46-2) fixed length mode [50](#page-49-1) fixed length recording [45](#page-44-3) inserting a clip while recording [81](#page-80-0) locating a clip [46](#page-45-1) new clip [46](#page-45-2), [63](#page-62-1) playing clips while recording [60](#page-59-2) record channel audio setup [156](#page-155-0) scheduling a start time [50](#page-49-2) specifying clip length after recording has begun [51](#page-50-0) timecode

source, indicator [45](#page-44-4) timecode source, indicator [47](#page-46-3) timedome [45](#page-44-0) using loop record [51](#page-50-1) recycle bin, bypassing [122](#page-121-0) remote control protocols [38](#page-37-0) AMP [38](#page-37-1) BVW [39](#page-38-0) VDCP [39](#page-38-1) using GPI input/output triggers [163](#page-162-0) remote operation and monitoring about [13](#page-12-0) remote protocols using with channel suites [147](#page-146-0) removable media [138](#page-137-0) requirements Control Point PC system [201](#page-200-0) RS-422 control protocols [38](#page-37-0)

### **S**

scheduled start time play [66](#page-65-0) record [50](#page-49-2) scrub bar [71](#page-70-0) SD-00 aspect ratio formats [192](#page-191-0) video codec specification [191](#page-190-0) SDA-00 video codec specification [191](#page-190-0) section naming, illegal characters [93](#page-92-0) security channel suites [150](#page-149-0) channels [36](#page-35-0) send to another device [141,](#page-140-0) [143](#page-142-0) settings saving and restoring [24](#page-23-0) shortcuts, keyboard [184](#page-183-0) specification external storage, media file system [198](#page-197-2) media file system performance [198](#page-197-1) operational [190](#page-189-0) SDA-00 and SDA-00 video codec [191](#page-190-0) transferring [197](#page-196-0) VBI/ancillary data [195](#page-194-0)

#### *Index*

splitting events in a playlist [88](#page-87-0) startup error [21](#page-20-0) status bar [25,](#page-24-0) [31](#page-30-0) Status pane, icons [32](#page-31-0) still-play mode settings [158](#page-157-0) storage space displaying available space [57](#page-56-0) storage time available [45](#page-44-0) striping [72](#page-71-0) subclip auto [75](#page-74-0) creating [73](#page-72-0) creating in cue view [75](#page-74-1) definition [210](#page-209-1) subtitles [195](#page-194-1) system status pane [25](#page-24-1)

# **T**

text or thumbnail view, selecting [85](#page-84-0) thumbnail changing the clip image [72](#page-71-1) default [35](#page-34-0) view [85](#page-84-0) time cursor [83](#page-82-0) time dome, in Player [62](#page-61-1) time of day, scheduled record [50](#page-49-2) timecode jumping to a specific timecode [67](#page-66-0) LTC [54](#page-53-0) playlist [100](#page-99-0) replacing clip timecode [63](#page-62-2) setup [160](#page-159-0) striping (replacing) the track [72](#page-71-0) VITC [54](#page-53-1) timecode source, changing [54](#page-53-2) track mapping using [179](#page-178-0) transfer monitor removing a job from the completed list [146](#page-145-0) starting [144](#page-143-0) viewing properties [145](#page-144-0) viewing transfer jobs [145](#page-144-1) transferring compatibility considerations [200](#page-199-0) M-Series iVDRs [197](#page-196-0) specification [197](#page-196-0) supported formats [198](#page-197-0)

transitions, in a playlist [95](#page-94-0) trimming a clip [62](#page-61-2) Turbo iDDR transfer compatibility [200](#page-199-0)

# **U**

USB drives, using [139](#page-138-0) user login, K2user [19](#page-18-0)

## **V**

V drive [108](#page-107-1) VBI ancillary data specifications [195](#page-194-0) compression [195](#page-194-2) Line 21 data services [195](#page-194-2) VDCP [39](#page-38-1) video reference standard setup [154](#page-153-1) video scaling settings [152](#page-151-0) VITC [54](#page-53-1) volume definition [211](#page-210-0) properties [131](#page-130-2)

#### **W**

WAV, supported formats [198](#page-197-3) web site, for Thomson Grass Valley [9](#page-8-0) widescreen mode definition [211](#page-210-1) selecting [54](#page-53-3) Windows XP Standby mode, AppCenter failure [19](#page-18-1) working bin, changing [55](#page-54-0)